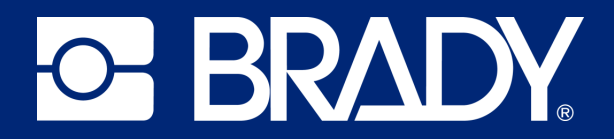

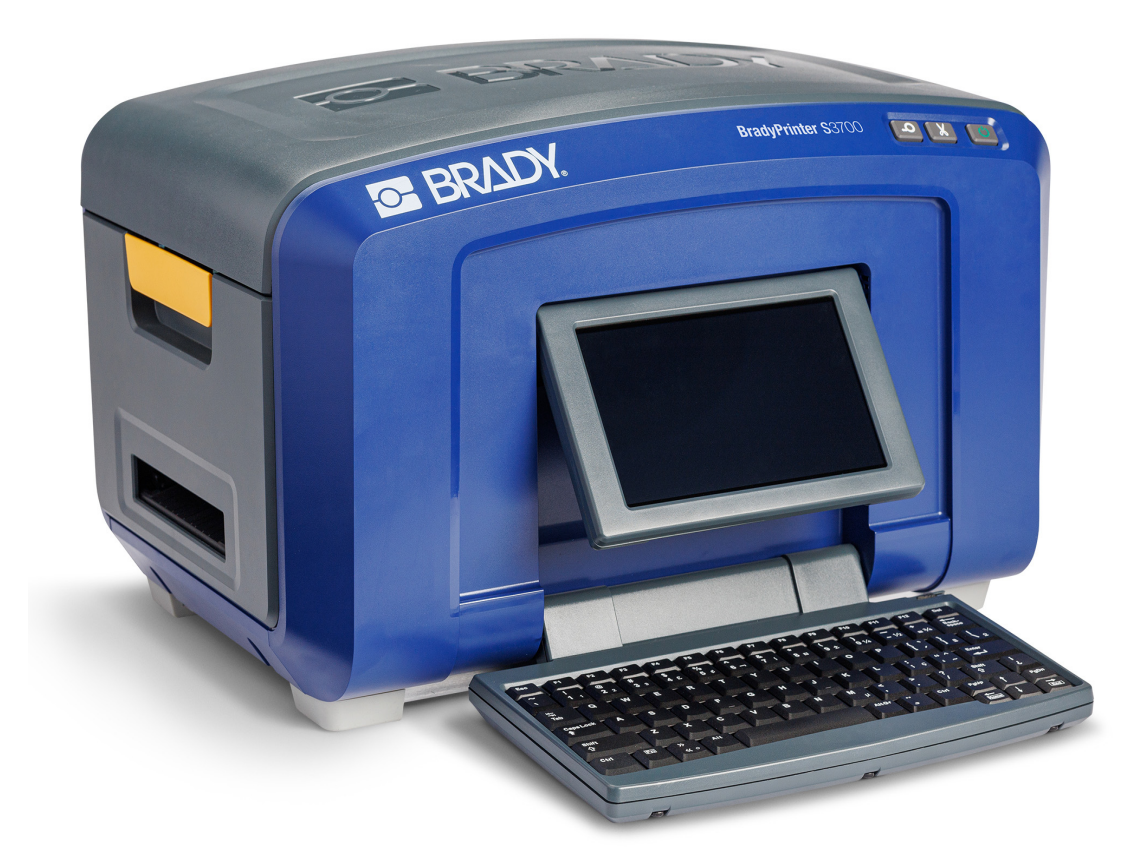

# **BradyPrinter S3700 SKILT- OG ETIKETTSKRIVER**

Brukerhåndbok

# **Copyright og varemerker**

#### **Ansvarsfraskrivelse**

Denne brukerveiledningen tilhører Brady Worldwide, Inc. (heretter kalt «Brady») og kan endres fra tid til annen uten forvarsel. Brady Har ikke noe ansvar for å gi deg slike revisjoner, dersom det er noen.

Denne håndboken er underlagt opphavsrett, og alle rettigheter forbeholdes. Ingen deler av denne håndboken kan kopieres eller reproduseres på noen måte, uten forutgående skriftlig godkjennelse av Brady.

Selv om alle forholdsregler er tatt i utviklingen av dette dokumentet, tar Brady ikke noe ansvar overfor noen parter for tap eller skade forårsaket av feil eller utelatelser, eller av uttalelser som er et resultat av forsømmelser, ulykker eller andre årsaker. Brady tar heller ikke noe ansvar som måtte oppstå fra bruksmåter eller bruk av noen av produktene eller systemene som beskrives her, eller noe ansvar for tilfeldige eller indirekte skader som følger av bruken av dette dokumentet. Brady frasier seg alle garantier eller salgbarhet av egnethet for et spesielt formål.

Brady forbeholder seg retten til å foreta endringer uten ytterligere forvarsel av alle produkter eller systemer beskrevet i dette dokumentet for å forbedre pålitelighet, funksjonalitet eller design.

### **Varemerker**

BradyPrinter S3700 skilt- og etikettskriver er et varemerke for Brady Worldwide, Inc.

Microsoft, Windows, Excel, Access og SQL Server er registrerte varemerker for Microsoft Corporation.

Alle merker eller produktnavn det refereres til i denne veiledningen er varemerker (™) eller registrerte varemerker (®) til de respektive selskapene eller virksomhetene.

© 2023 Brady Worldwide, Inc. Med enerett.

Y5162416

Revisjon A

Brady Worldwide, Inc. 6555 West Good Hope Road Milwaukee, WI 53223 [bradyid.com](www.bradycorp.com)

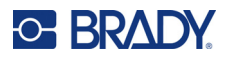

# **Brady-garanti**

Produktene våre selges med den forståelsen av kjøperen skal teste dem i bruk og bestemme om de egner seg for vedkommendes tiltenkte bruk. Brady garanterer kjøperen at produktene er uten defekt når det gjelder materialer og utførelse, men begrenser forpliktelsen ifølge denne garantien, til erstatning av produktet som Brady er blitt vist og som Brady er tilfreds med at produktet var defekt da Brady solgte det. Denne garantien strekker seg ikke til noen personer som har ervervet dette produktet fra kjøperen.

DENNE GARANTIEN ERSTATTER EVENTUELT ANDRE GARANTIER, UTTRYKTE ELLER UNDERFORSTÅTTE INKLUDERT, MEN IKKE BEGRENSET TL UNDERFORSTÅTT GARANTI OM SALGBARHET ELLER EGNETHET TIL ET BESTEMT FORMÅL, OG EVENTUELLE ANDRE FORPLIKTELSER ELLER ANSVAR SOM BRADY HAR. BRADY VIL IKKE UNDER NOEN OMSTENDIGHETER VÆRE ANSVARLIG FOR NOE TAP, SKADE, UTGIFTER ELLER FØLGESKADER AV NOE SLAG SOM MÅTTE OPPSTÅ MED BRUKEN, ELLER MANGLENDE EVNE TIL Å BRUKE BRADYS PRODUKTER.

# **Sikkerhet og miljø**

Les og forstå denne håndboken før du bruker skriveren for første gang. Denne håndboken beskriver alle hovedfunksjonene til BradyPrinter S3700 skilt- og etikettskriver.

### **Forholdsregler**

Før du bruker skriveren, vær oppmerksom på følgende forholdsregler:

- Les alle instruksjonene nøye før du bruker skriveren og før du utfører noen prosedyre.
- Ikke sett enheten på en ustabil flate eller på et ustabilt stativ.
- Ikke legg noe på toppen av enheten.
- Hold toppen fri for hindringer.
- Bruk alltid skriveren i et godt ventilert område. Ikke blokker slissene og åpningen i enheten, som kan gi ventilasjon.
- Bruk kun strømkilde som indikert på merkeetiketten.
- Bruk kun strømkabelen som fulgte med enheten.
- Ikke sett noe på strømkabelen.
- Dette utstyret er ikke beregnet for bruk av barn.

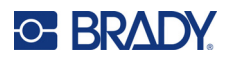

# **Teknisk støtte og registrering**

# **Kontaktinformasjon**

For reparasjon eller teknisk assistanse, finn din regionale Brady tekniske support ved å gå til:

- **USA:** [bradyid.com/techsupport](www.bradyid.com/techsupport)
- **Canada:** [bradycanada.ca/contact-us](http://www.bradycanada.ca/contact-us)
- **Mexico:** [bradyid.com.mx/es-mx/contacto](www.bradyid.com.mx/es-mx/contacto)
- **Latin America:** [bradylatinamerica.com/es-mx/soporte-técnico](http://www.bradylatinamerica.com/es-mx/soporte-técnico)
- **Europa:** [bradyeurope.com/services](www.bradyeurope.com/services)
- **Australia:** <bradyid.com.au/technical-support>
- **Asia, Stillehavsområdet:** [brady.co.uk/landing-pages/global-landing-page](www.brady.co.uk/landing-pages/global-landing-page)

Gå til kunnskapsbasen på [support.bradyid.com/s/](https://support.bradyid.com/s/)

## **Registreringsinformasjon**

For å registrere skriveren din, gå til:

• [bradycorp.com/register](www.bradycorp.com/register) 

### **Reparasjon og retur**

Hvis du må returnere produktet for reparasjon, kontakt Bradys tekniske kundestøtte for informasjon om reparasjon og reservedeler.

## **Dokumentkonvertering**

Når du bruker dette dokumentet, er det viktig at du forstår konverteringene som brukes i hele dokumentet.

• Alle brukerhandlinger indikeres med **uthevet** tekst.

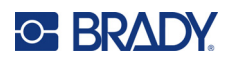

# **Innhold**

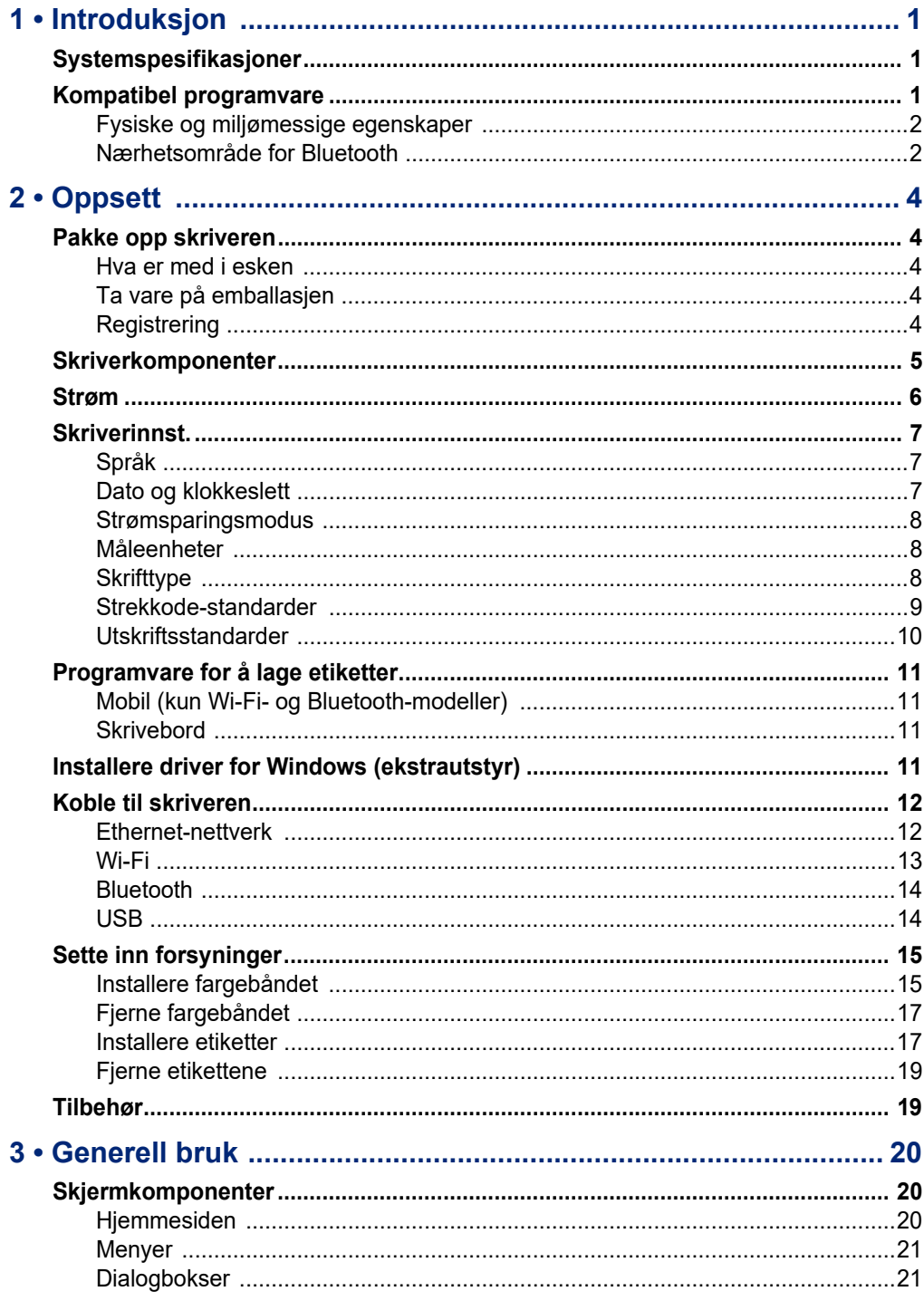

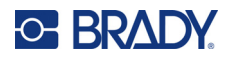

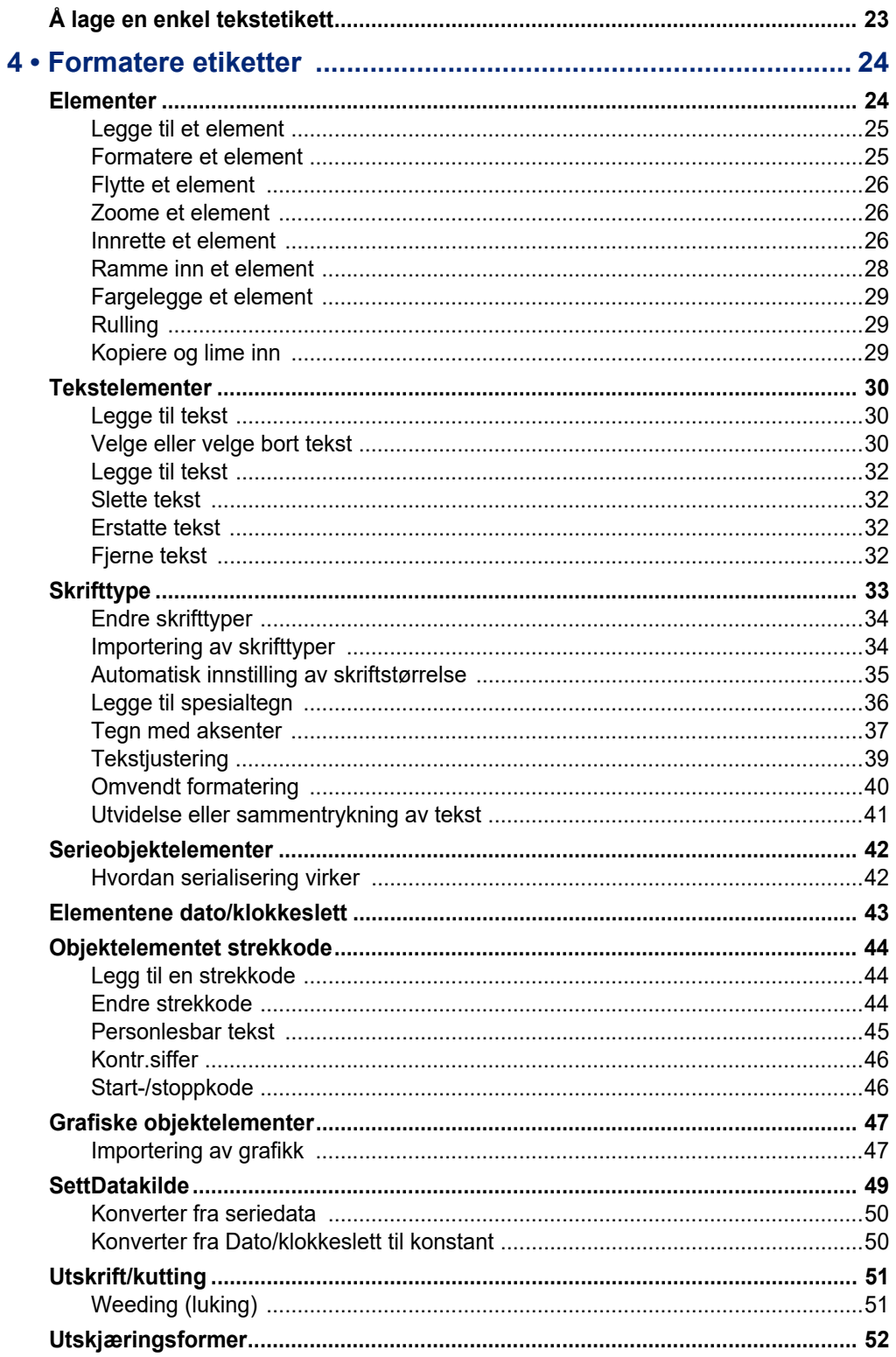

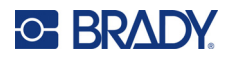

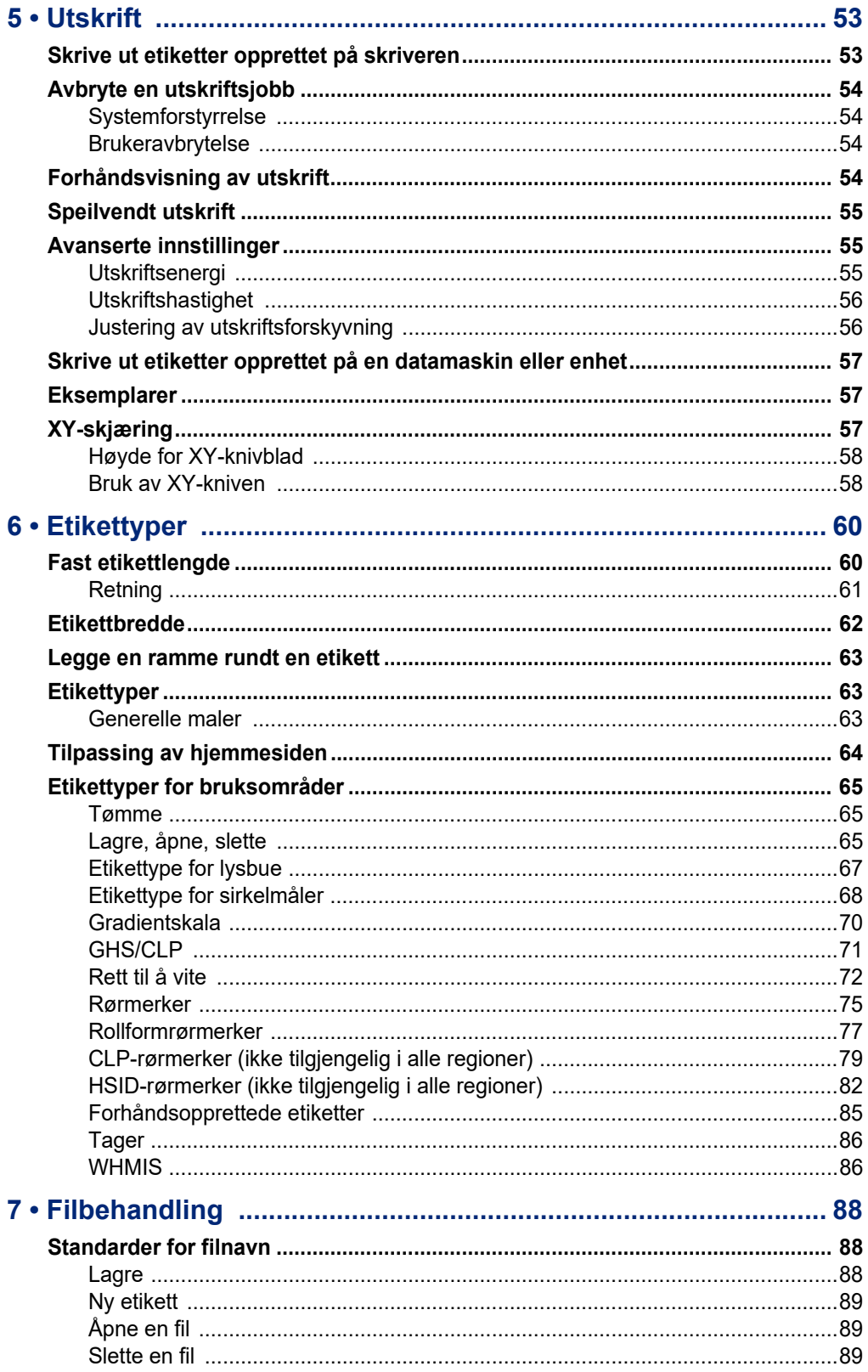

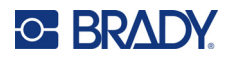

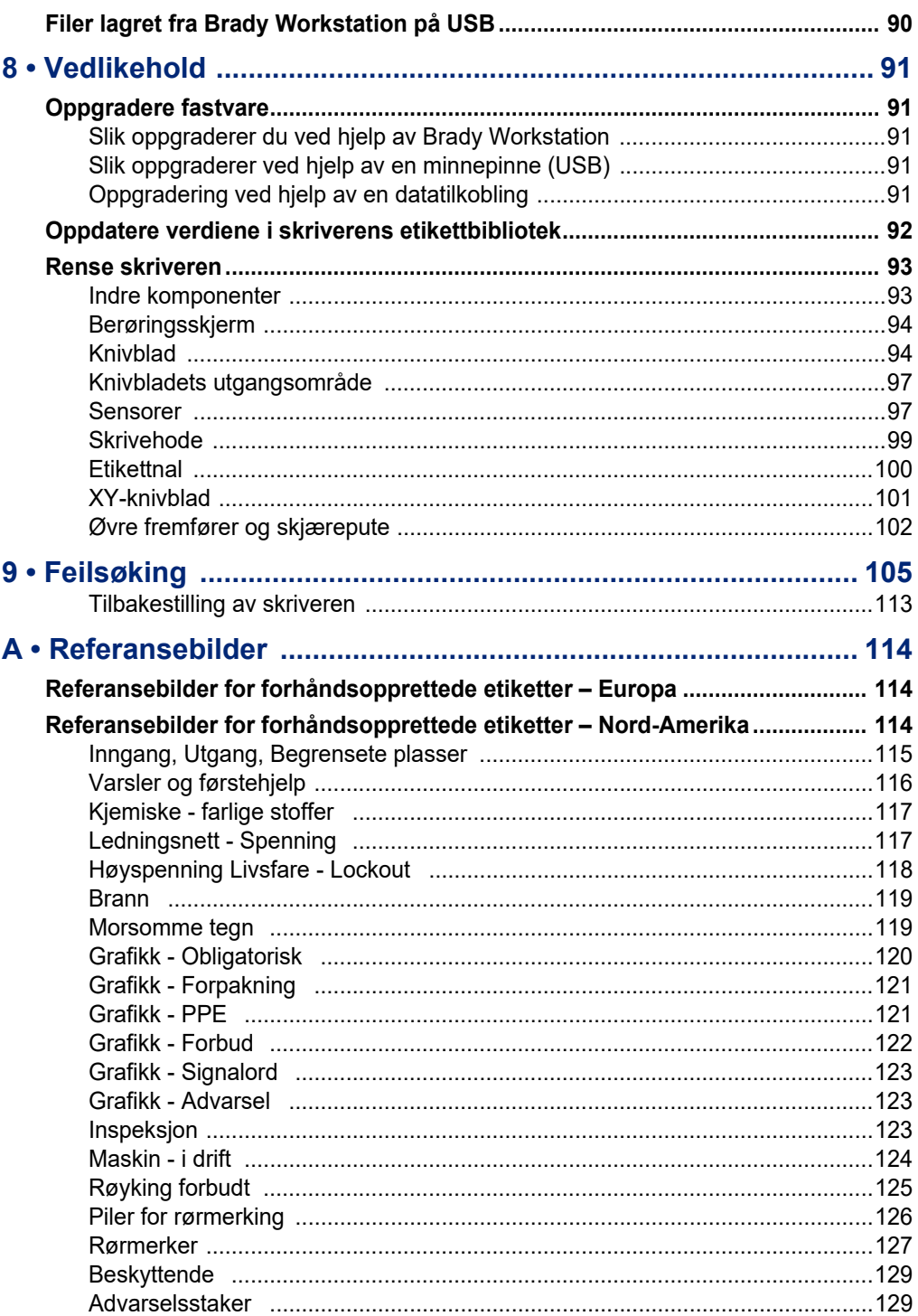

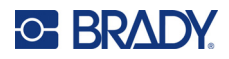

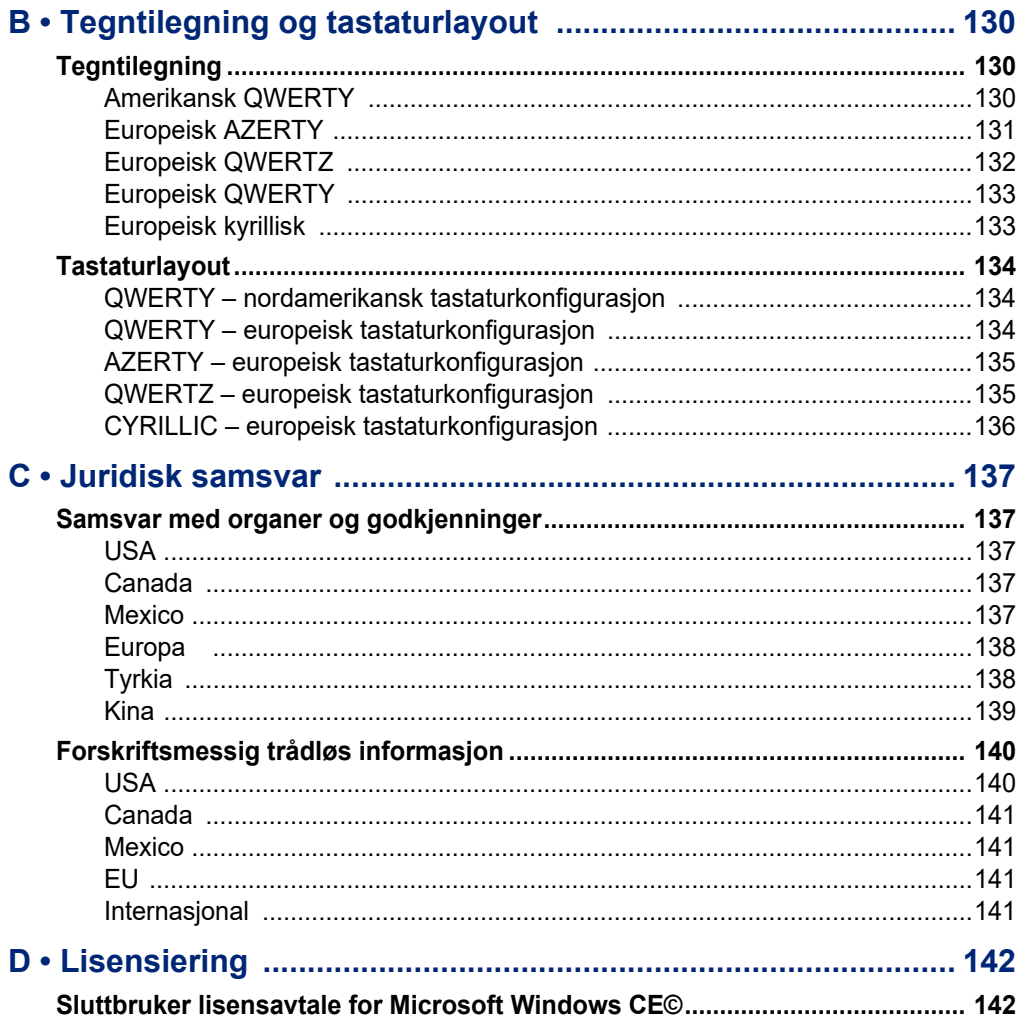

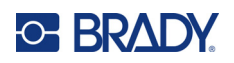

# <span id="page-9-0"></span>**1 Introduksjon**

BradyPrinter S3700 skilt- og etikettskriver er en varmeoverførende skriver med en utskriftsbredde på 101,6 mm (4 tommer) som kan håndtere etikettmateriell fra 12,7 mm til 101,6 mm (0,5 tommer til 4 tommer). Den har følgende funksjoner:

- 7-tommers LCD-berøringsskjerm i farger, pluss tastaturstyrt innlegging, som gjør den enkel å bruke.
- Forhåndslaget layouter for mange standard etiketter.
- Hundrevis av grafikkfiler som kan inkluderes på etikettene.
- Utskriftsoppløsning i én eller flere farger: 300 DPI.
- Utskriftshastighet opp til 5 ips.
- Skriv ut skilt og bannere som er opptil 2590 mm (102 tommer) for ensfarget og 1219 mm (48 tommer) for flerfarget (fire farger).
- Etiketter i løpende bane og utskårne i et utvalg av godt materiell og mange farger.
- Overfør grafikk USB minnepinne. Støttede grafiske formater er Windows Metafile (\*.wmf) og Monochrome Bitmap (\*.bmp).
- Automatisk kniv, XY-kniv.
- Ethernet-kapasitet og trådløs eller Bluetooth på utvalgte modeller.

# <span id="page-9-1"></span>**Systemspesifikasjoner**

Skriveren har følgende spesifikasjoner:

- Spenning: 100 til 240 V AC, 50/60 Hz 3,5 A
- Båndstørrelse: Bredde 101,6 mm (4,0 tommer) og lengder på opptil 60,8 m (200 fot) for ensfarget bånd
- Minste etikettlengde (kuttet): 12,7 mm (0,5")
- Maksismal etikettlengde (løpende bane):
	- Ensfarget: 2590 mm (102")
	- Flere farger: 1219 mm (48 tommer) ved bytting av ensfargede bånd
	- Flerfarget: 356 mm (16 tommer) ved bruk av panelerte bånd

# <span id="page-9-2"></span>**Kompatibel programvare**

BradyPrinter S3700 skilt- og etikettskriver er kompatibel med Brady Workstation-programvare for å opprette etiketter. Når den brukes med Brady Workstation-programvare, er det ikke nødvendig med driverinstallasjon. Programvaren gjenkjenner automatisk det installerte etikettmateriellet og båndet, slik at det er enkelt og raskt å opprette etiketter.

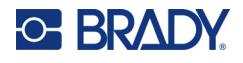

# **Fysiske og miljømessige egenskaper**

Skriveren BradyPrinter S3700 har følgende fysiske og miljømessige egenskaper:

<span id="page-10-0"></span>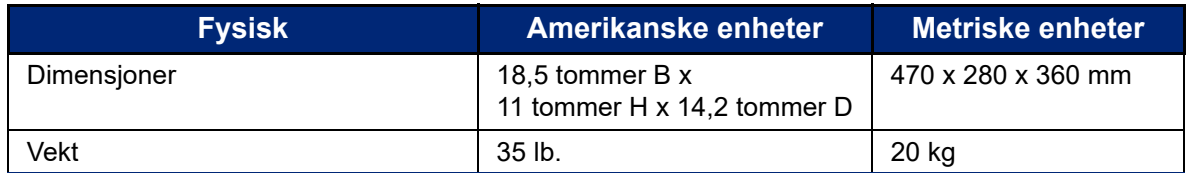

**Merk:** Tabellen nedenfor gjelder kun skriveren BradyPrinter S3700. Yteevnen til rekvisittene kan variere.

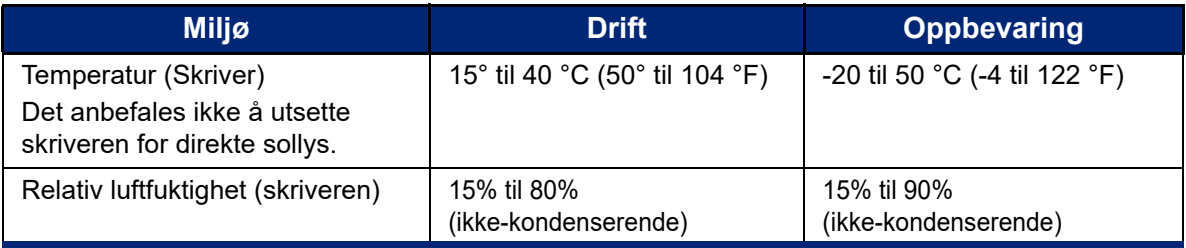

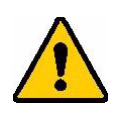

**FORSIKTIG!** Unngå å bruke skriveren nær vann, i direkte sollys eller nær en varmekilde.

# <span id="page-10-1"></span>**Nærhetsområde for Bluetooth**

Skriveren skal være innen 19,8 m (65 fot) fra enheten for å fange opp Bluetooth-signalet.

**Merk:** Hindringer mellom skriveren og Bluetooth-mottakeren kan gjøre rekkevidden kortere.

**Merk:** Bluetooth er en valgfri funksjon som kanskje ikke finnes på skriveren din.

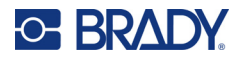

# **Tastaturkonfigurasjoner**

Din tastaturkonfigurasjon avhenger av regionen du er i. Følgende er nåværende støttede tastaturkonfiguasjoner.

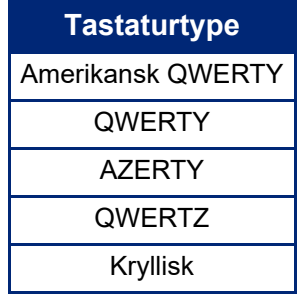

Se [«Tegn med aksenter» på side 37](#page-45-1) for instruksjoner om hvordan du får tilgang til alle tastaturtegnene.

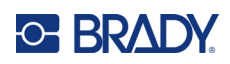

# <span id="page-12-0"></span>**2 Oppsett**

# <span id="page-12-1"></span>**Pakke opp skriveren**

Pakk forsiktig ut og sjekk skriveren inni og utenpå.

### <span id="page-12-2"></span>**Hva er med i esken**

Før du setter opp skriveren, kontroller at du har mottatt følgende deler i forsendelsen:

- BradyPrinter S3700 Skilt- og etikettskriver
- Strømledning
- USB-kabel
- Mus
- Rengjøringssett
- Hurtigstartveiledning
- Brady Workstation Grunnleggende designsuite-innlegg
- USB-minnepinne med brukerhåndbok, hurtigveiledning og driverinstallasjonsguide på ulike språk

## <span id="page-12-3"></span>**Ta vare på emballasjen**

Ta vare på emballasjen til skriveren i tilfelle du må sende skriveren og tilbehør tilbake til leverandøren.

### <span id="page-12-4"></span>**Registrering**

Registrer skriveren på nett på [www](www.bradyid.com/bmp71)[.bradycorp.com/register](www.bradycorp.com/register) for å få gratis produktstøtte og oppdateringer!

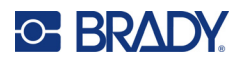

# <span id="page-13-0"></span>**Skriverkomponenter**

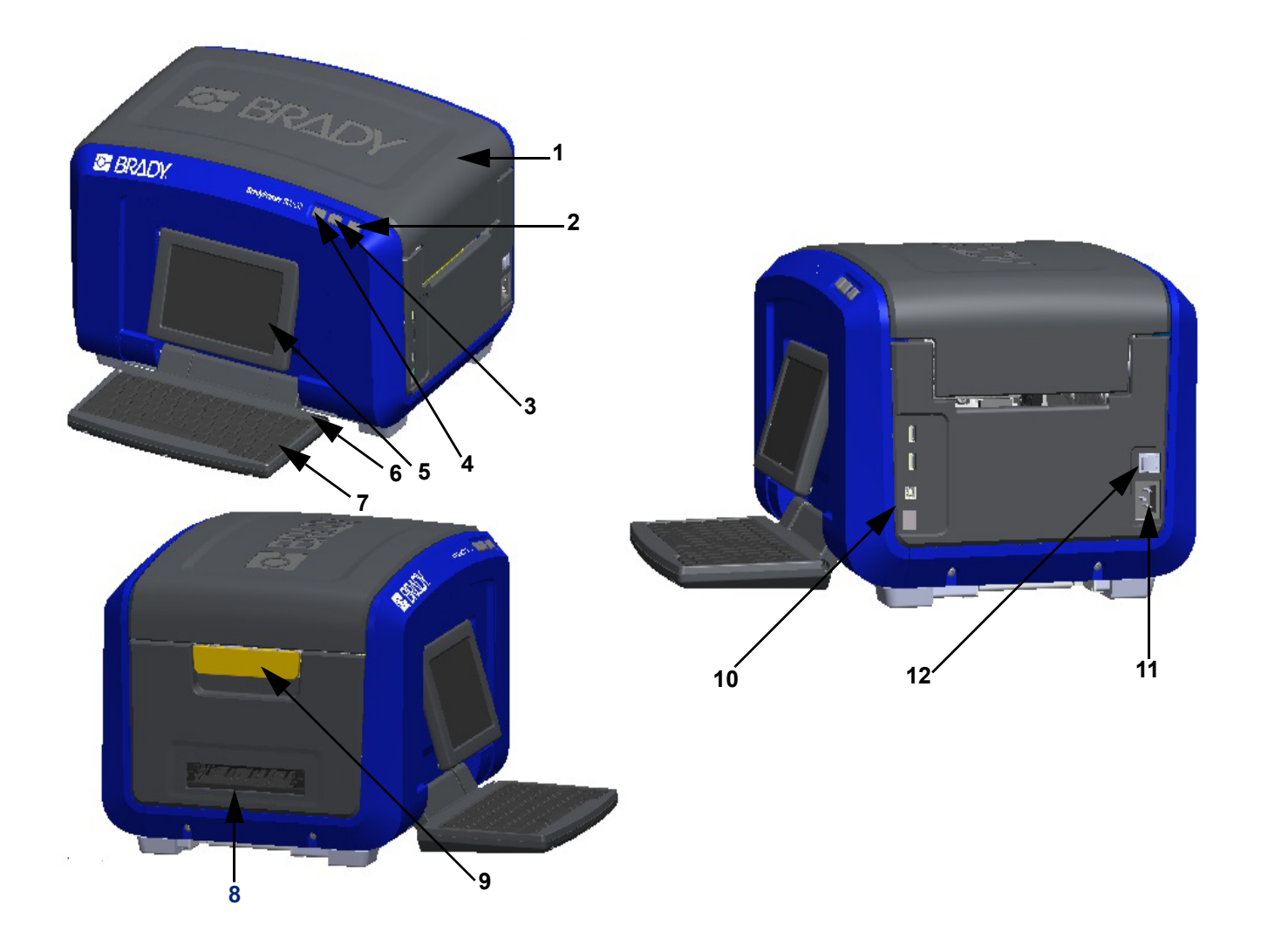

- 
- Strømknapp (grønn) **8** Etikettutføring
- 
- Knapp for innmating av etiketter
- Berøringsskjerm (foldes ut) **11** Kontakt for strømledning
- 
- Deksel **7** Tastatur (vippes ned)
	-
- Knapp for å skjære etiketter **9** Frigivelsesdel for deksellås
	- USB-port type A, USB-port type B og Ethernet-port
	-
- Stylus **12** På/av-bryter

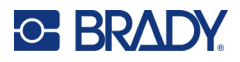

# <span id="page-14-0"></span>**Strøm**

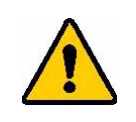

FORSIKTIG! Før du kobler til strøm må du fjerne tørkemiddelet fra innsiden av skriveren.

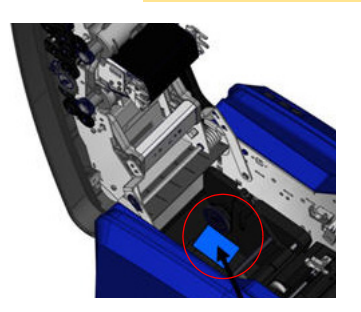

1. Sett støpselet inn i kontakten på høyre side av skriveren.

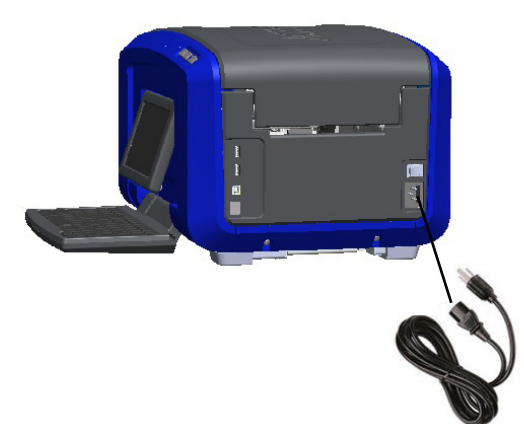

- 2. Sett den andre enden av strømledningen i en stikkontakt.
- 3. Vri av/på-bryteren til PÅ-stilling for å slå på skriveren.
	- Skriveren viser automatisk den primære startsiden. Størrelsen og fargen på etikettmateriellet og fargebåndet og andre statusindikatorer vises.
- **Merk:** Dersom det ikke er installert fargebånd eller etikett, bruker systemet standardinnstillingen svart fargebånd og 101,6 mm (4 tommer) brede hvite medier på løpende bane.

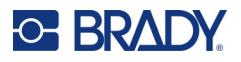

# <span id="page-15-0"></span>**Skriverinnst.**

Du finner følgende standard systeminnstillinger under oppsettikonet ...

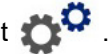

**Merk:** Instruksjoner ber deg om å berøre LCD-berøringsskjermen. Du kan også bruke en mus ved å koble den til én av USB-portene på siden av skriveren.

### <span id="page-15-1"></span>**Språk**

Velg det språket du ønsker at alle skrivermenyer, funksjoner og data skal vises på.

- 1. Trykk på **Meny** på berøringsskjermen.
- 2. Trykk på **Oppsett** under System.
- 3. Trykk på **Lokalisering**.
- 4. Velg ønsket språk.
- 5. Trykk på **OK** for å lagre endringene.

## <span id="page-15-2"></span>**Dato og klokkeslett**

Datoen og klokkeslettet er lagret i skriveren og går trinnvis fremover, selv om skriveren er slått av. Klokkeslettet er basert på en 12-timers klokke (TT:MM:SS), så du må angi AM eller PM.

- 1. Trykk på **Meny** på berøringsskjermen.
- 2. Trykk på **Oppsett** under System.
- 3. Trykk på **Klokkeinnstillinger**.
	- a. For å angi datoen velger du enten pilen for at nedtrekksmenyen skal åpne kalenderen og bruker så pilene til å velge måned, eller trykk på måned- og datofeltene og bruk tastaturet til å skrive inn tallene.
	- b. For å angi klokkeslettet bruker du enten opp- og ned-pilene til å øke eller redusere klokkeslettet eller trykker på datafeltene for time eller minutt og bruker tastaturet til å skrive inn tallene.
- 4. Trykk på **OK** for å lagre endringene.

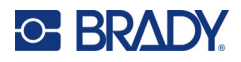

## <span id="page-16-0"></span>**Strømsparingsmodus**

Skriveren går inn i strømsparingsmodus etter en inaktiv periode for å spare strøm. Alle data på skjermen beholdes og er tilgjengelig når skriveren aktiveres igjen.

Hvis en etikett er definert når systemet går inn i strømsparingsmodus, og etikettmateriellet er endret til en innstilling som gjør at etiketten ikke lenger passer, blir du bedt om å foreta endringer eller lagre den eksisterende etiketten før du fortsetter. Hvis du velger å foreta endringer, kan systemet flytte eller endre størrelse på objektene slik at de passer til den nye etikettstørrelsen.

Standardinnstillingen for inaktiv periode er 5 minutter, som du kan la stå eller tilpasse opptil 1 time eller aldri.

- 1. Trykk på **Meny** på berøringsskjermen.
- 2. Trykk på **Oppsett** under System.
- 3. Trykk på **Klokkeinnstillinger**.
- 4. Angi periode for inaktiv tid før skriveren går inn i hvilemodus.

### <span id="page-16-1"></span>**Måleenheter**

Sett måleenheten til tommer eller millimeter.

Så snart det er konfigurert, trenger du ikke å oppgi «tommer» eller «millimeter» (eller de globalt aksepterte forkortelsene eller tegnene) når du skriver inn tall i datafelter. I tillegg, i alle områder med målefelter (som du finner under Etikettype vil området av måleenheter automatisk konfigureres til de enhetene som ble valgt i menyfunksjonen.

- 1. Trykk på **Meny** på berøringsskjermen.
- 2. Trykk på **Oppsett** under System.
- 3. Trykk på **Lokalisering**.
- 4. Trykk på boksen ved siden av ønsket måleenhet. En hake vises.
- 5. Trykk på **OK** for å lagre endringene.

### <span id="page-16-2"></span>**Skrifttype**

Hvis du vet at de fleste av etikettene dine vil bruke en spesiell skrifttype, størrelse eller justering (venstrejustert eller midtstilt), setter du disse valgene som standardinnstillinger. Hvis standardinnstillingene dine ikke vil fungere med et spesielt etikettmateriell, vil skriveren automatisk endre dem til innstillinger som er kompatible med etikettmateriellet som brukes. Du kan alltid endre attributtene for en spesiell etikett eller etikettype, når etikettmateriellet og/eller etikettypen lastes inn igjen, vil systemet gå tilbake til disse innstillingene.

- 1. Trykk på **Meny** på berøringsskjermen.
- 2. Trykk på **Oppsett** under System.
- 3. Trykk på **Standardinnstillinger for tekst**.
- 4. Angi skrifttype, tekstenheter (skriftstørrelse) og justering.

**Merk:** Justering henviser til justering av teksten mellom venstre og høyre marg på en etikett.

5. Trykk på **OK** for å lagre endringene.

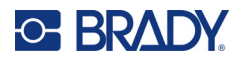

## <span id="page-17-0"></span>**Strekkode-standarder**

Strekkoder genereres etter symbologien i bransjestandardene. En vanlig strekkode består av vertikale linjer (streker) og mellomrom av ulik tykkelse, avhengig av teksten som ble lagt inn. Strekkodeelementer støtter bare vertikal endring av størrelse (høyde). Strekkodens bredde baseres på data og symbologi. Noen strekkodebredder (avhengig av symbologien som brukes) kan skiftes ved å endre størrelsesforholdet og tettheten til strekkoden.

- 1. Trykk på **Meny** på berøringsskjermen.
- 2. Trykk på **Oppsett** under System.
- 3. Trykk på **Strekkodestandarder**.
- 4. Trykk på opp- eller ned-pilene for å flytte i listen over valg for bruk av symboler.
- 5. Trykk på ønsket symbologi.

Et kontrollsiffer brukes for å påvise feil i en strekkode. Det består at ett enkelt siffer som er beregnet fra de andre sifrene i strekkoden. Dersom du ønsker å skifte kontrolltegn:

- 6. Trykk på inkluder kontrolltegn.
- 7. Når Inkluder kontrolltegn er valgt, vises knappen Lesbart kontrolltegn. Hvis du ønsker at kontrollsifferet skal vises sammen med strekkoden, trykk på Readable Check character (Lesbart kontrollsiffer).

Når du bruker symbologikode 39 eller 128 får du valget mellom å ha start-/stoppkoden lesbar sammenmed strekkoden. Startkoden er et spesialtegn som signaliserer starten på strekkoden. På samme måten er stoppkoden et tegn som signaliserer slutten av strekkoden.

Slik viser du start-/stoppkoden for valgt bruk av symboler:

8. Trykk på lesbar start/stopp (\*)

En strekkode er laget av en serie smale og brede streker og mellomrom (kalt elementer). Forskjellen mellom den bredden på det smaleste og bredeste elementet er størrelsesforholdet. Det er ikke mulig å endre forholdet ved alle strekkodetypene. Hvis du bruker en strekkodetype som ikke støtter dette alternativet, vises ikke knappene for størrelsesforhold.

Fpr å endre størrelsesforholdet (når tilgjengelig):

9. Under forhold, trykk på det ønskede størrelsesforholdet.

Tettheten henviser til tykkelsen på strekene og mellomrommene i en strekkode. Du kan endre tettheten (som endrer strekkodens lengde), men størrelsen av strekene og avstanden forblir i samme forhold til hverandre. For mest effektiv og pålitelig skanning, implementer med den lavest mulige tettheten.

Å endre tettheten:

- 10. Trykk på knappen Tetthet og velg ønsket tetthet.
- 11. Trykk på OK for å godta endring av tetthet.

Strekkoder er laget av streker og mellomrom, ment å kunne leses av maskiner. Tekst som kan leses av mennesker er teksten som utgjør strekkoden, men som kan leses av mennesker. Du kan velge om du vil vise teksten over eller under strekkoden eller ikke i det hele tatt.

- 12. Under Menneskelig lesbar tekst, trykk på ønsket valg.
- 13. Trykk på **OK** for å lagre endringene.

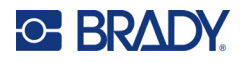

# <span id="page-18-0"></span>**Utskriftsstandarder**

#### *Innstillinger for auto. kutt*

Gjør det mulig å skjære hver etikett etter at den er skrevet ut eller på slutten av jobben.

**Merk:** Innstillinger for automatisk skjæring er bare tilgjengelig dersom det er satt inn et ensfarget bånd.

I en jobb med flere utskrifter, slik som serieetiketter, bestemmer skjæremodus om skriveren skal ta en pause mellom hver etikett for å skjære de individuelle etikettene. Hvis du velger Kutt på slutten av jobben, vil alle etiketter i en serialisert sekvens skrives ut som en lang streng, og stanser for skjæring bare etter at den siste etiketten er skrevet ut.

#### *Over skriverinnstilling*

Overskriving er tilknyttet flerfarget utskrift med farger som overlapper hverandre. Hvis den er PÅ, skrives det ut en bunnfarge, og så skrives det ut en annen farge oppå den første. Hvis den er AV, skrives det bare ut grunnfargen på alt, unntatt de elementene der den andre fargen overlapper. Dette foretrekkes i situasjoner der den andre fargen er lysere enn den første, og du ikke vil at bunnfargen skal vise gjennom og forvrenge fargen der de overlapper.

**VIKTIG!** Alternativet for overskriving er AV som standard.

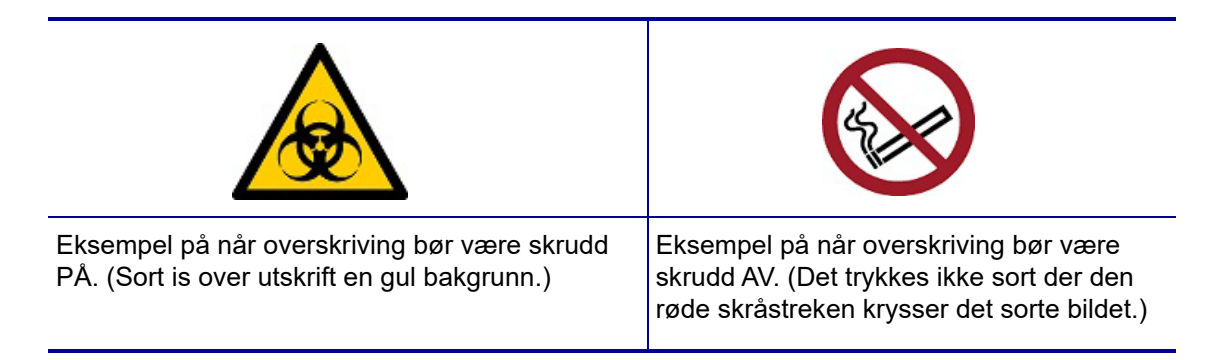

#### *Materiellsparing*

Denne funksjonen grupperer automatisk etiketter som er smalere enn båndet. Den brukes bare med panelert fargebånd og deaktiveres ved bruk av ensfarget fargebånd. Når dette alternativet er valgt, ser skriveren at flere etiketter vil passe inn på et område som kan dekkes av ett båndpanel. Den grupperer så etikettene sammen for å maksimere hvor mange etiketter som vil skrives ut med det settet båndpaneler. Hvis dette valget er skrudd av, vil det bare skrives ut en etikett pr. båndsett. Dette er ineffektivt hvis du skriver flere 2 x 2 tommers etiketter, og har 8 tommers langt panelbånd satt inn.

**VIKTIG!** Materiellsparing er slått PÅ som standard.

#### *Endre standardinnstillinger*

- 1. Trykk på **Meny** fra hovedredigeringsprogrammet.
- 2. Trykk på **Oppsett** og deretter på **Utskrift** under System.

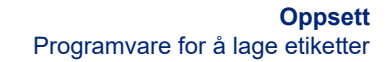

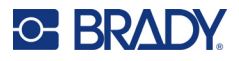

3. Trykk på **Materiellsparingsinnstillinger** og foreta dine valg.

# <span id="page-19-0"></span>**Programvare for å lage etiketter**

I tillegg til å opprette etiketter på skriveren, kan du bruke etikettprogramvare. Installer etikettprogramvare på din datamaskin eller mobil, sett opp en forbindelse til skriveren, bruk deretter programvaren til å utforme etiketter og sende dem til skriveren.

Programvaren Brady Workstation tilbyr en rekke applikasjoner for å forenkle opprettelsen av etiketter for spesifikke formål. Den tilbyr også enkle applikasjoner for kundetilpassede etiketter. Skriveren leveres med en lisens for Brady Workstation.

- Bruk appen Brady ekspressetiketter på en mobil.
- Bruk programvaren Brady Workstation på en stasjonær datamaskin.

### <span id="page-19-1"></span>**Mobil (kun Wi-Fi- og Bluetooth-modeller)**

Last ned appen Brady ekspressetiketter fra Apple<sup>®</sup> App Store eller Google Play™-butikken til din mobilenhet.

### <span id="page-19-2"></span>**Skrivebord**

Det følger med et ark som beskriver Brady Workstation grunnleggende designsuite med skriveren med en lenke for nedlasting.

Programvaren Brady Workstation tilbyr en rekke applikasjoner for å forenkle opprettelsen av etiketter for spesifikke formål. Den tilbyr også enkle applikasjoner for kundetilpassede etiketter.

#### **Hente programvaren Brady Workstation:**

- 1. Se til at datamaskinen din er tilkoblet internett.
- 2. [Gå til](www.workstation.bradyid.com) www.workstation.bradyid.com.
- 3. Følg instruksjonene på skjermen for å velge riktig programvare for ditt formål og last den ned.

# <span id="page-19-3"></span>**Installere driver for Windows (ekstrautstyr)**

Dersom du bruker appen Brady ekspressetiketter eller Brady Workstation, trenger du ikke å installere en driver for Windows. Hopp til «Koble til skriveren» på side 12.

Hvis du bruker programvare fra en tredjepart, må du installere Windows-driveren. Se PDF-filen Installasjonsveiledning for driver på USB-minnepinnen som ble levert sammen med skriveren.

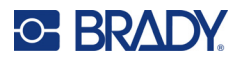

# <span id="page-20-0"></span>**Koble til skriveren**

Koble til en datamaskin på én eller flere av følgende måter:

- Ethernet®-nettverk Med denne metoden kan flere datamaskiner sende etikettfiler til skriveren.
- Wi-Fi<sup>®</sup> trådløst nettverk (avhengig av skrivermodellen).
- Bluetooth $^{\circledR}$  (avhengig av skrivermodellen).
- Direkte med en USB-kabel.

### <span id="page-20-1"></span>**Ethernet-nettverk**

Denne delen beskriver hvordan du konfigurerer skriveren til å kommunisere via en Ethernet-tilkobling (TCP/IP).

Hvis du bruker en Windows-driver (se [«Installere driver for Windows \(ekstrautstyr\)» på side 11\)](#page-19-3) er det best å konfigurere Ethernet-tilkoblingen før du installerer driveren. Hvis driveren allerede er installert før du konfigurerer Ethernet-tilkoblingen, må du kanskje redigere portinnstillingene for skriveren i Windows for å oppdatere IP-adressen.

- 1. Trykk på **Meny** på berøringsskjermen.
- 2. Trykk på **Oppsett** under System.
- 3. Trykk på **Tilkobling**.
- 4. Trykk på **Ethernet-adresse**.
- 5. Trykk på **IP-innstillinger** og velg enten DHCP *eller* Statisk.
- DHCP: DHCP-adressering er dynamisk, og systemet bruker en DNS-server for skriverens IP-adresse. Ingen flere felt må angis.
- Statisk: Ved Statisk-adressering må du oppgi skriverens IP-adresse. Fyll ut følgende informasjon i Ethernet-skjermbildet. Det kan være nødvendig å få hjelp av nettverksadministratoren din.
- IP-adresse: Legg inn skriverens IP-adresse.
- Nettverksmaske: Legg inn nettverksmaske hvis du bruker det.
- Standard gateway: Legg inn IP-adressen til standard gateway.
- DNS-server (primær): Legg inn IP-adressen til den primære DNS-serveren.
- DNS-server (sekundær): Legg inn IP-adressen til den sekundære DNS-serveren.

**VIKTIG!** Hvis ingen DNS-server brukes, skriver du inn 0.0.0.0 for både primære og sekundære DNS-servere.

6. Trykk på **OK** for å godta endringene.

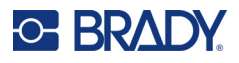

### <span id="page-21-0"></span>**Wi-Fi**

Koble til et Wi-Fi-nettverk enten ved å søke etter og velge et nettverk eller ved å legge inn nettverksinnstillinger manuelt. Når skriveren er tilkoblet, kan den kommunisere med datamaskiner i det nettverket.

**Merk:** Wi-Fi-kapasitet finnes bare på utvalgte modeller og er ikke tilgjengelig i alle land.

**VIKTIG!** Før du konfigurerer Wi-Fi-tilkoblingen for et bedriftsnettverk, må du kontrollere at skriveren er satt til gjeldende dato og klokkeslett. Det kan hende at skriveren ikke kan opprette tilkoblingen hvis dato og klokkeslett er feil. Se [«Dato og klokkeslett» på side 7.](#page-15-2)

#### *Søke for å koble til*

- 1. Trykk på **Meny** på berøringsskjermen.
- 2. Trykk på **Oppsett** under System.
- 3. Trykk på **Tilkobling**.
- 4. Trykk på **Wi-Fi** for å aktivere det. Skriveren søker etter Wi-Fi nettverk og viser en liste over nettverk som er funnet. Berør og trekk for å rulle i listen. (Dersom du må identifisere nettverket med en statisk IP-adresse eller DHCP, se [«Manuell registrering av innstillinger» på side 13.](#page-21-1))
- 5. Velg det nettverket du ønsker å bruke.
	- Hvis nettverket ikke er låst, bare trykker du på det og skriveren blir tilkoblet.
	- Dersom nettverket er låst, angitt med et låsesymbol, trykker du på nettverket. Et tastatur vises. Skriv inn passordet og trykk på OK.

**Merk:** Dersom ditt nettverk bruker WEP-autentifisering, vises i stedet en meny slik at du kan legge inn både passordet og WEP-indeksen (nøkkelen).

• Dersom nettverket du trenger ikke er på listen, er det kanskje ikke mulig å oppdage. Bla til bunnen av listen og trykk på Andre. Velg enten Personlig nettverk eller Forretningsnettverk. Systemet viser passende innstillinger for ditt valg. Du kan trenge informasjon fra din IT-avdeling for å fullføre innstillingene.

#### <span id="page-21-1"></span>*Manuell registrering av innstillinger*

Bruk denne metoden ved skjulte nettverk.

- 1. Trykk på **Meny** på berøringsskjermen.
- 2. Trykk på **Oppsett** under System.
- 3. Trykk på **Tilkobling**.
- 4. Velg **Wi-Fi** fra listen.
- 5. Trykk på **IP-innstillinger** og deretter på én av de følgende:
	- DHCP: DHCP-adressering er dynamisk og systemet bruker en DNS-server for å skaffe skriver-IP-adresse til deg.
	- Statisk: Velg Statisk-adressering for å legge inn skriverens IP-adresse manuelt.
- 6. Trykk på **tilbakeknappen** for å gå tilbake til Wi-Fi-skjermbildet.
- 7. Fyll inn de resterende tilgjengelige innstillingene ved hjelp av nettverksadministratoren.
- 8. Trykk på **OK** for å gå tilbake til startskjermbildet.

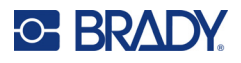

## <span id="page-22-0"></span>**Bluetooth**

Denne funksjonen er bare tilgjengelig på utvalgte skrivermodeller. Se etter Bluetooth-symbolet på skriveren for å vite om denne funksjonen støttes.

#### **Koble skriveren til en mobilenhet via Bluetooth:**

- 1. Trykk på **Meny** på berøringsskjermen.
- 2. Trykk på **Oppsett** under System.
- 3. Trykk på **Tilkobling**.
- 4. Velg **Bluetooth**.
- 5. Trykk på **avkrysningsruten** for å aktivere Bluetooth.
- 6. Fra mobilappen Ekspressetiketter velger du **menyen Mer**.
- 7. Velg Skrivere, vent i 10 sekunder på at skriveren [S3700-PGS37xxxxxxx] vises.
- 8. Trykk på skriveren [S3700-PGS37xxxxxxx]
- 9. Klikk på **Ferdig** etter at tilkoblingen mellom skriveren og mobilappen Ekspressetiketter er opprettet.

#### **Slik kobler du Bluetooth fra skriveren:**

- 1. Trykk på **Meny**.
- 2. Trykk på **Oppsett** under System.
- 3. Trykk på **Tilkobling**.
- 4. Velg **Bluetooth**.
- 5. Trykk på **avkrysningsruten** for å deaktivere Bluetooth.

#### *Wi-Fi- og Bluetooth-status*

Følg disse trinnene for å se hvilke, om noen, Wi-Fi- og Bluetooth-tilkoblinger som er opprettet på skriveren:

- 1. Trykk på **Meny**.
- 2. Trykk på **Oppsett** under System.
- 3. Trykk på **Tilkobling > Statusoppsummering**.

Opptil fem enheter kan være koblet til skriveren samtidig.

### <span id="page-22-1"></span>**USB**

For å koble til en datamaskin ved hjelp av USB 2.0, må du koble den medfølgende USB-kabelen inn i skriveren og datamaskinen. Programvaren Brady Workstation vil automatisk detektere skriveren når den tilkobles via en USB-kabel.

**Merk:** Hvis du ikke bruker Brady Workstation-programvaren, må du installere skriverdriveren. Se PDF-filen «Driver Installation Guide» (Installasjonsveiledning for drivere) på minnepinnen (USB) som fulgte med skriveren.

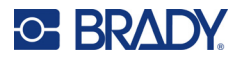

# <span id="page-23-0"></span>**Sette inn forsyninger**

Brady-etiketter og -fargebånd leveres med en smartcelleteknologi som gjør det mulig for skriveren å gjenkjenne etikettypen og fargebåndet som er installert, og stille inn mange formateringsdetaljer for etiketten automatisk.

# <span id="page-23-1"></span>**Installere fargebåndet**

Illustrasjoner på innsiden av skriverdekselet viser hvordan fargebånd og etikettmateriell installeres.

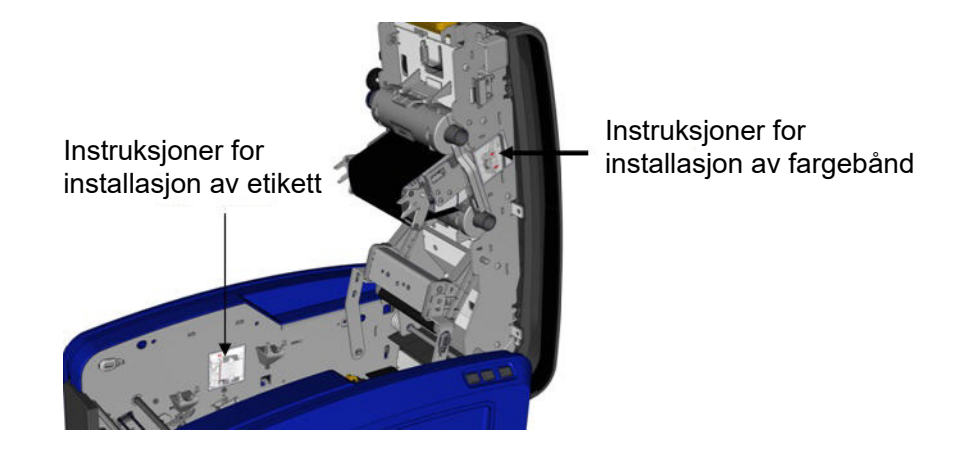

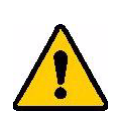

FORSIKTIG! Dekselet spretter raskt opp. Plasser hånden på dekselet mens du trykker på haspen.

1. Åpne dekselet ved å trekke opp bunnen av den gule haspen.

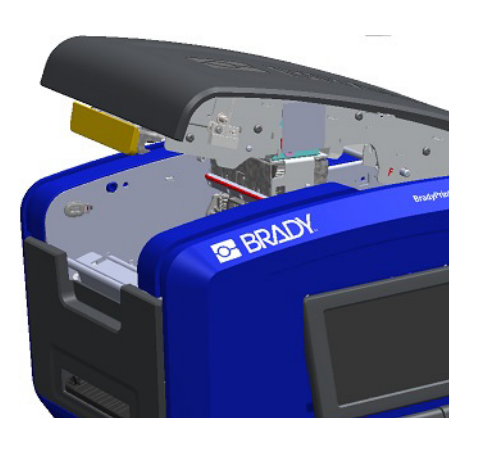

2. Med kassettappen på toppen vendt utover, plasserer du det eksponerte fargebåndet over skrivehodet, og trykker deretter kassetten fremover til den klikker på plass.

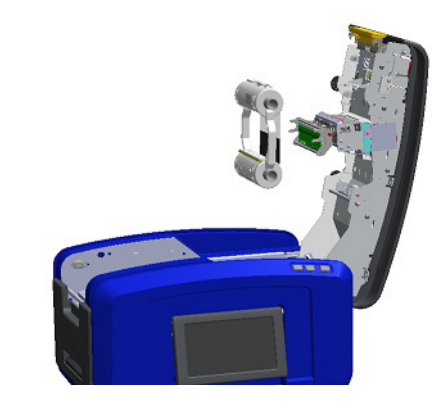

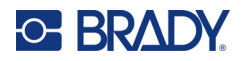

3. Vri fargebåndknotten for å stramme fargebåndet over 4. Lukk dekselet. skrivehodet.

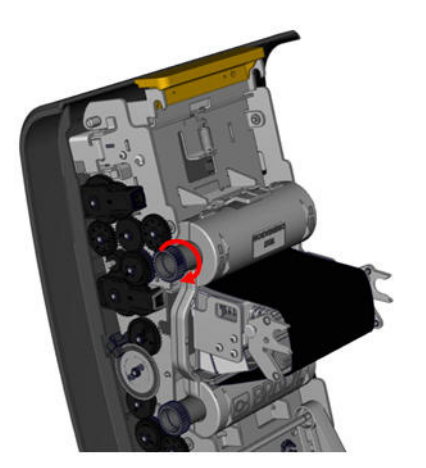

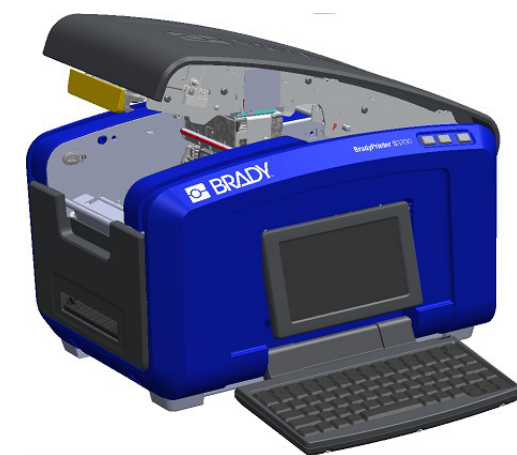

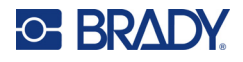

# <span id="page-25-0"></span>**Fjerne fargebåndet**

Åpne dekselet, trykk ned frigjøringstappen til fargebåndkassetten, ta tak i begge sider av den øvre delen av kassetten og trekk kassetten rett ut fra skrivehodet.

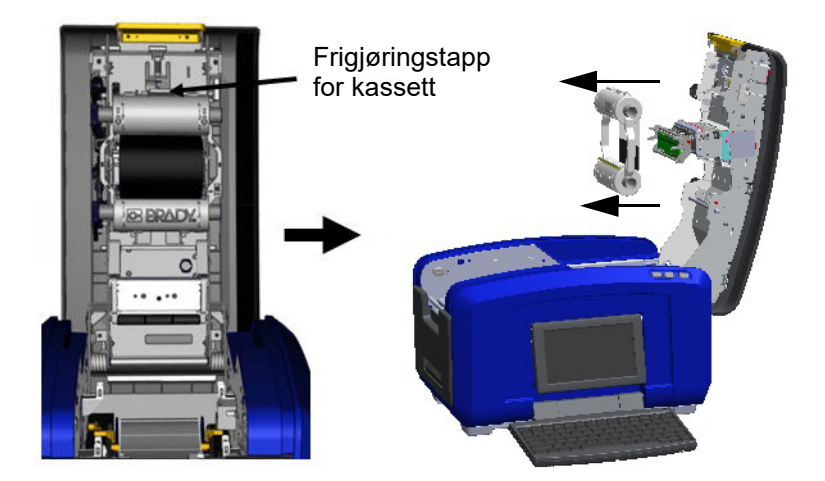

# <span id="page-25-1"></span>**Installere etiketter**

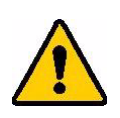

FORSIKTIG! Dekselet spretter raskt opp. Plasser hånden på dekselet mens du trykker på haspen.

1. Åpne dekselet ved å trekke opp bunnen av den gule haspen.

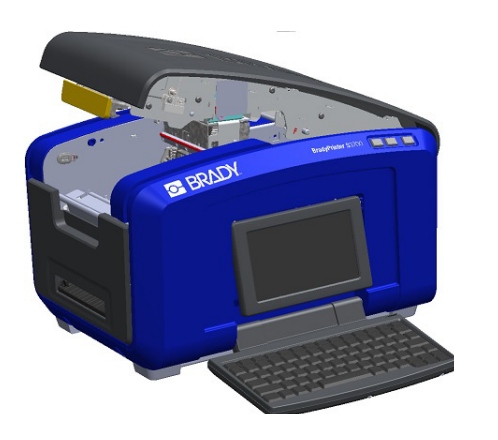

2. Sving stangen til etikettnalen opp, ut av teiprommet.

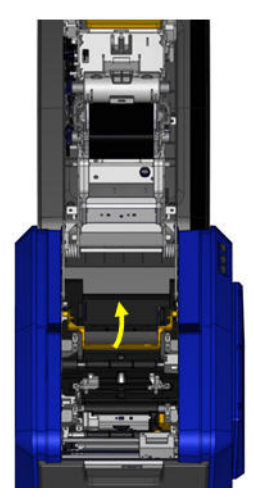

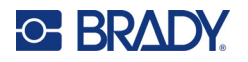

- 3. Ta tak i båndrullen der båndet er løsnet fra rullen, med smartcellen på venstre side og tappene på sidene vendt opp.
- 4. Slipp teiprullen inn i teiprommet, og rett den inn med leseren til berøringscellen.

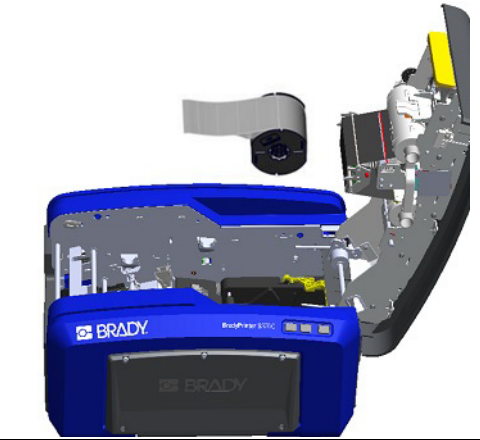

5. Træ etiketteipen under og gjennom mediaføringspunktene til teipen dekker den sorte valsen.

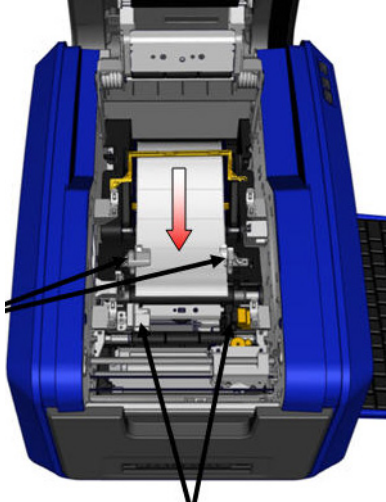

7. Hvis du bruker etiketter i løpende bane, senk mediastangen.

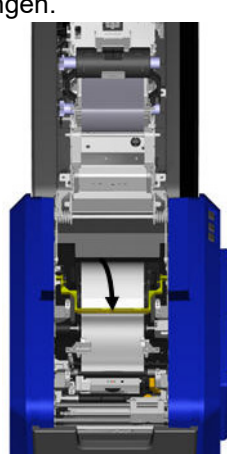

6. Klem teipjusteringshåndtaket og før mediaførerne til de er rettet inn med kantene av teipforingen.

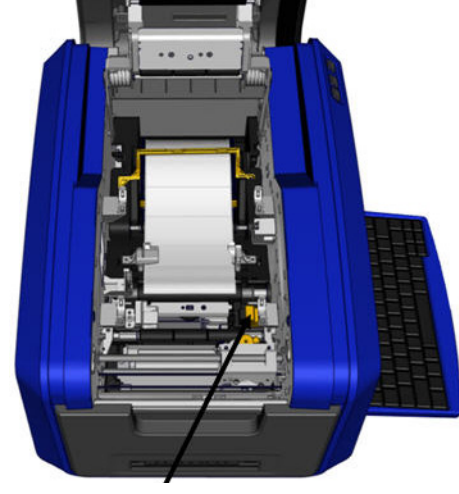

8. Lukk dekselet.

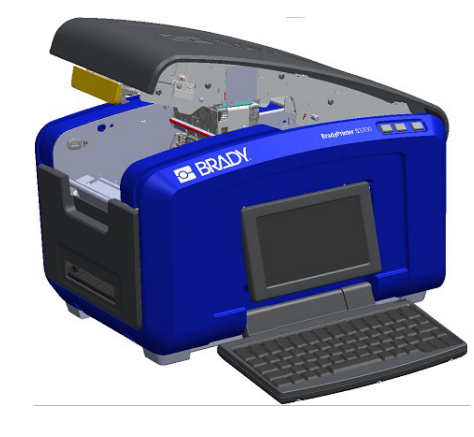

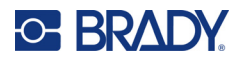

# **Fjerne etikettene**

<span id="page-27-0"></span>1. Åpne dekselet ved å trekke opp bunnen av den gule haspen.

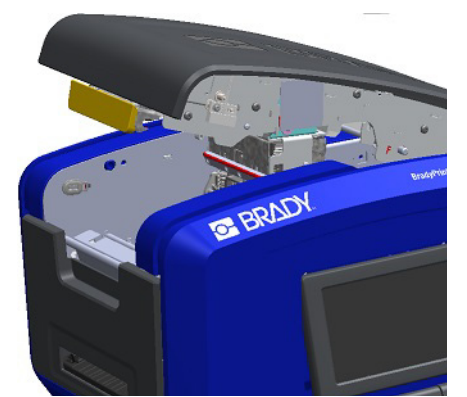

3. Ta tak i teiprullen og trekk den opp. Før media ut under etikettførewrne.

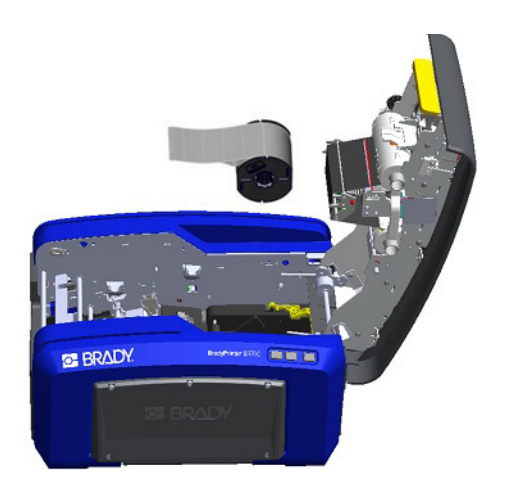

# <span id="page-27-1"></span>**Tilbehør**

Følgende tilbehør er tilgjengelig for BradyPrinter S3700-skriveren, og kan kjøpes separat fra distributøren.

- Rengjøringssett
- Bæreveske med myke sider
- XY-knivblader
- Etikettnalputer
- Stylus
- USB-kabel

2. Hvis mediet i sammenhengende bane blir tatt ut, må armen til etikettnalen løftes av teipen.

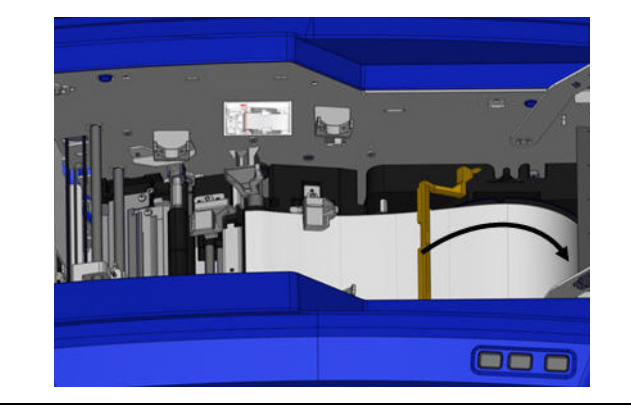

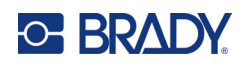

# <span id="page-28-0"></span>**3 Generell bruk**

# <span id="page-28-1"></span>**Skjermkomponenter**

Skriveren bruker berøringsskjermteknologi. Bruk fingeren til å velge ønsket alternativ på skjermen.

## <span id="page-28-2"></span>**Hjemmesiden**

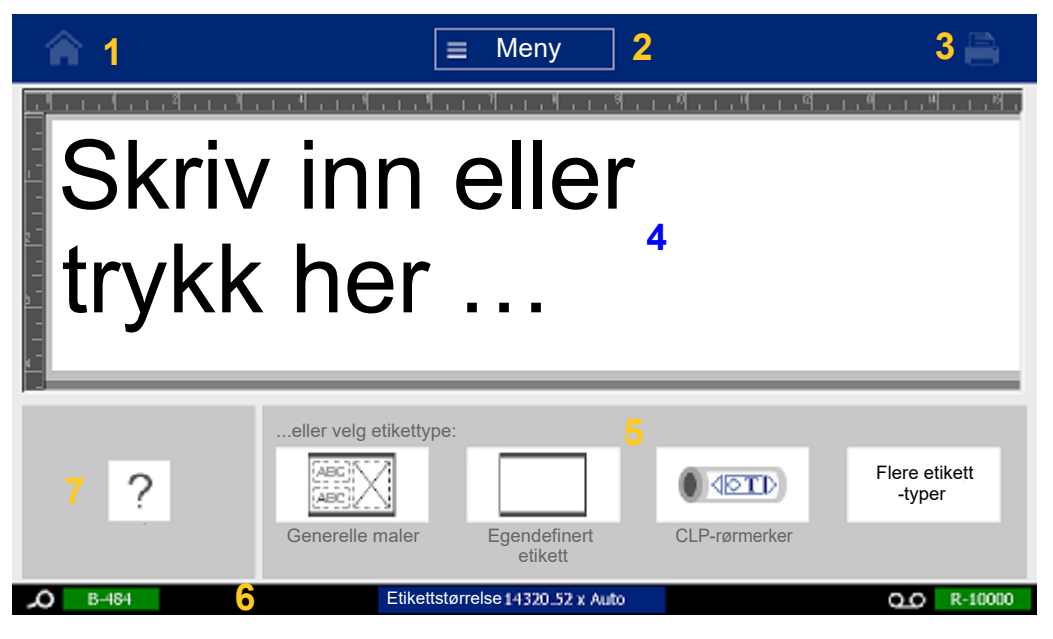

- 1. **Hjem** Sender deg tilbake til startsiden fra hvor som helst i programmet.
- 2. **Meny** Viser fil-, etikett- og systemvalg.
- 3. **Utskrift** Viser dialogboksen Utskrift for å skrive ut gjeldende etikett. Hvis det ikke er noe i redigeringsprogrammet, er utskriftsknappen deaktivert.
- 4. **Redigeringsprogram** Inndataområde for tekst eller objekt. Skriv inn, pek eller velg objekter som skal vises, legg til og rediger i dette området. Redigeringsprogrammet viser fargen og størrelsen på etikettene og båndet.
- 5. **Kontrollpanel** Primærområde for valg av alternativer for å opprette, redigere og arbeide med etiketter og objekter. Panelet endres avhengig av hvilket alternativ som er valgt.
- 6. **Statuslinje** Viser gjeldende etikettstørrelse og indikatorer for mengden etikettmateriell og fargebånd som er igjen.
- 7. **Verktøypanel** Gir ekstra valg for det verktøyet som er valgt. Verktøypanelet endres i henhold til det objektet som er valgt.

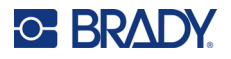

### <span id="page-29-0"></span>**Menyer**

Menyer gir tilgang til kontroller, slik som fil-, etikett- eller systemfunksjoner. Trykk på Meny-knappen i startskjermbildet for å vise de tre hovedmenykategoriene.

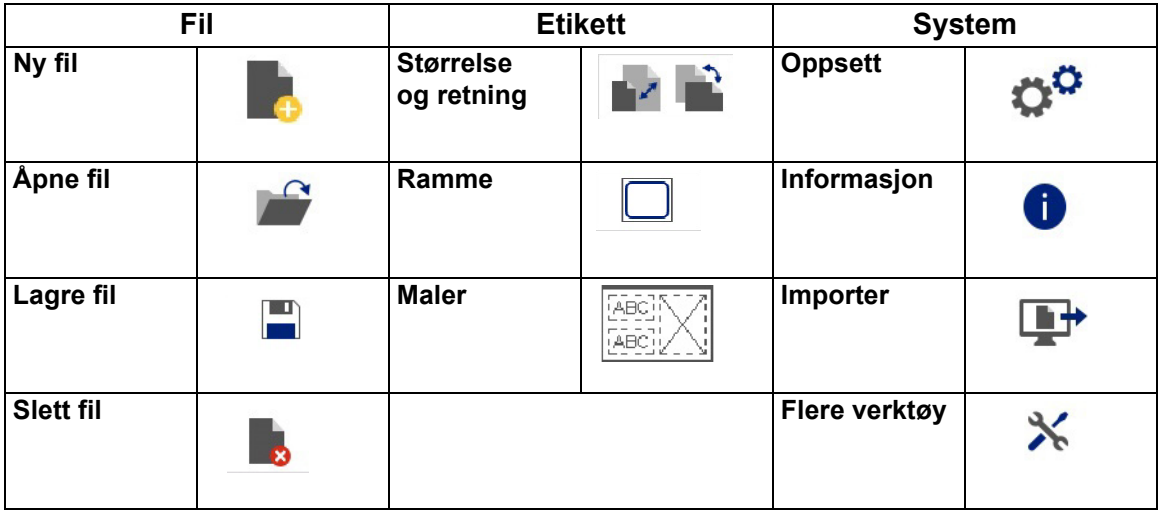

# <span id="page-29-1"></span>**Dialogbokser**

En dialogboks inneholder forskjellige valg for den spesifikke underordnede menyen som du valgte. Den kan inneholde én eller flere kombinasjoner av nedtrekksmenyer, spinnerbokser, datafelter, valgbokser og rullefelt. En dialogboks tillater deg å foreta flere endringer på etiketten samtidig.

Trykk på OK (noen ganger kalt Fullfør, avhengig av dialogboksen) **og** for å godta endringene og lukke dialogboksen.

Trykk på Avbryt **(x)** for å fjerne endringene og lukke dialogboksen.

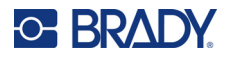

### *Nedtrekksmeny og spinnerboks*

Nedtrekksmenyer har en enkelt pil. Hvis du klikker på den, vises flere valg.

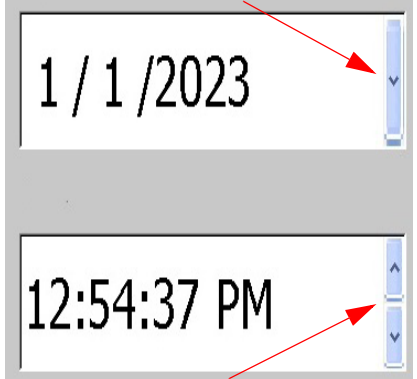

En spinnerboks har to piler. Opp-pilen øker verdier og ned-pilen reduserer verdier.

#### *Tekstfelter*

Legg inn data i tekstfelter ved å trykke på den hvite boksen og skrive inn informasjon med tastaturet. Noen tekstfelter har en blinkende markør som angir at informasjon trengs. Andre tekstfelter er forhåndsutfylt og kan være uthevet; begge kan overskrives med brukerdefinerte verdier.

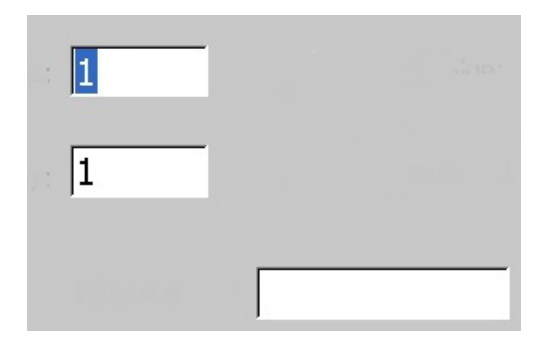

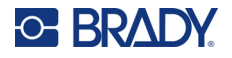

#### *Valgbokser og rullefelt*

Trykk på en valgboks for å velge eller velge bort valget. Valgte alternativer vises med en hake i boksen. Noen valgbokser er koblet til et høyere nivå av valg der undervalgene ikke er tilgjengelig (deaktivert) hvis det høyere valgnivået ikke er valgt.

Hvis flere valg enn de som vises er tilgjengelige, gjør et rullefelt til høyre for valgområdet det mulig å bla gjennom valgene. Trykk på opp- eller ned-pilen i rullefeltet for å bla gjennom listen med valg. En grå rullepil angir at du har nådd toppen eller bunnen av listen.

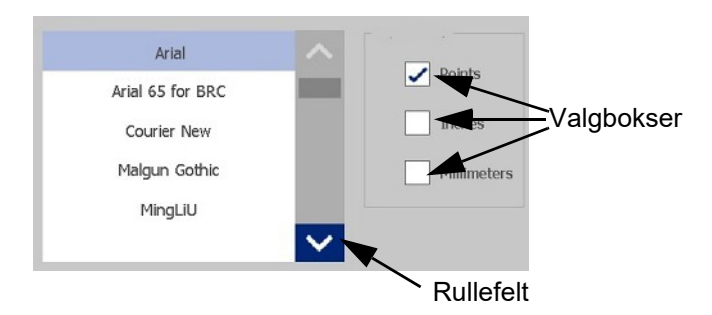

Trykk på OK (noen ganger kalt Fullfør, avhengig av menyen eller dialogboksen) och for å godta endringene og lukke vinduet.

Trykk på Avbryt  $\infty$  for å fjerne endringene og lukke dialogboksen. Du må kanskje trykke på Avbryt flere ganger for å gå ut av alle valgene.

# <span id="page-31-0"></span>**Å lage en enkel tekstetikett**

Det å opprette din første etikett er like enkelt som å skrive inn tekst! Du trenger ikke spesiell programvare, og du trenger ikke være tilkoblet en datamaskin for å skrive ut etiketter.

Denne delen beskriver prosessen med å lage en tekstetikett med minimal formatering, ved bruk av grunnleggende redigeringsteknikker og utskrift av en etikett. Se [«Formatere etiketter» på side 24](#page-32-2) for mer detaljert informasjon.

1. Kontroller at fargebåndet og etikettmateriellet er satt inn og at strømmen er på.

Når skriveren først er skrudd på, vil du først se hjemmesiden som har en blinkende vertikal linje (markøren) og meldingen "Type eller touch here ..." (Skriv eller trykk her ...)

- 2. Skriv inn ønsket tekst. Teksten vises på skjermen, omgitt av en ramme. Rammen angir at du arbeider med et tekstelement. (Se [«Tekstelementer» på side 30.](#page-38-3))
- 3. Trykk **ENTER** på tastaturet for å starte en ny tekstlinje.
- 4. Hvis du vil sette inn, slette eller formatere tekst, gjør du det nå.
- 5. Når du er klar til å skrive ut, trykker du på ikonet **Skriv ut** på skjermen.
- 6. Angi antall eksemplarer og trykk på **Start utskrift**.

<span id="page-32-2"></span>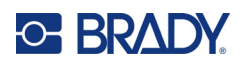

# <span id="page-32-0"></span>**4 Formatere etiketter**

Formatering henviser til layouten, strukturen og utseendet til etiketten. Hver etikett inneholder elementer som representerer brukerinnhold, for eksempel tekst, strekkoder osv. Dette kapittelet gir informasjon om redigerings- og formateringsoppgaver.

# <span id="page-32-1"></span>**Elementer**

Ulike elementer som kan brukes på en etikett omfatter følgende:

- Tekst
- Seriedata
- Dato og klokkeslett
- Strekkoder
- Grafikk (bilder, symboler og former)

Valgene i kontrollpanelet Legg til objekt er avhengig av hvilket element som er valgt. Disse alternativene er felles for alle.

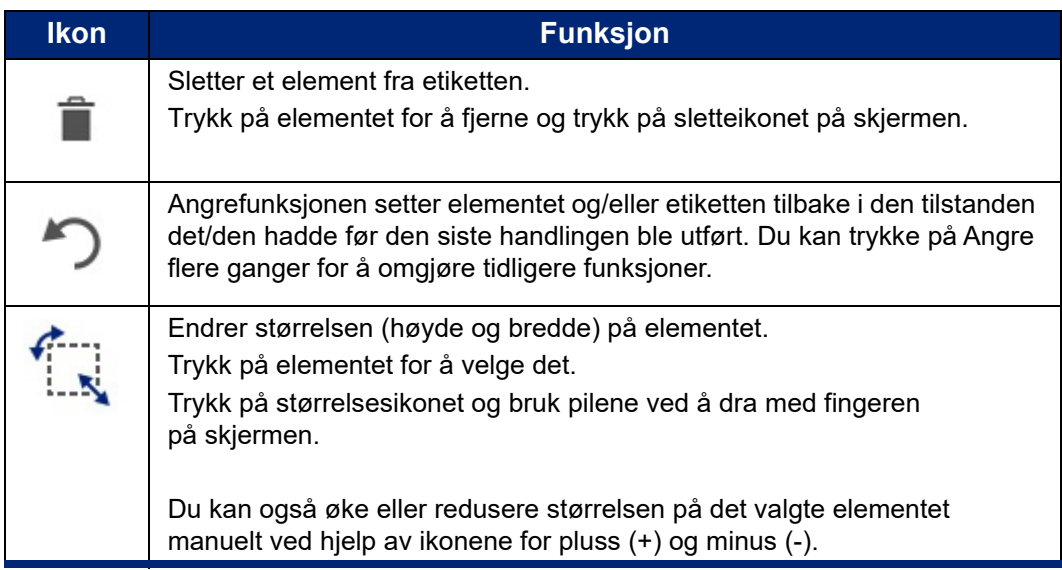

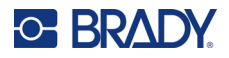

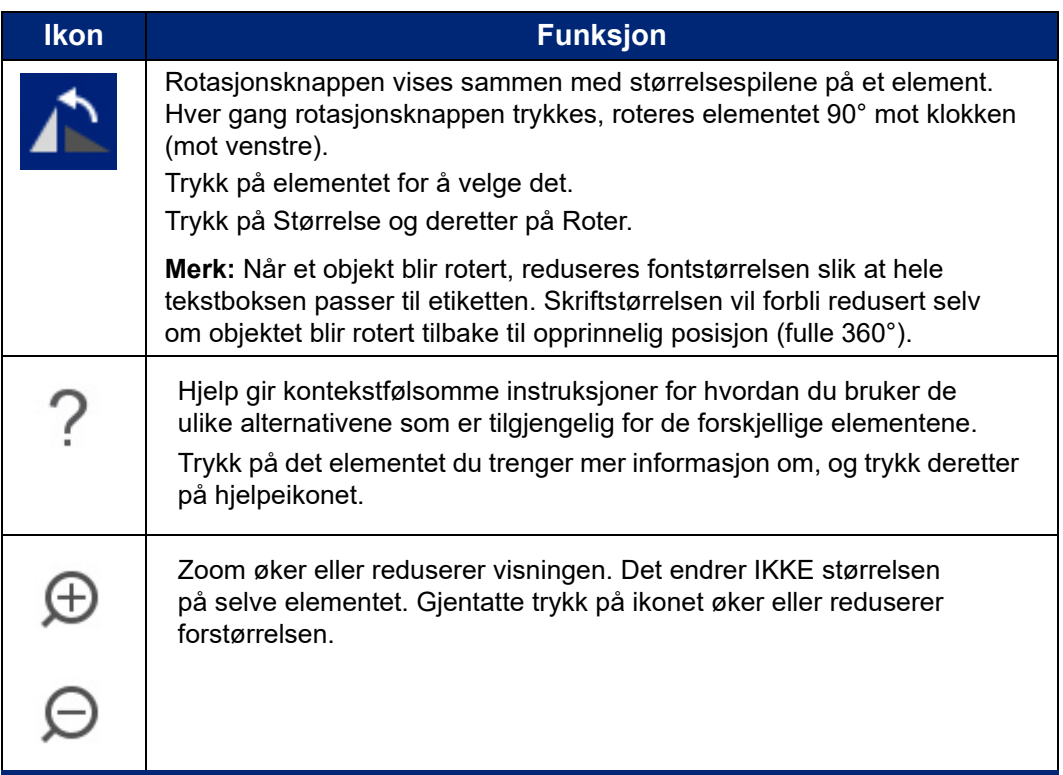

### <span id="page-33-0"></span>**Legge til et element**

#### **Slik plasserer du et element på en etikett:**

- 1. Trykk på et tomt området på etiketten der du vil sette inn et objekt. Nå vises delen Legg til objekt på kontrollpanelet.
- 2. Trykk på ønsket element. En ramme vises rundt elementet slik at du kan se at det er aktivt.

### <span id="page-33-1"></span>**Formatere et element**

Du må velge et element for å formatere, redigere, endre størrelse eller flytte det. Når du velger et element, settes det i fokus slik at du kan utføre formateringsfunksjoner på *bare* det elementet.

#### **Slik velger du et element:**

Trykk på elementet du vil arbeide med. Det vises en ramme rundt elementet, som angir at elementet er valgt.

#### **Å fjerne rammen (velg bort elementet):**

Trykk på et annet element eller hvor som helst på skjermen.

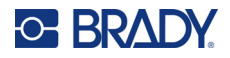

## <span id="page-34-0"></span>**Flytte et element**

Flytt et element til en annen plassering på en etikett ved å enten dra elementet på berøringsskjermen eller bruke pilene på tastaturet. Hold inne Shift-tasten mens du trykker på en pil for å flytte elementet i større trinn.

Hvis du drar et objekt utenfor kanten til den viste delen av etiketten (men fremdeles innenfor etikettgrensen), vil skjermen automatisk rulle slik at objektet forblir synlig.

Hvis du flytter et objekt slik at noe av, eller hele objektet er utenfor det området som skrives ut, blir objektet omplassert innenfor etikettgrensen.

**Merk:** For tekstelementer, kan ikke kontrollpanelet for tekstredigering vises hvis du ønsker å flytte tekstelementet ved bruk av tastaturet. Dersom tekstredigeringspanelet vises, vil bruk av tastaturet medføre at markøren flytter seg innenfor tekstlinjen. Å bruke tastaturet til å flytte et tekstelement til en annen posisjon på etiketten, trykk på Flere valg en gang. Dette flytter tekstelementet vekk fra hovedpanelet for redigering. Nå kan du bruke tastaturet for å flytte tekstelementet..

### <span id="page-34-1"></span>**Zoome et element**

For å vise etiketteksten i større eller mindre trinn, bruk zoom-styringen i Tools.

- 1. Forstørr etikettvisningen ved å trykke på Zoom inn-knappen så mange ganger som trengs for å øke til ønsket størrelse.
- 2. Reduser etikettvisningen ved å trykke på Zoom ut-knappen så mange ganger som trengs for å redusere til ønsket størrelse.

**Merk:** Ved å zoome inn eller ut øker eller reduserer bare størrelsen på visningen. Det endrer ikke størrelsen på den utskrevne teksten.

#### <span id="page-34-2"></span>**Innrette et element**

Elementer kan innrettes på en etikett på tre forskjellige måter.

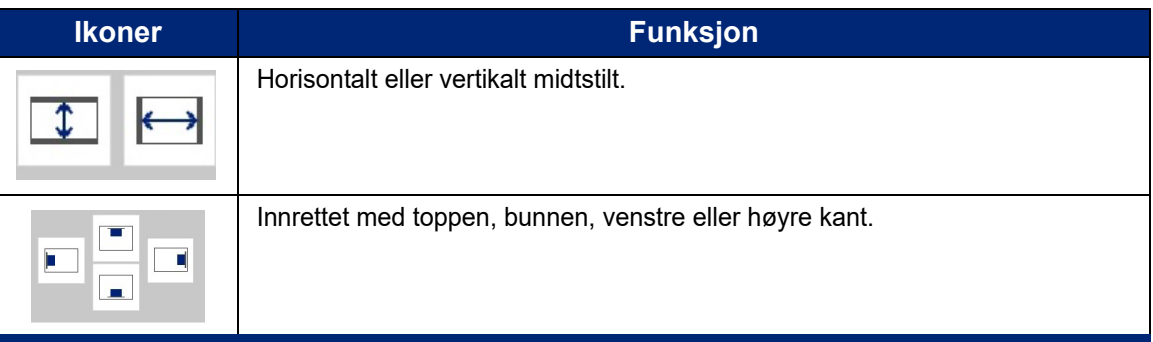

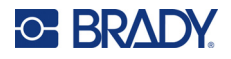

#### *Midtstilt på etiketten*

Knappene Midtstill på etikett midtstiller det valgte elementet vertikalt eller horisontalt mellom kantene (margene) på etiketten, ikke i forhold til andre elementer.

#### **Å midtstille et element på en etikett:**

- 1. Trykk på **elementet** som skal midtstilles.
	- En ramme vises rundt elementet slik at du kan se at det er valgt.
- 2. Trykk på **Høyre pil**-knappen under Flere valg til knappene Midtstill på etikett vises.
- 3. Trykk på ønsket (vertikal eller horisontal) **Midtstill på etikett**-knapp.

#### *Innrett etter kant*

Knappene Innrett etter etikettkant kan justere valgt element til venstre-, høyre-, topp- eller nederkanten til etiketten. Det er bare valgene for innretting som er relevante for elementet, som er tilgjengelig. For eksempel, hvis et element allerede er justert til toppen av etiketten, er valget for toppjustering deaktivert.

#### **Å justere et symbol på etiketten:**

- 1. Trykk på **elementet** for å innrette.
- 2. Trykk på **Høyre pil**-knapp under Flere valg til knappene Innrett etter etikettkant vises.
- 3. Trykk på ønskede tilgjengelige knapper for **Innrett etter etikettkant**.

#### *Eksakt størrelse og plassering*

Innrettingsknappene plasserer et element på det riktige stedet på etiketten. For nøyaktig plassering av et element på en etikett, bruk knappen Exact Size & Position (nøyaktig størrelse og plassering) for å angi den nøyaktige plasseringen. Målene registreres i tommer eller millimeter, avhengig av det du har valgt som standard måleenheter.

#### **Slik plasserer du et element nøyaktig på etiketten:**

- 1. Trykk på **elementet** som skal innrettes.
- 2. Trykk på **Høyre pil**-knapp under Flere valg til knappen Nøyaktig størrelse og plassering vises.
- 3. Trykk på knappen **Nøyaktig størrelse og plassering**.
- 4. Trykk på egnede datafelter og angi ønsket størrelse eller plassering.
- 5. Trykk på **OK** når du er ferdig.
- **Merk:** Hvis verdiene som skrives inn resulterer at objektet blir posisjonert utenfor det området som kan skrives ut, vil systemet endre størrelsen og omplassere objektet for at det skal passe til etiketten.
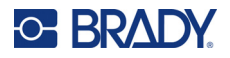

### **Ramme inn et element**

En utskrivbar ramme (kant) kan legges til et enkelt tekstelement eller et grafisk element. Du kan ha en forskjellig ramme, eller ingen ramme, på ulike elementer på en etikett med flere elementer. Du kan også plassere en ramme rundt alle elementene på hele etiketten. (Se [«Legge en ramme rundt en](#page-71-0)  [etikett» på side 63](#page-71-0).)

#### *Legg til ramme*

#### **Slik legger du til en ramme på et tekst- eller grafikkelement:**

- 1. I Redigeringsprogrammet, trykk på tekstelementet du vil ramme inn.
- 2. I kontrollpanelet, under Flere valg, trykker du på venstre eller høyre pil for å komme til skjermbildet Objektramme.
- 3. Under Form trykker du på ønsket rammeform, Rekt. eller Avrundet.

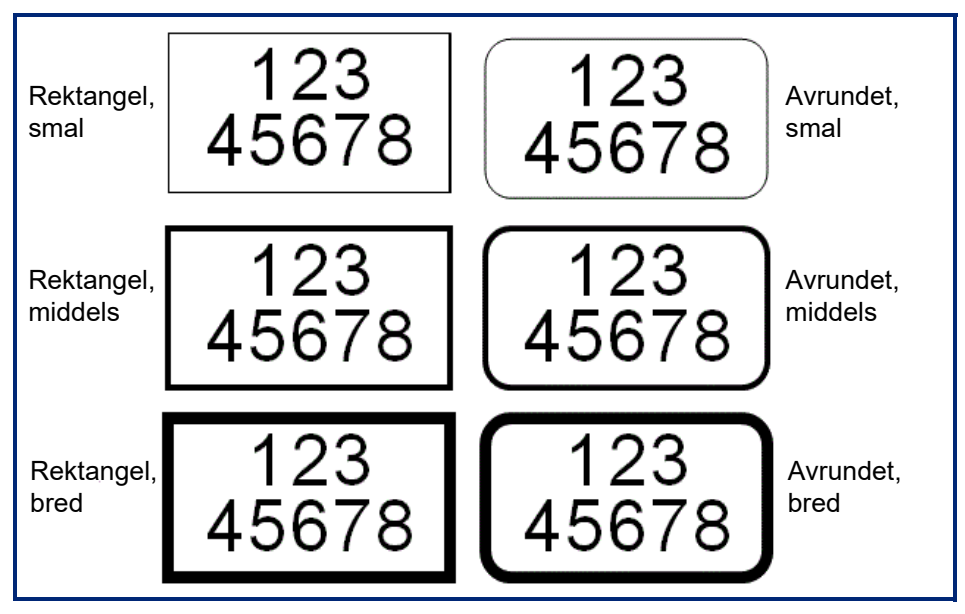

4. Under Linjebredde trykker du på ønsket bredde for rammelinjene, Smal, Middels eller Bred.

#### *Fjern en ramme*

#### **Slik fjerner du en ramme fra et element:**

- 1. Trykk på elementet du vil fjerne rammen fra.
- 2. I kontrollpanelet, under Flere valg, trykker du på venstre eller høyre pil for å komme til skjermbildet Objektramme.
- 3. Under Form trykker du på Ingen.

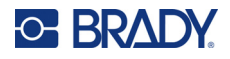

## **Fargelegge et element**

Fargen på dataene i hvert element (tekst, strekkode, grafikk osv.) kan endres, avhengig av fargen på båndet som står i skriveren. Et fullfargebånd gir en større fargepalett.

**Merk:** Det fargede kvadratet med det innlagte båndikonet angir fargebåndet du har isatt skriveren nå. Hvis du ikke har det valgte fargebåndet installert, vil en melding gi deg beskjed om å sette inn det spesifikke båndet før utskrift.

#### **Slik endrer du fargen:**

- 1. Trykk på **elementet** som inneholder dataene du vil endre farge på.
- 2. I hovedskjermbildet for elementets kontrollpanel trykker du på **fargeikonet** (fire fargede firkanter).
- 3. I skjermbildet for fargevalg trykker du på ønsket farge.
- 4. Trykk på **OK**.

## **Rulling**

Redigeringsprogrammet støtter horisontal og vertikal rulling når elementene som skal vises ikke passer inn på skjermen.

#### **For å se en skjult del av en etikett:**

- 1. Trykk på en rullepil for å rulle i retningen du ønsker å se.
	- Linjalverdien oppdateres automatisk ettersom etikettvisningen endres. Hvis hele etiketten vises på skjermen, vises det ingen rullepiler.
- 2. Fortsett å trykk på rullepilen så mange ganger det trengs for å rulle i den retningen du ønsker. Du kan holde rullepilen inne for å rulle kontinuerlig.
- 3. For å gå tilbake til normal visningsmodus, trykk på rullepilen(e) i motsatt retning til etikettinnholdet vises. ELLER

Trykk på Zoom ut nok ganger for å bringe alt etikettinnhold inn i synsfeltet.

## **Kopiere og lime inn**

Bruk mindre tid ved å kopiere og lime inn gjentatt informasjon.

#### **Slik kopierer og limer du inn:**

- 1. I skjermbildet trykker du på objektet (tekst, grafikk, strekkoder, symbol osv.) som skal kopieres. En ramme vises rundt det valgte objektet.
- 2. Trykk på Ctrl- og C-tastene på tastaturet for å kopiere objektet.

**Merk:** Velg alle objektene i skjermbildet ved å trykke på Ctrl- og A-tastene på tastaturet.

3. Trykk på Ctrl- og V-tastene på tastaturet for å lime inn alle valgte objekter til høyre for de valgte objektene.

**Merk:** Trykk og hold inne Ctrl-tasten for å velge eller velge bort objekter i hovedredigeringsprogrammet.

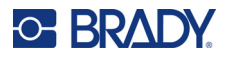

## **Tekstelementer**

Tekstelementer inneholder brukerdefinert tekst og tegn, noe som gjør det mulig direkte datainnlegging på etiketten. Bare alfanummeriske tegn kan brukes i et tekstelement. Tekstelementer kan være enkle, eller flerlinjet, men testelementet kan ikke «wrap» tekst (dvs. automatisk skifte linje når etikettgrensen er nådd).

## **Legge til tekst**

Startsiden inneholder redigeringsprogrammet, og det er her etiketten blir opprettet. Redigeringsprogrammet starter i tekstmodus, angitt av meldingen «Type or touch here...» («Skriv eller trykk her ...»). Du kan straks starte å legge inn data, direkte over den viste meldingen. En ramme vises rundt teksten mens den legges inn. Denne rammen representerer tekstlinjen. For å legge inn tekst med flere linjer trykker du på Enter på tastaturet for å starte en ny linje med tekst i det samme tekstelementet.

#### **Slik legger du til et ekstra tekstelement på en etikett:**

- 1. Trykk på redigeringsskjermbildet utenfor nåværende tekstelement.
- 2. I kontrollpanelet Legg til objekt trykker du på **Tekst**-ikonet.

#### ELLER

- 1. Trykk på ikonet Legg til objekt fra hvor som helst i redigeringsprogrammet.
- 2. Trykk på **Tekst**-ikonet.
- 3. Skriv inn teksten.

En blinkende markør vises på innsiden av tekstelementet. Tekstelementrammen utvider seg etter hvert som du legger inn tekst.

Å legge til en ny linje med tekst i det samme tekstelementet:

4. Trykk **Enter**.

Når du er ferdig med å legge inn teksten, kan du trykke hvor som helst på skjermen for å fjerne linjekantene rundt teksten

## <span id="page-38-0"></span>**Velge eller velge bort tekst**

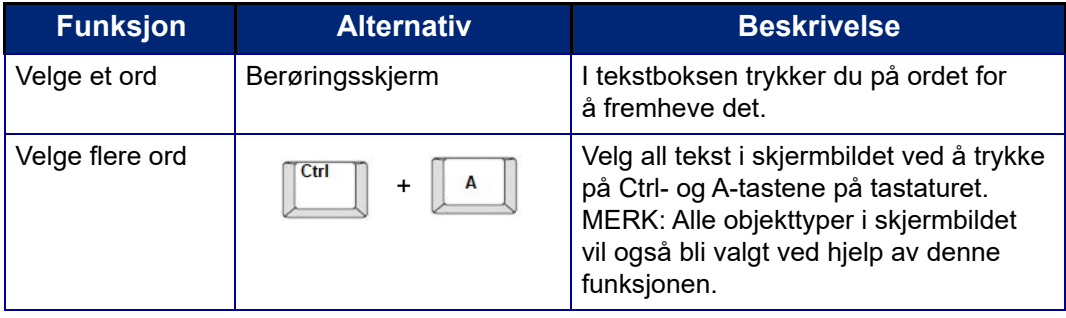

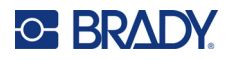

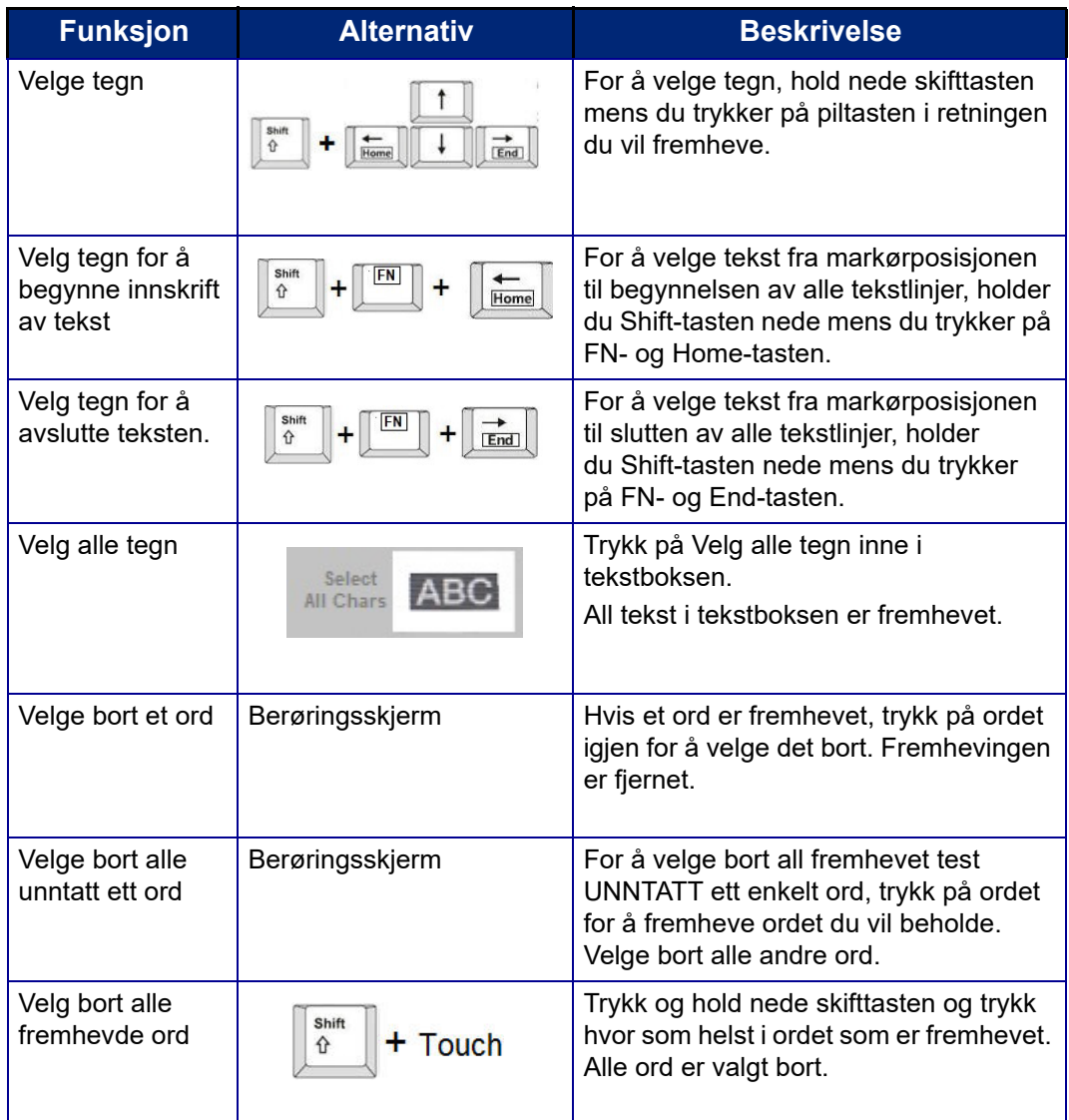

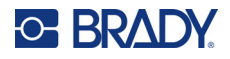

### **Legge til tekst**

#### **For å legge til tekst på en linje med tekst:**

- 1. Trykk på skjermen eller bruk navigasjonspilene på tastaturet til å plassere markøren der du vil at teksten skal settes inn.
- 2. Skriv inn teksten.

Eksisterende data som er plassert til høyre for markøren, beveger seg mot høyre for å gjøre plass for den tillagte teksten.

- Dersom det er valgt en fast fontstørrelse, vil det ikke være mulig å legge til flere data når enden av linjen er nådd. Legg til flere data ved å enten trykke på ENTER på tastaturet for å starte en ny linje med tekst eller redusere skriftstørrelsen.
- Hvis skriftstørrelsen er satt til Auto, reduseres skriftstørrelsen automatisk ett punkt om gangen til den minste skriftstørrelsen er nådd for hver gang mer data legges til i en tekstlinje. Når grensen for maksimalt antall tegn er nådd, vises en feilmelding. Fjern feilmeldingen ved å trykke på ENTER eller på feilmeldingsskjermbildet. (Se [«Automatisk innstilling av skriftstørrelse» på](#page-43-0)  [side 35](#page-43-0).)

### **Slette tekst**

Det er to måter å slette tekst på, og begge gjøres med tastaturet.

- 1. Trykk på Backspace-tasten for å fjerne ett tegn om gangen fra markørposisjonen MOT VENSTRE (bakover).
- 2. Trykk på Delete-tasten (Del) for å fjerne ett tegn om gangen fra markørposisjonen MOT HØYRE (fremover).
- **Merk:** Hvis flere ord er fremhevet, vil det å trykke på tilbaketasten eller Del-tasten slette hele den fremhevde teksten. (Se i [«Velge eller velge bort tekst» på side 30](#page-38-0) for muligheter for valg av tekst)

### **Erstatte tekst**

Endre tekst uten å måtte slette den først.

#### **For å skifte ut tekst:**

- 1. Velg teksten som skal endres. Teksten fremheves.
- 2. Legge inn ny tekst direkte over den fremhevde teksten.

### **Fjerne tekst**

#### **Slik fjerner du all tekst fra tekstboksen, med tekstboksen valgt (rammen er synlig):**

- 1. Trykk på **Velg alle tegn** i kontrollpanelet.
- 2. Trykk på Backspace- eller Del-tasten på tastaturet for å slette uthevet tekst.

#### **For å slette all tekst og fjerne tekstboksen,**

3. Trykk på **Slett**.

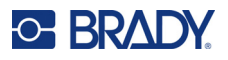

## **Skrifttype**

Skriveren leveres med ulike skrifttyper. Hvis en skrifttype ikke er tilgjengelig på skriveren, kan den importeres. Skriftattributter endrer utseendet på skrifttypene, for eksempel størrelse, vekt (fet), vinkel (kursiv), understreket og utvider eller trekker sammen teksten. Spesialtegn, for eksempel gradsymbolet, er også tilgjengelig på skriveren.

Når du legger til et tekstelement, kommer teksten som standard i den skrifttypen som er definert i Systemoppsett.

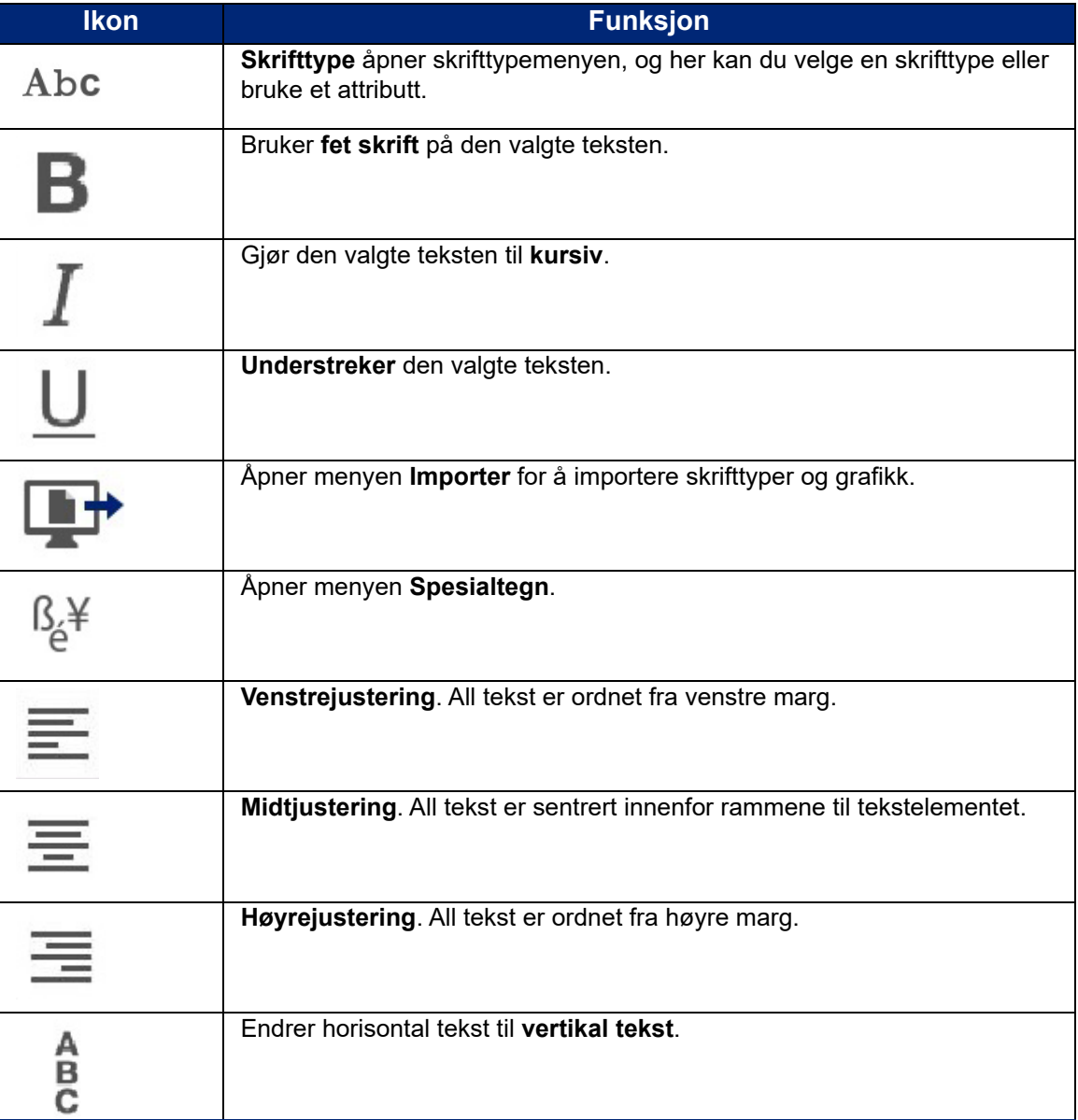

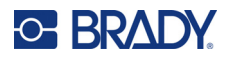

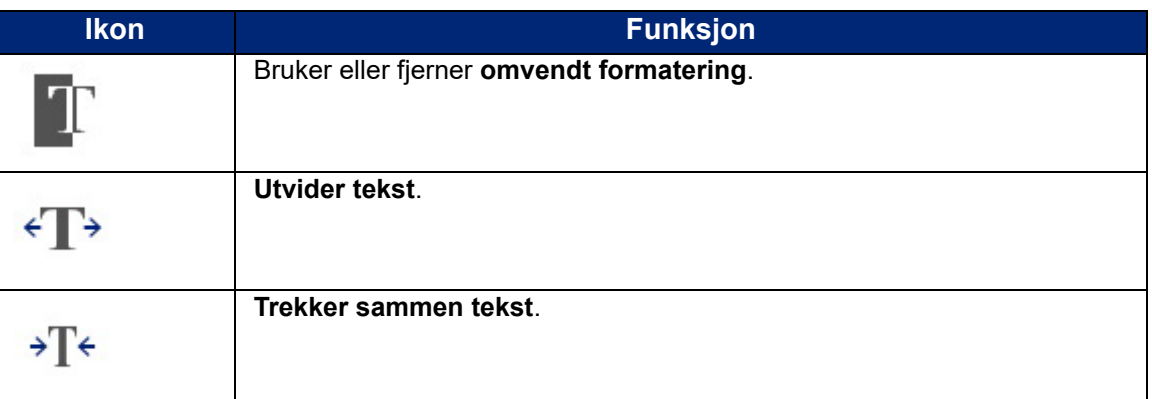

## **Endre skrifttyper**

Du kan endre skrifttypen for hele tekstelementet på en spesifikk etikett eller bare noen få tegn innenfor tekstelementet.

#### **Å endre skrifttypen:**

- 1. **Velg teksten** (tegn, ord eller hele teksten) i tekstelementet du vil endre skrifttypen til.
- 2. Trykk på **Skrifttype**-ikonet i kontrollpanelet.
- 3. Trykk på ønsket skrifttype i listen over tilgjengelige skrifttyper.
- 4. Trykk på datafeltet **Størrelse:** og angi ønsket skriftstørrelse for den valgte skrifttypen.
- 5. Velg om tekstelementet skal være i fet, kursiv eller understreket.
- 6. Trykk på **OK** når du er ferdig.

### **Importering av skrifttyper**

Importer dine egne skrifttyper ved hjelp av en USB-stasjon.

**Merk:** Bare True-Type skrifttyper kan importeres.

#### **Å importere skrifttyper.**

- 1. Kopier skrifttypene for å importere dem til rotkatalogen på en USB-stasjon.
- 2. Sett USB-stasjonen inn i en ledig USB-port på skriveren.
- 3. Trykk på knappen **Meny** på skriveren.
- 4. Trykk på **Importer**-ikonet under System.
- 5. Trykk på ikonet **Skrifttyper**.
- 6. Under External USB (ekstern USB): trykk på navnet til skrifttypen du vil importere.
- 7. Trykk på **Importer**-ikonet.
- 8. Trykk på **OK** når du er ferdig.

Hvis det ikke er nok ledig plass til å lagre de importerte skrifttypene, må du frigjøre plass på skriveren før du kan importere nye skrifttyper. Du kan frigjøre plass ved å slette lagrete filer. Det er ca 56 MB tilgjengelig lagringsplass.

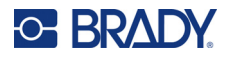

## <span id="page-43-0"></span>**Automatisk innstilling av skriftstørrelse**

Skriftstørrelsen kan brukes på et enkelt tegn, et ord eller en tekstlinje. Hvis størrelsen endres før dataene skrives inn, vil alle dataene i gjeldende linje og de etterfølgende linjene bruke den nye skriftstørrelsen til størrelsen endres igjen.

Tekstmengden en etikett kan inneholde avhenger av etikettmateriellet som brukes og innstillingen for etikettlengde. Skriveren justerer automatisk skriftstørrelsen etter hvert som data legges inn. Når teksten når kanten av etiketten, skaleres størrelsen ned til du trykker på ENTER eller til den minste skriftstørrelsen er nådd. Når du arbeider med autostørrelse og flere tekstlinjer, vil alle linjene på en etikett ha samme skriftstørrelse.

[5% @ [5% - 10%] @ [3% - 6%] ⋟

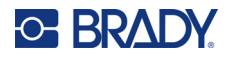

#### *Endre størrelsen på tekstboksen*

I tillegg til automatisk innstilling av teksten til å passe inn på etiketten, kan du endre størrelsen på tekstboksen. Vertikal endring av størrelsen til tekstboksen reduserer skriftstørrelsen: Horisontal endring av tekstboksen vil forstørre eller trykke sammen teksten. (Se [«Utvidelse eller sammentrykning](#page-49-0)  [av tekst» på side 41.](#page-49-0))

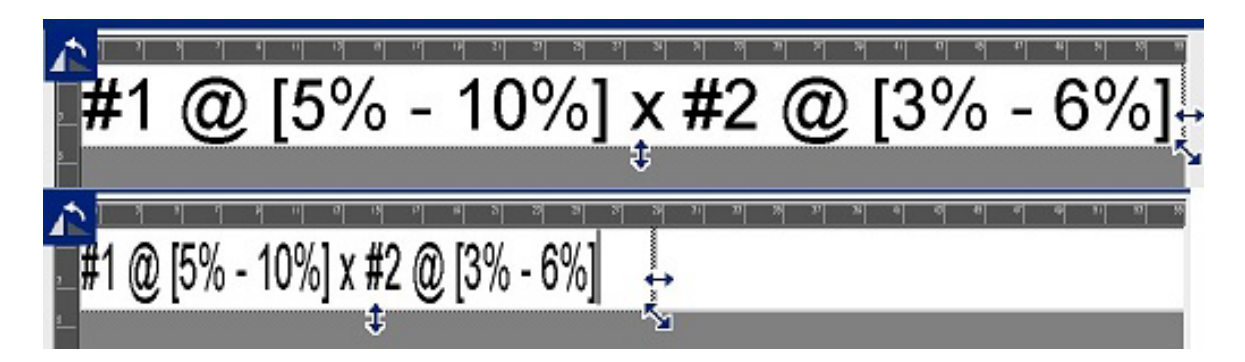

#### **For å endre størrelsen på tekstboksen:**

- 1. Trykk på størrelsesikonet fra Verktøy med markøren i tekstboksen. Det vises en venstre/høyre, opp/ned og en diagonal pil på tekstboksen.
- 2. Du kan øke eller redusere høyden på tekstboksen ved å trykke på opp-/ned-pilen, og dra fingeren ned eller opp på skjermen.
- 3. Du kan øke eller redusere lengden på tekstboksen ved å trykke på høyre-/venstre-pilen, og dra fingeren mot høyre eller venstre på skjermen.
- 4. For å øke eller redusere høyden og lengden av tekstboksen samtidig, trykk på den diagonale pilen, og dra fingeren diagonalt på skjermen.

### **Legge til spesialtegn**

Det er noen tegn som ikke er tilgjengelige på et standard tastatur, som grad- eller copyright-symbolet, tegn med aksenter på forskjellige språk, brøker osv. Skriveren har mange av disse symbolene til bruk i tekstelementer.

**Merk:** De tilgjengelige tegnene avhenger av skrifttypen som er i bruk.

#### **Å legge til et spesialtegn i tekstelementet:**

- 1. Plasser markøren i tekstelementet der spesialtegnet skal plasseres.
- 2. Trykk på ikonet for **spesialtegn**.

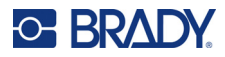

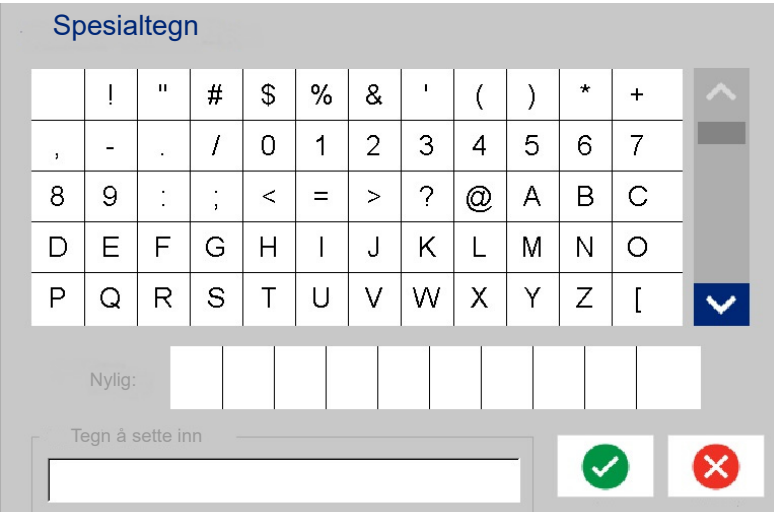

- 3. I skjermbildet for spesialtegn trykker du på rullepilene for å bla gjennom listen over tilgjengelige tegn.
- 4. Trykk på de tegnene du vil legge inn. (Du kan velge flere enn ett tegn ad gangen). De valgte tegnene vises umiddelbart i området for tegn som skal legges inn nederst i skjermbildet. Du kan også skrive inn tegnene i det området som er satt inn.

Tidligere brukte spesialtegn vises i feltet Recent (nylig): Disse tegnene forblir i det Recent (nylige): feltet så lenge skriveren er skrudd på. Å bruke disse tegnene igjen:

- 5. I feltet Recent (Nylig): trykker du på tegnet du ønsker.
- 6. Trykk på **OK** når du er ferdig.

Spesialtegnene vises ved den angitte posisjonen i tekstelementet.

#### **Tegn med aksenter**

På et standard PC-tastatur støtter hver tast flere tegn når den brukes i kombinasjon med **<Shift>**- og **<Alt Gr>**-tastene.

De enkelte tastene viser tegnene i én av de fire posisjonene (se figur på neste side). Tegnposisjonen på den fysiske tasten viser hvordan du får tilgang til tegnene med tastene **<Shift>** og **<Alt Gr>**.

Tegn som krever to tastetrykk er ikke adskilt på noen måte, men de vil imidlertid reagere forskjellig når de velges. For eksempel, når det skrives et tegn med aksent, vil den ikke vises før bokstaven som skal modifiseres også er skrevet. Tegnet med aksent vil så vises sammen med bokstaven.

Eksempel 1 viser hvordan du får tilgang til tegn ved normal drift (Caps Lock- og Alt Gr-tasten ikke aktivert).

Eksempel 2 viser hvordan du får tilgang til tegn når caps lock er på.

Eksempel 3 viser hvordan du får tilgang til tegn ved bruk av Alt-GR-tasten.

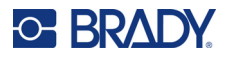

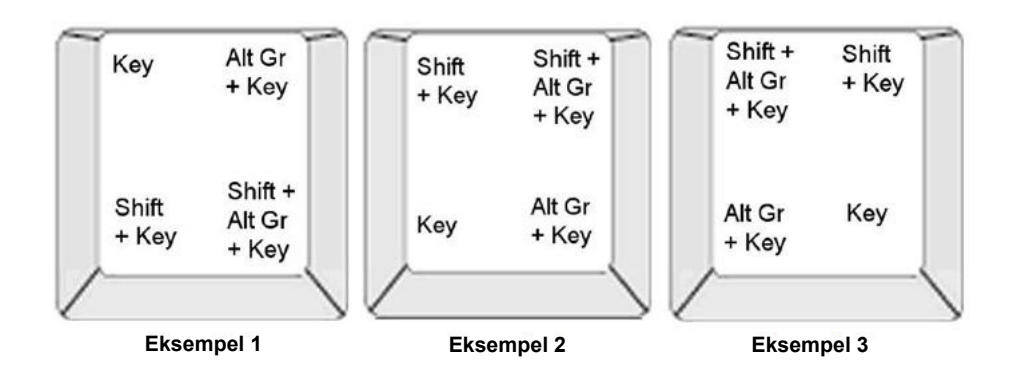

#### *Å forstå tastetrykkombinasjoner*

- Begrepet «Tast» representerer den fysiske tasten der tegnet med aksent er plassert.
- Alt Gr-tasten kalles også «veksle»-tasten.
- «+»-tegnet indikerer at to eller flere taster skal trykkes ned samtidig.
- Et komma som adskiller en tastekombinasjon indikerer at det første settet med taster skal slippes før neste tastetrykkombinasjon.

#### *Å skrive tegn med aksenter*

Tastekombinasjonene kan variere avhengig av tastaturkonfigurasjonen du bruker. Følgende viser et eksempel på bruk av hver av de fire tastekombinasjonene.

**Merk:** Se [«Tegntilegning» på side 130](#page-138-0) for en liste over tegn med aksenter som er tilgjengelig med spesifikke tastaturer og tastaturkonfigurasjonene.

#### **For å skrive et tegn med aksent:**

- 1. På tastaturet, finn tasten med tegnet du ønsker med aksent.
- 2. Bruk egnet tastetrykkombinasjon. Tabellen nedenfor viser eksempler på tastetrykkombinasjoner.
- **Merk:** Følgende tabeller viser en eksempel på nord-amerikansk QWERTY og europeisk QWERTY tastekombinasjoner.

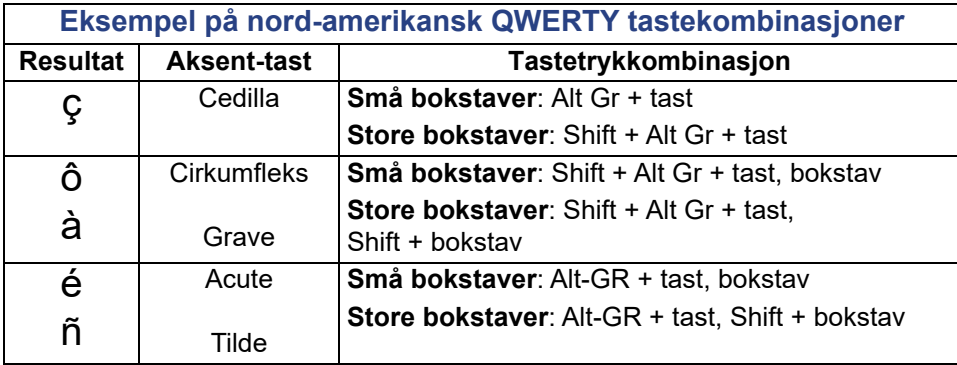

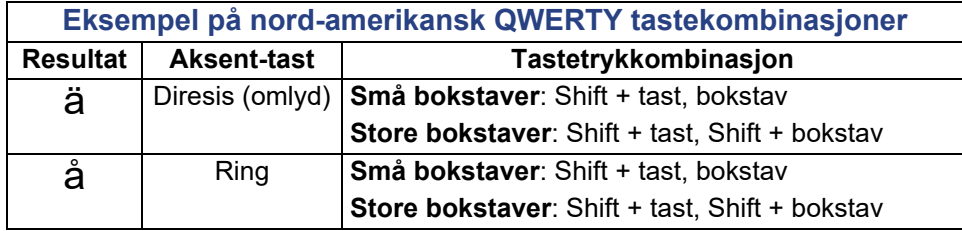

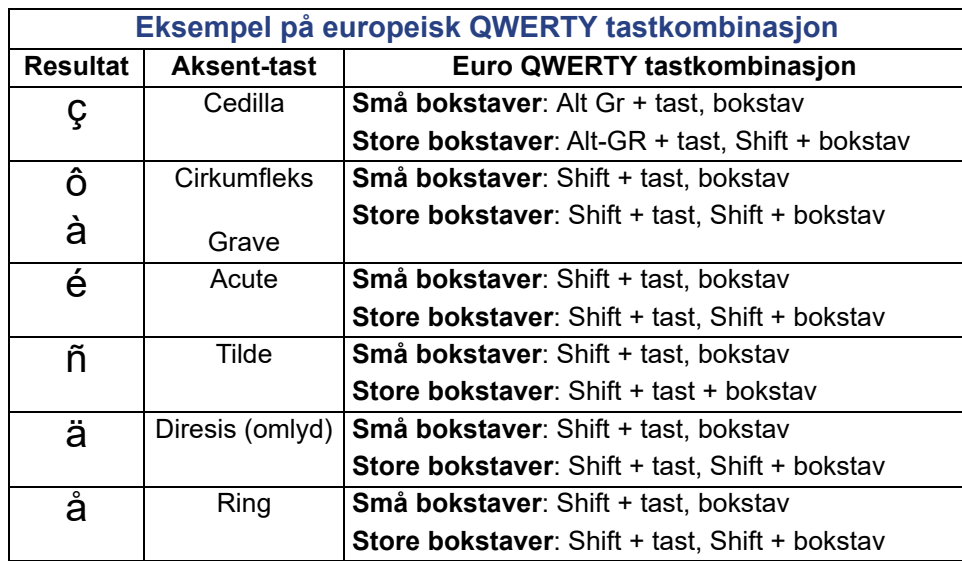

## **Tekstjustering**

Justering henviser til den horisontale innrettingen av dataene mellom venstre og høyre grense (marger) i et tekstelement. Justeringen gjelder hele tekstelementet. Det kan ikke defineres for linje pr. linje. Se [«Innrette et element» på side 26](#page-34-0) for å innrette tekstelementet på etiketten.

#### **Å bruke justering**

- 1. Trykk på **tekstelementet** der justeringen skal brukes.
- 2. Trykk på **høyre pil** i tekstkontrollpanelet, over Flere valg.
- 3. Trykk på ønsket **horisontal justering**.

Alle datalinjene i tekstelementet justeres i henhold til det valget som er gjort.

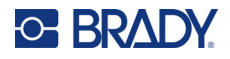

#### *Vertikal tekst*

I vertikal tekst, droppes hvert tegn ned en linje i forhold til foregående tegn.

Ordet «WIRE» vises slik som vertikal tekst:

W I R E

Vertikal tekst kan bare brukes på et helt tekstelement. Det kan ikke defineres for linje pr. linje.

**For å formatere tekst vertikalt:**

- 1. Trykk på **tekstelementet** du vil vise vertikalt.
- 2. Trykk på **høyre pil** i tekstkontrollpanelet, over Flere valg.
- 3. Trykk på **Vertikal-ikonet**.

Ord(ene) vises vertikalt på etiketten.

Dersom det er flere enn en tekstlinje, vil den andre og de etterfølgende linjene vises vertikalt under hverandre. For at teksten skal passe på etiketten, reduseres skriftstørrelsen automatisk.

**Merk:** Så snart teksten har riktig størrelse for tilpassing vertikalt, vil valg av vertikal innstilling igjen ikke endre teksten tilbake til opprinnelig størrelse. Selv om teksten vises horisontalt igjen, må endre tekststørrelsen tilbake til opprinnelig innstilling igjen manuelt.

### **Omvendt formatering**

Reversfunksjonen veksler forgrunns- og bakgrunnsfargene på dataene på en etikett, basert på fargebåndet og etikettene som er installert.

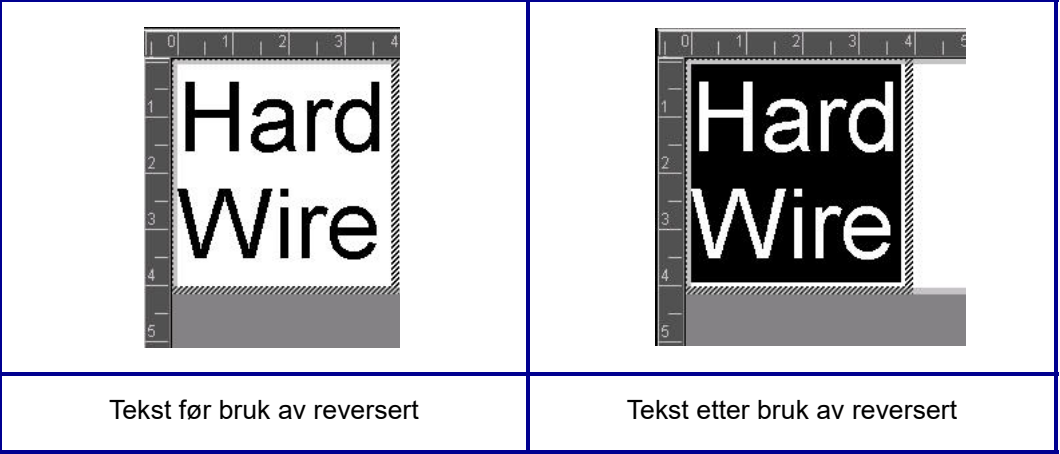

For eksempel vil svarte bokstaver på en gul bakgrunn skrives ut med gule bokstaver på en svart bakgrunn.

Omgjøring av formatering gjelder hele tekstelementet. Den kan ikke påføres en individuell tekstlinje.

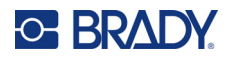

#### **For å påføre reversibel formatering til et tekstelement:**

- 1. Trykk på **tekstelementet** du ønsker å vise i omvendte farger.
- 2. Trykk på **høyre pil** i tekstkontrollpanelet, over Flere valg.
- 3. Trykk på **Omvendt-ikonet**.

Systemet formaterer dataene slik at forgrunns- og bakgrunnsfargen bytter plass.

Trykk på Omvendt igjen for å fjerne omvendtfunksjonen.

### <span id="page-49-0"></span>**Utvidelse eller sammentrykning av tekst**

Utvidelse og sammentrekking av tekst påvirker tegnbredden og avstanden mellom tegnene i ett ord. Tekst kan utvides eller trekkes sammen i henhold til forhåndsdefinerte prosenter, 50 % til 200 % i trinn på 10 %. Dersom begrensningene nås, vil ikke knappene for Utvid/sammentrekk ha noen effekt lenger.

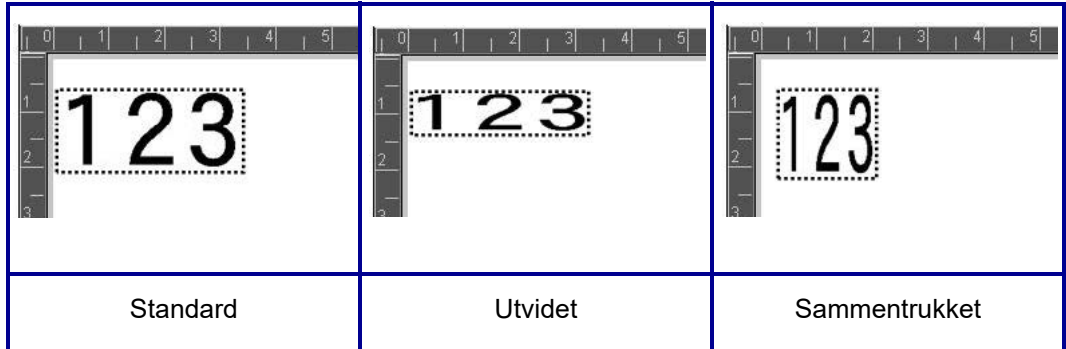

**For å utvide eller sammentrykke tekst:**

- 1. Trykk på **tekstelementet** du vil utvide eller trekke sammen.
- 2. Trykk på **høyre pil** i tekstkontrollpanelet, over Flere valg.
- 3. Trykk på ønsket ikon for å utvide eller trekke sammen.

Hver gang det trykkes på utvid eller trekk sammen, vil dataene i tekstelementet utvidet eller trukket sammen trinnvis. Det er mulig du å trykke på Expand (forstørr) eller Condence (sammentrekk) flere ganger for å oppnå ønsket størrelse.

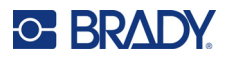

## **Serieobjektelementer**

Med serialisering kan du opprette etiketter som inneholder sekvenser av tall eller bokstaver som skrives ut som flere etiketter ved utskriften. Seriedata kan også inkorporeres i en strekkode.

Serialisering (eller sekvensering) legger automatisk till en serie av etterfølgende tall eller bokstaver til de utskrevne etikettene. Seriefunksjonen plasserer neste tall eller bokstav i rekkefølgen av den definerte sekvensen på individuelle etiketter. Antallet etiketter som opprettes er definert av sekvensverdiene du skriver inn. Du kan se de serialiserte etikettene før de skrives ut via forhåndsvisningsfunksjonen. (Se [«Forhåndsvisning av utskrift» på side 54](#page-62-0) for mer informasjon.)

Serialisering kan kombineres med andre data på en etikett. Alle data som vises på en etikett som består av en serialisering vil gjentas på alle etiketter sammen med de serielle dataene.

### **Hvordan serialisering virker**

Serialisering består av en startverdi, sluttverdi og en tilvekst (endre med). Startverdien er tallet, bokstaven eller kombinasjonen av tall og bokstaver som starter serialiseringssekvensen. Sluttverdien er avslutningspunktet av sekvensen.

Tilveksten (endre med) er verdien som er lagt til foregående tall i sekvensen for å produsere neste sekvensnummer. (Du kan ikke ha en tilvekstverdi på 0.) For eksempel, en startverdi på 1, en sluttverdi på 25 og en tilvekst på (endres med) 4 produserer 1, 5, 9, 13, 17, 21 25.

#### **Å legge til et serieobjekt:**

- 1. Trykk hvor som helst i redigeringsprogrammet, ELLER trykk på Legg til objekt hvis du allerede er i en etikett.
- 2. Trykk på **Serie og dato/klokkeslett** i kontrollpanelet Legg til objekt.
- 3. I dialogboksen Serie og dato/klokkeslett trykker du enten på Serietekst *eller* Seriestrekkode, avhengig av hva du vil definere serie for.

**Merk:** En serialisert strekkode plasserer de serialiserte dataene i strekkodeformat på etiketten.

- 4. I dialogboksen Serie trykker du på **datafeltet Startverdi:** og skriver inn startverdien for dataene som en serie skal defineres for.
- 5. Trykk på **datafeltet Endre etter:**, og angi trinnet som du ønsker at seriedataene skal økes med. Du kan bruke både positive og negative verdier.
- 6. Trykk på **valgboksen Sluttverdi:**, og angi deretter sluttverdien for seriedataene i datafeltet Sluttverdi:.

ELLER

Trykk på **valgboksen Totalt antall:**, og angi deretter totalt antall etiketter du ønsker.

**Merk:** Du kan enten skrive inn sluttverdien eller det totale antallet etiketter som ønskes. Du kan ikke bruke begge. Hvis du velger en sluttverdi, beregner systemet automatisk hvor mange etiketter som skal skrives ut for å fylle opp hele serien. Antallet etiketter som skal skrives ut angis i feltet Total number (totalt antall.) Hvis totalt antall brukes, fortsetter serialiseringen til det totale antallet etiketter er nådd.

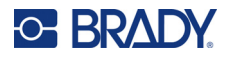

Hvis du vil legge til en konstant, ensartet tekst før eller etter de serielle dataene, bruk Prefix (prefiks) (for tekst som vises før de serielle tegnene) eller Suffix (suffiks) (for tekst som vises etter de serielle tegnene). Å legge til et prefiks og/eller suffiks (du kan bruke begge):

7. Trykk på **datafeltet Før serie:**, og angi dataene som skal vises før seriedataene.

ELLER

Trykk på **datafeltet Etter serie:**, og angi dataene som skal vises etter seriedataene.

8. Trykk på **OK** når du er ferdig.

## **Elementene dato/klokkeslett**

Objektet Dato/klokkeslett lplasserer et tidsstempel på etiketten (tekst- eller strekkodeformat). Du kan legge til dato, klokkeslett eller en kombinasjon av dato og klokkeslett.

#### **For å legge til dato-/klokkeslett-objekt:**

- 1. Trykk hvor som helst i redigeringsprogrammet, ELLER trykk på Legg til objekt hvis du allerede er i en etikett.
- 2. Trykk på **Serie og dato/klokkeslett** i panelet Legg til objekter.
- 3. I dialogboksen Serie og dato/klokkeslett trykker du enten på **Tekst for dato/klokkeslett** *eller* **Strekkode for dato/klokkeslett**, avhengig av hvordan du ønsker at dato og klokkeslett skal vises.

I dialogboksen for dato/klokkeslett er standard å inkludere både datoen OG klokkeslettet (valgboksene for inkludering av dato og klokkeslett er allerede valgt). Hvis du vil ha BARE datoen eller bare klokkeslettet:

4. Trykk på valgboksen til elementet du IKKE ønsker på etiketten. Dette fjerner avkrysningen.

#### **For å inkludere datoen, under Date format (datoformat):**

- 5. Bruk opp/ned piltastene på rullefeltet til høyre i datoformatene for å se de forskjellige datoformatene.
- 6. Trykk på **datoformatet** du vil ha med på etiketten.

#### **For å inkludere klokkeslettet, under Time format (format for klokkeslett):**

- 7. Trykk på **klokkeslettformatet** du vil ha med på etiketten.
- 8. Under formatet Time trykker du på **klokkeslettformat** for å bruke 12- eller 24-timers format.

Så langt har du vært i stand til å velge formatet for dato og klokkeslett. Systemet vil trykke dagens dato og/eller klokkeslett på etiketten i det formatet du ønsker. Men hvis du vil endre datoen og/eller klokkeslettet til noe annet enn dagens dato, må du stille klokken.

- 9. Trykk på **Klokkeinnstillinger** i dialogboksen Dato/klokkeslett.
- 10. Følg fremgangsmåten for [«Dato og klokkeslett» på side 7](#page-15-0) for å endre innstillingene.
- 11. Når du er ferdig med å endre innstillingene for dato og klokkeslett, trykker du på **OK** for å lukke dialogboksen Klokkeinnstillinger.
- 12. Trykk på **OK** igjen for å lukke dialogboksen Dato/klokkeslett og plasser dato og/eller klokkeslett på etiketten.
- **Merk:** Ved utskrift vil verdien for dato/klokkeslett på hver etikett reflektere skriverens nåværende dato og klokkeslett.

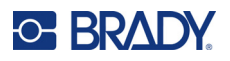

## **Objektelementet strekkode**

Et strekkodeelement representerer en strekkodegrafikk generert basert på innlegging fra bruker. Strekkoder genereres etter symbologien i bransjestandardene. En vanlig strekkode består av vertikale linjer (streker) og mellomrom av ulik tykkelse, avhengig av teksten som ble lagt inn. Den kan også inneholde «Personlesbar tekst». Tekst som kan leses av mennesker er dataene som blir lagt inn, og som genererer strekkoden. Siden du ikke kan lese streker og mellomrom, kan du få vist den virkelige teksten som strekkoden betyr.

Strekkodeelementer støtter bare vertikal endring av størrelse (høyde). Strekkodens bredde baseres på data og symbologi, og kan ikke endres. Noen strekkodebredder (avhengig av symbologien som brukes) kan skiftes ved å endre størrelsesforholdet og tettheten til strekkoden. (Se i *[side 45](#page-53-0)* for å finne informasjon om størrelsesforhold og tetthet.)

Strekkodedata kan vises på samme linje som andre data (tekst eller symboler). Det er ikke nødvendig å ha et eget område for strekkoden. Strekkodedata på samme linje som tekst vil ikke overskrive teksten som allerede er på linjen, men plasseres ved siden av den.

Som andre objektelementer på skriveren, kan strekkodeelementer plasseres, innrettes og roteres.

## **Legg til en strekkode**

#### **Å legge en strekkode til en etikett:**

- 1. Trykk hvor som helst i redigeringsprogrammet, ELLER trykk på **Legg til objekt** hvis du allerede er i en etikett.
- 2. Trykk på **Strekkode** i kontrollpanelet Legg til objekt.
- 3. Bruk opp-/ned-pilene i rullefeltet til høyre for strekkodesymbologien i dialogboksen Strekkode, under Symbologi, for å få tilgang til flere strekkodetyper.
- 4. Trykk på ønsket **strekkodetype**.
- 5. Trykk på feltet **Dataverdi:** og angi dataene som strekkodene representerer.
- **Merk:** Hvis et tegn er ugyldig for den aktive symbolikken, vil tegnet ikke vises. Markøren forblir i stillingen (flytter seg ikke fremover) før det er lagt inn et gyldig tegn.
- 6. Velg **OK**.

### **Endre strekkode**

#### **Å endre strekkodentypen etter at strekkoden er etablert:**

- 1. Trykk på **strekkodeelementet** i redigeringsprogrammet.
- 2. Trykk på **Endre strekkode** i kontrollpanelet Strekkode.
- 3. I dialogboksen Strekkode trykker du på ønsket **strekkodetype** og endrer strekkodedataene etter behov.
- 4. Trykk på **OK** når du er ferdig.

**Merk:** For å få en bedre kvalitet på utskriftene av strekkoder, reduser utskriftshastigheten. (Se [«Utskriftshastighet» på side 56.](#page-64-0))

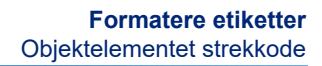

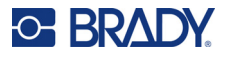

#### *Størrelse*

Størrelsen på strekkoden påvirker bare høyden (vertikal lengde), fra topp til bunn. For å øke eller redusere høyden på strekkoden:

- 1. I Redigeringsprogrammet, trykk på strekkodeelementet.
- 2. I kontrollpanelet Strekkode trykker du på Pluss for å øke høyden eller på Minus for å redusere høyden.
- **Merk:** Skrifttypen og størrelsen påvirker høyden til strekkoden. Strekkoden og den personlesbare teksten må passe inn i rammen til strekkodeelementet. Når teksten som er lesbar for mennesker øker i størrelse, reduseres høyden på strekkoden.

#### <span id="page-53-0"></span>*Forhold*

Størrelsesforhold angir størrelsesforholdet av strekkodens høyde i fohold til lengden. Ikke all strekkodesymbologi tillater endring av størrelsesforholdet. Hvis du bruker en symbologi som ikke støtter dette alternativet (dvs. QR Code (2D) eller PDF417 (2D), vises ikke knappene for størrelsesforhold. For dem som støtter det, å skifte størrelsesforholdet:

- 1. I Redigeringsprogrammet, trykk på strekkodeelementet.
- 2. I kontrollpanelet Strekkode trykker du på ønsket størrelsesforholdsknapp.

#### *Tetthet*

Tettheten henviser til tykkelsen på strekene og mellomrommene i en strekkode. Å endre tettheten:

- 1. Trykk på **strekkodeelementet** i redigeringsprogrammet.
- 2. I kontrollpanelet Strekkode trykker du på **Tetthet-knappen**.
- 3. I dialogboksen for Density (tetthet), trykk på knappen Density (tetthet).
- 4. Trykk på **OK**.

### **Personlesbar tekst**

Tekst som kan leses av mennesker er dataene som blir lagt inn, og som genererer strekkoden. Siden du ikke kan lese streker og mellomrom, kan du vise den virkelige teksten som strekkoden betyr.

#### **Å vise personlesbar tekst:**

- 1. I Redigeringsprogrammet, trykk på strekkodeelementet.
- 2. Trykk på den høyre pilen i Flere valg.
- 3. Ved siden av Personlesbar tekst trykker du på knappen som viser hvor du ønsker at den lesbare teksten skal vises (over eller under strekkoden).
- 4. Hvis du ikke ønsker at personlesbar tekst skal vises, trykker du på knappen Ingen.

#### *Skrifttype*

#### **Å endre skrifttypen på menneskelig lesbar tekst:**

- 1. Trykk på **strekkodeelementet** i redigeringsprogrammet.
- 2. Trykk på **høyre pil** i Flere valg.
- 3. Trykk på **Skrifttype** under Personlesbar tekst.

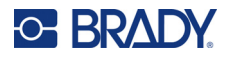

- 4. Under Available fonts (tilgjengelige skrifftyper), trykk på opp eller nedpilen i rullefeltet for å se flere skrifttyper.
- 5. Trykk på **ønsket skrifttype**.
- 6. Trykk på datafeltet **Størrelse:** og angi ønsket skriftstørrelse.
- 7. Trykk på ønsket attributt (Bold (uthevet), Italic (kursiv), or Underline (understrek)).
- 8. Trykk på **OK** når du er ferdig.

## **Kontr.siffer**

Et kontrollsiffer brukes for å påvise feil i en strekkode. Det består at ett enkelt siffer som er beregnet fra de andre sifrene i strekkoden.

**Å inkluderer et kontrolltegn i strekkoden:**

- 1. Trykk på **strekkodeelementet** i redigeringsprogrammet.
- 2. Trykk på **høyre pil** i Flere valg.
- 3. Trykk på **valgboksen Inkluder kontrolltegn** for å plassere en hake i boksen.
- 4. For å få kontrolltegnet til å vises sammen med strakkoden, kryss av i boksen for lesbare kontrolltegn.

**Merk:** Valgboksen for det lesbare kontrolltegnet er bare tilgjengelig når valgboksen for inkluder kontrolltegn er krysset av.

### **Start-/stoppkode**

De fleste strekkoder inneholder en start- og en stoppkode som angir, i en tekstlinje, der strekkoden begynner og slutter. Den vanligste start- og stoppkoden er en asterisk (\*), selv om noen strekkoder krever en parentes for å åpne og lukke ( ).

**For se start- og stoppkoden som er tilegnet den nåværende strekkodesymbologien:**

- 1. Trykk på **strekkodeelementet** i redigeringsprogrammet.
- 2. Trykk på **høyre pil** i Flere valg.
- 3. Trykk på **valgboksen Lesbar start/stopp (\*)** for å plassere en hake i boksen. Start-/stoppkoden vises med den lesbare teksten i strekkodeelementet.

## **Grafiske objektelementer**

Benytt det grafiske objektet til å plassere bilder, former eller tegn på etiketten

#### **Å legge til et grafikkobjekt:**

- 1. Trykk hvor som helst i redigeringsprogrammet, ELLER trykk på Legg til objekt hvis du allerede er i en etikett.
- 2. Trykk på Grafikk i kontrollpanelet Legg til objekt.
- 3. I dialogboksen Velg grafikk trykker du på kategorien til den grafikken du vil legge til.
- 4. Trykk på ønsket grafikk i den viste listen over grafikk. Grafikken legges til etiketten

### **Importering av grafikk**

Du kan også importere din egen grafikk og bruke den på samme måte som grafikken som følger med skriveren. Du importerer grafikk via bruken av en USB minnepinne. Den importerte grafikken må være i filformatet som støttes av Windows metafile (\*.wmf) eller et monokromt bitmap (\*.bmp). Windows metafile (\*.wmf) formater er vektorfiler som beholder klarheten og skarpheten når du endrer størrelsen deres. Bitmap filer (\*.bmp) er sammensat av piksler som kan virke uskarpe og bli forvrengt når du endrer størrelsen deres. Du kan også importere formatet portable network-grafikk (\*.png) og Joint Photographic [Experts] Group-grafikk (\*.jpg). Velg riktig format for grafikken du bruker.

Den maksimale størrelsen for grafikk som kan importeres er 1 megapiksel (høyden x bredden på grafikken = 1 000 000 piksler). Større grafikk kan ikke imoporteres. Hvis du har fått en feilmelding "out of memory" (ikke nok minne), innebærer det at bildet er for stort. Forsøk å endre grafikken på PC-en til en mindre størrelse, og importer grafikken igjen.

**Merk:** Ethvert tegneprogram på datamaskinen din vil angi størrelsen på bildet når du åpner bildefilen. Bruk tegneprogrammet til å endre størrelse på bildet slik at det passer med minnekravene til skriveren.

Du kan også importere farget grafikk, men fargen til importert grafikk kan ikke endres. Fargeplukkefunksjonen er deaktivert når du arbeider med importert, farget grafikk.

#### **For å importere grafikk fra en USB minnepinne:**

- 1. Kopier først de grafikkfilene du ønsker å importere inn i rotkatalogen på en USB minnepinne.
- 2. Sett minnepinnen inn i en tilgjengelig USB-port på skriveren.
- 3. Trykk på **Meny** på skriveren.
- 4. Trykk på **Importer** under System.
- 5. Trykk på **Grafikk** (hvis det ikke er valgt allerede).
- 6. Under External USB (ekstern USB): trykk på filnavnet til grafikken du vil importere.
- 7. Trykk på **Importer**.
	- Den importerte grafikke vises i seksjonen Importert:
- 8. Trykk på **OK** når du er ferdig.

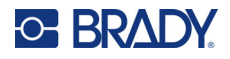

### *Slette importert grafikk*

Importert grafikk som ikke lenger er nødvendig, bør slettes for å frigjøre plass.

#### **Å slette en importert grafikk:**

- 1. Trykk på **Meny** på skriveren.
- 2. Trykk på **Importer** under System.
- 3. I dialogboksen Importer trykker du på **Grafikk** (hvis det ikke er valgt allerede).
- 4. I listen Imported (importert) trykker du på grafikken du vil slette.
- 5. Trykk på **Slett**. Det vises en melding som ber om bekreftelse på slettingen.
- 6. Trykk på **Ja** for å bekrefte slettingen.

Grafikken fjernes fra listen Imported (importert):. Det er IKKE slettet fra USB minnepinnen.

- 7. Gjenta trinnene 4 til 6 for å slette flere grafikkfiler.
- 8. Trykk på **OK** når du er ferdig.

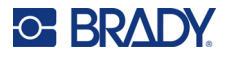

## **SettDatakilde**

Du kan konvertere et eksisterende tekst- eller strekkodeobjektelement til et serie eller dato/klokkeslettobjektelement på etiketten. Dette gjelder både maler eller elementer som er friform-objekter. Du kan imidlertid ikke legge seriedata til grafikk.

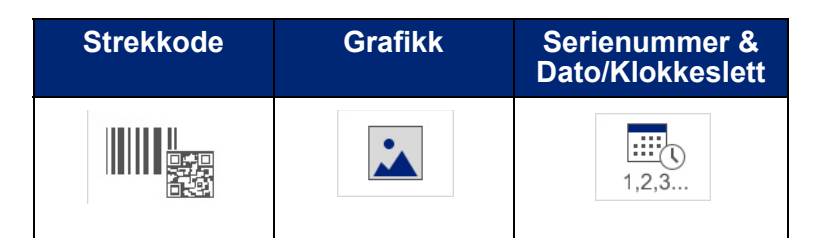

#### **Å konvertere tekst eller strekkode til seriedata:**

- 1. I redigeringsprogrammet velger du et tekst- eller strekkodeobjektet som du ønsker å bruke til seriedata.
- 2. For et tekst element, trykk på More Options (Flere valg), og så på Set Data Source (sett datakilde).
- 3. For en strekkode trykker du på Endre strekkode, og deretter på Sett datakilde.

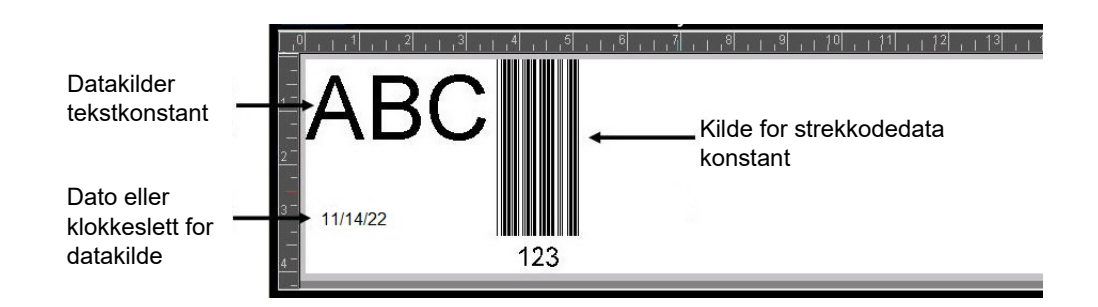

Du kan velge blant tre alternativer: Konstant, serie og dato-/klokkeslett.

- Konstant beholder de samme dataene på hver etikett som skrives ut. Dataene er faste (eller ikke-variable), de økes eller reduseres ikke.
- Serialisering legger automatisk till en serie av etterfølgende tall eller bokstaver til de utskrevne etikettene. Seriefunksjonen plasserer neste tall eller bokstav i rekkefølgen av den definerte sekvensen på individuelle etiketter.
- Dato/klokkeslett setter dato og/eller klokkeslett på hver eneste trykte etikett i en serie. Det er ikke systemets dato eller klokkeslett, men i stedet en dato eller klokkeslett som du definerer.
- 4. I dialogboksen Set Data Source (Sett datakilde) trykker du på ønsket valg.
- 5. Hvis det er valgt serie eller dato/klokkeslett, fyll ut dataene det blir bedt om.
- 6. Trykk på OK når du er ferdig.

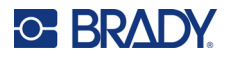

Tekst- eller strekkodeobjektet til et serieelement på etiketten.

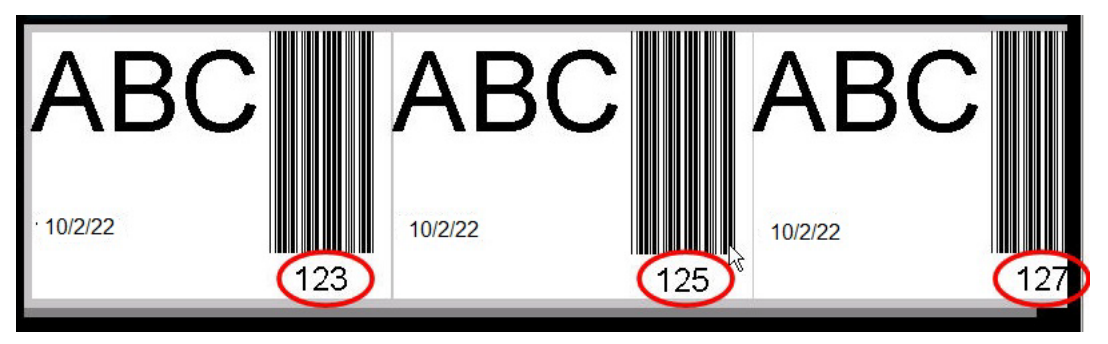

### **Konverter fra seriedata**

#### **Å endre seriedata til konstante data:**

- 1. I redigeringsprogrammet velger du et serielt tekst- eller strekkodeelement som du vil endre til konstante data.
- 2. For et tekst element, trykk på More Options (Flere valg). ELLER Trykk på Endre strekkode for en strekkode.
- 3. Trykk på **Sett datakilde**.
- 4. I dialogboksen Sett datakilde trykker du på **Konstant**.

Hvis du bytter strekkode med konstante data, vil dialogboksen for strekkoder åpnes. Du får valget om å endre dataverdien. Hvis du ikke endrer dataverdien, vil standardverdien som vises i Dataverdiboksen.

5. Trykk på **OK**.

Elementet endres til faste (ikke-seriell) data.

### **Konverter fra Dato/klokkeslett til konstant**

#### **Å konvertere et dato/klokkeslettelement til konstante data:**

- 1. Trykk på elementet for dato eller klokkeslett.
- 2. Trykk på **Flere valg**, og deretter på **Sett datakilde**.
- 3. Trykk på **Konstant**. Dato/klokkeslett blir konvertert til redigerbare data.

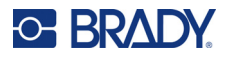

## **Utskrift/kutting**

Utskrift-/kuttefunksjonen gir deg mulighet til å kutte rundt teksten på etiketten. Standard er satt til Utskrift, noe som dermed skriver ut etiketteksten nr utskriftknappen er valgt

#### **Slik kutter du ut tekst:**

- 1. Trykk på tekstelementet som inneholder teksten som skal kuttes.
- 2. Trykk på **ikonet for å velge alle tegn**.

Teksten utheves.

- 3. Trykk på **ikonet for skrifttype**, bla i listen til skrifttypen som brukes i tekstelementet og velg den.
- 4. Klikk på **OK**.
- 5. I kontrollpanelet for tekst, over Flere valg, trykker du på **venstre pil** for å gå til skjermbildet Utskrift/kutting.
- 6. Trykk på **valgboksen Kutt**.

## **Weeding (luking)**

Weeding (luking) påvirker utskriften og kutter flere tekstlinjer. Når det er flere tekstlinjer, kutter weeding (luking) etter linje ut bokstavene og kutter også ut en boks for hver linje. Utplukking etter linje gjør det mulig for deg å ta bort bakgrunnsteipen på en linje ad gangen. Weeding (luking) etter objekt kutter ut bokstaver og kutter ut en boks som omgir alle bokstavene. Hvis Weeding (luke) er skrudd av, blir ikke noen boks klippet ut.

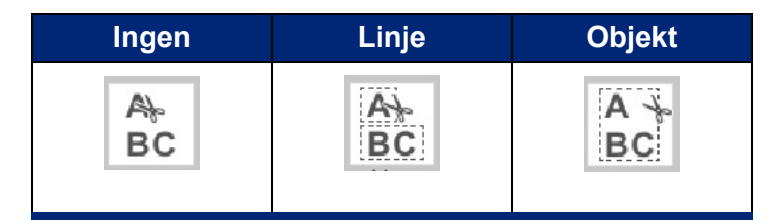

#### **For å få tilgang til luking:**

- 1. I kontrollpanelet, i Flere valg, trykker du på venstre pil for å gå til skjermbildet Utskrift/kutting.
- 2. Trykk på valgboksen Cut (kutt) tekst.
- 3. Under Luking trykker du på ønsket lukealternativ (Ingen, Linje, Objekt).

Se [«Bruk av XY-kniven» på side 58](#page-66-0) for informasjon om kutting av teksten.

**Merk:** For å kunne overføre den utskårne teksten til bruksoverflaten, bruk Brady Transfer Tape #76737.

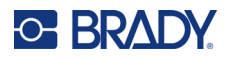

## **Utskjæringsformer**

Former og grafikk kan legges til etiketten din. Former legges til etiketten via Grafikkobjektet. Å legge til en form på etiketten:

- 1. Trykk på redigeringsskjermbildet der du ønsker at formen skal legges inn.
- 2. Trykk på Grafikk i kontrollpanelet Legg til objekt.
- 3. I dialogboksen Velg grafikk, under Kategori, trykker du på former.
- 4. Fra listen under Shapes (former), trykk på ønsket form.

Den nye formen vises i redigeringsprogrammet.

- 5. Velg fargen for formen.
- 6. Velg om du vil vise som en kontur eller om den skal være fylt inn med farge.
- **Merk:** Hvis du bytter tilbake til konturformat fra et fylt mønster, forblir konturen i den fargen som tidligere ble valgt som fyllfarge. For eksempel, hvis du valgte å fylle formen med fargen rød, vil konturen, etter at du har gått tilbake til konturformat, fortsatt være i rødt.

Se [«XY-skjæring» på side 57](#page-65-0) for informasjon om utskjæringsformer.

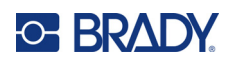

# **5 Utskrift**

Utskriftsfunksjonen skriver ut filen som befinner seg i redigeringsprogrammet. I løpet av utskriften vises utskriftsstatusen og Redigeringsprogrammet er utilgjengelig. Når utskriften er ferdig, kommer du tilbake til Redigeringsprogrammet.

Ettersom du skriver ut etiketter, husk på følgende:

- Skriveren kutter mellom etiketter, eller på slutten av jobben, i henhold til valgte skjæreinnstillinger.
- Hvis det ikke er satt inn etiketter eller fargebånd, starter ikke utskrift og du blir bedt om å sette inn etiketter eller fargebånd.
- Hvis du åpner fargebåndsdekselet under utskrift, stanser utskriften og det vises en melding som ber deg lukke dekselet. Utskriftsjobben blir kansellert. For å skrive ut etikettene må du starte skrivejobben på nytt.

## **Skrive ut etiketter opprettet på skriveren**

Benytt denne fremgangsmåten for å skrive ut etiketter som er opprettet på skriveren.

- 1. Trykk på **Skriv ut** med en definert etikett i redigeringsprogrammet.
- 2. Velg utskriftsalternativene fra dialogboksen Utskrift:
	- **Eksemplarer**: (Vises bare for en etikett som ikke inneholder seriedata. Se [«Eksemplarer» på](#page-65-1)  [side 57](#page-65-1))
	- **Speilvending**: Utskrift som kan leses i et speil eller fra baksiden av etiketten. Innstillingen for speilvending beholdes ikke for neste utskriftsjobb. Innstillingen for speilvending må velges på nytt hver gang du ønsker å skrive ut speilvendte etiketter. (Se [«Speilvendt utskrift» på side 55\)](#page-63-0)
	- **Forhåndsvisning**: (Se [«Forhåndsvisning av utskrift» på side 54](#page-62-1))
	- **Utskriftsenergi**: (tilgjengelig fra knappen Avanserte innstillinger, (se [«Avanserte innstillinger»](#page-63-1)  [på side 55](#page-63-1))
	- **Juster forskyvning**: (tilgjengelig fra knappen Avanserte innstillinger, (se [«Avanserte](#page-63-1)  [innstillinger» på side 55](#page-63-1))
- 3. Trykk på **Start utskrift** når du er klar til å skrive ut.

Skjermbildet Utskriftsstatus viser fremgangen mens dataene skrives ut. Så snart dataene er skrevet ut kommer du tilbake til redigeringsprogrammet.

Om etikettene kuttes mellom etiketter eller på slutten av jobben er avhengig av standardparametrene. (Se i [«Utskriftsstandarder» på side 10](#page-18-0) for å finne informasjon om innstilling av standardverdier.)

## **Avbryte en utskriftsjobb**

**C-BRADY** 

## **Systemforstyrrelse**

Dersom en utskriftsjobb blir avbrutt, for eksempel om skriveren går tom for media eller du åpner dekselet ved et uhell, vil systemet stoppe utskriftsjobben automatisk og vise en melding.

#### **Å fortsette utskriften mens meldingen om jobbavbrudd står på skjermen:**

- 1. Korriger tilstanden som forårsaket avbruddet (f.eks. skift ut etiketter eller fargebånd).
- 2. Trykk på Resume Current (fortsett nåværende) for å skrive ut nåværende etikett, og så fortsette utskriften). ELLER Trykk på Resume Next (fortsett neste) for å skrive ut neste etikett, og så fortsette utskriften. ELLER

Trykk på Cancel (avbryt) for å avbryte hele utskriftsjobben.

### **Brukeravbrytelse**

#### **For å avbryte en utskriftsjobb med hensikt når den har startet:**

- 1. Trykk på **Avbryt** i skjermbildet Utskriftsstatus. Skriver stopper umiddelbart å skrive ut, viser en melding om at utskriftsjobben er avbrutt og kutter etiketten.
- 2. Trykk på **OK** for å fjerne meldingen fra skjermbildet.

**Merk:** Når Avbryt er valgt, kan ikke utskriftsjobben fortsettes før Utskrift blir valgt igjen.

## <span id="page-62-1"></span><span id="page-62-0"></span>**Forhåndsvisning av utskrift**

Funksjonen for forhåndsvisning av utskrift gjør det mulig å se etikettfilen før utskrift.

#### **Å forhåndsvise en etikett:**

- 1. Trykk på **Skriv ut**.
- 2. Trykk på **Forhåndsvisning** i dialogboksen Utskrift. Hele etiketten vises.

Hvis du forhåndsviser flere kopier av en etikett eller en etikett med serielle data, gjør venstre og høyre rullepiler det mulig å forhåndsvise flere av etikettene som er opprettet.

- 3. Trykk på **Neste etikett** *eller* **Forrige etikett** for å gå fremover eller bakover gjennom etikettene som er laget.
- 4. Trykk på **Start utskrift** for å skrive ut etikettene fra skjermbildet Forhåndsvisning for utskrift.

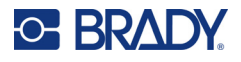

## <span id="page-63-0"></span>**Speilvendt utskrift**

Speilvendt utskrift tar alle data fra en etikett og speilvender den slik at det blir et speilbilde. Speilvending vises bare på den utskrevne etiketten.

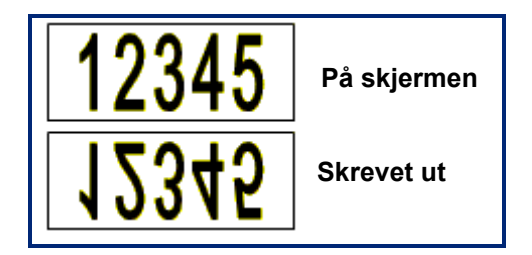

**Figur 1 • Speilbilde**

#### **For å gi et speilbilde av etikettinnholdet, i dialogboksen for utskriftsdialog:**

- 1. Trykk på **Speilvendt**.
- 2. Trykk på **Start utskrift** når du er klar. Speilvending vises BARE på den utskrevne etiketten.

**Merk:** Du vil ikke se det speilvendte bildet i forhåndsvisning.

## <span id="page-63-1"></span>**Avanserte innstillinger**

## **Utskriftsenergi**

Hvis din utskrift er flekkete, kan du øke utskriftsenergien for mer av blekket på båndet overføres til etiketten. Hvis båndet derimot kleber seg fast eller rives opp ved utskrift, kan varmeenergien være for høy og bør reduseres.

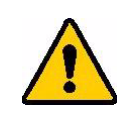

**FORSIKTIG!** Hvis du stadig skriver ut med høye energinivåer, kan skriveren tilstoppes eller det kan oppstå andre utskriftsfeil som kan redusere levetiden til skrivehodet.

#### **For å justere utskriftsenergien:**

- 1. Trykk på **Skriv ut** med en etikett i redigeringsprogrammet.
- 2. Trykk på **Avanserte innstillinger** i dialogboksen Utskrift.

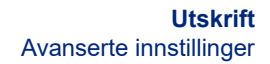

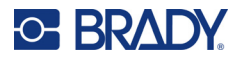

- 3. I området Utskriftsenergi trykker du på boksen for å **øke** *eller* **redusere** nivået for utskriftsenergi.
- **Merk:** Standardinnstilling for utskriftsenergi er den nominelle instillingen for generell ytelse. Siden den nominelle innstillingen er programmert inn i berøringscellen, vil innstillingen for utskriftsenergi vil bli stående for alle etterfølgende utskriftsjobber med nåværende installerte mediene. Når det blir satt inn nye etiketter, blir energinivået tilbakestilt til standard innstilling. Utskriftsenerginivået blir også tilbakestilt når systemet blir omstartet.
- 4. Trykk på **OK** hvis det ikke er nødvendig med ytterligere justeringer.

## <span id="page-64-0"></span>**Utskriftshastighet**

Du kan endre utskriftshastigheten til å bli raskere eller saktere enn standard utskriftshastighet til de installerte mediene. Å redusere utskriftshastigheten gir bedre utskriftskvalitet på bekostning av hastigheten. Større hastighet kan resultere i svakere utskrift.

#### **Å justere utskriftshastigheten:**

- 1. Trykk på **Skriv ut** med en etikett i redigeringsprogrammet.
- 2. Trykk på **Avanserte innstillinger** i dialogboksen Utskrift.
- 3. Trykk på knappen **Utskriftshastighet**.
- 4. I området Utskriftshastighet trykker du på boksen for å **øke** *eller* **redusere** utskriftshastigheten.

Den valgte innstillingen for utskriftshastighet vil bli stående for alle etterfølgende utskriftsjobber med nåværende installerte media. Når det blir satt inn nye etiketter, blir utskriftshastigheten tilbakestilt til standard innstilling. Utskriftshastigheten tilbakestilles også hvis systemet startes på nytt.

## <span id="page-64-1"></span>**Justering av utskriftsforskyvning**

Utskriftsforskyvning flytter bildet litt i en retning på etiketten. Juster forskyvning brukes vanligvis for å foreta finjustering av et utskrevet bilde på en utstanset etikett, eller for å flytte bildet litt nærmere eller lengre fra kanten av etiketter i sammenhengende bane.

Horisontal offset forskyver delen av etiketten som blir skrevet ut til høyre eller venstre. Vertikal forskyvning forskyver den utskrevne delen av etiketten opp eller ned.

#### **For å justere utskriftsforskyvning:**

- 1. I området Juster forskyvning trykker du på datafeltet for horisontal og/eller vertikal forskyvning og skriver inn **justeringsverdien**.
- 2. Trykk på **OK** når du er ferdig med Avanserte innstillinger. Du vender tilbake til dialogboksen for utskrift.
- 3. Trykk på **Start utskrift** når du er klar til å skrive ut.

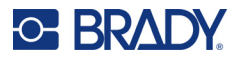

## **Skrive ut etiketter opprettet på en datamaskin eller enhet**

For å skrive ut etiketter som ble opprettet ved hjelp av merkeprogramvare, for eksempel Brady Workstation, på en datamaskin, gjør du én av følgende:

- Koble skriveren til over et Wi-Fi-nettverk (hvis modellen støtter Wi-Fi).
- Bruk en Ethernet-kabel til å koble datamaskinen til skriveren.
- Hvis du bruker appen Brady Ekspressetiketter, kobler du til skriveren ved hjelp av Bluetooth eller over et Wi-Fi-nettverk (hvis modellen støtter disse alternativene).
- Bruk USB-kabelen til å koble datamaskinen til skriveren.

## <span id="page-65-1"></span>**Eksemplarer**

Du kan skrive ut flere kopier av en etikett eller en serie etikett i en multi-etikettfil (serie). Skriveren som en frittstående skriver støtter ikke eksemplarer i sorteringsrekkefølge. Den kan bare skrive ut i sorteringsrekkefølge når den er koblet til en datamaskin. Merkeprogramvaren bestemmer hvordan etiketteksemplarer skrives ut.

#### **For å skrive ut et antall kopier:**

- 1. Trykk på **Skriv ut**.
- 2. Skriv inn antall eksemplarer du ønsker i feltet **Eksemplarer:** for en enkelt etikett.
- **Merk:** Når du skriver ut serialiserte etiketter, kan du enten skrive ut en kopi av ALLE etikettene i serien, eller du kan skrive ut noen (et område) av etikettene. Når du skriver ut en rekke etiketter i en serie, bruker du funksjonen Velg etiketter.
- 3. Trykk på **valgboksen Velg etiketter** for å plassere en hake i boksen.
- 4. Trykk på feltet **Fra etikett:** og angi nummeret til den første etiketten som skal skrives ut.
- 5. Trykk på feltet **Til etikett:** og angi nummeret til den siste etiketten som skal skrives ut.
- 6. Trykk på **Start utskrift** når du er klar til å skrive ut.

## <span id="page-65-0"></span>**XY-skjæring**

XY-skjæring er funksjonen å skjære ut objekter eller tekst ved bruk av plotterkniven inne i skriveren. Kniven følger formen til objektet eller teksten. Alle objekter kan skrives ut ELLER skjæres, men ikke begge deler samtidig.

Du kan også kutte ut en etikett som har blitt rammet inn. Plotterkniven kutter rundt ytterkanten av rammelinjen.

Du kan skjære rundt et objekt som er omgitt av en utskåret boksramme. En tilskåret rammekant er en ramme som du kan sette rundt objekter som du vil skrive ut OG skjære til. Plotterkniven kutter boksform, ikke formet til objektet på innsiden av den.

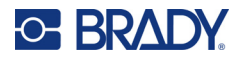

Du lager utskårne objekter ved å legge dem til en etikett, på samme måten du lager og legger til objekter som skal skrives ut. Men så snart du velger alternativet kutt ut objekt, blir de andre valgene dine begrenset til objekter som kan kuttes ut.

Ikke alle teiptyper egner seg til å kuttes. Hvis kniven ikke kan bruke båndet som er satt i skriveren, vil kuttealternativet i kontrollpanelet være inaktivt.

#### **Høyde for XY-knivblad**

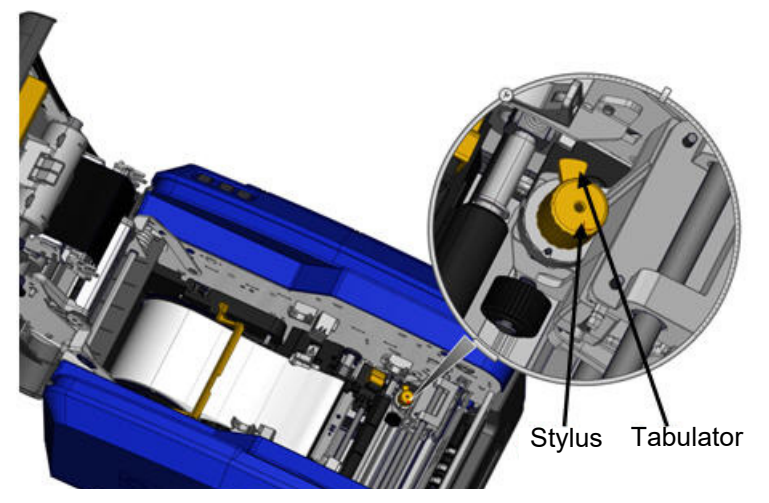

Ulikt etikettmateriell krever ulike bladhøyder. Når du trykker på utskriftsknappen vil det vises en melding som angir om mediene som er installert kan skjæres ut. Hvis det er tilfellet vises en annen melding som angir bladhøyden som må brukes (høyde 1 eller 2). Å justere bladhøyden:

- 1. Åpne dekslet.
- 2. Bildet viser skriveren innvendig sett fra siden av deksellåsen, den gule styluysen som brukes til justering av bladhøyden er plassert på høyre side av skriveren.
- 3. Ta tak i tappen som kommer ut av stylusen og drei stylusen mot venstre for bladhøyde nr. 2, eller mot høyre for bladhøyde nr. 1 (som vist på etiketten som er festet til stylusmekanismen).

#### <span id="page-66-0"></span>**Bruk av XY-kniven**

#### **Med etiketten som skal kuttes ut i redigeringsprogrammet.**

- 1. I kontrollpanelet, i **Flere valg**, trykker du på **Venstre pil**.
- 2. Under Skriv ut / skjær trykker du på **valgboksen Skjæreform** for å velge.
- 3. Trykk på **Skriv ut**.
- 4. Trykk på **Avanserte innstillinger**.
- 5. Trykk på **XY-skjæreinnstillinger**.

#### **For å øke eller redusere dybden på skjærelinjen:**

- 6. Trykk på **Juster XY-skjæredybde**.
- 7. Trykk på **gradientboksen** før ønsket økning eller reduksjon i dybde, og trykk deretter på **OK**.

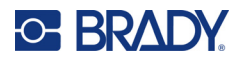

#### *Justere knivnøyaktighet*

- **Merk:** Etter hvert kan nøyaktigheten til kniven reduseres. Bruk funksjonen Adjust XY Cut Accuracy (juster XY skjærenøyaktighet) for å bringe forskyvningen tilbake til fabrikkinnstillingen. Å justere kuttenøyaktigheten:
- 1. I skjermbildet Hovedredigeringsprogram trykker du på skjermen og skriver inn et teksttegn, for eksempel bokstaven «A».
- 2. Trykk på knappen **Skriv ut**.
- 3. Trykk på **Avanserte innstillinger**.
- 4. Trykk på **XY-skjæreinnstillinger**.
- 5. Trykk på **Juster XY-skjærenøyaktighet**.
- 6. Trykk på **Skriv ut testform**.
- 7. Undersøk utskriften og skriv inn tallet der skjærebanen krysser utskriftslinjen.
- 8. Gjenta trinn 6 og 7 til resultatet oppfyller forventningen.
- 9. Trykk på **OK** for å lagre justeringen.

Avhengig av hvordan formen er skåret ut kan du endre tallene i de horisontale og/eller vertikale datafeltene for skjæring for større nøyaktighet.

10. Trykk på **OK** når du er ferdig.

Du vender tilbake til skjermbildet for innstilling av XY Cut (XY skjæring).

- 11. Trykk på **Avbryt** for å gå ut av skjermbildet XY-skjæreinnstillinger.
- 12. Trykk på **OK** i skjermbildet Avanserte innstillinger.
- 13. Trykk på **Start utskrift** i skjermbildet Utskrift.

Etiketten skrives ut med formen utstanset.

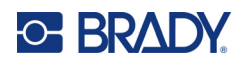

# **6 Etikettyper**

Følgende funksjoner gjelder hele etiketten, ikke objektelementer.

## **Fast etikettlengde**

Ved bruk av etiketter på løpende bane justeres lengden til å passe til de dataene du legger til på etiketten (variabel etikettlengde). Dette er kjent som autosizing (automatisk innstilling av størrelse) ved bruk av sammenhengende etiketter. Du kan imidlertid stille etikettlengden, du kan sette en fast lengde.

**Merk:** Etikettstørrelsen for utstansete etiketter er allerede fastsatt, og kan ikke justeres.

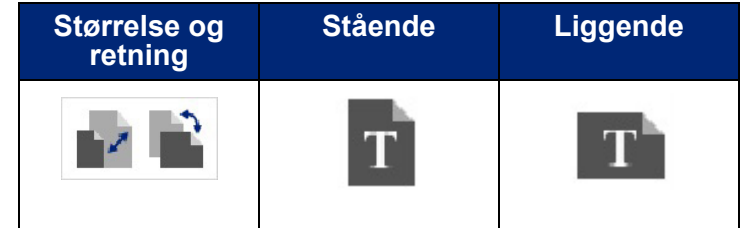

#### **For å opprette en etikett med fastsatt lengde:**

- 1. Trykk på **Meny**.
- 2. Trykk på **Størrelse og retning** under Etikett.

**Merk:** Du får også tilgang til boksen Etikettstørrelse og retning ved å trykke på teksten Etikettstørrelse i teksten på statuslinjen nederst på skjermbildet.

- 3. Trykk på **valgboksen Fast lengde** i dialogboksen Størrelse og retning for etikett.
- 4. I feltet Fixed Length, (fast lengde) skriver du inn ønsket etikettlengde.

**Merk:** For ensfarget utskrift er den minste støttede lengden (etter kutting) er 2 tommer (51 mm). Maksimum støttet lengde er 16 fot (5 m). For bånd med flere paneler er etikettlengden begrenset til 15 tommer (381 mm). Hvis du utfører flerfarget utskrift ved bruk av ensfargede bånd (dvs. skifte ut de flerfargede båndene), er den maksimale lengden 48 tommer (1219 mm). Hvis du skriver ut med panelte flerfargede bånd satt inn, begrenses du av panellengden.

5. Trykk på **OK**.

Statuslinjen og linjalene angir den nye etikettlengden.

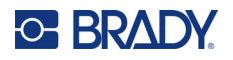

**Å gå tilbake til automatisk størrelsesinnstilling.**

- 1. Trykk på **Meny**.
- 2. Trykk på **Størrelse og retning** under Etikett.
- 3. Trykk på valgboksen **Angi størrelse automatisk for å tilpasse data** i dialogboksen Størrelse og retning for etikett.
- 4. Trykk på **OK**.

### **Retning**

Du kan skrive ut etiketter i portrait (stående papirformat) eller Landscape (liggende papirformat). Portrait (stående papirretning) orienterer dataelementer på langs fra topp til bunn. Landscape (liggende format) roterer etikettdataene, og skriver lengdevis fra venstre til høyre. For å stille etikettorienteringen:

- 1. Trykk på **Meny**.
- 2. Trykk på **Størrelse og retning** under Etikett.
- 3. Under Etikettretning trykker du på **Stående eller Liggende** for å få ønsket utskriftsretning for etiketten.

Dersom nåværende data ikke passer til valgt lengde, blir du bedt om å foreta en systemtilpasning av datastørrelsen, eller avbryte endringen. Hvis du velger å foreta en datatilpasning, vil objektene flyttes og/eller skifte størrelse slik at de passer til etiketten, men objektene vil ikke bli omorganisert til en ny orientering.

#### **For å få dataene til å passe til papirretningen:**

- 4. Trykk på **Juster**.
- 5. Trykk på **OK** når du er ferdig.

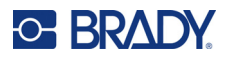

## **Etikettbredde**

Du kan justere bredden av det installerte mediet for å støtte opp til 4 etiketter skrevet ut på plassen til den justerte bredden. Endring av bredden endrer skriftstørrelsen og margene automatisk (grensene). I denne funksjonen passer etikettbredden på høyden på etiketten, målt fra topp til bunn. Hvis du for eksempel bruker en 4 tommers teip, vil det, når du velger 2 opp, bli to etiketter «stablet» og skrevet ut på etiketten, hver bruker 2 tommer. Hvis du valgte 3 opp, blir tre etiketter «stablet» og skrevet ut på teipen, hver bruker ca 1,333 tommer. Den gjernde etiketten ville bli skrevet ut etter den første etiketten.

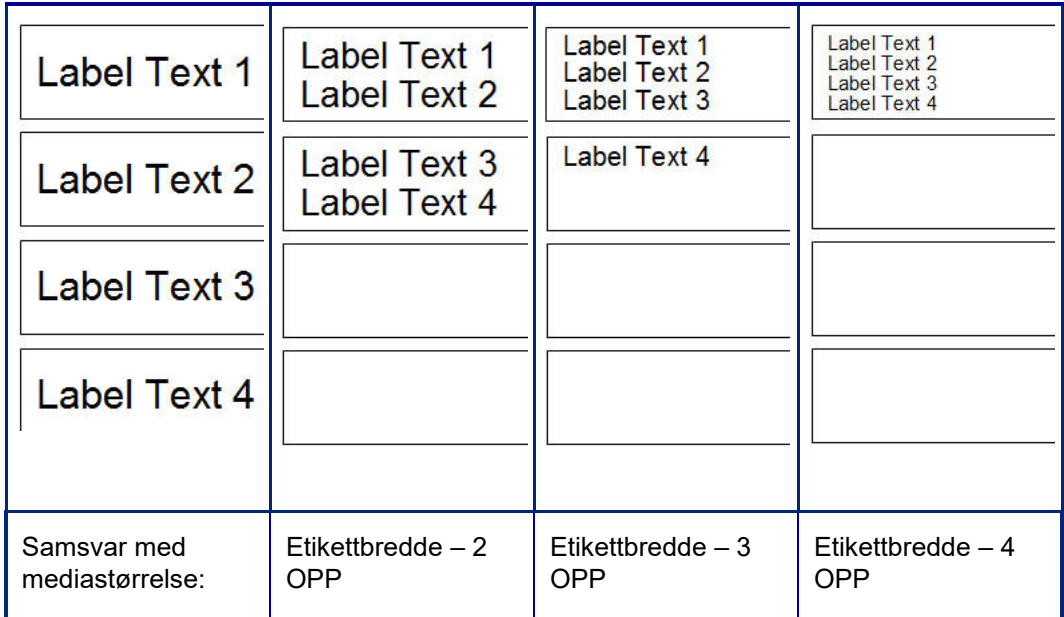

#### **Figur 1 • Stabler etiketter med 2- 3- eller 4 opp etikettbredde**

#### **For å justere bredden:**

- 1. Trykk på **Meny**.
- 2. Trykk på **Størrelse og retning** under Etikett.
- 3. Trykk på **Angi etikettbredde** under Etikettbredde.
- 4. I dialogboksen Set Label Width (sett etikettbredde), med valgboksen for bredde valgt, trykk på ønsket bredde.

**Merk:** Se forhåndsvisningspanelet på høyre side av skjermen for å se hvordan etikettene blir skrevet ut.

Du kan også sette en egendefinert bredde. Oppsett av en egendefinert bredde deaktiverer funksjonene 2- 3- og 4-opp. For å stille inn en egendefinert bredde:

- 5. Trykk på valgboksen **Angi egendefinert bredde**.
- 6. I feltet Set Custom Width, (sett egendefinert bredde) skriver du inn ønsket etikettbredde.
- 7. Trykk på **OK** når du er ferdig.

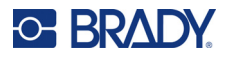

## <span id="page-71-0"></span>**Legge en ramme rundt en etikett**

En utskrivbar eller utskåret XY-ramme kan legges på hele etiketten, og omslutte alle objektelementene på etiketten.

**Merk:** Når det skrives ut rammer rundt etiketter, forsikre deg om at etikettfremførerne passet godt mot etikettene slik at båndet ikke beveger seg under utskrift. Se [«Justering av](#page-64-1)  [utskriftsforskyvning» på side 56](#page-64-1) for hvordan du gjør finjusteringer for rammen.

For etiketter med fast størrelse, ved bruk av løpende bane eller utstansede etiketter, blir rammen påført den ytre omkretsen av det utskrivbare området. Hvis endret, vil rammestørrelsen endres med etikettstørrelsen.

#### **Å plassere en ramme (kant) rundt hele etiketten:**

- 1. Trykk på **Meny**.
- 2. Trykk på **Ramme** under Etikett.
- 3. Trykk på ønsket rammeform i dialogboksen Etikettramme: Ingen, Rekt. eller Avrundet.
- 4. Trykk på rammelinjebredde under Linjeegenskaper: Smal, Middels eller Bred.
- 5. Trykk på Farge for å velge en farget ramme.
- 6. Trykk på ønsket etikettrammefarge og trykk deretter på OK.
- 7. Trykk på **OK** når endringene er gjort.

## **Etikettyper**

Skriveren gir et antall forhåndslagde etikettyper som inneholder forskjellige etikettelementer og datafelter som allerede er plassert på etiketten.

### **Generelle maler**

Skriveren gir et antall forhåndslagde etikettmaler som inneholder forskjellige objektelementer. Ved bruk av en mal er det enklere å formatere etiketter. Når du slår på skriveren, er standardetiketten en friform, egendefinert etikett, som gjør det mulig å bruke et hvilket som helst objekt på etiketten. Når du velger generelle maler, blir du vist et rutenett med etiketter med spesifikke objektelementer som allerede er plassert på etiketten. Alt du trenger å gjøre er å fylle inn de nødvendige dataene (dvs. tekst, grafikk, osv.) Generelle maler er utformet for bruk med utstansede etiketter eller etiketter i løpende bane.

#### **Å bruke en mal på hjemmesiden:**

1. Trykk på Flere etikettyper.

ELLER

Trykk på Meny og deretter på Maler under Etikett.

**Merk:** Hvis generelle maler er en etikettype du bruker ofte, plasser den i kontrollpanelet på hjemmesiden for enkel tilgang. (Se Tilpassing av hjemmesiden på [«Tilpassing av](#page-72-0)  [hjemmesiden» på side 64.](#page-72-0))
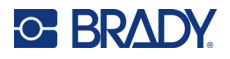

- 2. Under kategori, trykk på kategorien Template (mal) du vil bruke. På høyre side i dialogboksen Select Template (velg mal) på den kategoriskjermen.
- 3. Trykk på ønsket mal. Malen vises i redigeringsprogrammet med objektelementene skalert slik at de passer til den installerte etiketten. Markøren er i det første elementet.
- 4. Skriv inn dataene for det objektelementet.

Hvis det er flere enn ett objektelement i malen, å gå til det neste elementet:

5. I redigeringsprogrammet, velger du det elementet du vil skrive inn data i.

Hvis malen som vises i redigeringsprogrammet ikke passer til ditt bruk, kan du endre malen. Så snart du har definert data for minst ett av elementene, er imidlertid knappen for endring av mal ikke lenger tilgjengelig, og du blir bedt om å lagre filen før du fortsetter. Å endre malen før det legges inn data:

6. Trykk på Endre mal i kontrollpanelet Bruke en mal.

# **Tilpassing av hjemmesiden**

Plasser de mest brukte etikettypene på hjemmesidens i kontrollpanel for å ha enkelt tilgang til dem. Å tilpasse hjemmesiden din.

- 1. Trykk på **Flere etikettyper** i kontrollpanelet på startsiden.
- 2. Trykk på **Tilpass** i skjermbildet Etikettyper.

Du kan plassere tre etikettyper i kontrollpanelet på hjemmesiden. Før du legger til ofte brukte etikettyper må du fjerne en, eller alle de standard etikettypene. I vinduet for forhåndsvisning nederst i skjermbildet Tilpass vises etikettypene som for øyeblikket er inkludert i kontrollpanelet på startsiden. Å fjerne etikettype som tidligere ble vist på kontrollpanelet:

- 3. I skjermbildet Tilpass, under Inkludert, trykker du på etikettypen som skal fjernes og deretter på **Fjern**.
- 4. Gjenta ovenstående trinn for alle etikettyper du vil fjerne fra kontrollpanelet på hjemmesiden.

#### **Å legge en ofte brukt etikettype til kontrollpanelet:**

- 1. Under Tilgjengelig trykker du på etikettypen som skal legges til i kontrollpanelet og deretter på **Inkluder**.
- 2. Ordne rekkefølgen for visning av etikettypene i kontrollpanelet.

#### **Å omstokke rekkefølgen, med den ønskede etiketten vist under Included (inkludert):**

- 3. I listen Included (inkludert): trykker du på etikettypen du vil ha på et annet sted i kontrollpanelet.
- 4. Trykk på Pluss for å flytte etikettypen opp i listen, eller Minus for å flytte den ned.
- 5. Trykk på **OK** når du er ferdig.

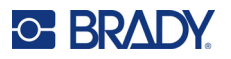

# <span id="page-73-0"></span>**Etikettyper for bruksområder**

Generelle maler inneholder standardformater som brukes for de mest generelle etikettene. Etikettyper for bestemte formål gir imidlertid veivisere som veileder og kontrollerer layouten for spesielle etikettyper i henhold til bransje- og offentlige standarder. For de fleste etikettyper vises dialogbokser for å samle informasjon for automatisk formatering av den spesifikke etikettypen. For informasjon om dataene det er bedt om av andre bruksområder, se i opplysningene om den etikettypen på de følgende sidene.

- 1. For å bruke et spesielt program for en etikettype, start programmet først.
- 2. Fra kontrollpanelet på startsiden trykker du på **Flere etikettyper**.
- 3. I listen over etikettyper trykk på etikettypen du vil bruke. Etikettypens veiviser leses inn.
- 4. Trykk på **Opprett ny fil** i kontrollpanelet for etikettype.

Mange av etikettypene inneholder flere dialogbokser for å inneholde alle de nødvendige opplysningene. Hvis det finnes flere dialogbokser, vises knappene Neste og Tilbake.

- 5. Skriv inn nødvendige data og trykk på **Neste**.
- 6. Trykk på **Fullfør** når all nødvendig informasjon er fylt ut.

# **Tømme**

Navnet til den spesielle typen som blir brukt, vises på kontrollpanelet. Når du bruker en etikettype for et spesielt bruksområde, vil fjerning av dataene ta bort dataene du skrev inn, men innstillingene for etikettypen opprettholdes. Trykk på Hjem for å gå ut av etikettype og gå tilbake til generell redigeringsmodus for skriveren. Du blir bedt om å lagre dataene om etikettype før du kommer tilbake til generell malmodus.

# **Lagre, åpne, slette**

Etikettyper for bruksområder (rørmerking, sirkelmåler, osv.) lagres under retningslinjer og parametere i det bruksområdet de er laget for. På samme måten som i et PC-program (dvs. regnearkprogram, grafisk program osv.), må du være i et spesielt program for å kunne åpne det programmets filer. Du kan for eksempel ikke åpne en fil for rørmerking i bruksområdet Right-to-Know (rett til å vite. På samme måten kan du ikke lagre en generell malfil og forvente at den tar opp attirbuttene og formatene til etikettype fra et gradientskalaprogram. (Se i [side 88](#page-96-0) for flere opplysninger om filbehandling.)

Mens mekanikken ved å lagre, åpne og slette en applikasjonsetikett fil er den samme som en generell maletikettfil, er parametrene som lagres sammen med filen forskjellig. Derfor er det viktig å være klar over hvilket program du befinner deg i når du lagrer en fil.

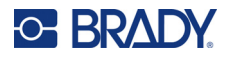

### *Lagre en etikettype for bruksområder*

#### **Å lagre en etikettype for bruksområder:**

- 1. Trykk på **Meny** med etikettypen vist i redigeringsprogrammet.
- 2. Trykk på **Lagre fil** under Fil.
- 3. Velg en kategori, eller om ønsket, opprett en ny kategori. (Se [side 88](#page-96-0) for informasjon om å opprette kategorier.)
- 4. I feltet Filnavn **skriver du inn et filnavn** for etikettypen.
- 5. Trykk på **OK**.

#### *Åpne en etikettype for bruksområder*

For å åpne et spesielt program for en etikettype, start programmet først.

- 1. Fra kontrollpanelet på startsiden trykker du på **Flere etikettyper**.
- 2. På skjermbilde Label types (etikettyper), trykk på programmet du vil starte.

#### **Åpne en lagret etikettype**

3. Trykk på Åpne lagret fil fra kontrollpanelet for etikettype. ELLER

Trykk på Meny og deretter på Åpne fil under Fil.

- 4. I dialogboksen Åpne fil velger du kategorien filen ble lagret i.
- 5. I listen over lagrede filer, trykker du på filen som skal åpnes.

**Merk:** Programmets etikettfil vises ikke i fillisten, under noen kategor, dersom programmet ikke er åpent. Husk å start det spesifikke programmet før du forsøker å åpne det programmets filer.

#### *Slette en etikettype for bruksområder*

For å slette et spesielt program for en etikettype, start programmet først.

- 1. Fra kontrollpanelet på startsiden trykker du på **Flere etikettyper**.
- 2. På skjermbilde Label types (etikettyper), trykk på programmet du vil starte.
- 3. Trykk på **Meny** i kontrollpanelet for etikettype.
- 4. Trykk på **Slett fil** under Fil.
- 5. I dialogboksen for Slette fil velger du kategorien der etiketten befinner seg, og så trykker du på etiketten du vil slette.
- 6. Når du blir spurt om du vil slette filen, trykker du på **Ja**. (Hvis du trykker på Nei, avbrytes funksjonen.)

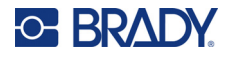

# **Etikettype for lysbue**

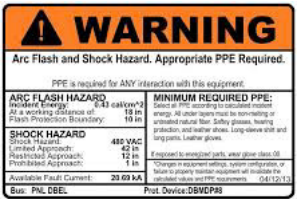

Etiketter for lysbue identifiserer mulige farer med strømførende bryterbord, paneler, kontrollpanaler og mer. Standard etiketter for lysbue inneholder normalt overskriften «Advarsel» eller «Fare». Lysbueetiketter angir den utstyrsspesifikke fareinformasjonen.

- 1. Få tilgang til etikettypen for lysbue i henhold til foregående fremgangsmåte [\(side 65](#page-73-0)).
- 2. På skjermbildet Velg mal, trykk på kategorien som inneholder maler for lysbue som skal brukes. (Hvis det er en kategori til stede er den allerede valgt)
- 3. Trykk på malen for lysbue for å bruke den.

Malen vises i redigeringsprogrammet. Avhengig av malen for lysbue som er valgt, er det tekstdata på den som krever informasjon. Tekstdatafelter for brukerinformasjon angis som ordet Text (tekst) omgitt av hakeparenteser (<Text>).

#### **For å få tilgang til datafelter:**

4. Trykk på datafeltet for å angi data eller trykk på Neste objekt for å gå videre.

Ved å bruke knappen Neste objekt vil du sendes gjennom dataene i rekkefølge, til alle datafeltene har blitt fylt.

Noen maler for lysbue krever mye mer brukerdata enn det som kan vises i redigeringsprogrammet ad gangen. På en slik etikett vil rullepiler vises på etiketten og gjøre det mulig å rulle deler av etiketten inn på skjermen. Hvis det er rullepiler på skjermbildet

- 5. Trykk på pilen som peker i retningen du vil bevege deg.
- 6. Lagre og åpne lysbue-etikettypens på samme måten som du ville åpne enhver annen etikettype.

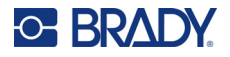

# **Etikettype for sirkelmåler**

Den runde måleren er en komponent som brukes til å vise elementverdier på en sirkulær skala. Det inneholder en serie numre, bundet av en minimums og maksimumsverdi, som vises på måleren. Vanligvis inneholder en måleskala måleetiketter, og merker som vil gi en nøyaktig avlesning for hva måleren viser.

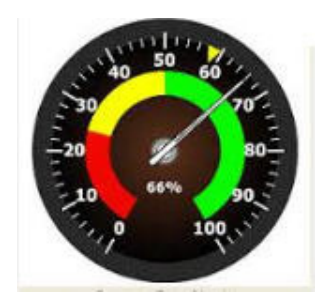

En rund måler arrangerer merker og etiketter i en sirkel, enten i en full sirkel eller en delvis sirkel. En rund skala kan brukes til å opprette skalaer som klokker eller en kilometerteller. Datafeltene på Describe your Gauge (beskriv måleren) brukes til å sette opp innstillingene til måleren.

- 1. Få tilgang til etikettypen for sirkelmåler i henhold til foregående fremgangsmåte ([side 65\)](#page-73-0).
- 2. Under My Gauge Range (mitt måleområde), trykk på Start Value (startverdi) og skriv startverdien (minsteverdien) for området du vil at måleren skal vise
- 3. Trykk på End Value (sluttverdi) og skriv sluttverdien (maksimalverdi) for området du vil at måleren skal vise
- 4. I vinkelen for driftsområde, trykk på ønsket vinkel som vil vil skal vises på måleren
	- a. Trykk på Tilpasset hvis ønsket vinkel ikke er til stede.
- 5. I det tilpassede datafeltet (i midten av målingspiktogrammet), skriver du gradeantallet til den tilpassede vinkelen.
- 6. Trykk på Neste når du er ferdig.

In-Range-Zone (serie i rekkefølge) gir et visuelt element på måleren for å vise når et system går inn i den høyeste verdien og den laveste verdien. For eksempel, temperaturmåleren i en bil angir når motoren blir for varm, eller en sykkelpumpe angir når du har pumpet den optimale luftmengden for den typen dekk som du pumper opp.

På skjermbildert for oppsett av etiketter beskriver du fremdeles parametere for måleren (ikke for etiketten).

7. På dialogboksen for oppsett av etiketter, under In-Range Zone (serie i rekkefølge), trykk på datafeltet for startverdi og skriv startverdien for området du vil vise på måleren. (Denne In-Range-sonen (innenfor området) vises ved det grønne området i figuren nedenfor.)

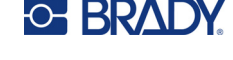

- 8. Trykk på datafeltet for sluttverdi og skriv sluttverdien for området du vil vise på måleren.
- **Merk:** Start- og sluttverdien til In-Range Zone (serie i rekkefølge) må falle innenfor start- og sluttverdien til det totale måleområdet, og som tidligere ble stilt i Mitt måleområde.
- **Merk:** Varselsonen er valgfri. Caution Zone (forsiktighetssone) gir et visuelt element som annonserer når du når In-Range Zone (området med verdier i rekkefølge). (Forsiktighetssonen er avbrildet ved det gule området på den foregående grafikken.)

#### **Å sette opp et Caution Zone (varselsområde):**

- 9. Trykk på valgboksen og beskriv hvor du vil at forsiktighetssonen skal vises på grandienten (Før eller etter).
- 10. Trykk på datafeltet for valgt valgboks og skriv inn ønsket verdi (Start hvis før, Avslutt hvis etter).
- 11. Trykk på Fullfør når du er ferdig.

#### *Målerfarger*

Du kan endre fargen på områdene på måleren. Det er en god ide, spesielt dersom In-Range Zone (serie i rekkefølge) representerer et ugunstig scenario. For eksempel, for en temperaturmåler til en bil, kan du kanskje ønske deg in-range zone (sonen innenfor området) til å vises i rødt, noe som angir at motoren blir for varm.

#### **For å endre fargen på sonen for sirkelmål:**

- 1. I kontrollpanelet Sirkelmåleretikett, under Flere valg, trykker du på høyre pil for å gå til kontrollpanelet Farger.
- 2. Under farger, trykk på valget over farger du vil endre (Utenfor området, innenfor området eller forsiktig)
- 3. I skjermbildet Choose the Objekt Color (velg objektfarge) trykker du på den fargen du vil bruke i det området.

**Merk:** Hvis fargen du valgte ikke er satt inn i skriveren, vises en melding som forteller deg å installere fargen før utskrift.

4. Trykk på OK når du er ferdig.

Du kan også få målekonturen til å vises med en måleskala og mørkere ramme.

#### **For å vise målekonturen bedre:**

- 5. På skjermbildet for farger, trykk på valgboksen Show Black Outline (vis sort kontur) for å velge den.
- 6. Trykk på ønsket linjetykkelse (Narrow, Medium eller Wide –(Smal, Middels, or Bred).

#### *Skjær ut måler*

Skriveren kan skjære ut sirkelmåleren for å få sirkelformen.

#### **For å angi at du vil kutte ut målene:**

1. I kontrollpanelet Sirkelmåleretikett, under Flere valg, trykker du på venstre pil for å gå til kontrollpanelet Utskrift/kutting.

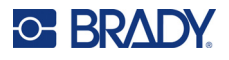

2. Trykk på valgboksen Skjær ut etikett for å angi om du vil bruke kniven på skriveren.

**Merk:** For å hjelpe til med å finne midten på måleren, i tilfelle midten av måleren er et opphevet område, kutt ut midten på sirkelen til måleren.

- 3. Trykk på valgboksen Cut out center of circle (kutt ut midten av sirkelen).
- 4. Trykk på Endre diameter for å tilpasse måleretiketten til overflaten på måleren.
- 5. I skjermbildet Skjær ut sirkel, i datafeltet Diameter:, skriver du inn diametermålet.
- 6. Trykk på OK.

Se side [«XY-skjæring» på side 57](#page-65-0) for informasjon om å skrive ut og bruke kniven.

# **Gradientskala**

En gradient skala er en lineær skala med blandete farger. Hver farge som er definert for et numerisk område blader seg med den neste fargen, og det formes dermed en gradient stripe. Hvert punkt på gradientskalaen representerer en entydig farge og verdi. Så enheter med andre verdier vises i unike farger etter posisjonen av verdien på gradientskalaen. Alle de nedre og øvre grensene i gradientskalaen er har hakemerker.

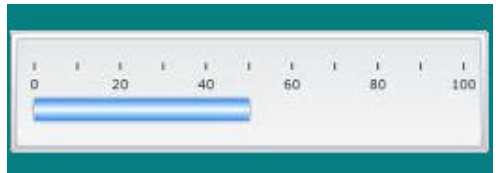

#### **Å opprette en etikett med gradient fargeskala:**

- 1. Få tilgang til etikettypen Gradientskala i henhold til foregående fremgangsmåte. [\(side 65](#page-73-0)).
- 2. På dialogboksen, under Skaler orientering, trykk på knappen som angir hvordan du ønsker at gradientskalaen skal se ut (topp, bunn, venstre eller høyre).
- 3. Under Tick values (måleverdier) trykk på datafeltet Start Value (starttverdi) og skriv inn startverdien for skalaen.
- 4. Under Tick values (måleverdier) trykk på datafeltet End Value (sluttverdi) og skriv inn sluttverdien for skalaen.

Delen for etikettstørrelse definerer størrelsen på etiketten med gradientskala. Side A (den lange siden) kan defineres enten ved å sette avstanden mellom hvert merke (ved avstandsmerking) eller ved å sette en total lengde på skalaen (med total lengde). Utfylling en av disse parametrene automatisk beregner den andre parameteren siden de er avhengig av hverandre. Side B er dimensjonen for kortsiden av etiketten.

- 5. Under Label Size (etikettstørrelse) trykk på valgboksen for å bestemme størrelsen på etiketten.
- 6. Trykk på datafeltet for valgt valgboks og skriv inn ønsket mål.
- 7. Trykk på Neste.
- 8. Under stiplede linjer, trykk på knappen som viser hvordan du ønsker at de stiplede linjene skal se ut.
- 9. Under Tick Lines (stiplede linjer), trykk på knappen som representerer ønsket bredde på de stiplede linjene.
- 10. Trykk på valgboksen Show Range Indicator (vis angivelse av område) hvis du ønsker at den fargede linjen skal vises sammen med stiplingen.

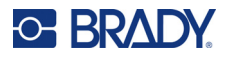

11. For å endre størrelsen på fargelinjen, trykk på datafeltet Color Bar Height (høyde på fargelinje) (% av B): og angi prosentandelen som fargelinjen skal oppta av gradientskalaen.

In-Range-Zone (serie i rekkefølge) gir et visuelt element på måleren for å vise når et system går inn i den høyeste og laveste verdien.

- 12. For å endre eller legge til størrelsen på In-Range Zone (serie i rekkefølge), trykk på datafeltet Start Value (startverdi): og skriv startverdien for serien.
- 13. Under In-Range Zone (serie i rekkefølge), trykk på datafeltet End Value (sluttverdi): og skriv sluttverdien for serien.

**Merk:** Dersom du ikke ønsker In-Range Zone (serie i rekkefølge), angi en start- og sluttverdi på 0 (null)

14. For å vise avmerkingen på skalaen, trykk på valgboksen vis tall trykk på valgboksen Show numbers (vis tall) (hvis den ikke er valgt allerede).

For å endre skriftstørrelse på tallene i gradientskalaen, med valgboksen Show Numbers (vis numre) valgt:

- 15. Trykk på datafeltet Font Size (skriftsstørrelse): og skriv inn ønsket punktstørrelse for skrifttypen.
- 16. Trykk på Fullfør når du er ferdig.

# **GHS/CLP**

CLP er forskriften om klassifisering, merking og pakking av stoffer og blandinger. Denne forskriften justerer tidligere EU-lovgivning om klassifisering, merking og pakking av kjemikalier til GHS (Globally Harmonized System (globalt harmonisert system når det gjelder klassifisering og merking av kjemikalier)). Hovedmålene er å forenkle internasjonal handel med kjemikalier, og å opprettholde nåværende beskyttelsesnivå av personers helse og miljø.

#### **Å opprette en GHS/CLP-etikett:**

- 1. Få tilgang til etikettypen GHS/CLP i henhold til foregående fremgangsmåte. [\(side 65](#page-73-0)).
- 2. Trykk på ønsket malformat under Velg mal og trykk deretter på Neste.
- 3. Under Label Type (etikettype), velger du enten en mono (bare sort) etikett: eller Color (farge) (rødt rektangel) etikett.
- 4. Trykk på ønsket etikettstørrelse i listen og trykk på Neste.
- 5. Trykk hvor som helst på etiketten som vises for å hente dialogboksen CLP (GHS)-data
- 6. I feltet Product Name (produktnavn): skriver du navnet på det kjemiske produktet du vil bruke.

ELLER, hvis kjemiske navn har blitt lagret (benyttet tidligere):

Under Primary Language (primærspråk) trykker du ned den pilen som står ved siden av produktnavnet for å vise en liste over produkter, og deretter trykker du på ønsket produkt.

#### **Hvis det skal brukes et nr. to språk på en etikett, under Second Language (Annet språk):**

- 7. Trykk på den andre valgboksen for språk.
- 8. Trykk på nedpilen ved siden a 2. språk: datafeltet vil vise en liste over språk.
- 9. Bruk opp/nedpilene i listen rullefelt for å vise flere språk, og så trykk på ønsket språk nr. 2.

**Merk:** Hvis du bruker et nr. 2 språk, vil produktnavnet automatisk vise valgt språk.

10. Trykk på OK.

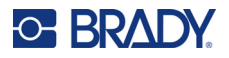

- 11. På etiketten som vises, trykk på en av erklæringene for å bringe opp dialogboksen for CLP (GHS)-erklæringer.
- 12. Trykk på **Legg til** for den meldingen du vil legge til (farlig, forsiktig, tillegg).
- 13. På skjermbildet Select Hazardous Statements (velg fareuttrykk) trykk på opp/ned piltastene på rullefeltet for å se flere etiketter.

ELLER, hvis du kjenner kodenummeret, eller ordene til meldingen du vil bruke:

Trykk på søkefeltet og legg inn tallene eller ordene.

- **Merk:** Ettersom du legger inn data i søkefeltet, eller deler av dataene listes straks disse uttrykkene som inneholder tegnene som er lagt inn i den posisjonen i uttrykket deres. Listen blir mindre etter at hver bokstav legges til.
- 14. I den forkortede listen, trykk på valgboksen som står foran det uttrykket du vil bruke. (Du kan velge flere enn en).
- 15. Trykk på **OK** når du er ferdig.
- 16. Gjenta trinnene 14 til og med 17 for andre merknader du vil legge til.

ELLER år fjerne en tidligere lagt til tekst: Trykk på Tøm for meldingen(e) du vil fjerne.

17. Trykk på **Fullfør** når du er ferdig.

Etiketten viser teksten som er lagt til.

Det er andre felter på etiketten der du kan legge inn egne data. Disse feltene er angitt av hakeparenteser < >.

#### **Å legge til den foreslåtte egendefinerte informasjon:**

- 1. På etiketten trykk på ønsket egendefinert felt (inne i hakeparentesene). En dialogboks vises, der du kan skrive inn som du kan skrive inn den nødvendige informasjonen.
- 2. Trykk på ønsket datafelt og legg inn dataene.
- 3. Trykk på **OK** når du er ferdig med dataskjermbildet.
- 4. Trykk på **Fullfør** når du er ferdig med hele etiketten.

# **Rett til å vite**

Right-to-Know (rett til å vite) (RTK) etiketter informerer personer om kjemiske farer, som pålagt av OSHA's Federal Hazard Communication Standard 29 CFR 1910.1200. De mest brukte RTK-etikettene benytter en tallgradering og fargekodesystem sammen med tekst for å identifiser kjemiske stoffer og de fysiske farene og helsefarer. Right-to-Know (rett til å vite) etiketter skal også inneholde riktige fareadvarsler og advarsler om kroppsorgan som kan rammes i tillegg til navnet og adressen til den kjemiske produsenten. Noen valg inkluderer også anbefalt Personlig verneutstyr (PPE)

#### **Å opprette en «Rett til å vite»-etikett:**

- 1. Trykk på **Flere etikettyper** fra startsiden.
- 2. Trykk på **Rett til å vite** i skjermbildet Etikettyper.
- 3. I kontrollpanelet Rett til å vite trykker du på **Opprett ny fil**.

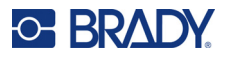

- 4. På formateringsskjermbildet «Right-to-Know» (rett til å vite), bruk opp/ned piltastene på rullefeltet for å se flere formatvalg.
- 5. Trykk på ønsket format i listen og deretter på **Neste**.
- 6. I listen i skjermbildet Etikettstørrelse trykker du på ønsket etikettstørrelse og deretter på **Neste**.
- 7. På skjermbildet for det kjemiske navnet, i datafeltet Name (navn), skriv inn navnet til det kjemiske stoffet som rett til å vite-etiketten omhandler.
- 8. I datafeltet Saksnr./tittel: angir du saksnummeret og/eller tittelen til etiketten, og trykker deretter på Neste.
- 9. I listen på skjermbildet for signalord, trykker du på signalordet du vil bruke på etiketten. (ved å velge No Signal Word (ingen signalord) vil la dette stå åpent på etiketten.)
- 10. Trykk på **Neste**.
- 11. I listen i skjermbildet Helsefare trykker du på helsefaregraderingen som skal brukes på etiketten og deretter på **Neste**.
- 12. I listen i skjermbildet Brannfare trykker du på brannfaregraderingen som skal brukes på etiketten og deretter på **Neste**.
- 13. I listen i skjermbildet Ustabilitet trykker du på ustabilitetsgraderingen som skal brukes på etiketten og deretter på **Neste**.
- 14. I listen i skjermbildet Spesifikk fare trykker du på den spesifikke faregraderingen som skal brukes på etiketten og deretter på **Neste**.
- 15. På skjermbildet for Fysisk- og helsefare, i listen som vises, under Tilgjengelig, trykk på faren som skal tas med på etiketten. (Bruk opp/ned piltastene på rullefeltet for å se flere valg.)
- 16. Trykk på Inkluder for å inkludere faren på etiketten.
- 17. Gjenta de to trinnene over for å inkludere så mange farer som nødvendig.
- 18. Fjern elementer fra listen Inkludert ved å trykke på faren i listen, og trykk deretter på Fjern.
- 19. Trykk på **Neste** når du er ferdig.
- 20. I skjermbildet Målorganer, i listen Tilgjengelig:, trykker du på et hvilket som helst kroppsorgan som kan bli påvirket negativt av det farlige kjemikaliet på etiketten for rett til å vite, og trykk deretter på Inkluder.
- 21. Gjenta trinnene over for å inkludere så mange målorganer som nødvendig.
- 22. Fjern elementer fra listen Inkludert ved å trykke på målorganet i listen Inkludert, og trykk deretter på Fjern.
- 23. Trykk på **Neste** når du er ferdig.
- 24. På kommentarskjermbildet, i datafeltet Kommentarer:, skriver du inn alle viktige opplysninger for å forklare de nødvendige forholdsreglene på en bedre måte eller på merking ved helserisikoer ved rett til å vite-etikett.
- 25. Trykk på **Neste** når du er ferdig.
- 26. På skjermbildet for grafikk, trykk på ønsket grafikk for å legge den på etiketten. Du kan legge til så mye grafikk som nødvendig.

**Merk:** Den tilgjengelige grafikken er delt inn i kategorier.

#### **Du kan endre til en annen kategori:**

- 1. Trykk på **Endre kategori**.
- 2. Under Kategorier, trykk på opp-/ned-pilene for å se flere kategorier på listen.

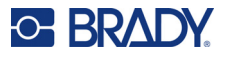

- 3. Trykk på ønsket kategori for å velge den, og trykk deretter på **OK**.
- 4. I skjermbildet Grafikk trykker du på venstre eller høyre dobbeltpiler for å bla gjennom listen over tilgjengelig grafikk.
- 5. Trykk på ønsket grafikk i listen.
- 6. Trykk på **Fullfør** når du er ferdig.

#### *Innstilling av RTK-preferanser*

Fra menyen Rett-til-å-vite kan du velge standard etikettinnstillinger for størrelse og format. Du kan også legge til eller slette fare- og/eller organtyper. Alle standarder som stilles her vil være virksomme til du sletter dem.

Hvis du bruker et standard eller overensstemmende etikettformat for Rett til å vite, sett disse formateringsvalgene som standarder.. Å stille preferansene forenkler oppretting av RTK-etiketter.

#### **Innstille standarder for RTK-etiketter**

1. Med RTK-etiketten i redigeringsprogrammet trykker du på Meny, og deretter på Oppsett under System.

ELLER ved oppretting av en ny RTK-etikett:

Trykk på Preferanser i skjermbildet Format for rett til å vite.

#### *Format*

#### **Å sette opp et standard etikettformat:**

- 1. Trykk på **Format** i dialogboksen Preferanser for rett til å vite.
- 2. På formateringsskjermbildet "Right-to-Know" (rett til å vite), bruk opp/ned piltastene på rullefeltet for å se flere formatvalg.
- 3. Trykk på ønsket format i listen og deretter på **OK**.

#### *Størrelse*

#### **Å sette opp standard etikettstørrelse:**

- 1. Trykk på **Størrelse** i dialogboksen Preferanser for rett til å vite.
- 2. Trykk på ønsket etikettstørrelse i listen i skjermbildet Velg standard størrelse.
- 3. Trykk på **OK**.

**Merk:** De tilgjengelige etikettstørrelsene bestemmes av formattypen du har valgt.

#### *Faretyper*

#### **For å legge til en faretype:**

- 1. Trykk på **Farer** i dialogboksen Preferanser for rett til å vite.
- 2. Legg inn den nye faren i datafeltet i dialogboksen Legg til eller slett farer.
- 3. Trykk på **Legg til**.

#### **For å slette til en faretype:**

4. Trykk på den faren du vil slette i listen Legg til eller slett farer, og trykk deretter på **Slett**.

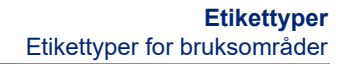

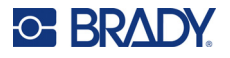

### *Organtyper*

#### **Å legge til en organtype:**

- 1. Trykk på **Organer** i dialogboksen Preferanser for rett til å vite.
- 2. Legg inn det nye organet i datafeltet i dialogboksen Legg til eller slett organer.
- 3. Trykk på **Legg til**.

#### **Å slette til en organtype:**

4. Trykk på det organet du vil slette i listen Legg til eller slett organer, og trykk deretter på **Slett**.

# **Rørmerker**

Rørmerkingsetiketter brukes til å merke hvilke stoffer som strømmer gjennom et rør. Det er tre typer rørmerkingsetiketter – standard, rollform og symbol/piltype.

Standardetiketten plasseres langs rørets lengde. Innholdet på etiketten inkluderer inkluderer tekst og eventuelt grafikk. Retningen på materialstrømmen er valgfri.

Rollform-etikett ligner standard rørmerker, men er utformet til å vikles rundt rørets diameter.

Symbolet eller piltypen rørmerking består av ett enkelt symbol (grafikk) eller pil som gjentas i hele etikettens lengde, og vikles rundt rørets diameter. Pilen vikles rundt røret og angir strømningsretningen.

#### *Standard rørmerker*

Applikasjonsprogrammet for standard rørmerker lar deg merke rør, kanaler og ventilkanaler i henhold til de godkjente standardene i landet det gjelder. Retningspiler kan inkluderes på den ene eller begge endene av rørmerket, for å angi strømmingsretning. Disse pilene er en del av malen. Standard rørmerke-layouter kan være forskjellige avhengig av regionen du befinner deg i og hvilke standarder skriveren din støtter.

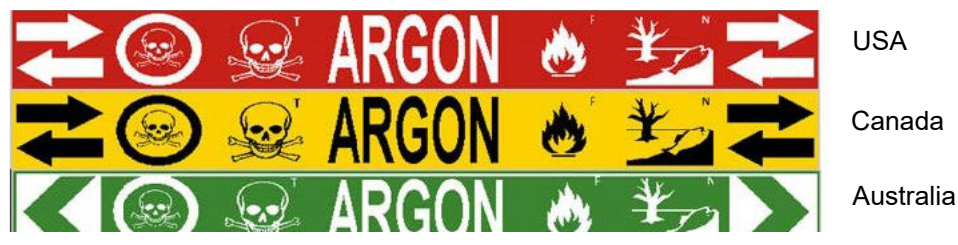

Standardprogrammer for rørmerking er bare kompatible med media i løpende bane. Dersom det ikke er installert materiell i løpende bane når standardapplikasjonen for rørmerking er valgt, vil det komme opp en melding om inkompatibelt materiell og valget av standardapplikasjonen for rørmerking avbrytes.

#### **For å bruke en standard type rørmerking:**

- 1. Fra startsiden trykker du på **Rørmerke**, og deretter på **Opprett ny fil**.
- 2. Trykk på **Standard** i skjermbildet Rørmerkestil.
- 3. Velg en båndbredde som er i overensstemmelse med diameteren på røret i dialogboksen Dimensjoner, og trykk deretter på Neste.

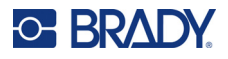

- 4. I dialogboksen for rørinnhold velger du materialtypen som strømmer gjennom røret.
- 5. Trykk på opp-/ned-pilene for å se flere valg i listen.
- 6. Når du har funnet det, trykker du på ønsket innholdsalternativ, og deretter på **Neste**.
- **Merk:** Den valgte materialtypen bestemmer fargene på rørmerket basert på fargenormen som er oppsettsmenyen for Rørmerking.
- 7. Trykk på datafeltet **Tegnforklaringslinje 1:** og skriv inn teksten som skal vises på etiketten.
- **Merk:** Du kan legge til flere data i datafeltene Legend line (tegnforklaring linje) 2: og Supplemental data (supplerende data). Vær imidlertid oppmerksom på at når du legger inn flere enn en linje tekst kan skriftstørrelsen reduseres til et punkt det ikke lenger er i henhold til standarden for merking av rør, for den valgte fargenormen.
- 8. Trykk på **Neste** når du er ferdig.
- **Merk:** Du kan legge til opp til fire grafiske objekter til rørmerkeetiketten. Den tilgjengelige grafikken er delt inn i kategorier.

#### **Du kan endre til en annen kategori:**

- 9. Trykk på **Endre kategori**.
- 10. Under Kategorier, trykk på opp-/ned-pilene for å se flere kategorier på listen.
- 11. Trykk på ønsket kategori for å velge den, og trykk deretter på **OK**.
- 12. I skjermbildet Grafikk trykker du på venstre eller høyre dobbeltpiler for å bla gjennom listen over tilgjengelig grafikk.
- 13. Trykk på ønsket grafikk i listen.
- 14. Gjenta de to trinnene ovenfor for å legge til en ny grafikk.
- 15. Trykk på **Neste** når du er ferdig.
- **Merk:** Piler kan legges til et rørmerke i henhold til standardene som er definert i landet eller regionen.

#### **På pilskjermbildet:**

- 16. Trykk på valgboksen som angir hvor du vil at pilene skal vises før tegnforklaringen og/eller etter tegnforklaringen. (Du kan velge begge eller ingen.)
- 17. Trykk på valgboksen som angir retningen som materialet strømmer gjennom røret.
- 18. Trykk på **Fullfør** når du er ferdig.

Hvis det brukes for mange tegn pr. linje, vil det komme opp en melding som ber deg redigere teksten eller lengden på rørmerket. Og på samme måten, hvis lengden av alle elementene til sammen overstiger anbefalt lengde, blir du bedt om å redigere dataene eller gjøre rørmerket lengre.

- 19. Rediger informasjonen ved å trykke på **Rediger data**, og gjenta deretter trinn 6 til og med 18 ovenfor.
- 20. Trykk på Forleng rørmerke for å få skriveren til å skalere elementene slik at de passer på etiketten.

Skriveren skalerer elementene og forlenger etiketten for å få plass til alle dataene.

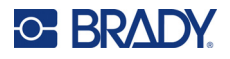

### *Oppsett av valg for rørmerker*

Oppsettsvalg for rørmerker er forskjellige fra valgene for vanlige, standard etiketter. Bruk denne prosedyren for å stille inn fargenormene for rørmerking.

#### **Slik setter du opp fargenormer for rørmerke:**

1. Trykk på Rørmerker fra startsiden. ELLER

Trykk på Flere etikettyper, og deretter på Rørmerker.

2. Fra startsiden Rørmerker trykker du på Meny og deretter på Oppsett.

**Merk:** Listen over normer og fargestandarder for rørmerkingsetiketter varierer i henhold til landet eller regionen du befinner deg i.

- 3. Under Color Norm (fargenorm), trykk på ønsket lands standardfarge.
- 4. Trykk på OK når du er ferdig.

# **Rollformrørmerker**

Rollform rørmerkere benytter bare materiell på løpende bane. Rollform rørmerkere består av en eller to tekstlinjer, gjentatt i lengden av rørmerket, med skiftende 90 graders og 270 graders rotasjon. Du kan bruke opp til fire grafiske symboler på forhåndsdefinerte steder. De grafiske symbolene blir gjentatt og roteres i lengden, og det blir teksten også.

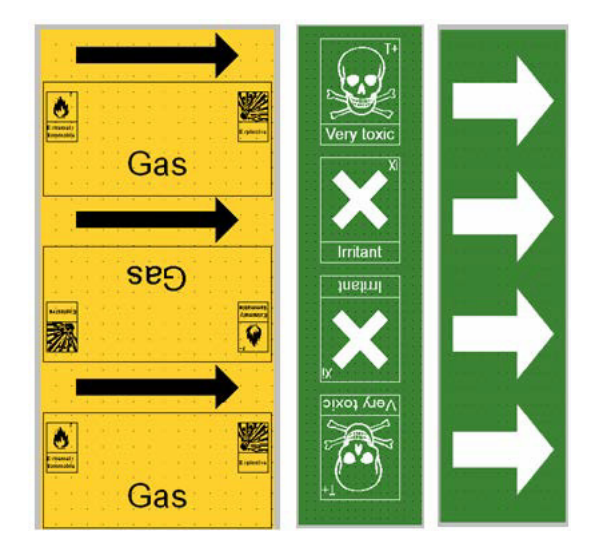

#### **For å bruke en rollform type rørmerking:**

1. Fra startsiden trykker du på Rørmerke, og deretter på Opprett ny fil. ELLER

Få tilgang til etikettypen Rørmerke ved å følge tidligere fremgangsmåter.

- 2. Trykk på **Rulleform** i skjermbildet Rørmerkestil.
- 3. Trykk på datafeltet **Rørdiameter:** og angi diameteren til røret som etiketten skal festes på.

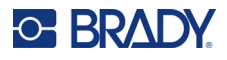

- 4. Trykk på ønsket **båndbredde** under Båndbredde:, og trykk deretter på **Neste**.
- 5. I dialogboksen for rørinnhold velger du materialtypen som strømmer gjennom røret.
- 6. Trykk på opp-/ned-pilene for å se flere valg i listen.
- 7. Når du har funnet det, trykker du på ønsket innholdsalternativ, og deretter på **Neste**.
- 8. Trykk på datafeltet **Tegnforklaringslinje 1:** og skriv inn teksten som skal vises på etiketten.
- 9. Du kan legge til mer data i feltet Tegnforklaringslinje 2:, og trykk deretter på Neste.

**Merk:** Du kan legge til opp til fire grafiske objekter til rørmerkeetiketten. Den tilgjengelige grafikken er delt inn i kategorier.

#### **Du kan endre til en annen kategori:**

- 10. Trykk på **Endre kategori**.
- 11. Under Kategorier, trykk på opp-/ned-pilene for å se flere kategorier på listen.
- 12. Trykk på ønsket kategori for å velge den, og trykk deretter på **OK**.
- 13. I skjermbildet Grafikk trykker du på venstre eller høyre dobbeltpiler for å bla gjennom listen over tilgjengelig grafikk.
- 14. Trykk på ønsket grafikk i listen.
- 15. Gjenta de to trinnene ovenfor for å legge til en ny grafikk.
- 16. Trykk på **Fullfør** når du er ferdig.

#### *Rørmerke med symbol eller pilbånd*

ArrowTape Pipe Marker (Pil-tape rørmerkingsprogram) benytter bare materiell på løpende bane. Pil-tapeprogrammet inkluderer en enkelt grafikk (eller pil), rotert 90 grader.

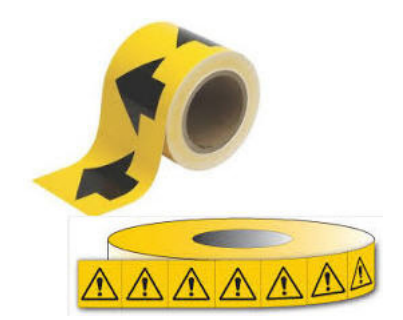

#### **For å opprette et rørmerke med symbol eller pil:**

1. Fra startsiden trykker du på Rørmerke, og deretter på Opprett ny fil.

ELLER

Få tilgang til etikettypen Rørmerke ved å følge tidligere fremgangsmåter.

- 2. Trykk på **Symbol eller Pilbånd** i skjermbildet Rørmerkestil.
- 3. I dialogboksen Dimensjoner trykker du på datafeltet Rørdiameter: og legger inn diameteren til røret som etiketten skal festes på.
- 4. Trykk på ønsket båndbredde under Båndbredde:, og trykk deretter på **Neste**.

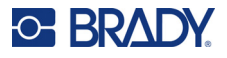

- 5. Velg type materiale som strømmer gjennom røret i dialogboksen Rørinnhold.
- 6. Trykk på opp-/ned-pilene for å se flere valg i listen.
- 7. Når du har funnet det, trykker du på ønsket innholdsalternativ, og deretter på **Neste**.

#### **Slik legger du til en enkelt pil eller et symbol (grafikk) på rørmerkeetiketten:**

8. Trykk på **Pil** *eller* **Grafikk** i skjermbildet Symboltype.

**Merk:** Hvis du velger et symbol, vises grafikkskjermen. Den tilgjengelige grafikken er delt inn i kategorier. Du kan endre til en annen kategori:

- 9. Trykk på **Endre kategori**.
- 10. Under Kategorier, trykk på opp-/ned-pilene for å se flere kategorier på listen.
- 11. Trykk på ønsket kategori for å velge den, og trykk deretter på **OK**.
- 12. I skjermbildet Grafikk trykker du på venstre eller høyre dobbeltpiler for å bla gjennom listen over tilgjengelig grafikk.
- 13. Trykk på ønsket grafikk i listen.
- 14. Trykk på **Fullfør** når du er ferdig.

# **CLP-rørmerker (ikke tilgjengelig i alle regioner)**

CLP-rørmerkene inkluderer typene Standard, Rulleform og Piler, men innbefatter klassifiseringskriteriene, merkereglene og grafikksymbolene som brukes for CLP-GHS-etiketter.

#### *CLP Standard-rørmerke*

#### **Slik bruker du etikettypen CLP Standard-rørmerke:**

- 1. Fra startsiden trykker du på **Flere etikettyper**, og trykker deretter på **CLP-rørmerker**.
- 2. Trykk på **Opprett ny fil** i skjermbildet CLP-rørmerke.
- 3. Trykk på **Standard** i skjermbildet Rørmerkestil.
- 4. Velg en båndbredde som er i overensstemmelse med diameteren på røret i dialogboksen Dimensjoner, og trykk deretter på **Neste**.
- 5. I dialogboksen for rørinnhold velger du materialtypen som strømmer gjennom røret.
- 6. Trykk på opp-/ned-pilene for å se flere valg i listen.
- 7. Når du har funnet det, trykker du på ønsket innholdsalternativ, og deretter på **Neste**.

**Merk:** Den valgte materialtypen bestemmer fargene på rørmerket basert på fargenormen som er oppsettsmenyen for Rørmerking.

8. I skjermbildet Tegnforklaring, i feltet Kjemisk navn:, **skriver du inn navnet på stoffet** som strømmer gjennom røret eller velger fra listen som vises.

#### **Å skrive inn spesialtegn:**

- 9. Trykk på **feltet Kjemisk navn:** der spesialtegnene skal plasseres.
- 10. Trykk på **Spesialtegn**, og skriv deretter inn tegnet/tegnene. Se [«Legge til spesialtegn» på](#page-44-0)  [side 36](#page-44-0) for mer informasjon.
- 11. Trykk på **Neste** når du er ferdig.

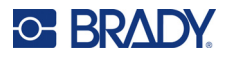

12. På skjermbildet for kommentarer, trykk på valgboksen til det enkle ordet du ønsker på etiketten. ELLER, for å vise mer enn ett ord:

Trykk på Annet og skriv inn ønskede ord i feltet ved siden av.

- **Merk:** Vær klar over at å legge inn lange teststrenger i valgfeltet «Annet» (eller det følgende feltet Ekstra kommentar:) kan redusere skriftstørrelsen til et punkt der det ikke lenger er i henhold til standardene for rørmerking for valgt fargenorm.
- 13. Trykk på feltet Ekstra kommentar: og skriv inn ekstra kommentarer som skal vises på rørmerkeetiketten, hvis du ønsker.
- 14. Trykk på **Neste** når du er ferdig.
- **Merk:** Du kan legge til opp til fire grafiske objekter til rørmerkeetiketten. Den tilgjengelige grafikken er delt inn i kategorier.

#### **Du kan endre til en annen kategori:**

- 15. Trykk på **Endre kategori**.
- 16. Under Kategorier, trykk på opp-/ned-pilene for å se flere kategorier på listen.
- 17. Trykk på ønsket kategori for å velge den, og trykk deretter på **OK**.
- 18. I skjermbildet Grafikk trykker du på venstre eller høyre dobbeltpiler for å bla gjennom listen over tilgjengelig grafikk.
- 19. Trykk på **ønsket grafikk** i listen.
- 20. Gjenta de to trinnene ovenfor for å legge til en ny grafikk.
- 21. Trykk på **Neste** når du er ferdig.
- **Merk:** Piler kan legges til et rørmerke i henhold til standardene som er definert i landet eller regionen.
- 22. I skjermbildet Piler trykker du på valgboksen som angir hvor du vil at pilene skal vises Før tegnforklaring og/eller Etter tegnforklaring. (Du kan velge begge eller ingen.)
- 23. Klikk på **Neste**.
- 24. Skjær ut CLP-rørmerkeetiketten ved å gå til skjermbildet Skjær ut etikett og velg Ingen utskjæring, Rundt etikett eller Rundt piler.
- 25. Trykk på **Fullfør** når du er ferdig.

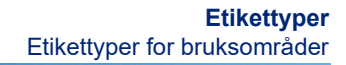

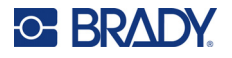

### *CLP rulleform-rørmerke*

#### **Slik bruker du etikettypen CLP rulleform-rørmerke:**

- 1. Fra startsiden trykker du på **Flere etikettyper**, og trykker deretter på **CLP-rørmerker**.
- 2. Trykk på **Opprett ny fil** i skjermbildet CLP-rørmerke.
- 3. Trykk på **Rulleform** i skjermbildet Rørmerkestil.
- 4. I dialogboksen Dimensjoner trykker du på datafeltet Rørdiameter: og legger inn diameteren til røret som etiketten skal festes på.
- 5. Trykk på ønsket båndbredde i feltet Båndbredde: og trykk deretter på **Neste**.
- 6. I dialogboksen for rørinnhold velger du materialtypen som strømmer gjennom røret.
- 7. Trykk på opp-/ned-pilene for å se flere valg i listen.
- 8. Når du har funnet det, trykker du på ønsket innholdsalternativ, og deretter på **Neste**.
- **Merk:** Den valgte materialtypen bestemmer fargene på rørmerket basert på fargenormen som er oppsettsmenyen for Rørmerking.
- 9. I skjermbildet Tegnforklaring, i feltet Kjemisk navn:, **skriver du inn navnet på stoffet** som strømmer gjennom røret eller velger fra listen som vises.
- 10. For å skrive inn spesialtegn, trykk på feltet Chemical name: (kjemisk navn) der spesialtegnet skal plasseres.
- 11. Trykk på Spesialtegn, og skriv deretter inn tegnet/tegnene. Se [«Legge til spesialtegn» på](#page-44-0)  [side 36](#page-44-0) for mer informasjon.
- 12. Trykk på **Neste** når du er ferdig.
- 13. På skjermbildet for kommentarer, trykk på valgboksen til det enkle ordet du ønsker på etiketten.

ELLER, for å vise mer enn ett ord:

Trykk på Annet og skriv inn ønskede ord i feltet ved siden av.

- **Merk:** Vær klar over at å legge inn lange tekststrenger i valgfeltet «Annet» (eller det etterfølgende feltet Ekstra kommentar:) kan redusere skriftstørrelsen til et punkt der det ikke lenger er i henhold til standardene for rørmerker for valgt fargenorm.
- 14. Trykk på feltet Ekstra kommentar: og skriv inn ekstra kommentarer som skal vises på rørmerkeetiketten, hvis du ønsker.
- 15. Trykk på **Neste** når du er ferdig.
- **Merk:** Du kan legge til opp til fire grafiske objekter til rørmerkeetiketten. Den tilgjengelige grafikken er delt inn i kategorier.

#### **Du kan endre til en annen kategori:**

- 16. Trykk på **Endre kategori**.
- 17. Under Kategorier, trykk på opp-/ned-pilene for å se flere kategorier på listen.
- 18. Trykk på ønsket kategori for å velge den, og trykk deretter på OK.
- 19. I skjermbildet Grafikk trykker du på venstre eller høyre dobbeltpiler for å bla gjennom listen over tilgjengelig grafikk.
- 20. Trykk på **ønsket grafikk** i listen.
- 21. Gjenta de to trinnene ovenfor for å legge til en ny grafikk.
- 22. Trykk på **Fullfør** når du er ferdig.

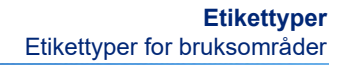

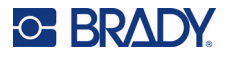

## *CLP pil-rørmerke*

#### **Slik oppretter du et CLP-rørmerke med symbol eller pil:**

- 1. Fra startsiden trykker du på **Flere etikettyper**, og trykker deretter på **CLP-rørmerker**.
- 2. Trykk på **Opprett ny fil** i skjermbildet CLP-rørmerke.
- 3. Trykk på **Symbol** *eller* **Pilbånd** i skjermbildet Rørmerkestil.
- 4. I dialogboksen Dimensjoner trykker du på datafeltet Rørdiameter: og legger inn diameteren til røret som etiketten skal festes på.
- 5. Trykk på ønsket båndbredde under Båndbredde:, og trykk deretter på **Neste**.
- 6. I dialogboksen Rørinnhold velger du **materialtypen** som strømmer gjennom røret.
- 7. Trykk på opp-/ned-pilene for å se flere valg i listen.
- 8. Når du har funnet det, trykker du på ønsket innholdsalternativ, og deretter på **Neste**.
- 9. I skjermbildet Symboltype trykker du på pilen eller grafikken som skal legges til på etiketten. Hvis du velger et symbol, vises grafikkskjermen. Den tilgjengelige grafikken er delt inn i kategorier.

#### **Du kan endre til en annen kategori:**

- 10. Trykk på **Endre kategori**.
- 11. Under Kategorier, trykk på opp-/ned-pilene for å se flere kategorier på listen.
- 12. Trykk på ønsket kategori for å velge den, og trykk deretter på **OK**.
- 13. I skjermbildet Grafikk trykker du på venstre eller høyre dobbeltpiler for å bla gjennom listen over tilgjengelig grafikk.
- 14. Trykk på **ønsket grafikk** i listen.
- 15. Trykk på **Fullfør** når du er ferdig.

# **HSID-rørmerker (ikke tilgjengelig i alle regioner)**

HSID-rørmerkene inkluderer typene Standard, Rulleform og Piler, men innbefatter klassifiseringskriteriene, merkereglene og grafikksymbolene som brukes i HSID-opplæring og merkestandarder.

## *HSID standard-rørmerke*

#### **Slik bruker du etikettypen HSID standard-rørmerke:**

- 1. Fra startsiden trykker du på **Flere etikettyper**, og trykker deretter på **HSID-rørmerker**.
- 2. Trykk på **Opprett ny fil** i skjermbildet HSID-rørmerke.
- 3. Trykk på **Standard** i skjermbildet Rørmerkestil.
- 4. Velg en båndbredde som er i overensstemmelse med diameteren på røret i dialogboksen Dimensjoner, og trykk deretter på **Neste**.
- 5. I dialogboksen Rørinnhold velger du **materialtypen** som strømmer gjennom røret
- 6. Trykk på opp-/ned-pilene for å se flere valg i listen.
- 7. Når du har funnet det, trykker du på ønsket innholdsalternativ, og deretter på **Neste**.
- **Merk:** Den valgte materialtypen bestemmer fargene på rørmerket basert på fargenormen som er oppsettsmenyen for Rørmerking.

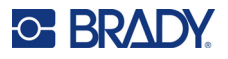

- 8. I skjermbildet Tegnforklaring, i feltet Kjemisk navn:, **skriver du inn navnet på stoffet** som strømmer gjennom røret eller velger fra listen som vises.
- **Merk:** Om du skriver inn stoffnavnet eller velger det fra listen, kan du legge til mer informasjon i feltet for kjemisk navn, for eksempel spesialtegn.
- 9. For å skrive inn spesialtegn, trykk på feltet Chemical name: (kjemisk navn) der spesialtegnet skal plasseres.
- 10. Trykk på Spesialtegn, og skriv deretter inn tegnet/tegnene. Se [«Legge til spesialtegn» på](#page-44-0)  [side 36](#page-44-0) for mer informasjon.
- 11. Trykk på feltet Kommentar: og skriv inn ekstra kommentarer som skal vises på rørmerkeetiketten, hvis du ønsker.
- 12. Trykk på **Neste** når du er ferdig.
- **Merk:** Du kan legge til opp til fire grafiske objekter til rørmerkeetiketten. Den tilgjengelige grafikken er delt inn i kategorier.

#### **Du kan endre til en annen kategori:**

- 13. Trykk på **Endre kategori**.
- 14. Under Kategorier, trykk på opp-/ned-pilene for å se flere kategorier på listen.
- 15. Trykk på ønsket kategori for å velge den, og trykk deretter på **OK**.
- 16. I skjermbildet Grafikk trykker du på venstre eller høyre dobbeltpiler for å bla gjennom listen over tilgjengelig grafikk.
- 17. Trykk på **ønsket grafikk** i listen.
- 18. Gjenta de to trinnene ovenfor for å legge til en ny grafikk.
- 19. Trykk på **Neste** når du er ferdig.
- **Merk:** Piler kan legges til et rørmerke i henhold til standardene som er definert i landet eller regionen.

#### **Slik legger du til en pil:**

- 20. Trykk på valgboksen som angir hvor du vil at pilene skal vises før tegnforklaringen og/eller etter tegnforklaringen. (Du kan velge begge eller ingen.)
- 21. Trykk på **Neste**.
- 22. Skjær ut HSID-rørmerkeetiketten ved å gå til skjermbildet Skjær ut etikett og velg Ingen utskjæring, Rundt etikett eller Rundt piler.
- 23. Trykk på **Fullfør** når du er ferdig.

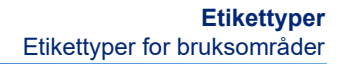

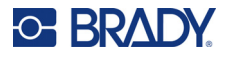

### *HSID rulleform-rørmerke*

#### **Slik bruker du etikettypen HSID rulleform-rørmerke:**

- 1. Fra startsiden trykker du på knappen **Flere etikettyper**, og trykker deretter på **HSID-rørmerker**.
- 2. Trykk på **Opprett ny fil** i skjermbildet HSID-rørmerke.
- 3. Trykk på **Rulleform** i skjermbildet Rørmerkestil.
- 4. I dialogboksen Dimensjoner trykker du på datafeltet Rørdiameter: og legger inn diameteren til røret som etiketten skal festes på.
- 5. Trykk på ønsket båndbredde i feltet Båndbredde: og trykk deretter på **Neste**.
- 6. I dialogboksen Rørinnhold velger du **materialtypen** som strømmer gjennom røret.
- 7. Trykk på opp-/ned-pilene for å se flere valg i listen.
- 8. Når du har funnet det, trykker du på ønsket innholdsalternativ, og deretter på **Neste**.
- **Merk:** Den valgte materialtypen bestemmer fargene på rørmerket basert på fargenormen som er oppsettsmenyen for Rørmerking.
- 9. I skjermbildet Tegnforklaring, i feltet Kjemisk navn:, **skriver du inn navnet på stoffet** som skal strømme gjennom røret eller velger det fra listen som vises.
- 10. For å skrive inn spesialtegn, trykk på feltet Chemical name: (kjemisk navn) der spesialtegnet skal plasseres.
- 11. Trykk på Spesialtegn, og skriv deretter inn tegnet/tegnene. Se [«Legge til spesialtegn» på](#page-44-0)  [side 36](#page-44-0) for mer informasjon.
- 12. Trykk på feltet Ekstra kommentar: og skriv inn ekstra kommentarer som skal vises på rørmerkeetiketten, hvis du ønsker.
- 13. Trykk på **Neste** når du er ferdig.
- **Merk:** Du kan legge til opp til fire grafiske objekter til rørmerkeetiketten. Den tilgjengelige grafikken er delt inn i kategorier.

#### **Du kan endre til en annen kategori:**

- 14. Trykk på **Endre kategori**.
- 15. Under Kategorier, trykk på opp-/ned-pilene for å se flere kategorier på listen.
- 16. Trykk på ønsket kategori for å velge den, og trykk deretter på **OK**.
- 17. I skjermbildet Grafikk trykker du på venstre eller høyre dobbeltpiler for å bla gjennom listen over tilgjengelig grafikk.
- 18. Trykk på ønsket grafikk i listen.
- 19. Gjenta de to trinnene ovenfor for å legge til en ny grafikk.
- 20. Trykk på **Fullfør** når du er ferdig.

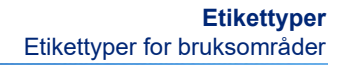

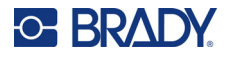

## *HSID pil-rørmerke*

#### **Slik oppretter du et HSID-rørmerke med symbol eller pilbånd:**

- 1. Fra startsiden trykker du på **Flere etikettyper**, og trykker deretter på HSID-rørmerker.
- 2. Trykk på **Opprett ny fil** i skjermbildet HSID-rørmerke.
- 3. Trykk på **Symbol** *eller* **Pilbånd** i skjermbildet Rørmerkestil.
- 4. I dialogboksen Dimensjoner trykker du på datafeltet Rørdiameter: og legger inn diameteren til røret som etiketten skal festes på.
- 5. Trykk på ønsket båndbredde under Båndbredde:, og trykk deretter på **Neste**.
- 6. I dialogboksen Rørinnhold velger du **materialtypen** som strømmer gjennom røret.
- 7. Trykk på opp-/ned-pilene for å se flere valg i listen.
- 8. Når du har funnet det, trykker du på ønsket innholdsalternativ, og deretter på **Neste**.
- 9. Du kan legge en enkelt pil eller et symbil til rørmerkeetiketten.
- 10. I skjermbildet Symboltype trykker du på pilen eller grafikken som skal legges til på etiketten.

Hvis du velger et symbol, vises grafikkskjermen. Den tilgjengelige grafikken er delt inn i kategorier.

#### **Du kan endre til en annen kategori:**

- 1. Trykk på **Endre kategori**.
- 2. Under Kategorier, trykk på opp-/ned-pilene for å se flere kategorier på listen.
- 3. Trykk på ønsket kategori for å velge den, og trykk deretter på **OK**.
- 4. I skjermbildet Grafikk trykker du på venstre eller høyre dobbeltpiler for å bla gjennom listen over tilgjengelig grafikk.
- 5. Trykk på **ønsket grafikk** i listen.
- 6. Trykk på **Fullfør** når du er ferdig.

# **Forhåndsopprettede etiketter**

Forhåndsopprettede etiketter er et program som gir en liste over forhåndsdefinerte etiketter.

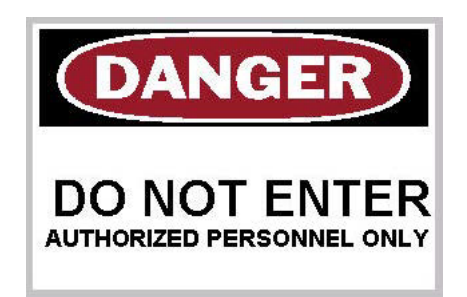

#### **Slik oppretter du en forhåndsopprettet etikett:**

- 1. Få tilgang til etikettypen Forhåndsopprettede etiketter ved å følge tidligere fremgangsmåter.
- 2. Fra dialogboksen Velg etikett skriver du Etikett-ID, hvis den er kjent. (Se [«Referansebilder» på](#page-122-0)  [side 114.](#page-122-0)) Trykk på Bla hvis du ikke kjenner til etikett-ID-en.

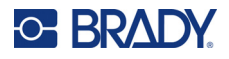

- 3. Under kategori trykk på opp-/ned-pilene i rullefeltet for å se flere valg i listen, og trykk så den ønskede kategorien.
- 4. Trykk på opp/ned piltastene på rullefeltet til høyre for etikettene for å se flere etiketter. Trykk deretter på ønskede forhåndsopprettede etiketter i listen. Etikettfilen vil straks vises i Redigeringsprogrammet.
- 5. Rediger forhåndsopprettede etiketter ved hjelp av vanlige redigeringsprosedyrer.

Du kan lagre, åpne eller slette forhåndsopprettede etiketter i henhold til vanlige etikettprosedyrer.

# **Tager**

En tag er en grunnleggende etikett som vanligvis inneholder et forsterket hull som du kan stikke en snor, stropp, strikk eller annet som kan knytes. Tag-media har festehull for hyssing og plasserer dataene utenfor disse områdene. Dataene plassert på en tag følger generelle malformater.

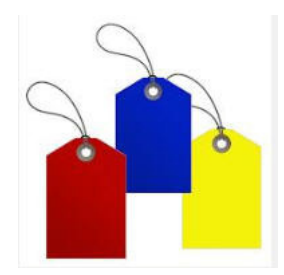

#### **Å opprette en etikett av tagtypen:**

- 1. Trykk på **Flere etikettyper** fra startsiden.
- 2. Trykk på **Tager** i listen over etikettyper. Skjermbilde med liste over maler.
- 3. Under Kategori velger du et alternativ fra ønsket malkategori.
- 4. Endre objektelementene ved å følge standard fremgangsmåte for endring av etiketter. (Se side [«Elementer» på side 24.](#page-32-0))

# **WHMIS**

WHMIS står for Workplace Hazardous Materials Information system (informasjon om farlige materialer på arbeidsplassen). Det er en omfattende plan for å gi informasjon om sikker bruk av farlige materialer som brukes i canadiske arbeidsplasser. Informasjon gis ved hjelp av produktetiketter, HMS datablad og opplæringsprogram for arbeidstakere.

En WHMIS-etikett kan være et merke, skilt, stempel, klistremerke, forsegling, lapp, tag eller innpakning. Den kan festes, trykkes på, stensileres eller preges på det kontrollerte produktet eller beholderen. Det er imidlertid to forskjellige typer som brukes oftest: leverandøretikett og arbeidsplassetikett.

En WHMIS-etikett er en informasjonskilde på et kontrollert produkt som er konstruert til å varsle arbeidsgivere og ansatte, på en måte som er enkel å forstå, om farene ved et produkt og de forholdsreglene som må tas ved arbeid med eller nær produktet. WHMIS-etiketten er den første fareadvarselen ansatte vil se.

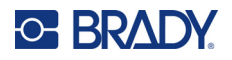

#### **Å opprette en WHMIS-etikett:**

- 1. Trykk på **Flere etikettyper** fra startsiden.
- 2. Trykk på **WHMIS** i listen over etikettyper.
- 3. På skjermbildet Select Template (velg mal), under Category (kategori), trykk på ønsket malkategori som du vil bruke for WHMIS-etiketten
- 4. I listen over maler som vises, trykk på ønsket mal.
- 5. På etiketten i redigeringsprogrammet, trykk på de ulike elementene som vises, og legg inn de rette dataene for det elementet (dvs. grafikk, tekst, strekkode, osv.), i henhold til standardprosedyrene. (Se valg for formatering av etiketter med start på [side 24](#page-32-1).) Malen vises i redigeringsprogrammet.
- **Merk:** Avhengig av WHMIS-malen som er valgt, er det tekstdata på den som krever informasjon. Datafeltene for brukerinformasjon er vist som ordet Tekst omgitt av hakeparenteser (<Tekst>) eller med en generell grafisk ramme.

#### **For å få tilgang til datafelter:**

6. Trykk på datafeltet for å angi data eller trykk på Neste objekt.

**Merk:** Ved å bruke knappen Neste objekt vil du sendes gjennom dataene i rekkefølge, til alle datafeltene har blitt fylt.

Når du får tilgang til et grafisk datafelt (enten ved å trykke på, eller å bruke knappen Neste objekt, vises skjermbildet for å velge grafikk straks.

WHMIS-kategorien velstes som standard, men du kan velge en annen kategori hvis du ønsker det.

7. Pek på ønsket grafikk.

Den valgte grafikken blir straks vist på WHMIS-etiketten i redigeringsprogrammet.

**Merk:** Trykk på Avbryt i skjermbildet Velg grafikk dersom du ikke vil legge til grafikk.

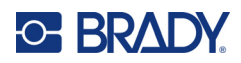

# <span id="page-96-0"></span>**7 Filbehandling**

En etikett kan lagres som en fil, og åpnes og brukes på nytt senere.

# **Standarder for filnavn**

For å kunne opprette en fil på skriveren, må filen få et navn. Navn kan være opp så lange du ønsker og bestå av bokstaver, tall og mellomrom.

**VIKTIG!** To filer kan ikke ha samme navn i det samme lagringsområdet (kategori). Den nyeste filen med det samme navnet vil overskrive den forrige filen med det navnet. En forskjell på et enkelt tegn i samme navn lager en forskjellig fil og vil ikke overskrive en tidligere fil.

# **Lagre**

Du kan lagre en fil internt på skriveren eller på en ekstern enhet (for eksempel en USB-stasjon). En lagret fil beholder etikettdata, dataattributtene og justeringsparametrene. Denne filen er tilgjengelig for gjenbruk når som helst.

#### **Å lagre etiketter som en fil:**

- 1. Trykk på **Meny**.
- 2. Trykk på **Lagre fil**.

**Merk:** Dy har valget mellom å lagre filer direkte på skriveren din (internminne) eller på en minnepinne som kan tas ut (ekstern USB).

3. Skriveren går som standard tilbake til internminnet. Trykk på Ekstern USB for å lagre eksternt (på en USB-minnepinne).

**Merk:** Hvis du lagrer eksternt, sikre at minnepinnen er satt inn i en USB-port.

For å forenkle gjenfinning av filene, opprett et katalogsystem ved å plassere filene inn i kategorier. Skriveren gir en startkategori (Mine etiketter), som velges automatisk når du lagrer en etikett.

#### **Å opprette en ny kategori:**

- 4. Trykk på **Ny kategori**.
- 5. I datafeltet Navn: legger du inn et kategorinavn, og trykker deretter på **OK**. Kategorien velges automatisk. Fortsett til trinn 7 for å lagre en fil i denne kategorien. For å lagre en fil i en annen kategori enn den som er valgt:
- 6. På skjermbilde Label types (etikettyper), trykk på Category (kategori) der etiketten skal lagres.
- 7. I datafeltet **Filnavn** skriver du inn et navn for etikettfilen, og trykker deretter på OK.
- **Merk:** Dersom navnet eksisterer fra før, vil det komme opp en melding som spør deg om du vil overskrive den tidligere filen med samme navn.

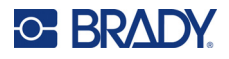

- 8. Overskriv ved å trykke på Erstatt ELLER fjern meldingen fra skjermen og gå tilbake til innskriftsboksen for filnavn: Trykk på Nei.
- 9. For å skrive inn et annet filnavn, gjenta trinnet 7 ovenfor.

# **Ny etikett**

Når filen er lagret, kommer du tilbake til redigeringsskjermbildet, med den lagrete filen fremdeles vises.

Trykk på Hjem eller Meny etterfulgt av Ny fil for å starte en ny fil.

Den etiketten som tidligere ble lagret fjernes fra redigeringsprogrammet, og en ny etikett blir startet. Hvis du bruker et tekstobjekt, går skrifttypen og attirbuttene til skrifttypene tilbake til standard.

**Merk:** Hvis du starter en ny fil ved å trykke på Hjem, går redigeringsprogrammet som standard til et tekstobjekt der du straks kan starte å legge inn data med tastaturet. For å bruke en annet objekt (f.eks. grafikk, strekkode, osv), trykk på skjermen i redigeringsprogrammet, og deretter på den ønskede objektknappen i kontrollpanelet.

# **Åpne en fil**

**Slik åpner du en lagret fil:**

- 1. Trykk på **Meny**.
- 2. Trykk på **Åpne fil**.
- **Merk:** Bare en fil kan vises på skjermen ad gangen. Dersom redigeringsskjermbildet inneholder andre data (eller et tomt objekt) når du åpner en lagret fil, blir du bedt om å lagre dataene før skjermen tømmes. Dersom du bestemmer deg for å lagre dataene som vises, startes lagringsfunksjonen og du kan gi dataene et filnavn før filen du åpner vises i fillisten.
- 3. I skjermbildet Åpne fil angis det om filen som skal åpnes, er lagret internt på skriveren eller eksternt på en USB-stasjon.
- **Merk:** Dersom filen som skal åpnes er lagret eksternt, kontroller at USB minnepinnen er satt inn i riktig USB-port for å få frem ønsket liste over filer. Hvis minnepinnen ikke er satt inn, er External USB (ekstern USB) deaktivert (den er gråfarget).
- 4. Trykk på kategorien som filen er lagret i, fra listen over tidligere lagrede filer og kategorier.
- 5. Trykk på ønsket fil som du vil åpne i listen.

# **Slette en fil**

Visningsskjermbildet trenger ikke å tømmes før du sletter en fil. En fil kan slettes mens andre data fremdeles vises på skjermen. Når du velger slett, blir filen slettes fra systemet og er ikke lenger tilgjengelig for bruk.

#### **Å slette en tidligere lagret fil:**

- 1. Trykk på **Meny**.
- 2. Trykk på **Slett fil**.

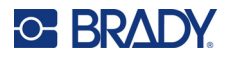

- 3. Angi om filen som skal slettes, er lagret internt på skriveren eller eksternt på en USB-stasjon.
- **Merk:** Dersom filen som skal slettes er lagret eksternt, kontroller at den eksterne kilden er tilkoblet for at du skal kunne hente ønsket filliste. Hvis minnepinnen ikke er satt inn, er External USB (ekstern USB) deaktivert (den er gråfarget).
- 4. Trykk på kategorien som filen som skal slettes er lagret i, fra listen over tidligere lagrede filer og kategorier.
- 5. I listen over lagrede filer trykker du på filen for å slette **eller** klikk på ruten ved siden av Velg alle for å slette alle filene.

Det kommer opp en bekreftelsesmelding om slettingen.

6. Trykk på Ja for å godta slettingen eller Nei for å avbryte slettingen.

Hvis du har valgt No (Nei), blir du sendt tilbake til skjermbildet for å slette fil, der du kan velge en annen fil til sletting. Hvis Ja er valgt, kommer du fremdeles tilbake til skjermbildet for å slette fil, men den slettede filen er ikke lenger på listen over filer.

7. Trykk på **Avbryt** for å avslutte funksjonen for å slette fil, uansett om en fil har blitt slettet eller ikke.

Du vender tilbake til redigeringsskjermbildet.

# **Filer lagret fra Brady Workstation på USB**

Skriv ut en .prn-filtype ved hjelp av en USB-stasjon.

#### **Slik skriver du ut en .prn-fil:**

- 1. I Brady Workstation går du til **Avanserte innstillinger for utskrift** og velger **Skriv ut til fil** med USB som destinasjon for .prn-filen.
- 2. Plasser .prn-filen i mappen /Lagrede filer/Utskriftsjobber på USB-stasjonen.

**Merk:** Hvis mappen ikke finnes, oppretter du en mappe med navnet Lagrede filer i rotkatalogen på USB-stasjonen. Opprett deretter en mappe i «Lagrede filer» med navnet Utskriftsjobber.

- 3. Klikk på knappen **Lagre innstillinger** og skriv ut.
- 4. Ta ut USB-stasjonen fra den bærbare datamaskinen eller PC-en og sett den inn en ledig USB-port på skriveren.
- 5. Trykk på knappen **Meny** på skriveren.
- 6. Trykk på knappen **Åpne fil**.
- 7. Trykk på knappen **Ekstern lagring**.
- 8. Naviger til kategorien Utskriftsjobber og velg filen som skal skrives ut.
- 9. Trykk på knappen **Skriv ut**.

**Merk:** .prn-filen kan ikke vises eller redigeres på skriveren.

# **8 Vedlikehold**

# **Oppgradere fastvare**

Oppgraderinger til fastvare er tilgjengelige på Internett eller via Brady Workstation-programvaren.

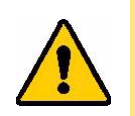

**FORSIKTIG!** Skriveren må være tilkoblet vekselstrømsuttak under oppgraderingen av fastvaren. Ikke avbryt strømmen til skriveren under oppgraderingen.

# **Slik oppgraderer du ved hjelp av Brady Workstation**

- 1. Koble skriveren med en USB-kabel til en datamaskin som har Brady Workstation installert. Datamaskinen må være koblet til Internett.
- 2. Kjør Brady Workstation-programvaren, og åpne skriververktøyet, som indikerer når oppgraderinger er tilgjengelige.
- 3. Se hjelpen i skriververktøyet hvis du vil ha mer informasjon.

# **Slik oppgraderer ved hjelp av en minnepinne (USB)**

- 1. Bruk en datamaskin til å gå til hjemmesiden for teknisk support for din region. Se [«Kontaktinformasjon» på side iv.](#page-3-0)
- 2. Finn fastvareoppdateringer.
- 3. Finn den nyeste BradyPrinter S3700-fastvareoppgraderingen.
- 4. Last ned fastvaren.
- 5. Lagre den nedlastede filen på en minnepinne (USB).
- 6. Sett minnepinnen (USB) inn i USB-kontakten på skriveren. Skriveren kjenner igjen oppgraderingsfilen og viser en melding på skjermen.
- 7. Følg instruksjonene på skjermen. Når oppgraderingen er fullført, starter skriveren på nytt.

# **Oppgradering ved hjelp av en datatilkobling**

- 1. Bruk USB-kabelen for å koble skriveren til en datamaskinen med en Internett-tilkobling.
- 2. Bruk en datamaskin til å gå til hjemmesiden for teknisk support for din region. Se [«Kontaktinformasjon» på side iv.](#page-3-0)
- 3. Finn den nyeste BradyPrinter S3700-fastvareoppgraderingen.
- 4. Last ned og kjør .msi filen.
- 5. Når installasjonen er fullført, åpner du Start-menyen på datamaskinen og starter Brady Corp/M610 Firmware Upgrade Utility.
- 6. Følg instruksjonene på skjermen. Når oppgraderingen er fullført, starter skriveren på nytt.

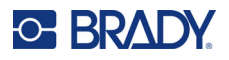

# **Oppdatere verdiene i skriverens etikettbibliotek**

Verdiene til skriverens etikettbibliotek er inkludert i en informasjonsdatabase over etiketter og fargebåndsdeler som lar skriveren arbeide optimalt med forskjellig materiell.

Oppdater disse verdiene jevnlig for å være sikker på at skriveren har data for nye etikettforsyninger. I tillegg må du oppdatere dersom du har bestilt tilpasset etikettmateriell fra Brady, og det ble levert med nye verdier.

Du trenger ikke å kjenne skriverens nåværende databaseversjon. Skriveren viser en bekreftende melding som viser versjonsnumrene under importprosessen.

Oppgraderinger av verdiene i skriverens etikettbibliotek er tilgjengelige på internett eller via Brady Workstation.

#### **Slik oppgraderer du fra Brady Workstation:**

- 1. Koble skriveren til en datamaskin der Brady Workstation er installert ved hjelp av USB-ledningen. Datamaskinen må være koblet til Internett.
- 2. Kjør Brady Workstation-programvaren, og åpne skriververktøyet, som indikerer når oppgraderinger er tilgjengelige.
- 3. Se hjelpen i skriververktøyet hvis du vil ha mer informasjon.

#### **Slik oppgraderer du verdiene ved hjelp av en fil fra internett:**

- 1. Bruk en datamaskin til å gå til hjemmesiden for teknisk support for din region. Se [«Kontaktinformasjon» på side iv.](#page-3-0)
- 2. Finn fastvareoppdateringer og den nyeste oppdateringen for databasen til BradyPrinter S3700 (skriverens etikettbibliotek).
- 3. Last ned databaseoppdateringen.
- 4. Lagre den nedlastede filen på en minnepinne (USB).
- 5. Sett minnepinnen (USB) inn i en USB-kontakt på skriveren.
- 6. Velg boksen for hver fil som skal oppgraderes. Velg boksen på nytt for å fjerne utvalget.
- 7. Trykk **Oppgrader** på skjermen, eller trykk **Enter** på tastaturet.
- 8. Følg instruksjonene på skjermen for å fullføre importen. De nye verdiene tas i bruk så snart importen er fullført.
- 9. Slå skriveren av og på igjen.

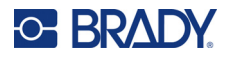

# **Rense skriveren**

Rengjøring av skriveren vil forbedre utskriftskvaliteten og lesbarheten. Det øker også utskriftsmengden, maskinens livstid og skriverens pålitelighet og ytelse.

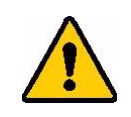

**FORSIKTIG!** Før du utfører vedlikehold som omfatter å åpne dekselet, må du fjerne etikettmateriellet og båndet fra skriveren og koble fra strømledningen.

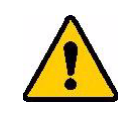

**FORSIKTIG!** Alltid benytt vernebriller når du arbeider med kompressluft.

# **Indre komponenter**

#### **For å rense rester fra skriveren:**

1. Med vernebriller på, sprayer du kompressluft på alle delene på skriveren og tastaturet der du ser at det har bygget seg opp rester.

**Merk:** Dersom du ikke har trykkluft tilgjengelig, bruk en lofri klut, lett fuktet med isopropylalkohol og tørk av restene.

- 2. Om nødvendig, benytt en fuktet, lofri klut for å rengjøre tastene på tastaturet.
- 3. Sett fargebåndet og etikettene på plass.
- 4. Lukk alle dekslene og sett i strømkontakten.

#### **For å rense rester fra enheten:**

- 1. Koble skriveren fra stikkontakten.
- 2. Fjern fargebåndet og etikettene.
- 3. Ved hjelp av kompressluft, sprayer du alle synlige områder inni skriveren for å fjerne oppbygget støv.
- 4. Bruk en klut fuktet med isopropylalkohol for å tørke bort gjenværende støv inne i skriveren.
- 5. Tørk all skitt og rester vekk fra utsiden av dekselet og rammen på skriveren.

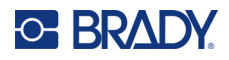

# **Berøringsskjerm**

**Merk:** Vanlige rengjøringsmidler med ammoniakk, såpe eller syrer kan skade skjermen. Bruk kun en lofri klut som er fuktet med isopropylalkohol

#### **For å rengjøre pekeskjermen:**

- 1. Fukt en myk klut lett med isopropylalkohol eller bruk en fuktet bomullspinne fra Brady rengjøringssett PCK-6.
- 2. Tørk skjermen forsiktig til den er ren.
- 3. Fjern overflødig isopropylalkohol med en tørr, myk (ikke ripende) klut.

# **Knivblad**

**Merk:** Når du rengjør kniven, bør du også gjøre rent sensorene til materialene og kniven.

Rensesett for skriveren følger med skriveren. Den inneholder bomullspinner og en flaske som skal fylles med isopropylalkohol. Rengjøringsverktøyet for kniven (B31-CCT) som leveres med skriveren, kan også kjøpes som tilbehør.

- 1. Fjern sidepanelet.
- 2. Åpne dekslet.
- 3. Fra innsiden av skriveren, bruk et verktøy (som en skrutrekker) til å skyve haspen inn på venstre og høyre side av skriveren.

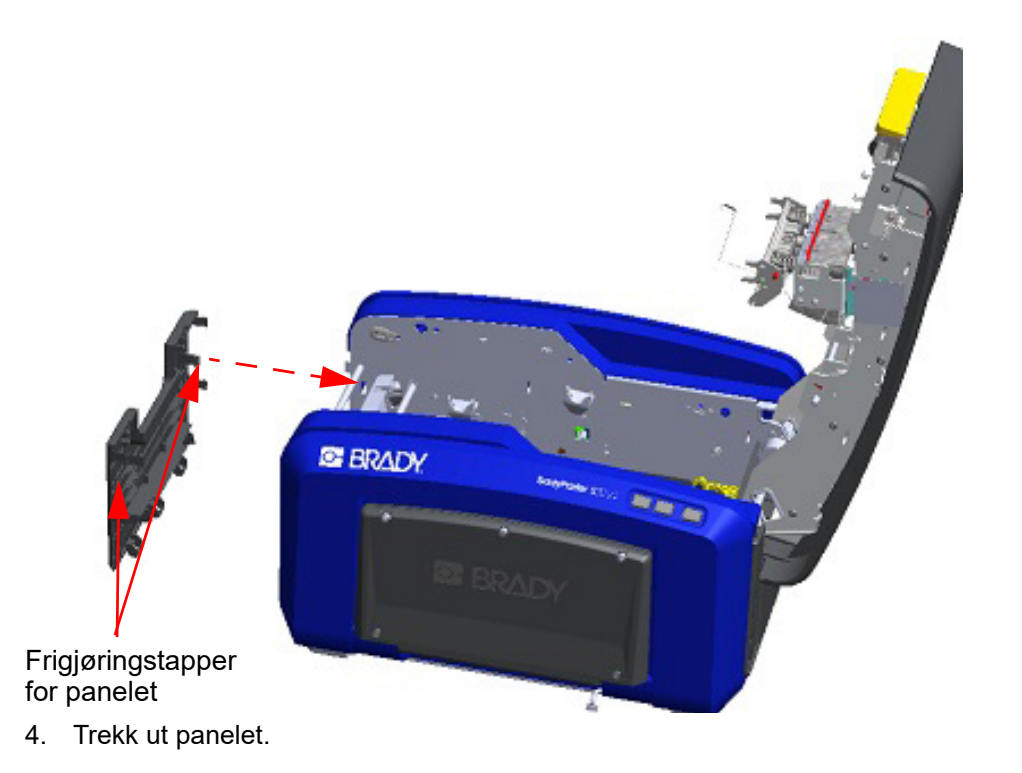

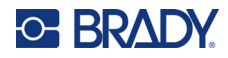

5. Fjern den svarte valsen ved å trekke tappen litt mot deg mens du løfter valsen slik at den slipper haspen. Utfør dette på begge sider av valsen (venstre og høyre).

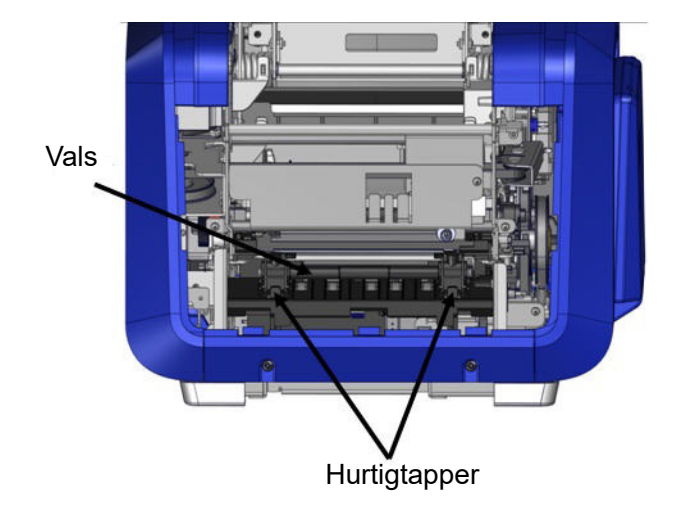

- 6. Når den er fri for sperrene, løftes valsen ut.
- 7. Bruk en vattpinne, rengjør knivområdet.

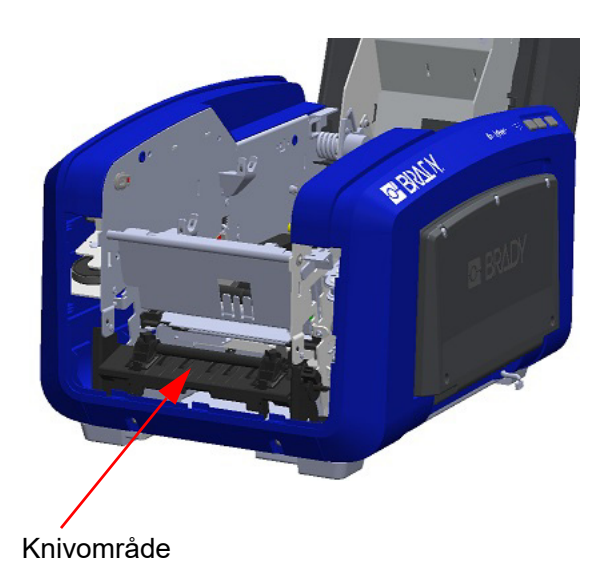

8. Sett den svarte valsen på plass igjen ved å innrette tappene med innsettingssporene, og klikk deretter valsen på plass.

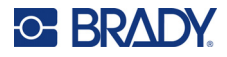

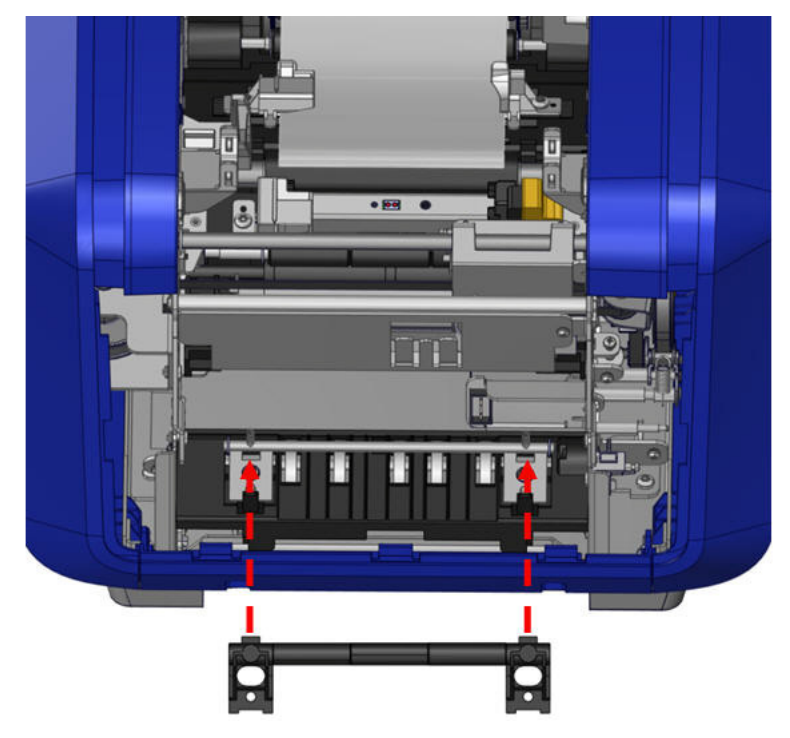

9. Skift ut det grå panelet ved å hekte de tre løkkene på bunnen av panelet over de blå tappene på skriveren, og skyv deretter panelet opp og på plass.

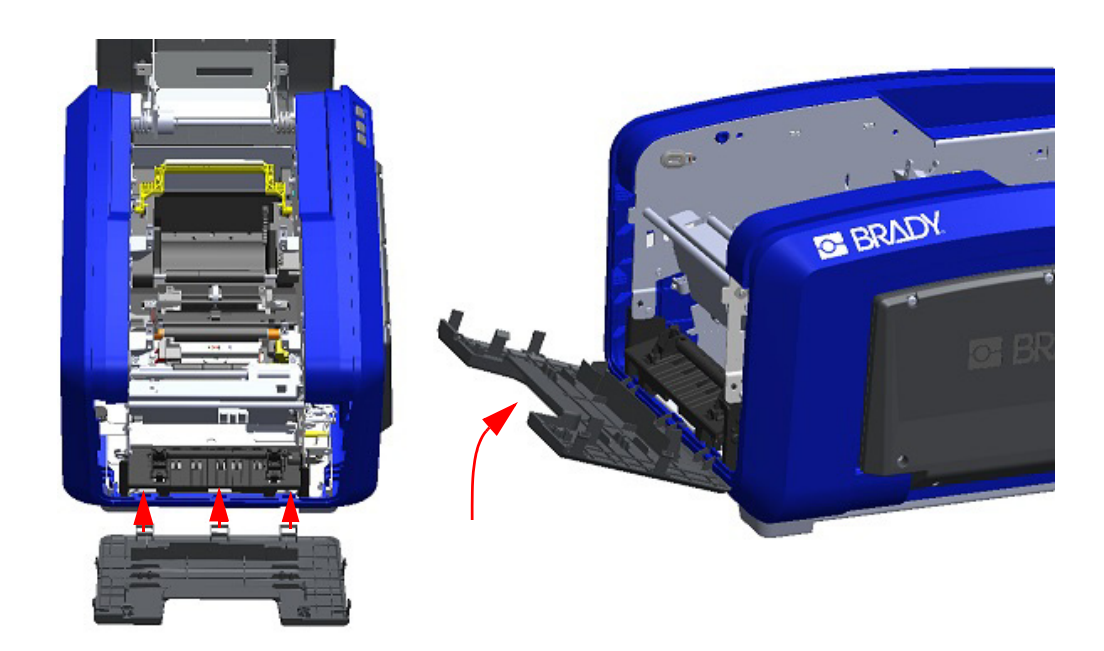

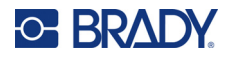

# **Knivbladets utgangsområde**

Denne prosedyren rengjør knivens utgangsområde og utgangsrennen.

Rengjør utgangsrennen med en fuktet bomullspinne fra Brady rengjøringssett PCK-6, og rengjør deretter inngangen og rampen på utgangsrennen.

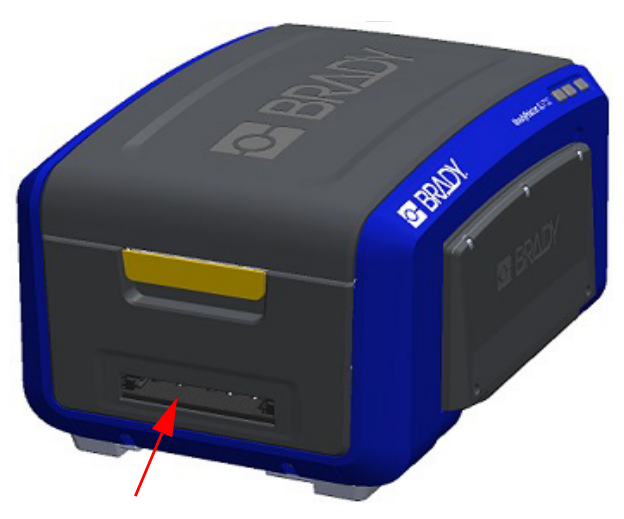

**Merk:** For å kunne nå alle områder rundt utgangsrennen kan du lukke dekselet og vippe skriveren forsiktig over på siden.

## **Sensorer**

Noen sensorer på skriveren kan utsettes for støv fra skjæring eller utskrift. Disse sensorene befinner seg under to etikettfremførere. Etikettfremførerne kan flyttes for å komme til sensorene.

#### **For å rense sensoren:**

- 1. Fjern først fargebåndet og etikettmateriellet fra skriveren. (Se [«Fjerne fargebåndet» på](#page-25-0)  [side 17](#page-25-0) og [«Fjerne etikettene» på side 19](#page-27-0).)
- 2. Løsne skruene på de to venstre etikettfremførerne, og løft så etikettfremføreren opp for å komme til sensorene under den.
- 3. Med en forhåndsfuktet skumpensel, sett forsiktig skumpenselen under mediafremførerne og tørk av overflaten på sensorene. Ikke la alkoholen dryppe fra penselen.

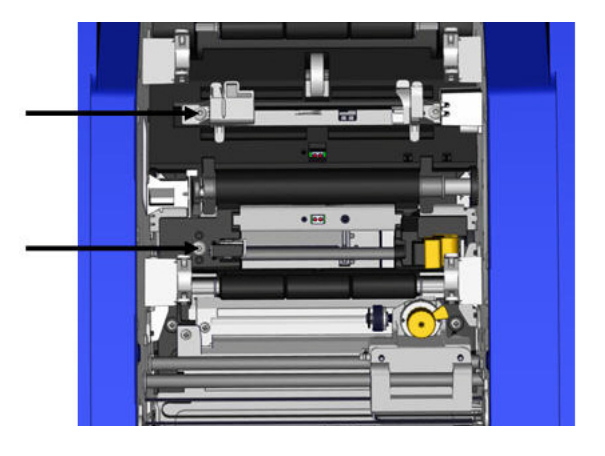

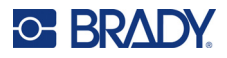

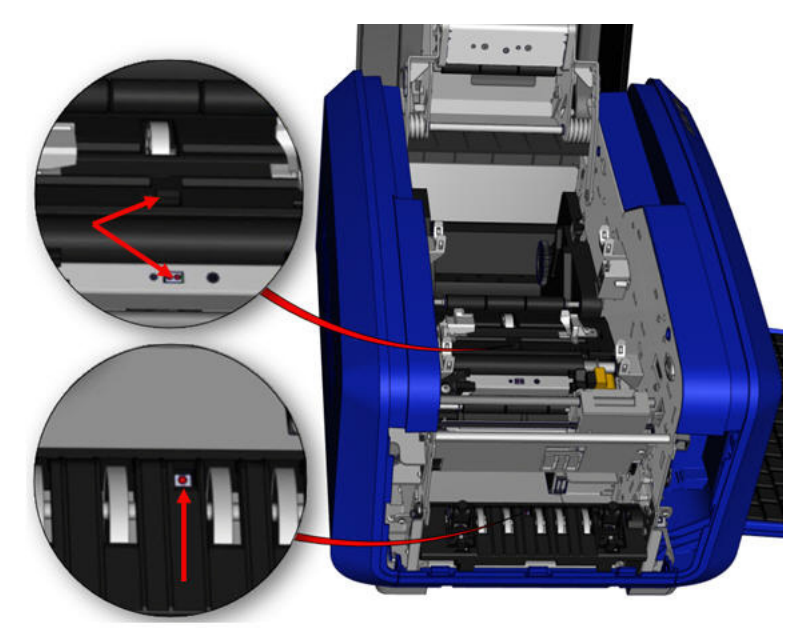

#### **Sensorplasseringer**

- 4. Rengjør de andre tre sensorene som angis i figuren ovenfor.
- 5. Sett røret inn i dysen på en boks med trykkluft og innrett tuppen av røret med hullene som er uthevet i bildet til høyre. Spray inn luft for å rengjøre fargesensorene på innsiden.
- 6. Etter at sensorene er renset, senkes etikettfremføreren forskiktig, og så strammes skruene.
- 7. Tørk de to andre sensorene i banen for etikettfremføring. (Skissert på figuren over.)
- 8. Tørk også sensoren under kuttemekanismen i utgangsrennen for etiketter. (Skissert på figuren over.)

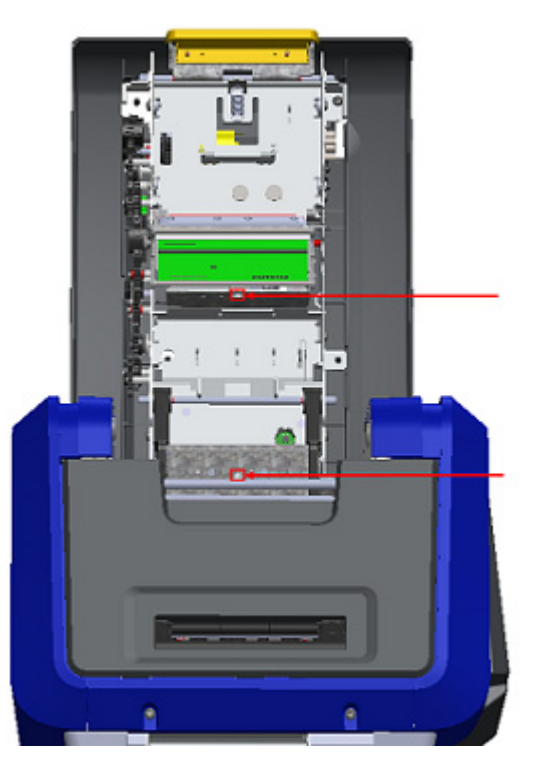

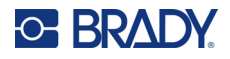

# **Skrivehode**

#### **Slik rengjør du skrivehodet:**

- 1. Koble skriveren fra stikkontakten.
- 2. Fjern fargebåndet og etikettene.
- 3. Fyll plastflasken fra rensesettet med isopropylalkohol.

**Merk:** Ikke gni pinnen over det bronsefargede området på skrivehodet.

4. Fukt enn av skumpenslene fra rensesettet med alkohol og gni forsiktig over det grønne og sorte området på skriveholdet.

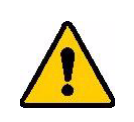

**FORSIKTIG!** Benytt kun de materialene som leveres med rensesettet. Bruk av annet materiale kan skade skrivehodet permanent.

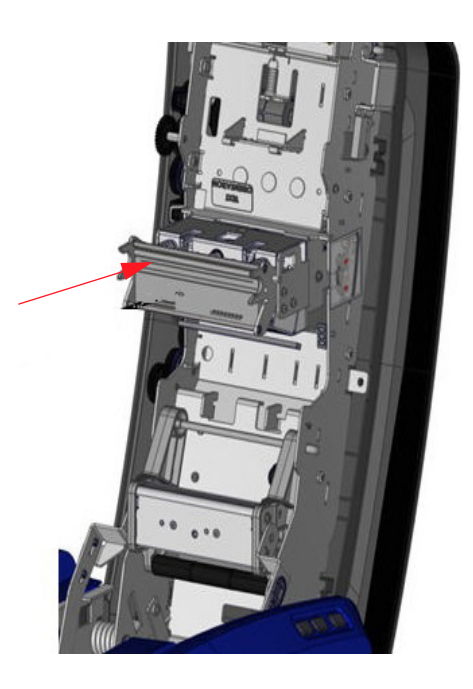

- 5. Sett båndet og etikettene på plass.
- 6. Lukk alle dekslene og sett i strømkontakten.
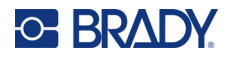

#### <span id="page-108-0"></span>**Etikettnal**

#### **For å rense etikettnalen:**

- 1. Snu skriveren.
- 2. På etikettnalen, skyv hakket mot venstre gjennom kanalen.
- 3. Rengjør de åpne skumdelene med en fuktet vattpinne fra rengjøringssettet.
- 4. Når du er ferdig, før hakket mot høyre for å lukke.

**Merk:** Etikettnalputen selges som tilbehør og kan skiftes ut ved å løfte opp etikettnalen, skyve ut den gamle puten og sette inn den nye.

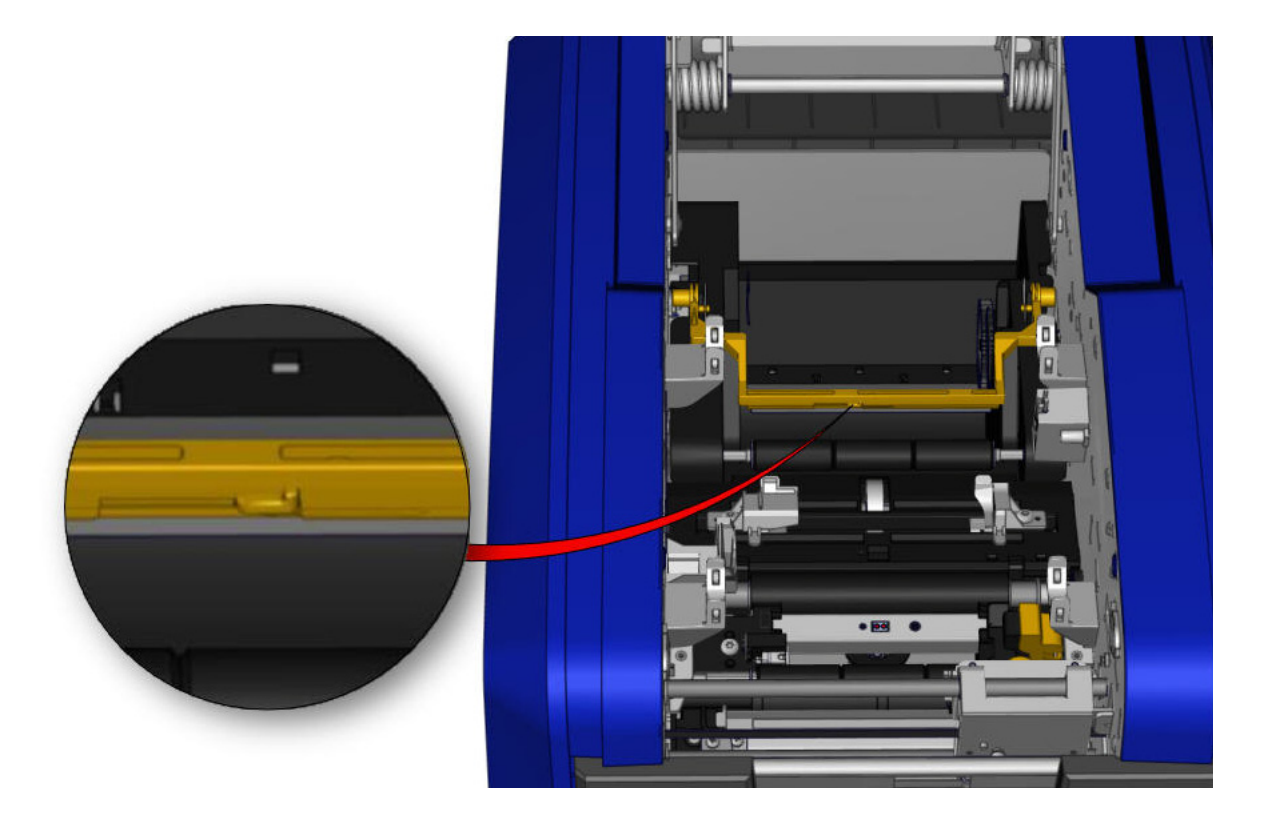

- 5. Sett båndet og etikettene på plass.
- 6. Lukk alle dekslene og sett i strømkontakten.

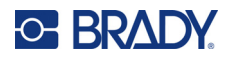

#### **XY-knivblad**

#### **For å rengjøre XY-knivbladet:**

- 1. Koble skriveren fra stikkontakten.
- 2. Fjern fargebåndet og etikettene.
- 3. Åpne dekslet til skriveren.
- 4. Skru ut fingerskruen av XY-knivmodul.
- 5. Løft knivmodulen ut av vognen.

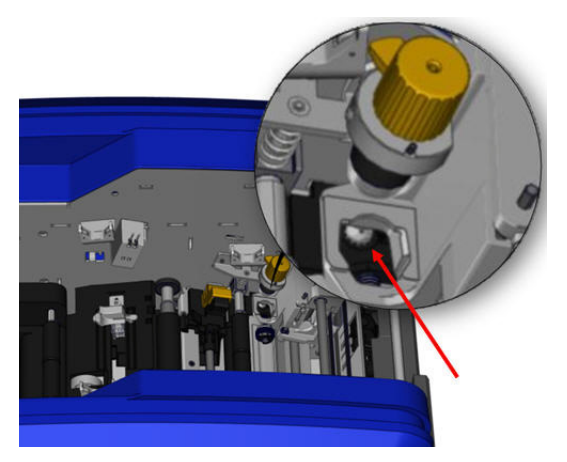

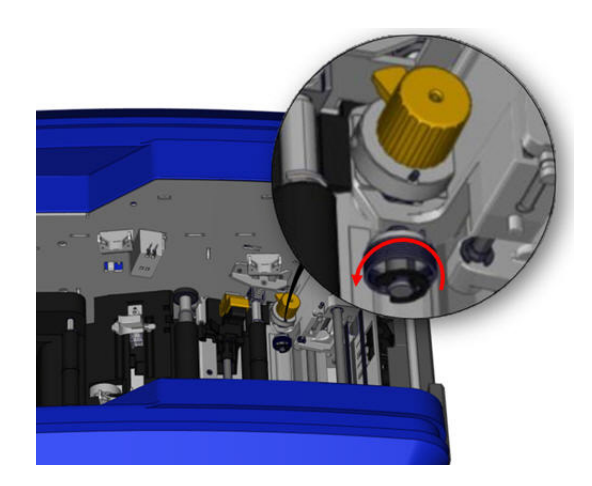

6. Bruk en bomullspinne fuktet med isopropylalkohol, rens alt støv fra området der bladet stikker ut.

#### **For å sette inn knivmodulen igjen:**

- 7. Plasser den flate overflaten på kragen mot vognen, og sett så knivmodulen inn i vognen.
- 8. Stram fingerskruen til den klikker.

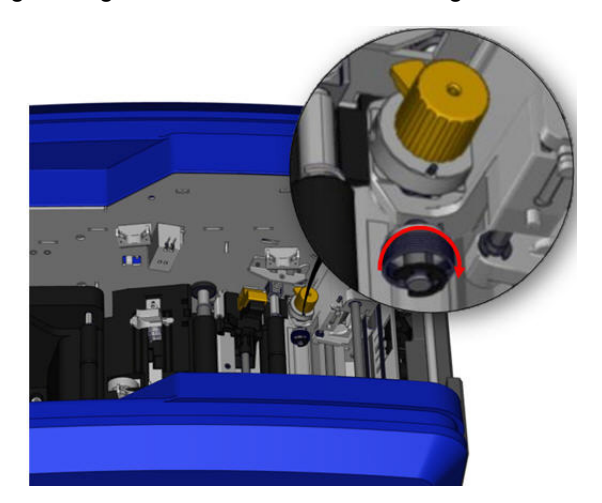

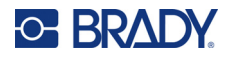

#### **Øvre fremfører og skjærepute**

Over tid kan støv og lim dannes på den øvre fremføreren og på skjæreputen. Disse delene kan tas ut for rengjøring.

#### **For å ta av den øvre fremføreren og skjæreputen.**

1. Skru ut fingerskruen fra XY-plotteren helt for å ta den ut.

2. Ta tak i knivmodulen og trekk den forsiktig opp for å ta den ut av vognen.

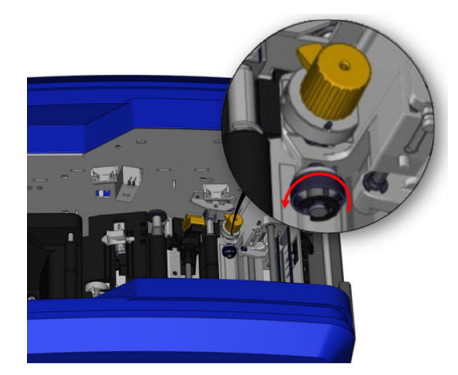

3. Bruk en magnetisk skrutrekker (slik at skruene ikke faller ned i skriveren), fjern den øvre fremførerskruen.

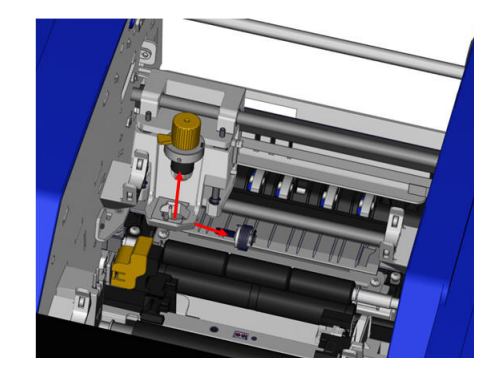

4. For å ta av den øvre fremføreren løsnes forsiktig den uskrudde enden av den øvre fremføreren, og så svinges føreren ut fra under vognen til XY-knivbladet.

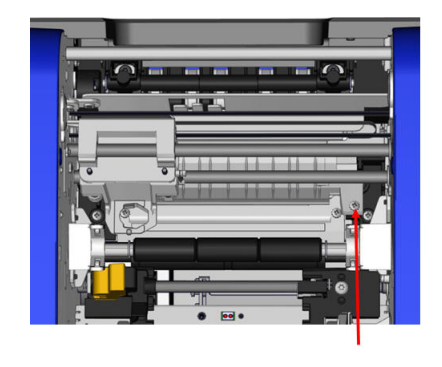

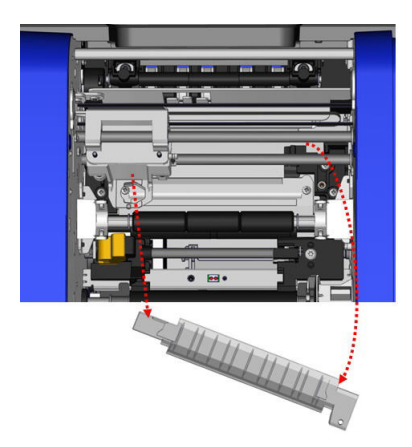

5. Bruk en fuktet vattpinne fra rengjøringssettet for å rense den øvre fremføreren.

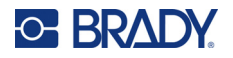

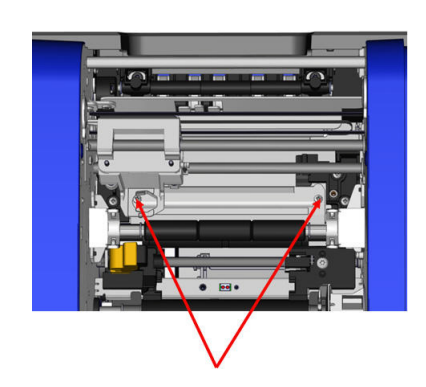

6. Ta ut skruene til skjæreputen. 7. Trekk forsiktig opp tappen for å løsne skjæreputen, og sving så skjæreputen ut under vognen til XY-knivbladet for å ta den ut.

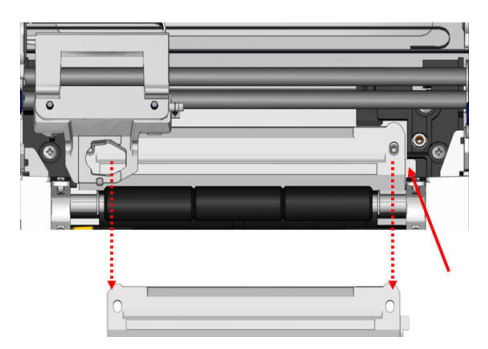

8. Bruk en fuktet vattpinne fra rengjøringssettet for å rense skjæreputen.

#### **For å installere skjærepute og øvre fører på nytt:**

9. Fold den venstre kanten av skjæreputen under vognen til knivmodulen, og så svinges den høyre kanten tilbake på plass, slik at skruehullene rettes inn.

10. Skru inn de to skruene igjen i de innrettede hullene, og stram.

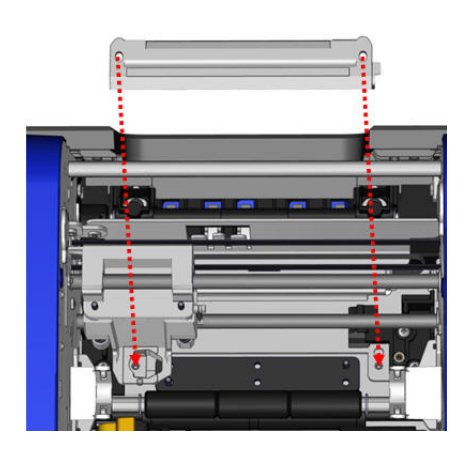

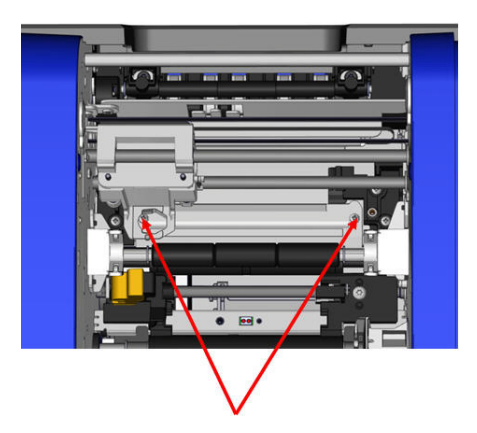

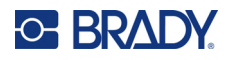

11. Fold den venstre kanten av skjæreputen under vognen til knivmodulen øverst på skjæreputen, slik at skruehullene på høyre side rettes inn med det tomme skruehullet.

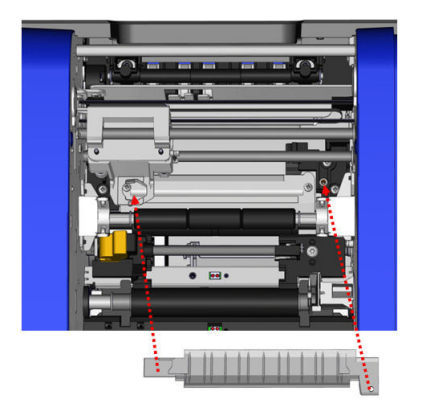

12. Skru inn skuren i skruehullet i øvre fremfører og stram.

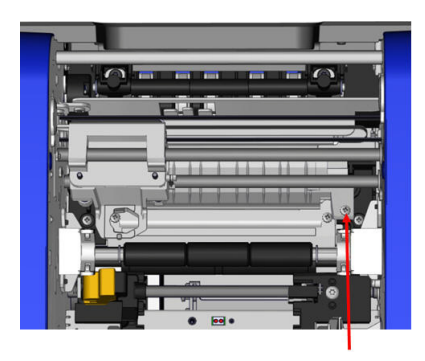

13. Sett på plass knivmodulen ved å plassere den flate overflaten på kragen mot vognen, og sett så knivmodulen inn i vognen.

14. Sett inn fingerskruen i hullet på siden av vognen til knivmodulen og stram til den klikker.

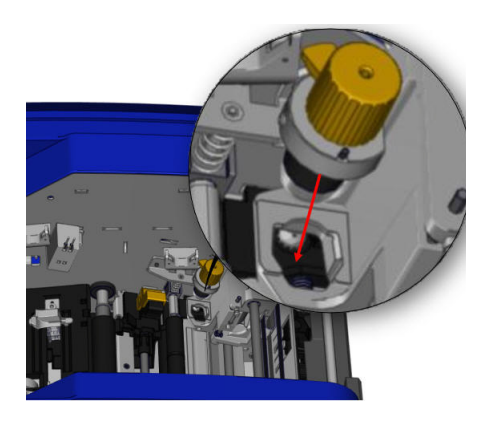

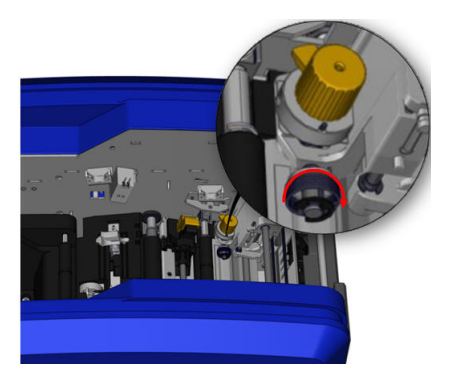

# **9 Feilsøking**

Meldinger indikerer problemet for den oppgaven som utføres, og gir også en mulig løsning. De følgende delene gir tilleggsinformasjon for å løse printerproblemer.

Avhengig av hvor alvorlig feilen er, er det ikke sikkert at du kan fortsette før feilen har blitt rettet. Disse ikonene vises på skriveren når det har oppstått en feil.

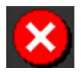

Feil – skriveren kan ikke fortsette gjeldende utskriftsjobb eller starte en ny. Dette kan også bety at forespurt handling har mislyktes.

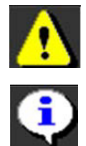

Advarsel – skriveren kan skrive ut gjeldende jobb, men kan ikke motta nye utskriftsjobber.

Informasjon – dette er kun til informasjon; det stopper ikke gjeldende utskriftsjobb eller forhindrer at skriveren kan motta nye jobber.

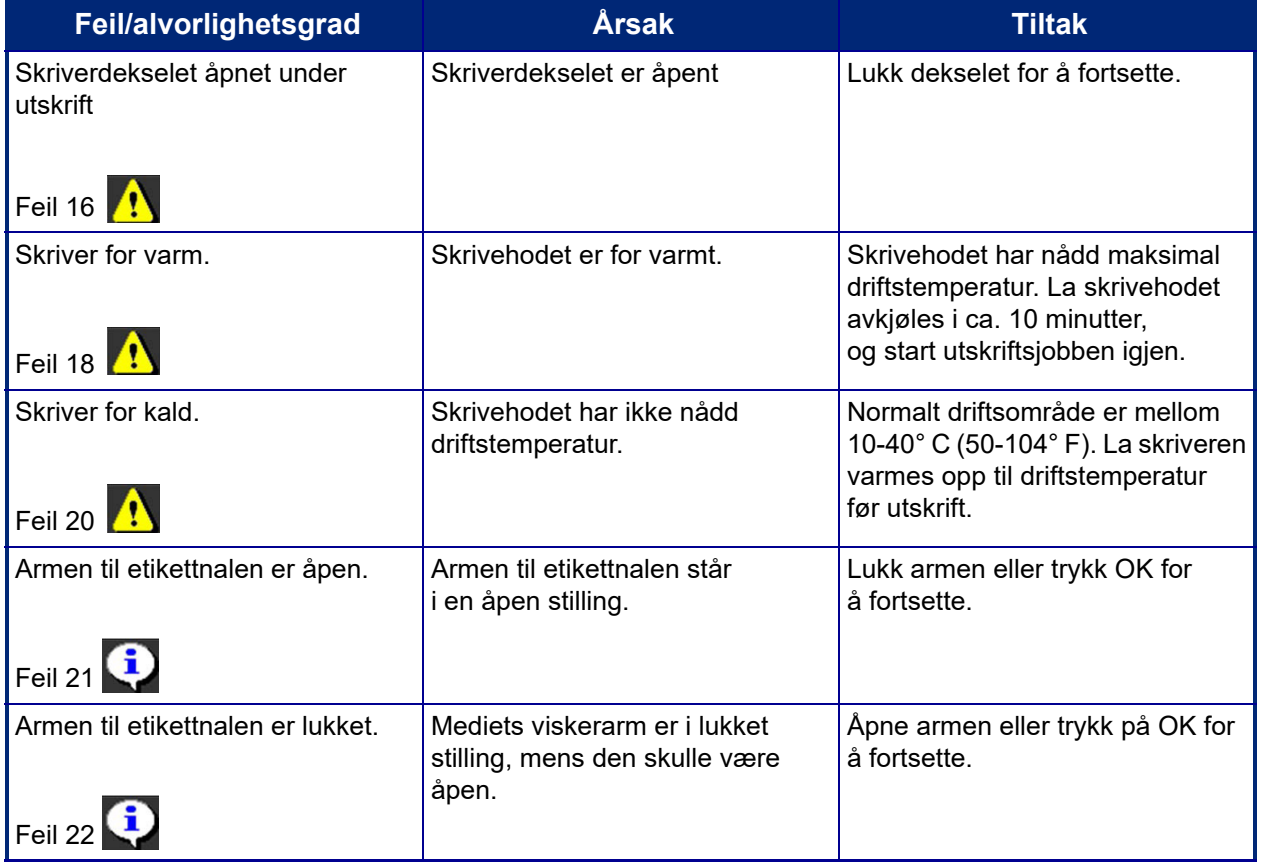

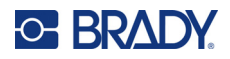

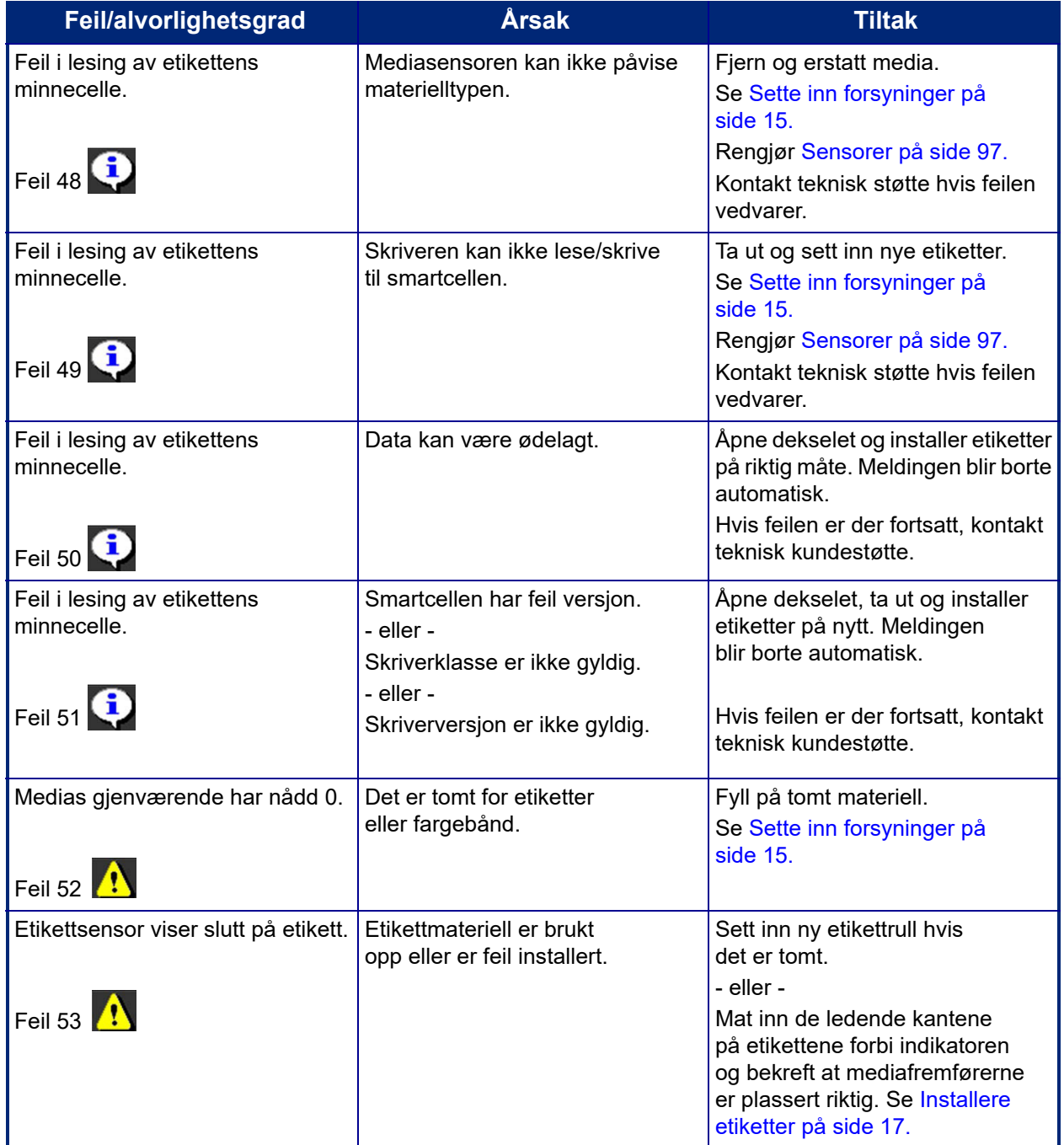

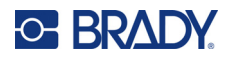

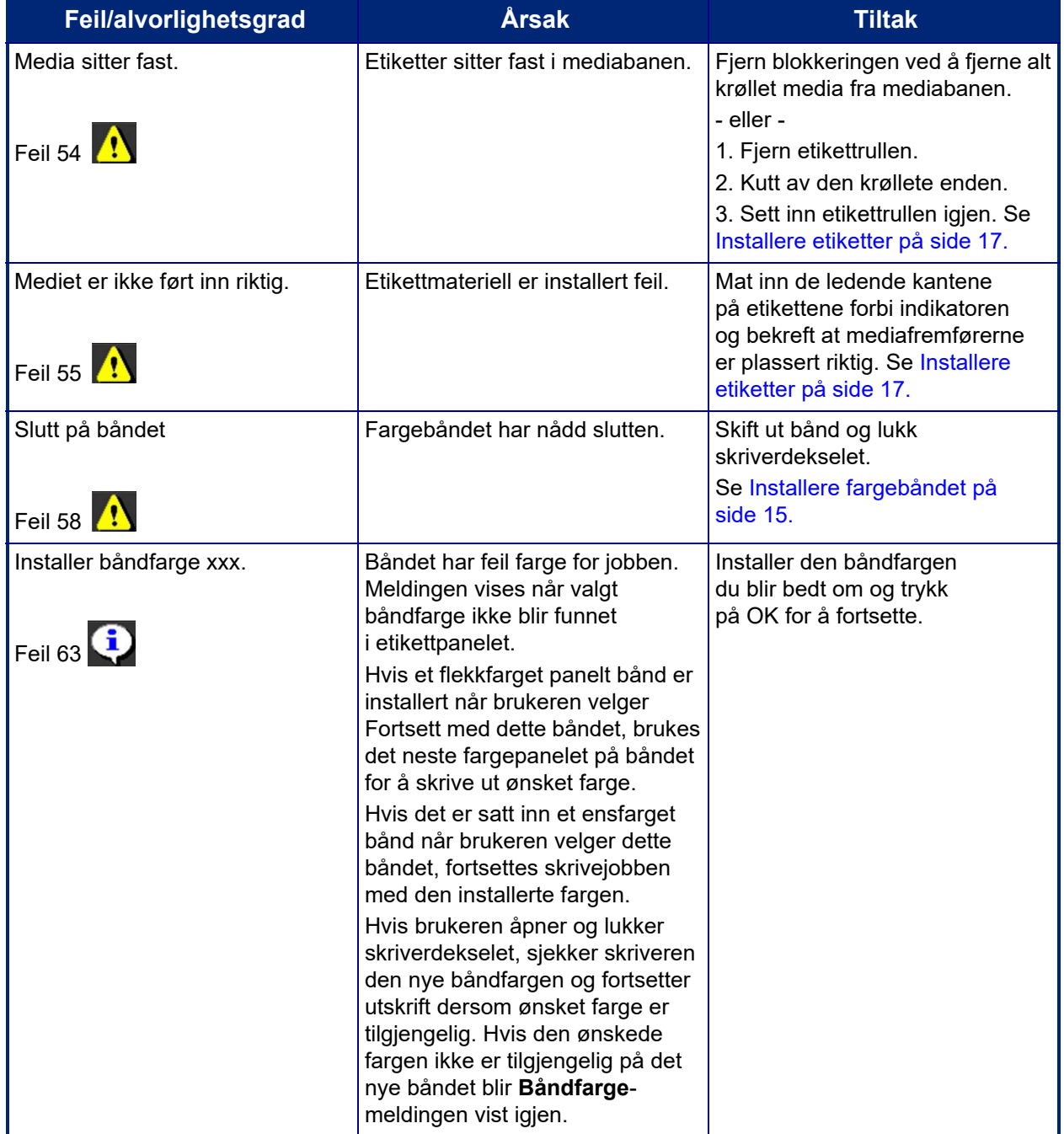

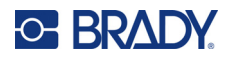

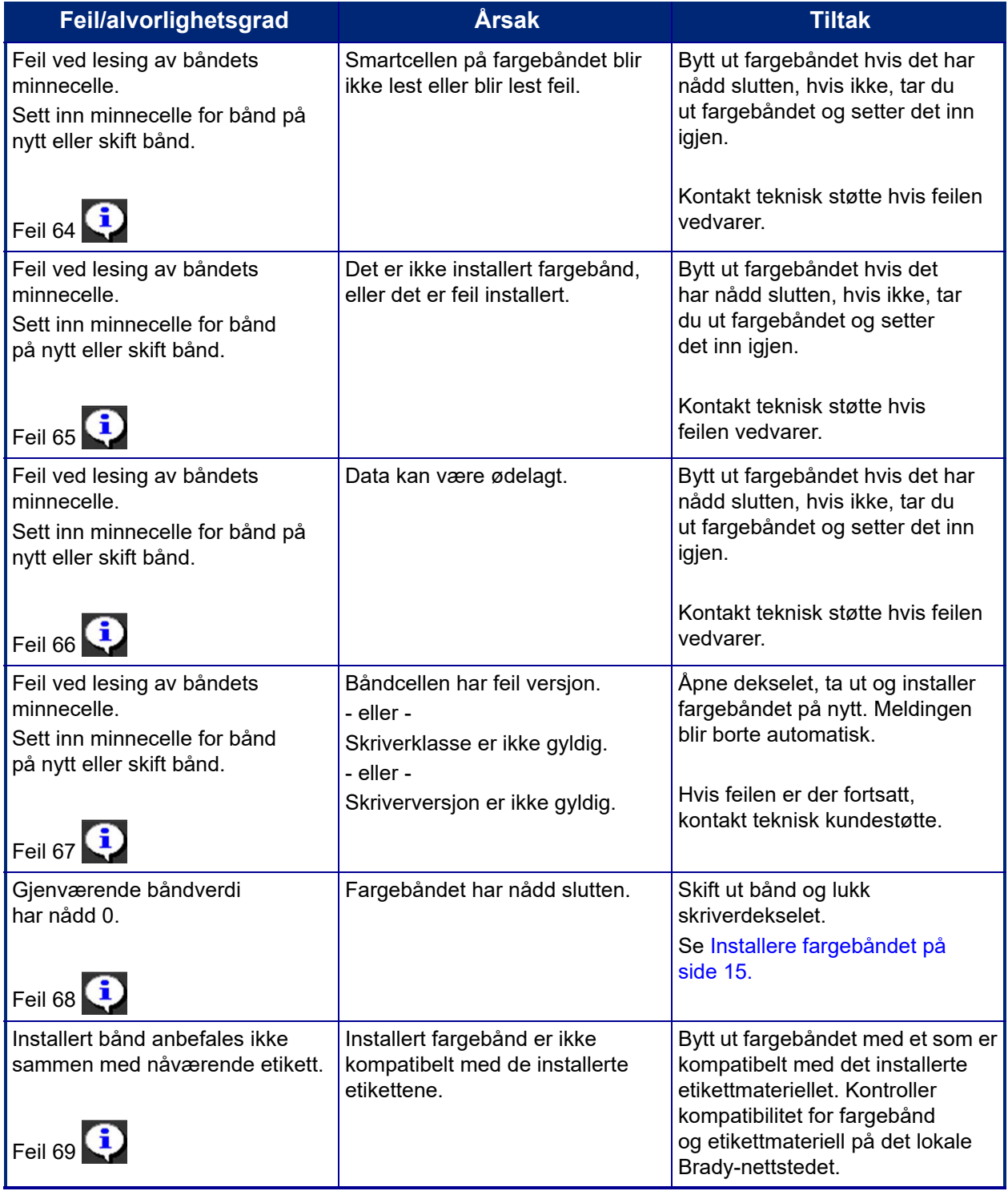

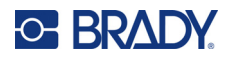

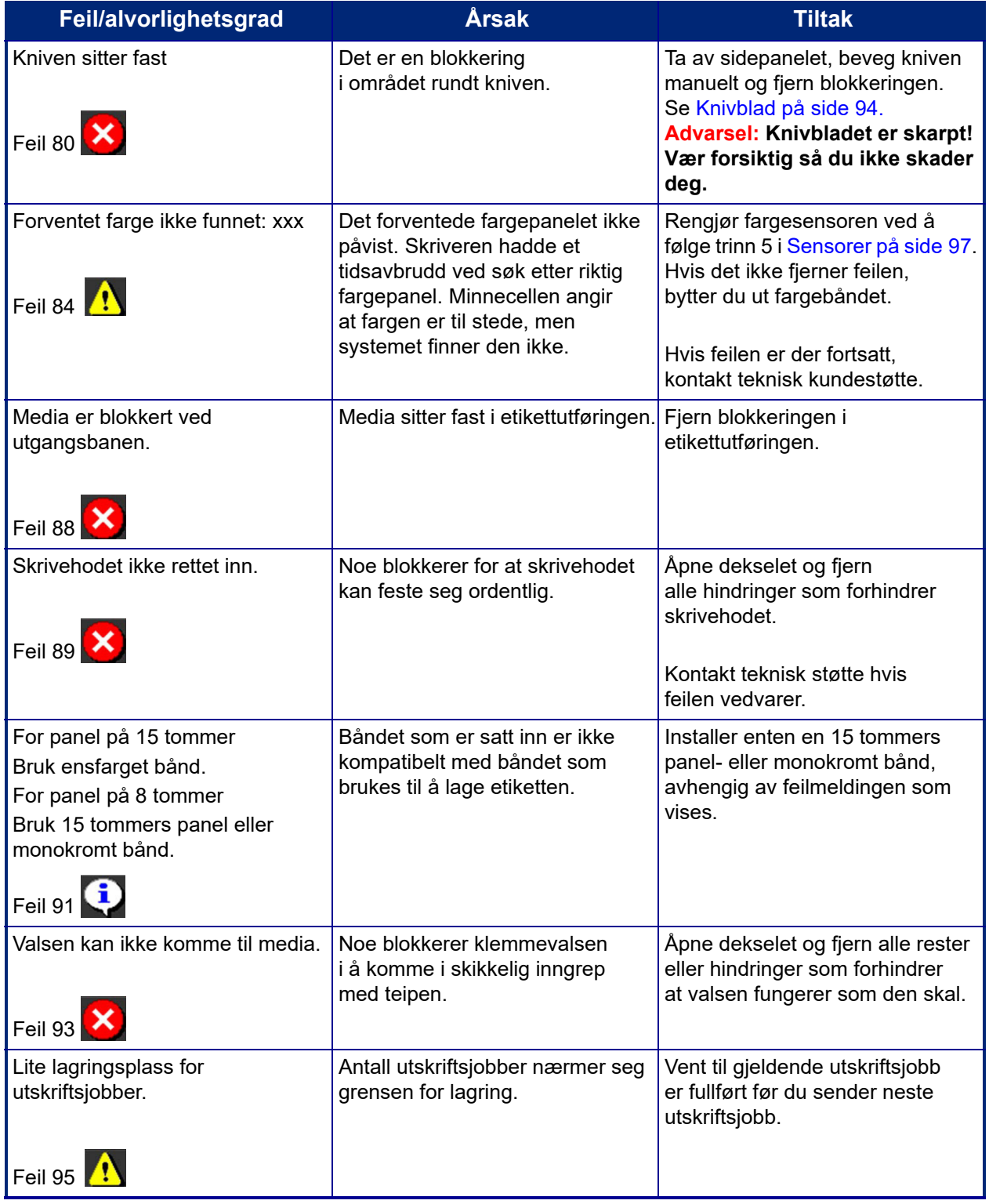

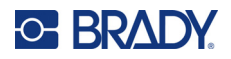

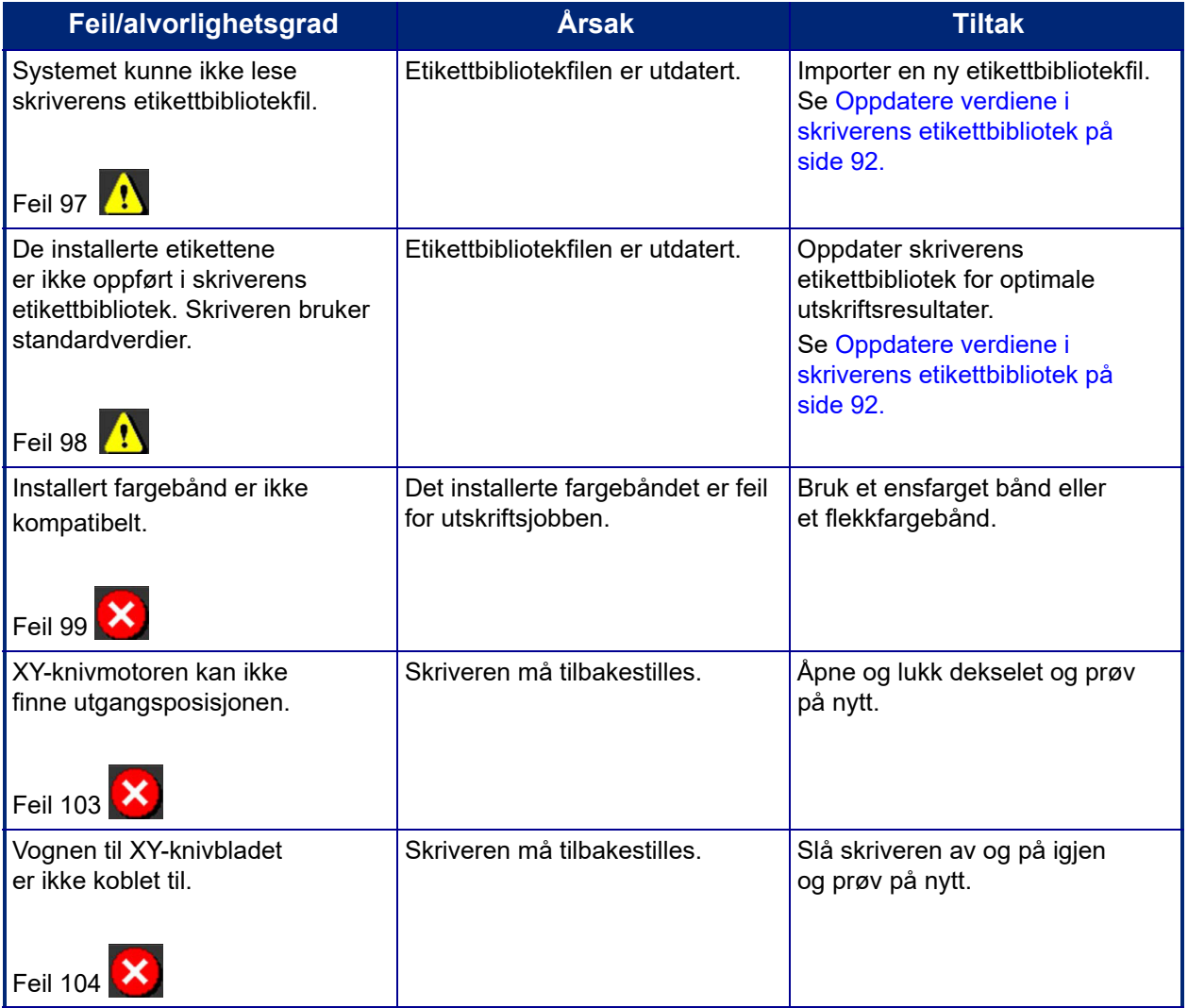

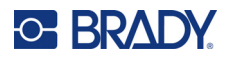

Disse situasjonene produserer ikke en feilkode, men kan bidra til å løse problemet.

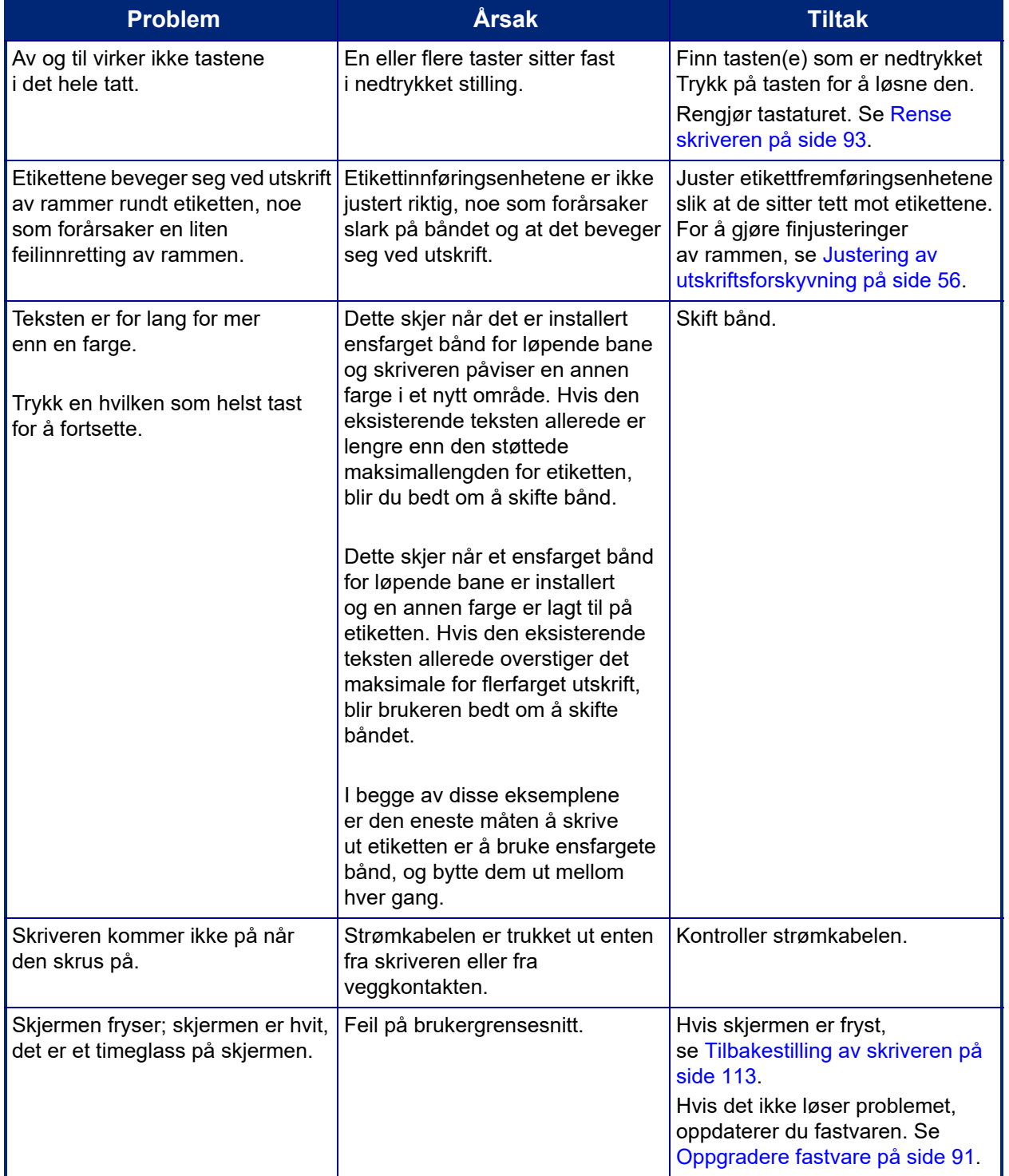

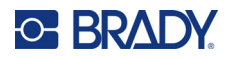

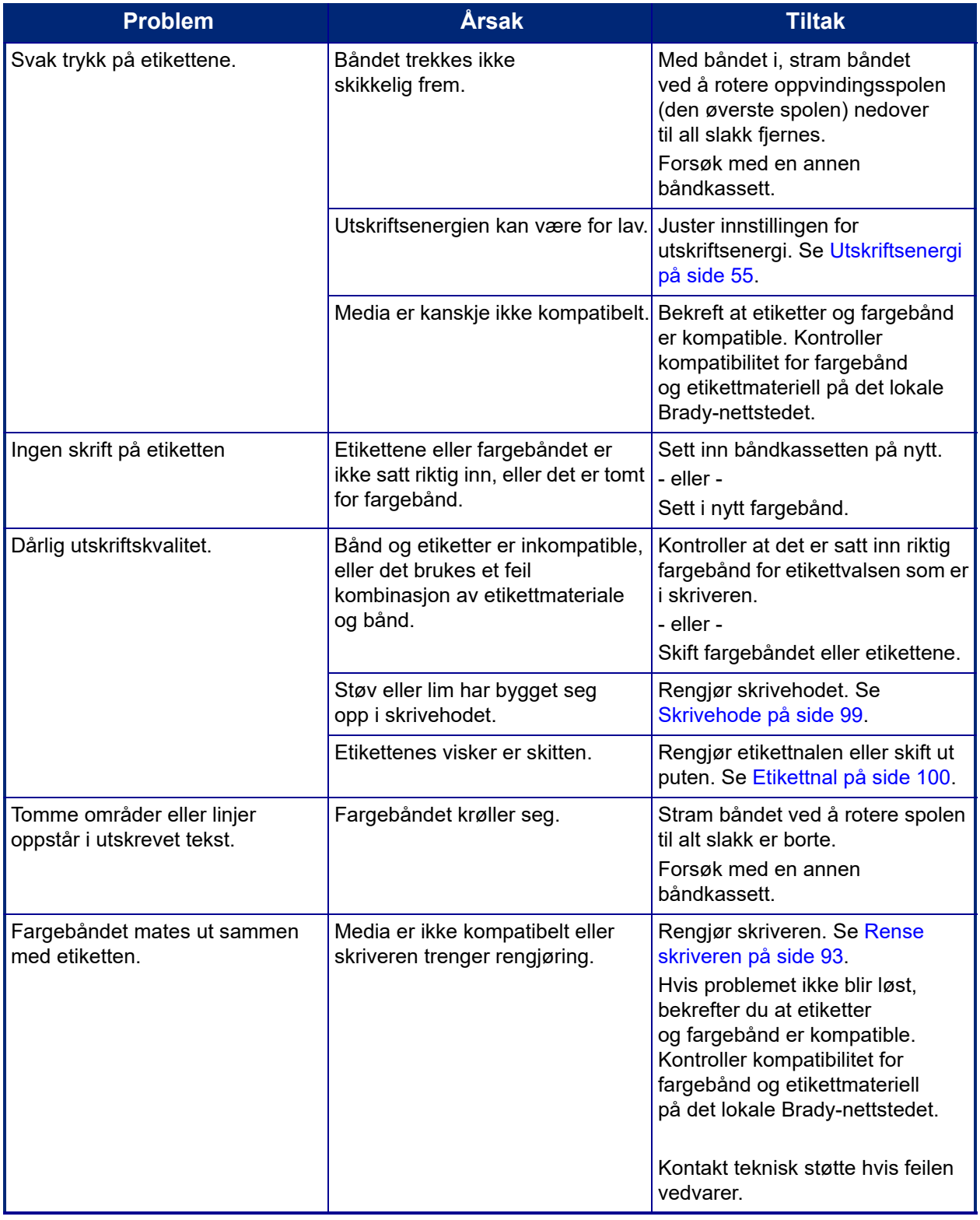

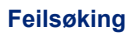

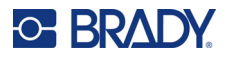

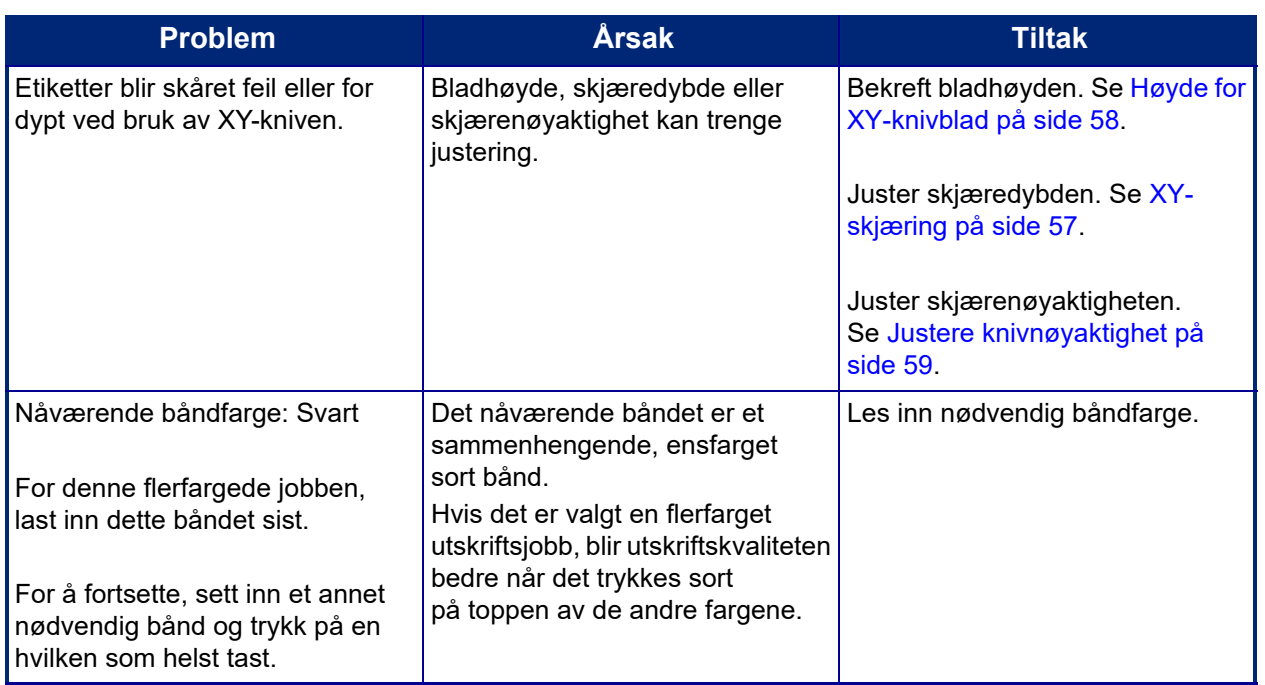

#### <span id="page-121-0"></span>**Tilbakestilling av skriveren**

Hvis skjermbildet "fryser" (dvs. ikke aksepterer noen tastetrykk), må skriveren tilbakestilles.

1. Trykk og hold inne strømknappen i 5 sekunder.

Systemet utfører oppstartsprosessen og starter skriveren.

**Merk:** Hvis skriveren fremdeles etter at strømknappen blir holdt nede:

2. Bruk av/på-bryteren til å slå strømmen av og deretter på igjen.

**VIKTIG!** Alle data som befinner seg i redigeringsprogrammet ved tilbakestilling, går tapt.

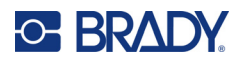

# **A Referansebilder**

# **Referansebilder for forhåndsopprettede etiketter – Europa**

Kontakt din lokale salgsrepresentant for å få informasjon om de tilgjengelige etikettene for Europa.

**Merk:** Forhåndsopprettede etiketter for Europa er bare tilgjengelig på fransk, tysk, italiensk og nederlandsk.

# **Referansebilder for forhåndsopprettede etiketter – Nord-Amerika**

Se følgende etiketter når du lager forhåndsopprettede etiketter.

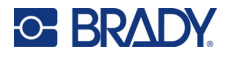

## **Inngang, Utgang, Begrensete plasser**

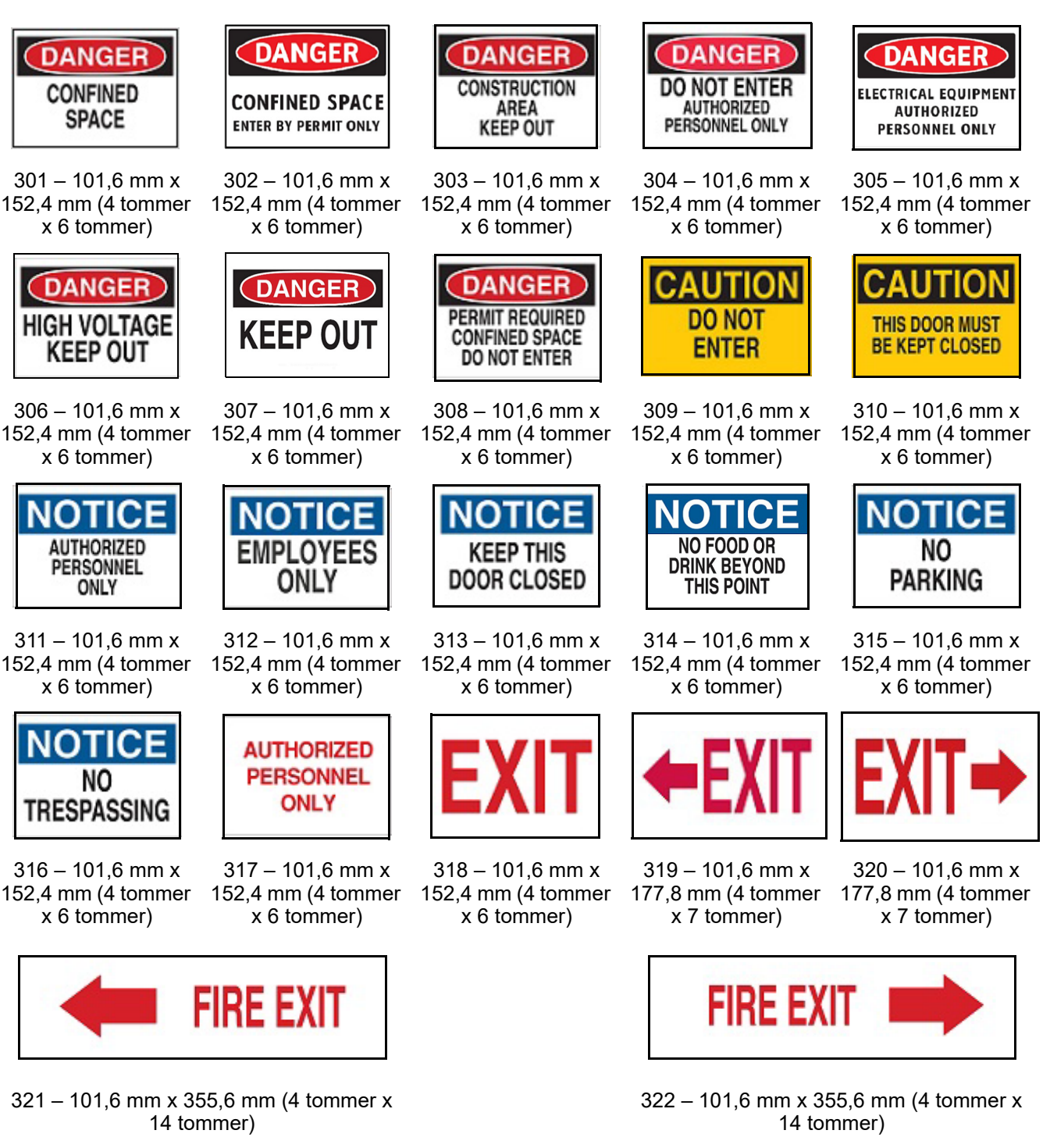

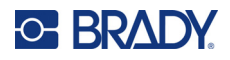

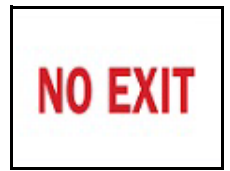

 $323 - 101,6$  mm x 152,4 mm (4 tommer 152,4 mm (4 tommer x 6 tommer)

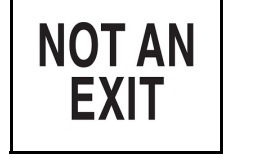

324 – 101,6 mm x x 6 tommer)

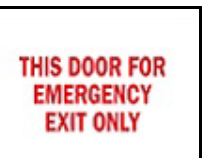

325 – 101,6 mm x 152,4 mm (4 tommer x 6 tommer)

### **Varsler og førstehjelp**

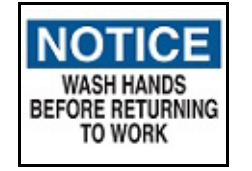

326 – 101,6 mm x x 6 tommer)

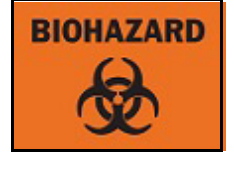

152,4 mm (4 tommer 152,4 mm (4 tommer 327 – 101,6 mm x x 6 tommer)

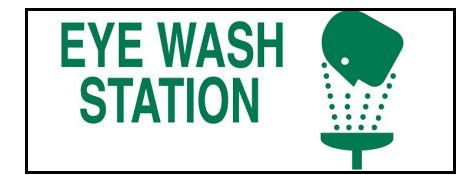

329 – 101,6 mm x 254,0 mm (4 tommer x 10 tommer)

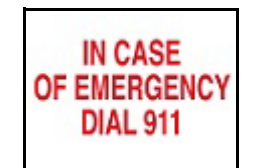

 $331 - 101,6$  mm x x 6 tommer)

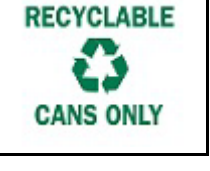

152,4 mm (4 tommer 152,4 mm (4 tommer 332 – 101,6 mm x x 6 tommer)

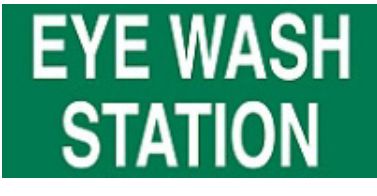

328 – 101,6 mm x 254,0 mm (4 tommer x 10 tommer)

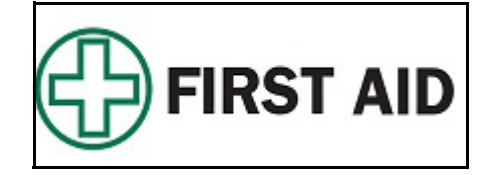

330 – 101,6 mm x 254,0 mm (4 tommer x 10 tommer)

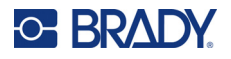

### **Kjemiske - farlige stoffer**

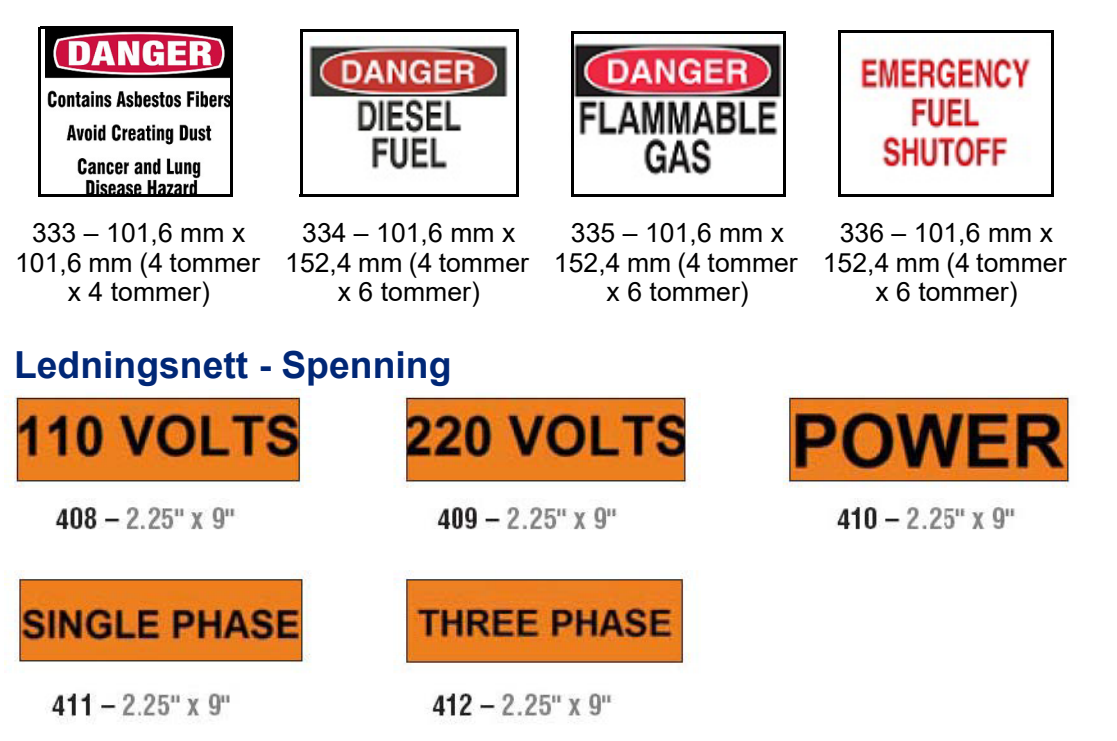

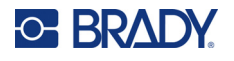

# **Høyspenning Livsfare - Lockout**

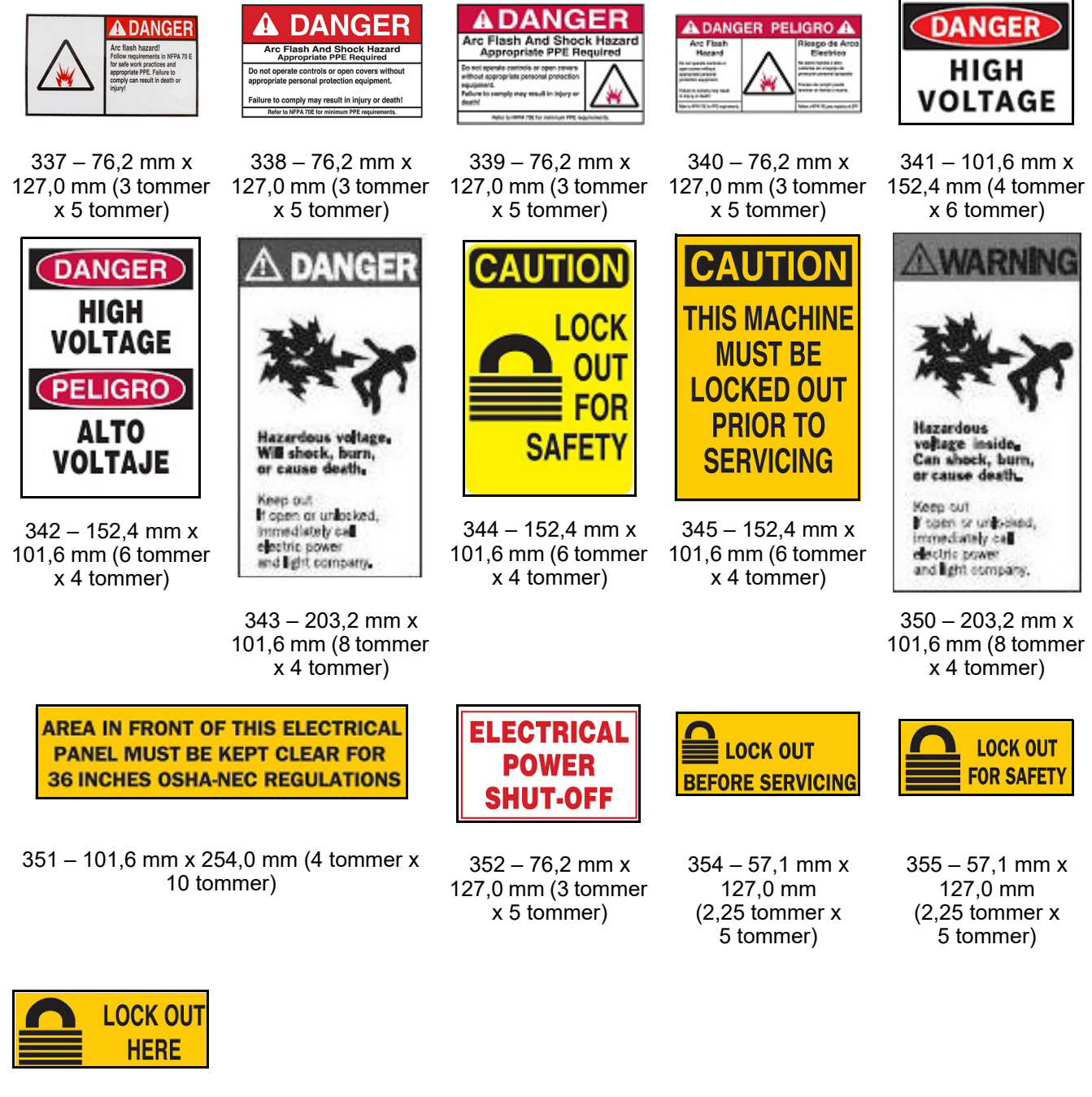

 $356 - 57,1$  mm x  $127,0$  mm  $(2,25)$  tommer x 5 tommer)

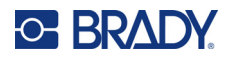

#### **Brann**

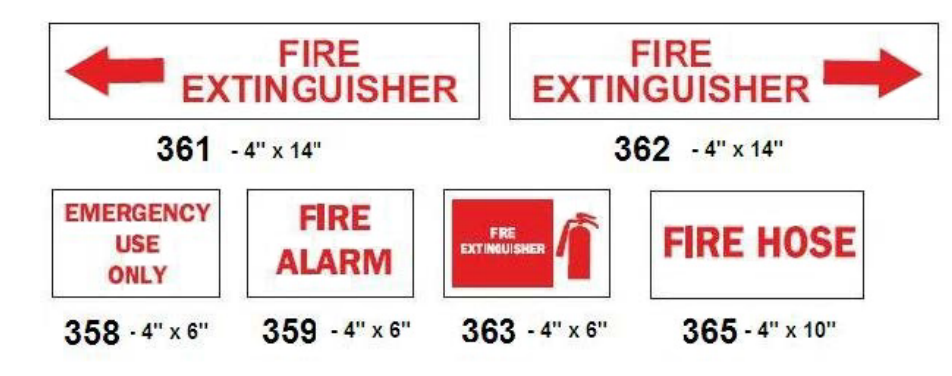

#### **Morsomme tegn**

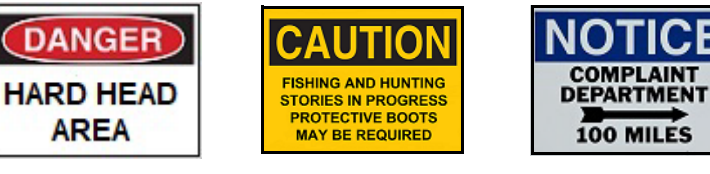

366 – 101,6 mm x 152,4 mm (4 tommer x 6 tommer)

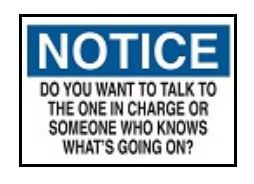

369 – 101,6 mm x 152,4 mm (4 tommer 152,4 mm (4 tommer 152,4 mm (4 tommer x 6 tommer)

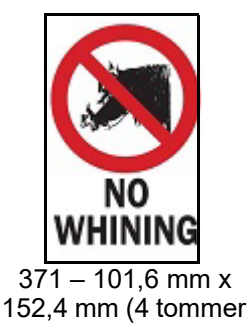

x 6 tommer)

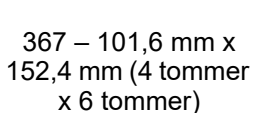

 $370 - 101,6$  mm x

THINK

**LIKE I DO** 

x 6 tommer)

368 – 101,6 mm x 254,0 mm (4 tommer x 10 tommer)

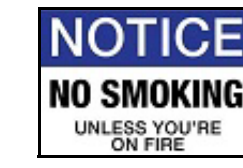

 $372 - 101,6$  mm x x 6 tommer)

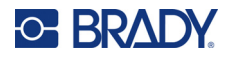

# **Grafikk - Obligatorisk**

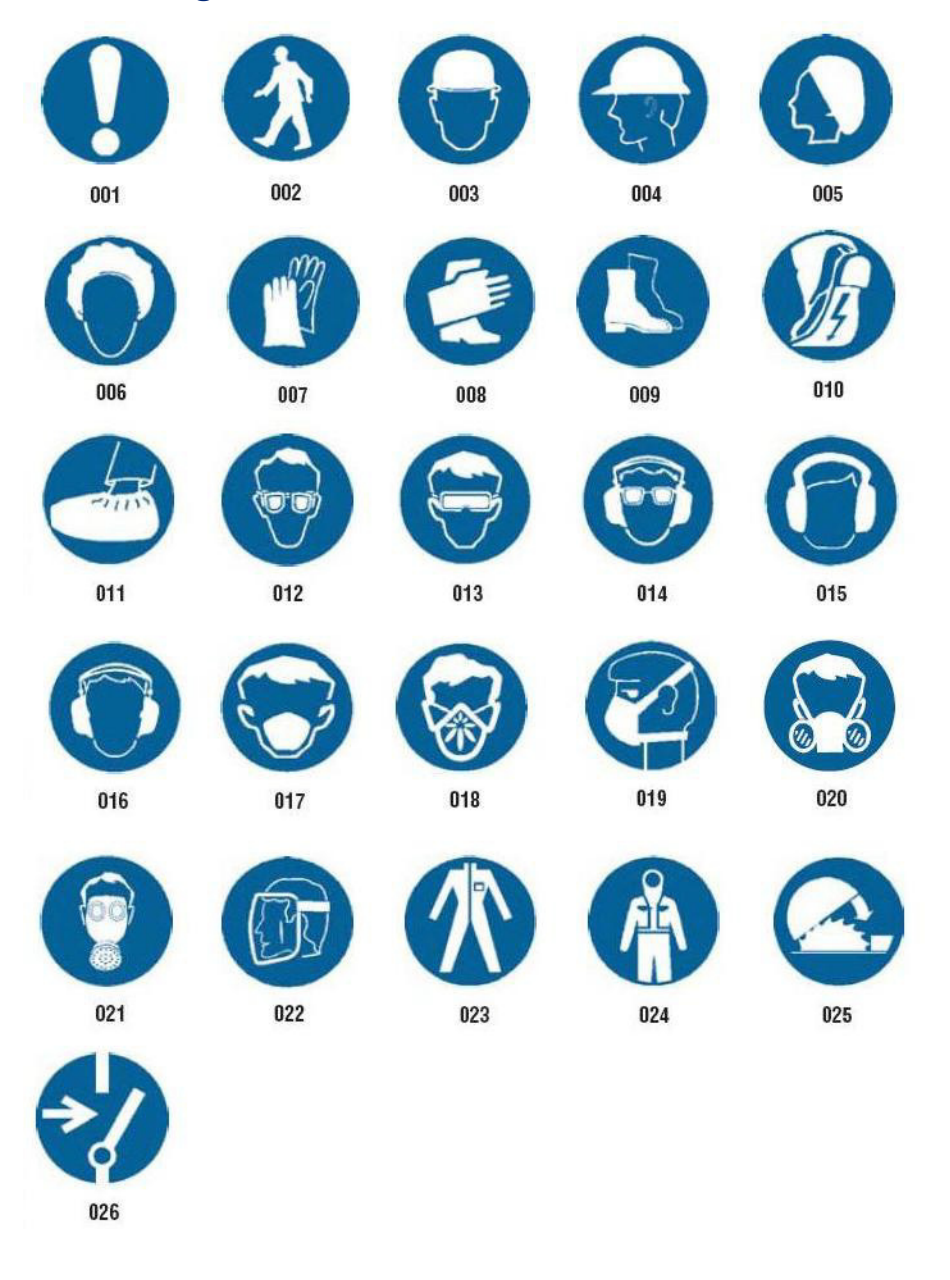

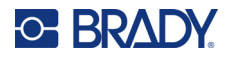

# **Grafikk - Forpakning**

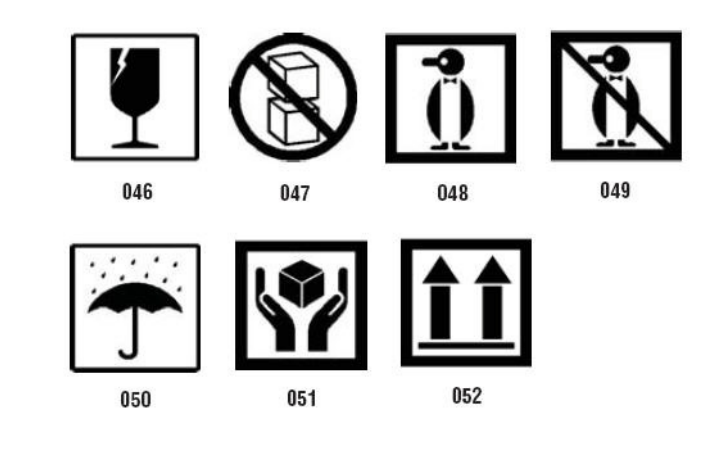

## **Grafikk - PPE**

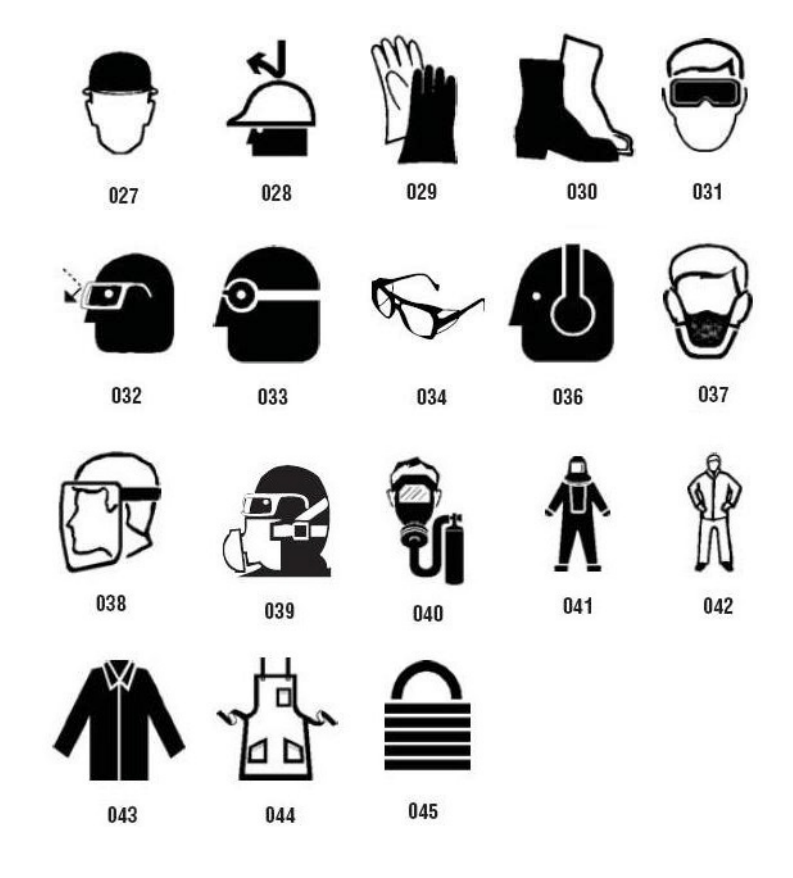

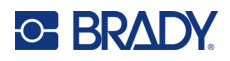

# **Grafikk - Forbud**

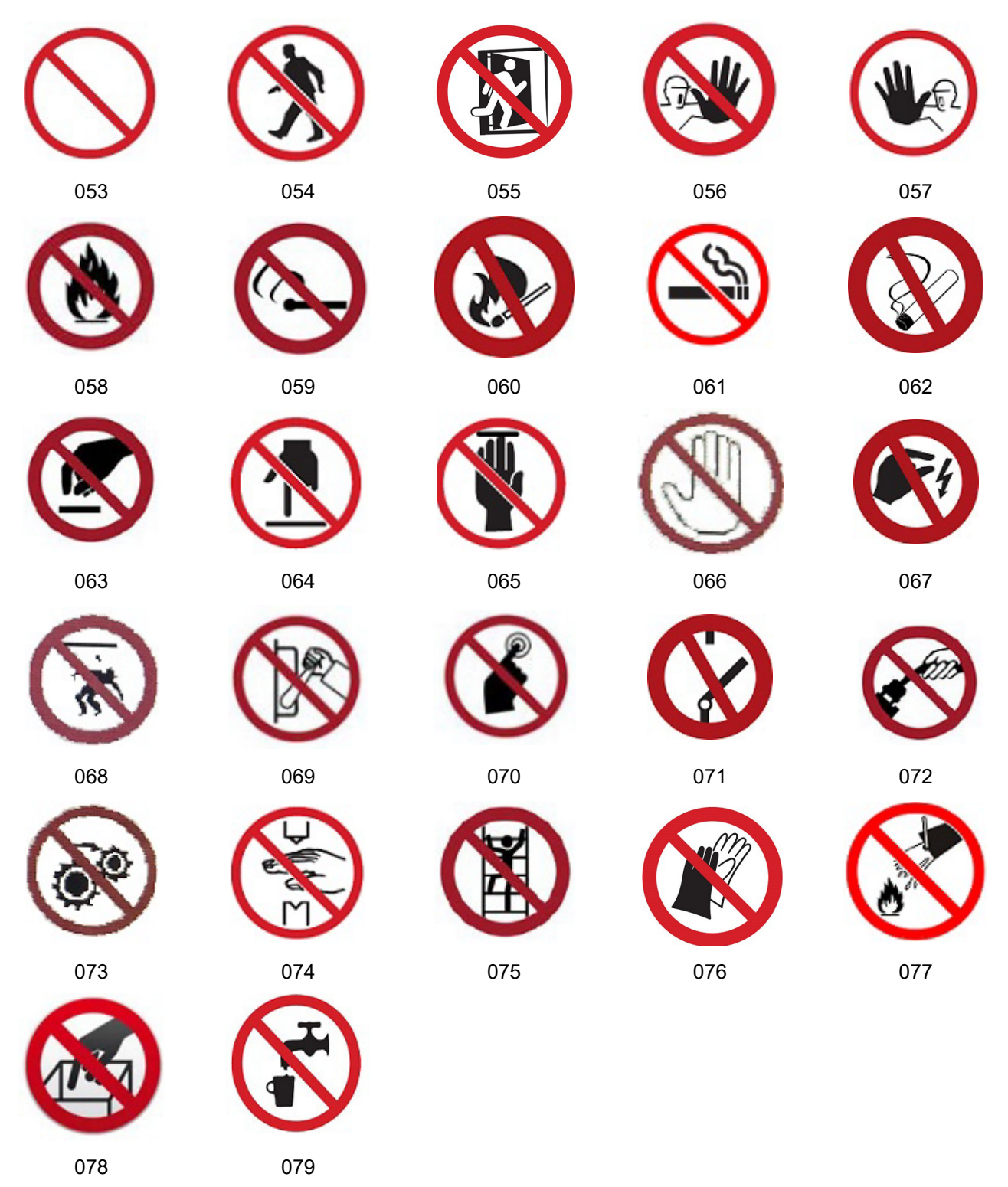

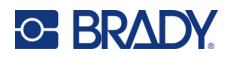

**Grafikk - Signalord**

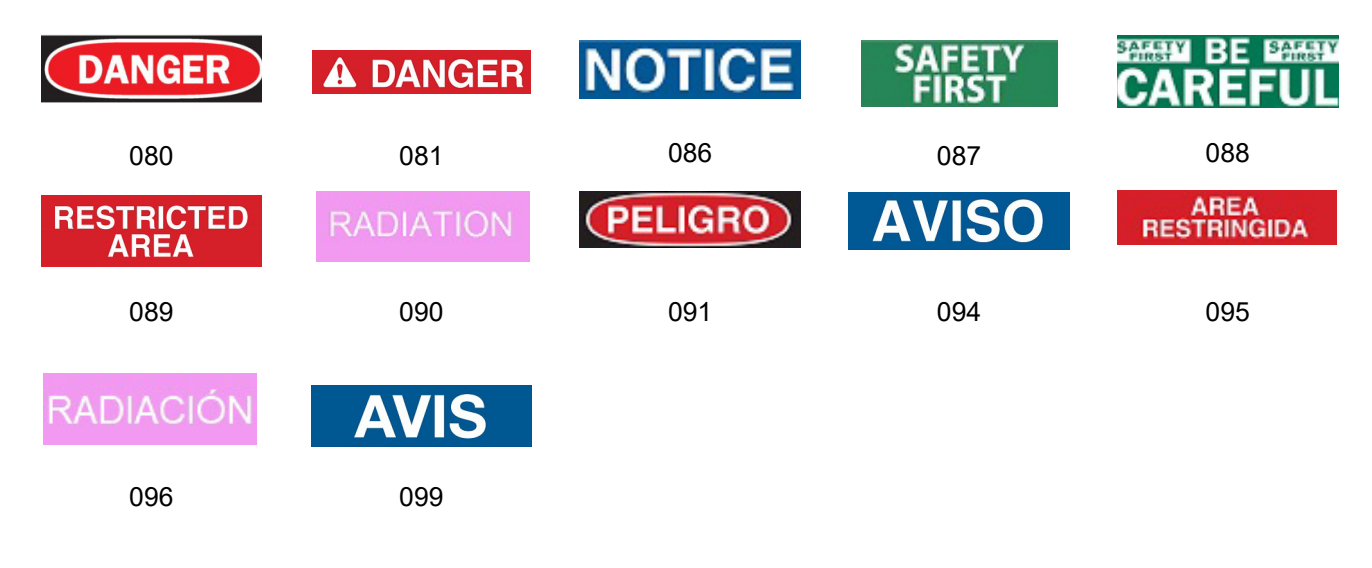

#### **Grafikk - Advarsel**

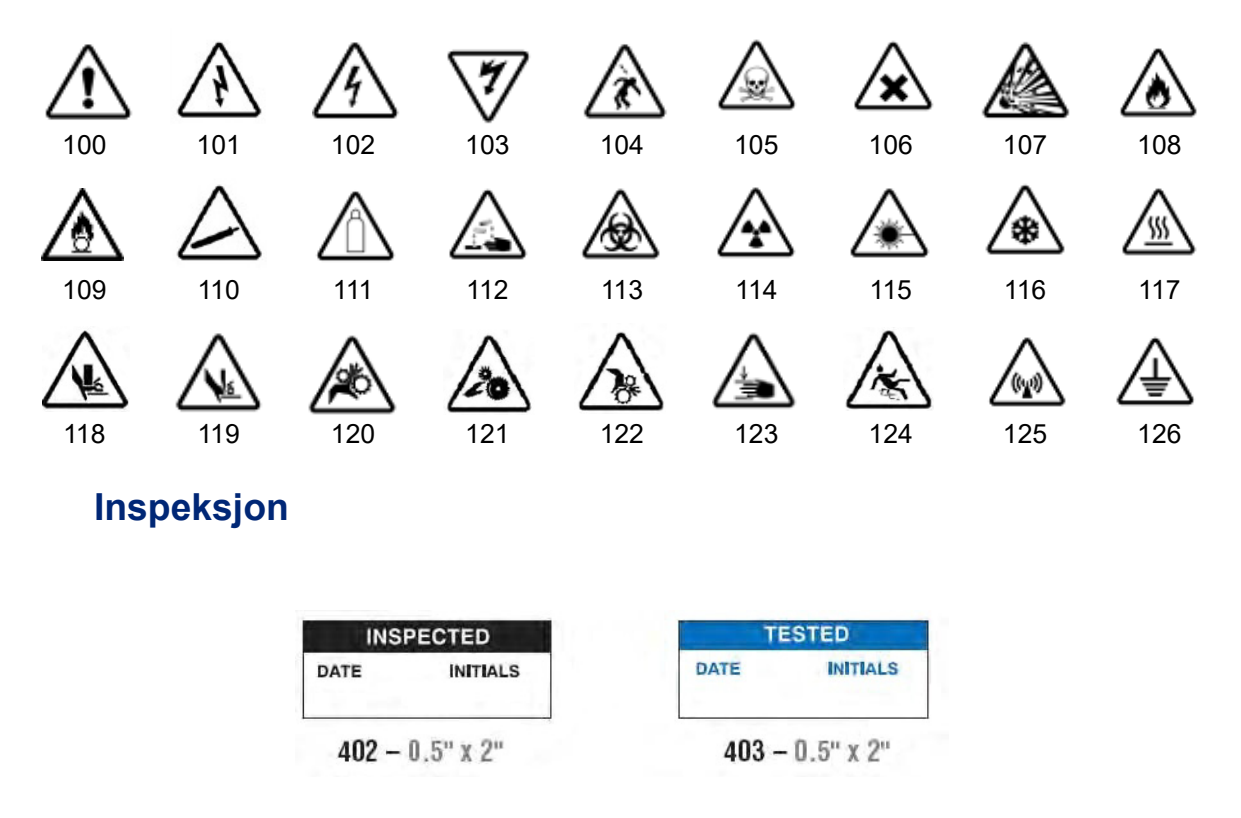

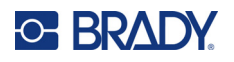

#### **Maskin - i drift**

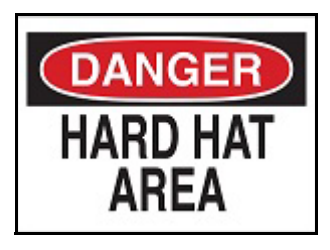

374 – 101,6 mm x 152,4 mm (4 tommer x 6 tommer)

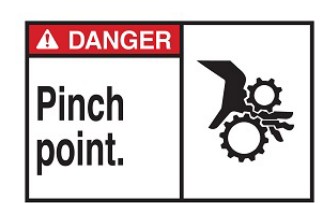

378 – 101,6 mm x 152,4 mm (4 tommer x 6 tommer)

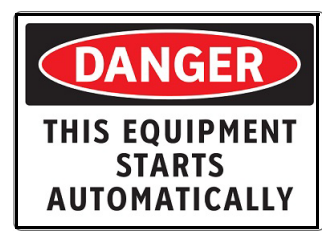

380 – 101,6 mm x 152,4 mm (4 tommer x 6 tommer)

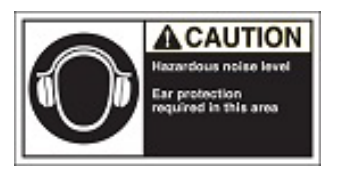

382 – 101,6 mm x 152,4 mm (4 tommer x 6 tommer)

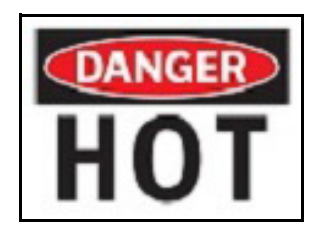

376 – 101,6 mm x 152,4 mm (4 tommer x 6 tommer)

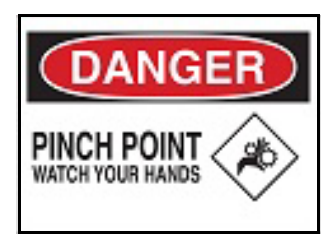

379 – 101,6 mm x 152,4 mm (4 tommer x 6 tommer)

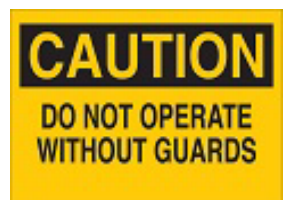

381 – 101,6 mm x 152,4 mm (4 tommer x 6 tommer)

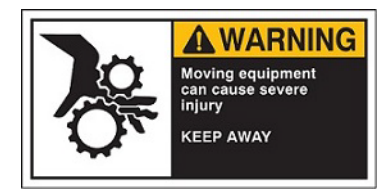

384 – 101,6 mm x 152,4 mm (4 tommer x 6 tommer)

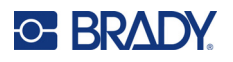

## **Røyking forbudt**

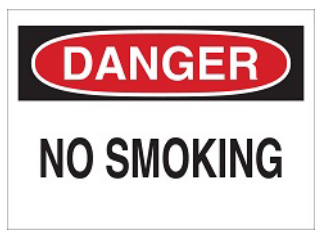

385 – 101,6 mm x 152,4 mm (4 tommer x 6 tommer)

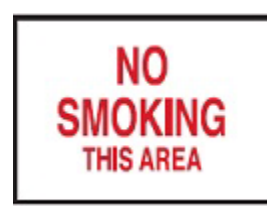

387 – 101,6 mm x 152,4 mm (4 tommer x 6 tommer)

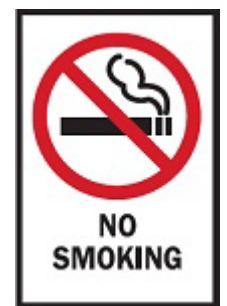

388 – 152,4 mm x 101,6 mm (6 tommer x 4 tommer)

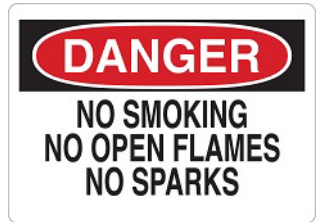

386 – 101,6 mm x 152,4 mm (4 tommer x 6 tommer)

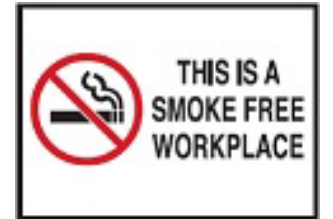

389 – 101,6 mm x 152,4 mm (4 tommer x 6 tommer)

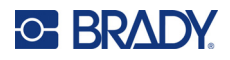

# **Piler for rørmerking**

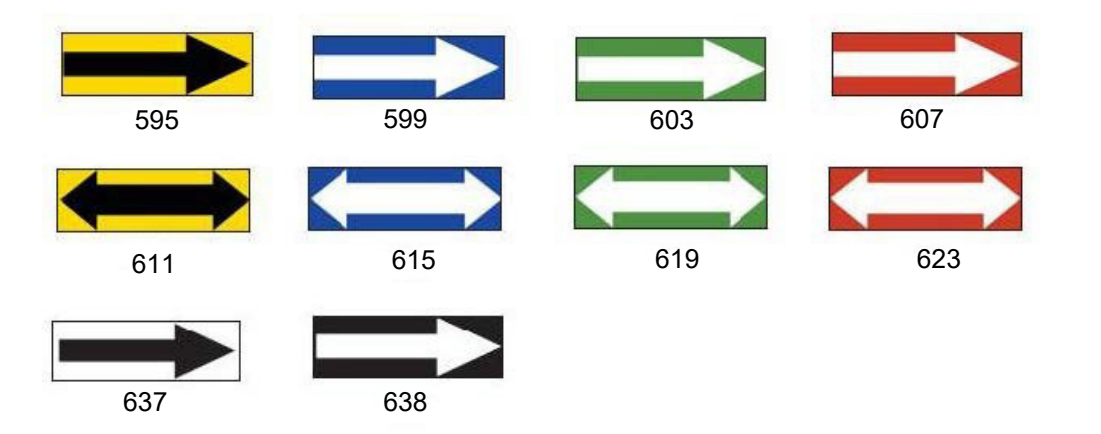

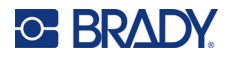

#### **Rørmerker**

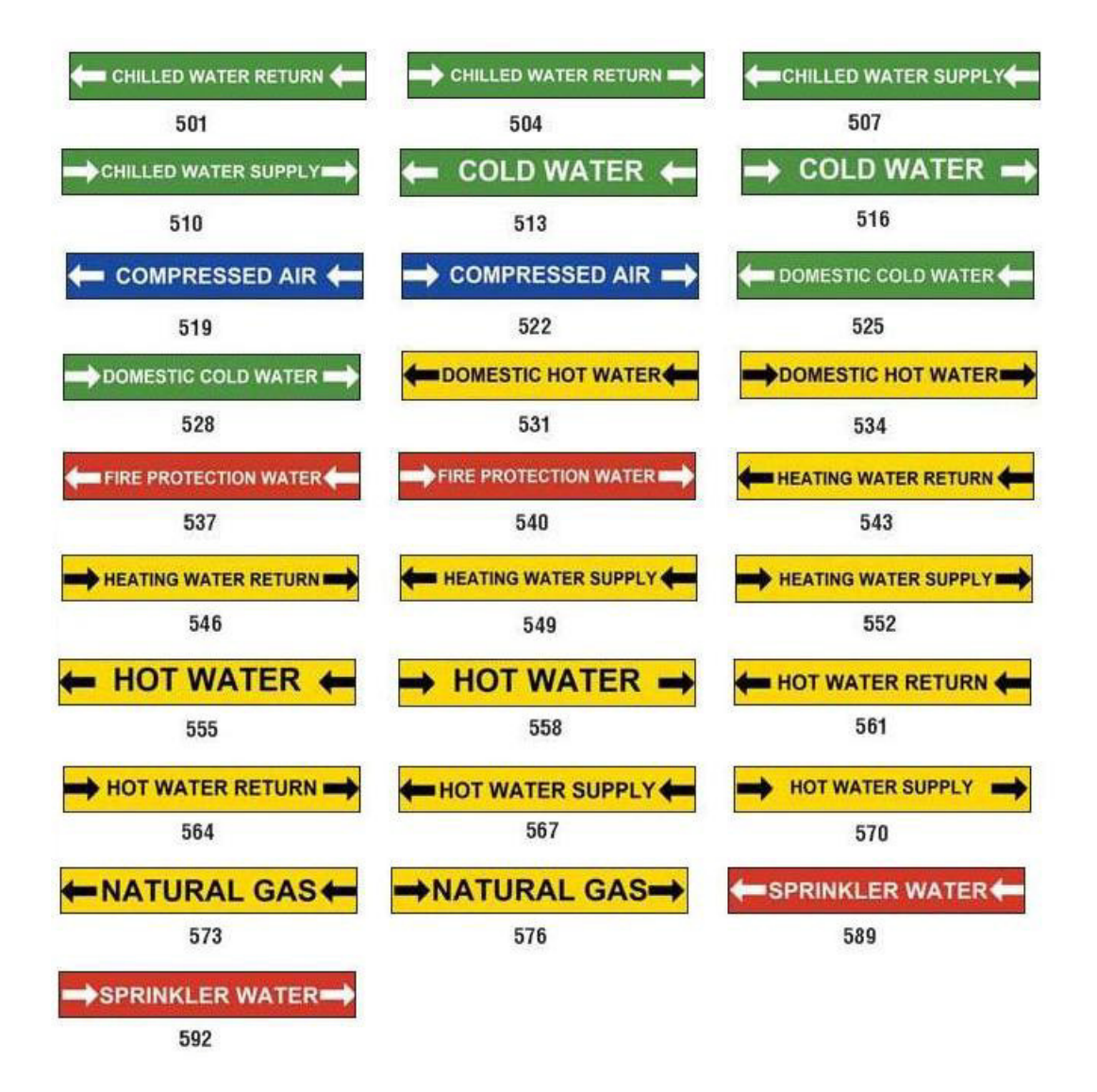

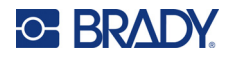

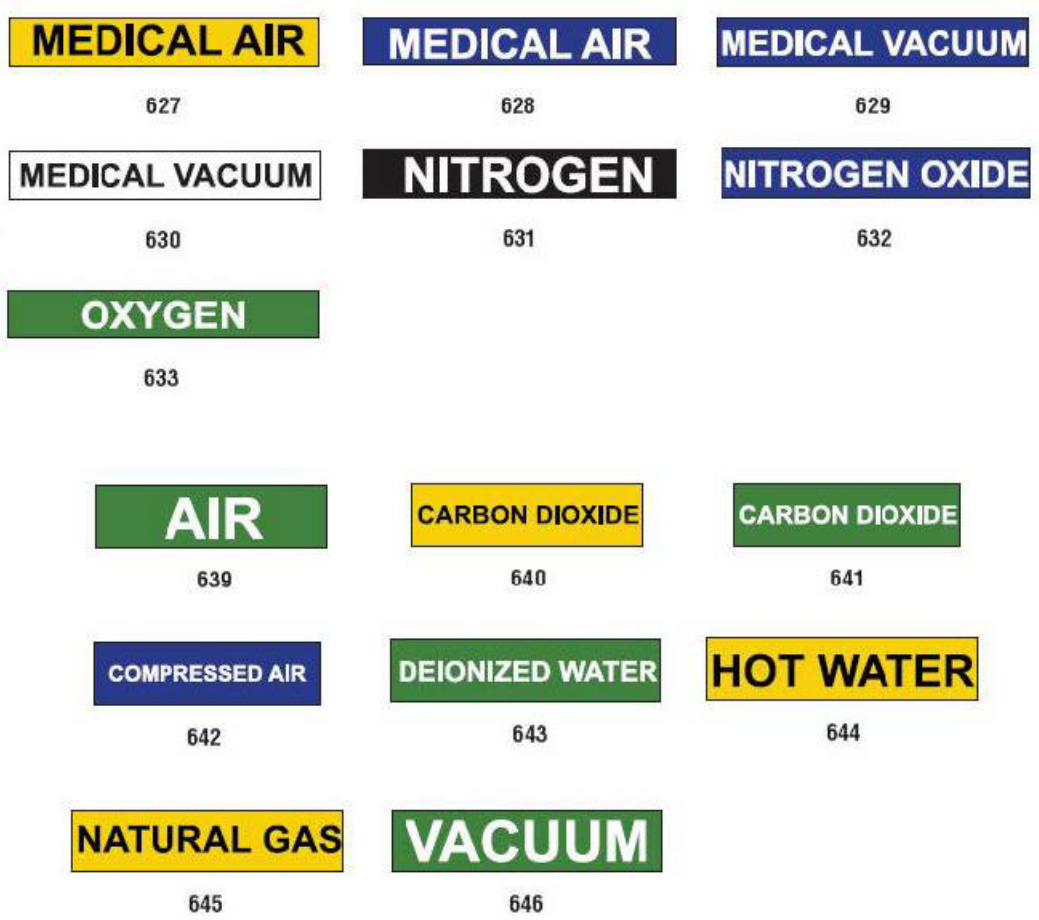

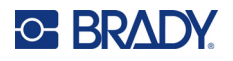

## **Beskyttende**

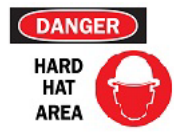

390 – 101,6 mm x 152,4 mm (4 tommer x 6 tommer)

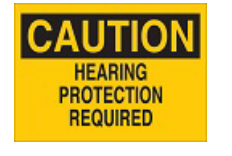

395 – 101,6 mm x 254,0 mm (4 tommer x 10 tommer)

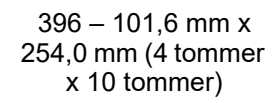

ECAUCIOI **PROTECCION AUDITIVA REQUERIDA** 

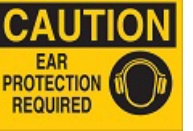

391 – 101,6 mm x 152,4 mm (4 tommer x 6 tommer)

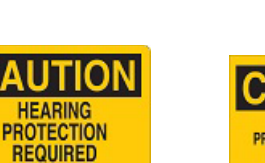

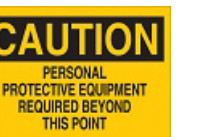

392 – 101,6 mm x 254,0 mm (4 tommer x 10 tommer)

**CAUTION** 

**PROTECTION** 

**REQUIRED** 

397 – 101,6 mm x 254,0 mm (4 tommer 254,0 mm (4 tommer x 10 tommer)

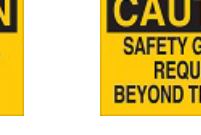

398 – 101,6 mm x x 10 tommer)

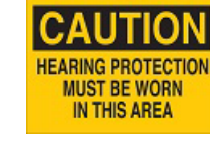

394 – 101,6 mm x 254,0 mm (4 tommer x 10 tommer)

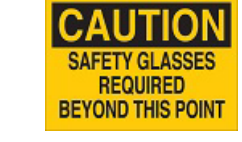

393 – 101,6 mm x 254,0 mm (4 tommer x 10 tommer)

**CAUTION** 

**HARD HATS** 

**REQUIRED** 

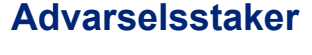

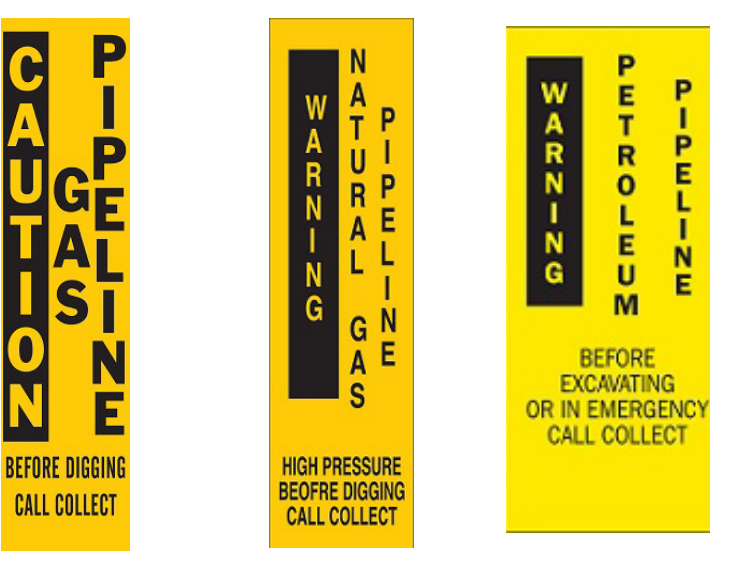

399 – 355,6 mm x 76,2 mm (14 tommer 76,2 mm (14 tommer 76,2 mm (14 tommer x 3 tommer)  $400 - 355,6$  mm x x 3 tommer)  $401 - 355,6$  mm x x 3 tommer)

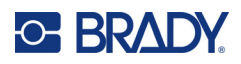

# **B Tegntilegning og tastaturlayout**

Konfigurering av tastaturer varierer i forhold til ulike regioner. Se i [«Tegntilegning» på side 130](#page-138-0) for å se en liste over tilgjengelige bokstaver med aksenter for hver tastaturkonfigurasjon. Se i [«Tastaturlayout»](#page-142-0)  [på side 134](#page-142-0) for grafisk layout av tastaturkonfigurasjonene.

Brukt i kombinasjon med tastene **<Shift>**og **<AltGr>**, støtter tastaturene flere tegn. Indikeringen av et tegn på en tast viser hvilken tastekombinasjon som skal brukes for å få tilgang til det tegnet.

For å få en fullstendig beskrivelse om hvordan du skal bruke spesialtegnene, se i [«Legge til](#page-44-0)  [spesialtegn» på side 36.](#page-44-0)

# <span id="page-138-0"></span>**Tegntilegning**

Nedenfor er aksent-tastene som er tilgjengelig for hver av tastaturlayoutene. For å få tilgang til tastene trykkes tasten, og deretter tegnet (ikke samtidig).

#### **Amerikansk QWERTY**

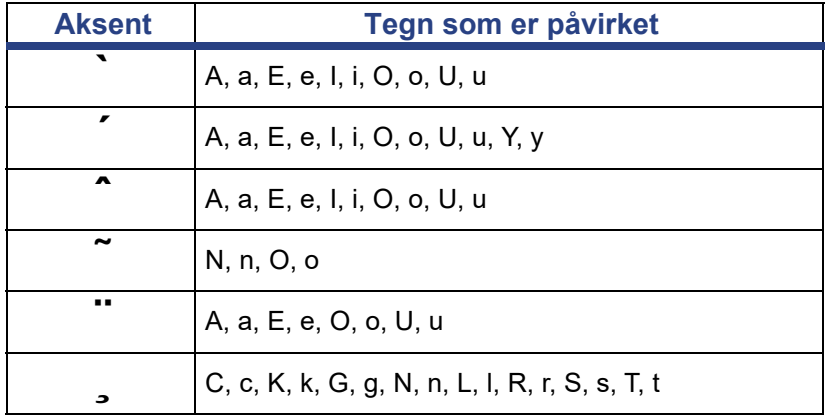

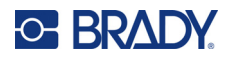

# **Europeisk AZERTY**

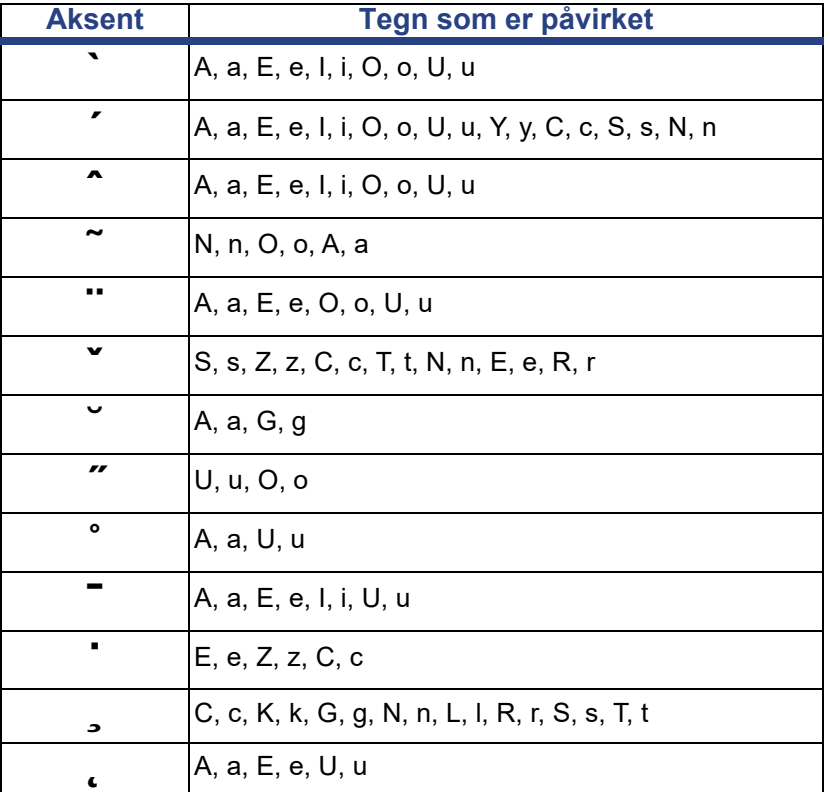

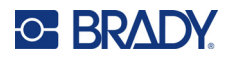

# **Europeisk QWERTZ**

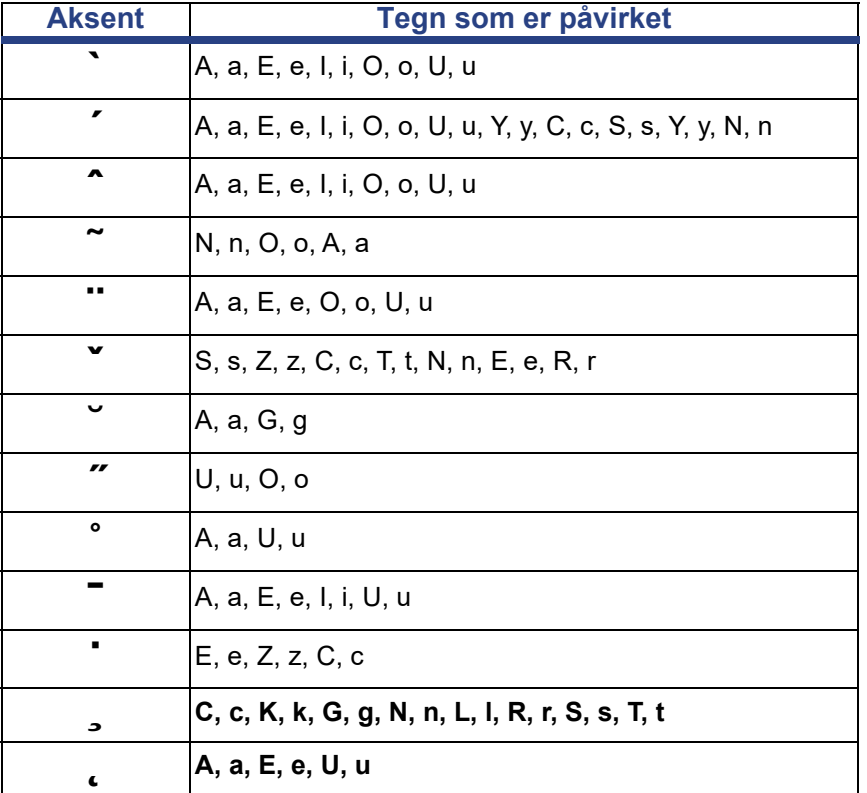

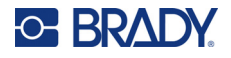

# **Europeisk QWERTY**

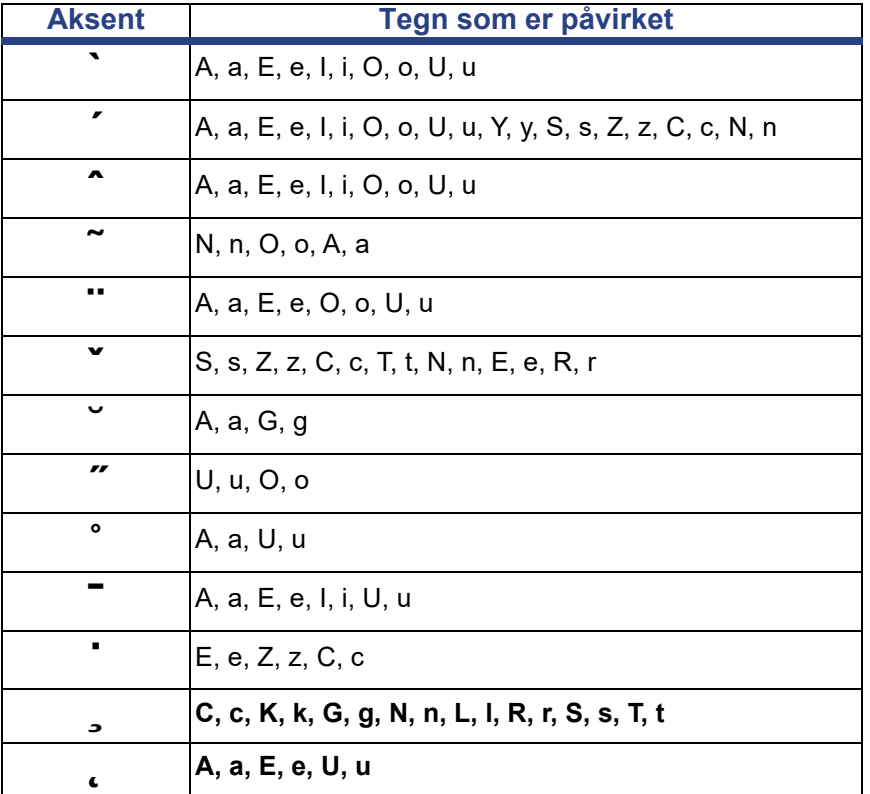

# **Europeisk kyrillisk**

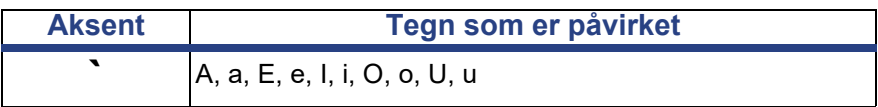

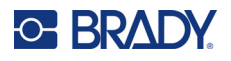

# <span id="page-142-0"></span>**Tastaturlayout**

Følgende tall viser de støttede tastaturlayoutene for hver konfigurasjon.

#### **QWERTY – nordamerikansk tastaturkonfigurasjon**

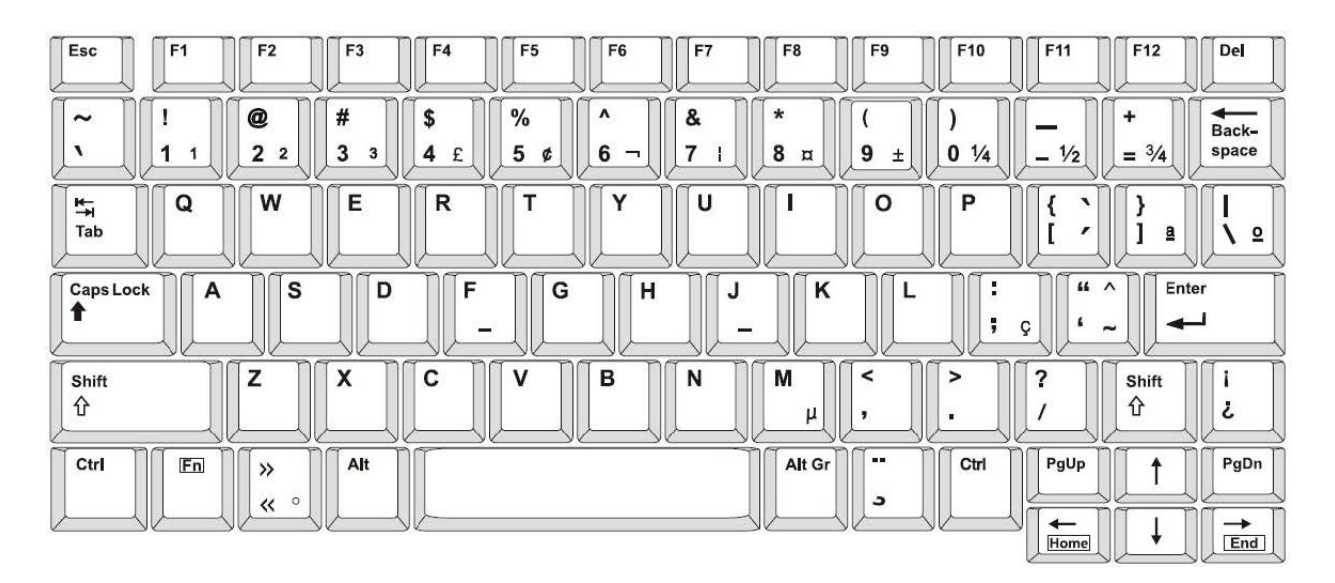

#### **QWERTY – europeisk tastaturkonfigurasjon**

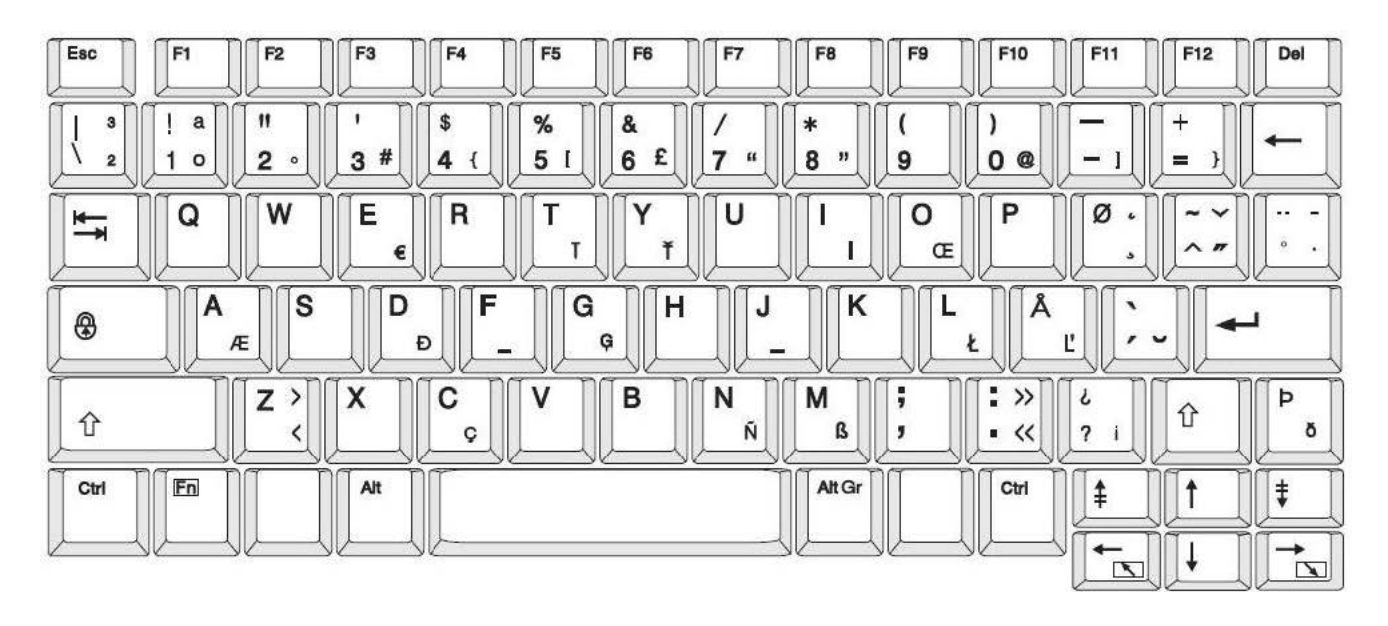

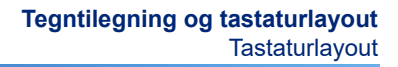

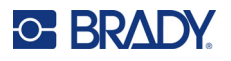

## **AZERTY – europeisk tastaturkonfigurasjon**

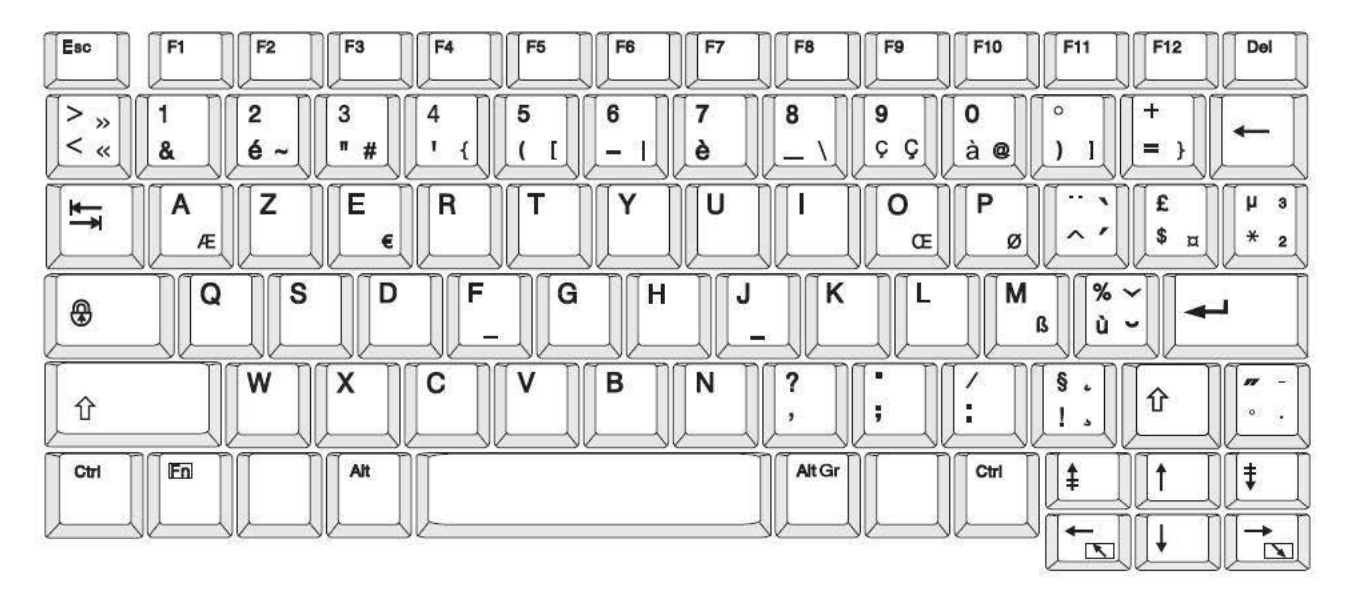

#### **QWERTZ – europeisk tastaturkonfigurasjon**

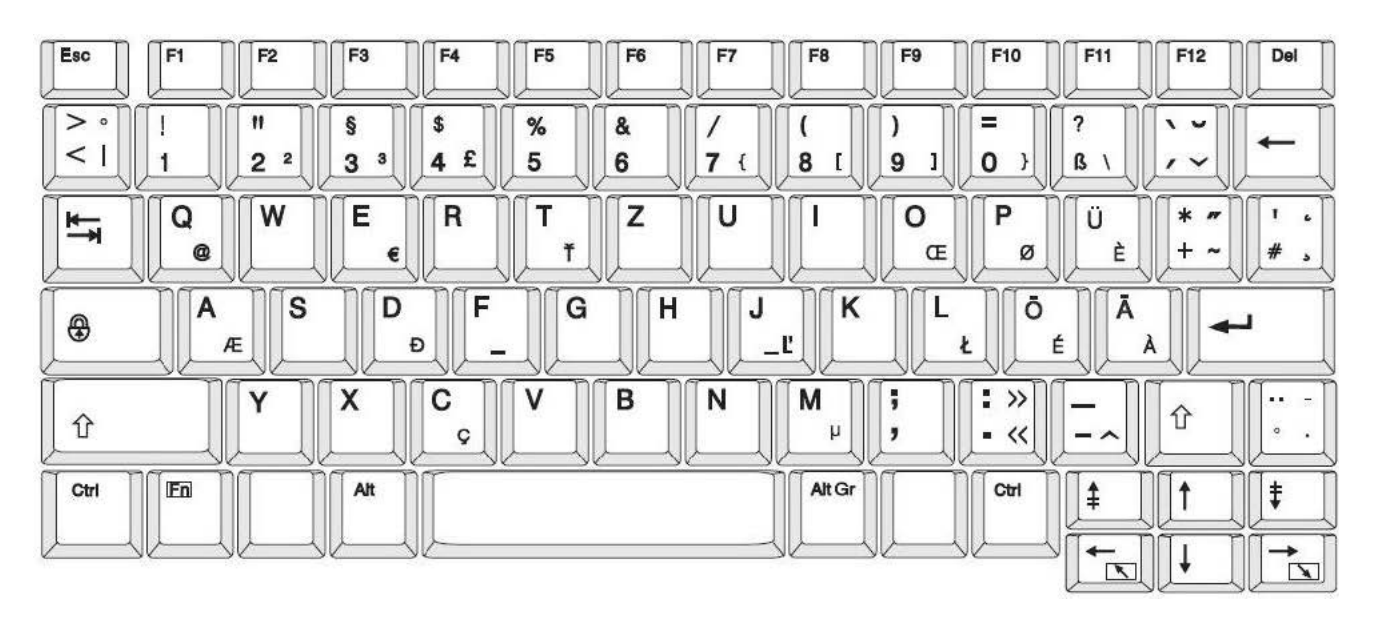
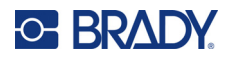

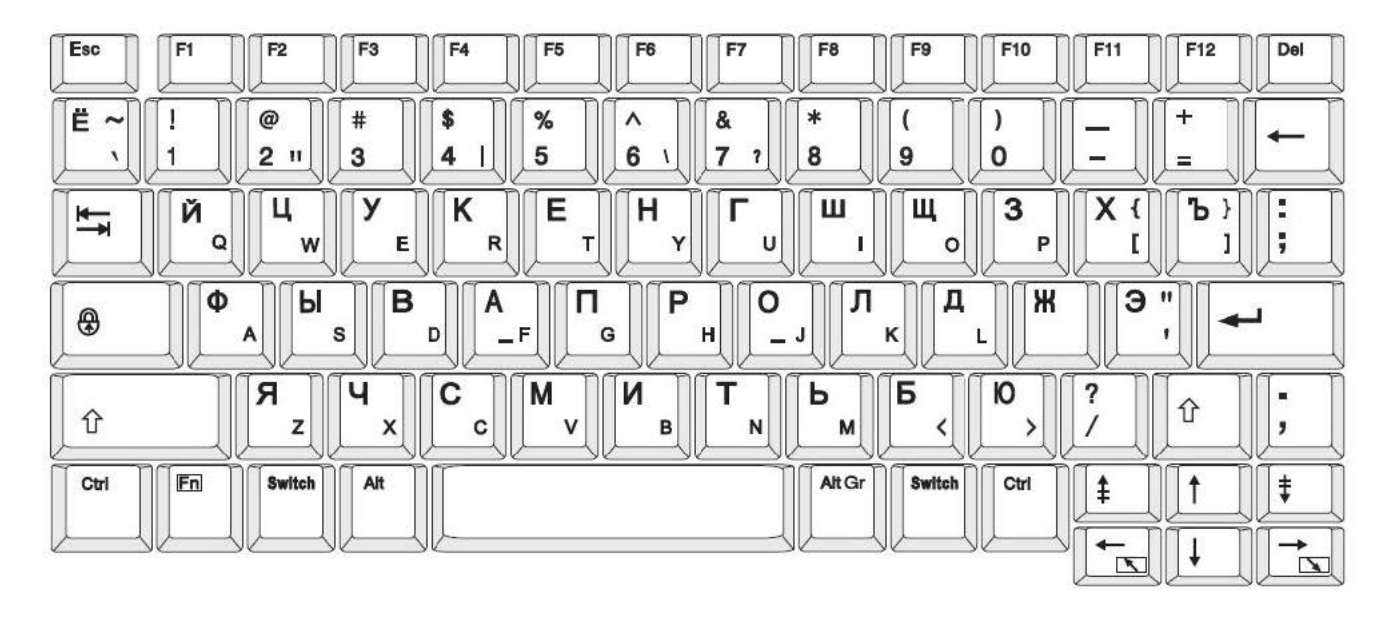

## **CYRILLIC – europeisk tastaturkonfigurasjon**

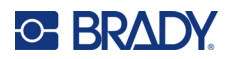

# **C Juridisk samsvar**

# **Samsvar med organer og godkjenninger**

#### **USA**

#### *FCC merknad*

**Merk:** Dette utstyret er testet og funnet innenfor begrensningene for en klasse A digital enhet, i samsvar med del 15 av regelverket til FCC. Disse begrensningene er utformet for å gi rimelig beskyttelse mot skadelig interferens når utstyret brukes i kommersielle omgivelser. Dette utstyret avgir, bruker og kan utstråle radiofrekvensenergi, og dersom det ikke installeres og brukes i henhold til brukerveiledningen kan det forårsake skadelig interferens til radiokommunikasjon.

Bruk av dette utstyret i boligområder vil sannsynligvis forårsake skadelig interferens. Hvis det er tilfellet, vil brukeren måtte korrigere interferensen for egen regning.

Endringer eller modifikasjoner som ikke uttrykkelig er godkjent av parten som er ansvarlig for samsvaret, kan oppheve brukerens rett til å bruke utstyret.

Denne enheten er i samsvar med del 15 av FCC-reglene. Bruken må oppfylle de følgende to betingelsene: (1) Dette apparatet kan ikke forårsake skadelig interferens og, (2) dette apparatet må akseptere all interferens som det mottar, inkludert interferens som kan forårsake uønsket drift.

#### **Canada**

Innovasjon, vitenskap og økonomisk utvikling (ISED)

Canada ICES-003:

CAN ICES-3 (A)/NMB-3(A)

#### **Mexico**

IFT-varsel: La operación de este equipo está sujeta a las siguientes dos condiciones: (1) es posible que este equipo o dispositivo no cause interferencia perjudicial y (2) este equipo o dispositivo debe aceptar cualquier interferencia, incluyendo la que pueda causar su operación no deseada.

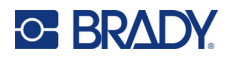

## **Europa**

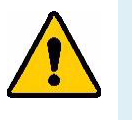

**ADVARSEL!** Dette er et klasse A-produkt. I et boligmiljø kan dette produktet forårsake radiointerferens, og hvis dette skjer, er det mulig at brukeren blir pålagt å foreta passende tiltak.

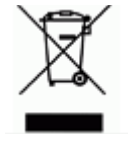

**Direktiv om avhending av elektrisk og elektronisk utstyr.** I henhold til det europeiske WEEE-direktivet, må denne enheten resirkuleres i henhold til lokale forskrifter.

#### *RoHS-direktivet 2011/65/EU, 2015/863/EU*

Dette produktet er CE-merket og i samsvar med EUs direktiv 2011/65/EU TIL DET EUROPEISKE PARLAMENT OG RÅDET av 8. juni 2011 om begrenset bruk av bestemte farlige stoffer i elektrisk og elektronisk utstyr.

EU-direktiv (EU) 2015/863 av 31. mars 2015 (RoHS 3) endrer vedlegg II til europaparlaments- og rådsdirektiv 2011/65/EU når det gjelder listen over stoffer som er underlagt restriksjoner.

#### *Batteridirektivet 2006/66/EC*

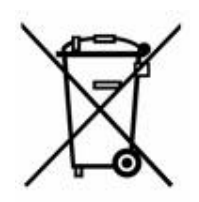

Dette produktet inneholder et litium knappcellebatteri. Søppelkassen med hjul som er overkrysset, til venstre benyttes for å vise «adskilt innsamling» for alle batterier og akkumulatorer i henhold til det europeiske direktivet 2006/66/EC. Brukere av batterier må ikke avhende batteriene som usortert kommunalt avfall. Dette direktivet bestemmer rammeverket for retur og resirkulering av brukte batterier og akkumulatorer som skal innsamles separat og resirkuleres når de er brukt. Avhend batteriet i henhold til dine lokale forskrifter.

#### **Merknad til gjenvinningsanlegg**

#### **For å ta ut litium knappcellebatteriet:**

- 1. Demonter skriveren og finn litium knappcellebatteriet som er plassert på hovedkretskortet.
- 2. Bruk en liten skrutrekker, lirk batteriet fra holderen og ta batteriet ut av kretskortet. Avhend ifølge lokale forskrifter.

### **Tyrkia**

Tyrkisk departement for miljø og skogvesen

(Direktiv om restriksjoner av bruken av farlige stoffer i elektrisk og elektronisk utstyr).

Türkiye Cumhuriyeti: EEE Yönetmeliğine Uygundur

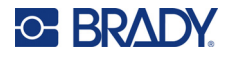

## **Kina**

Informasjon om Kinas RoHS-deklarasjon i tilknytning til dette produktet er tilgjengelig på www.bradyid.com/S3700compliance.

## 警 告

此为A 级产品。在生活环境中,该产品可能会造成无线电干扰。在这种情况下,可能需要用户对干扰 采取切实可行的措施。

#### 仅适用于非热带气候条件下安全使用

# **Forskriftsmessig trådløs informasjon**

Forskriftsmessig merking, i henhold til landets sertifisering, brukes for vertsskriveren, og viser at det er innhentet godkjenninger for Wi-Fi og Bluetooth (radio).

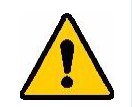

**ADVARSEL!** Det er forbudt å bruke enheten uten forskriftsmessig godkjenning.

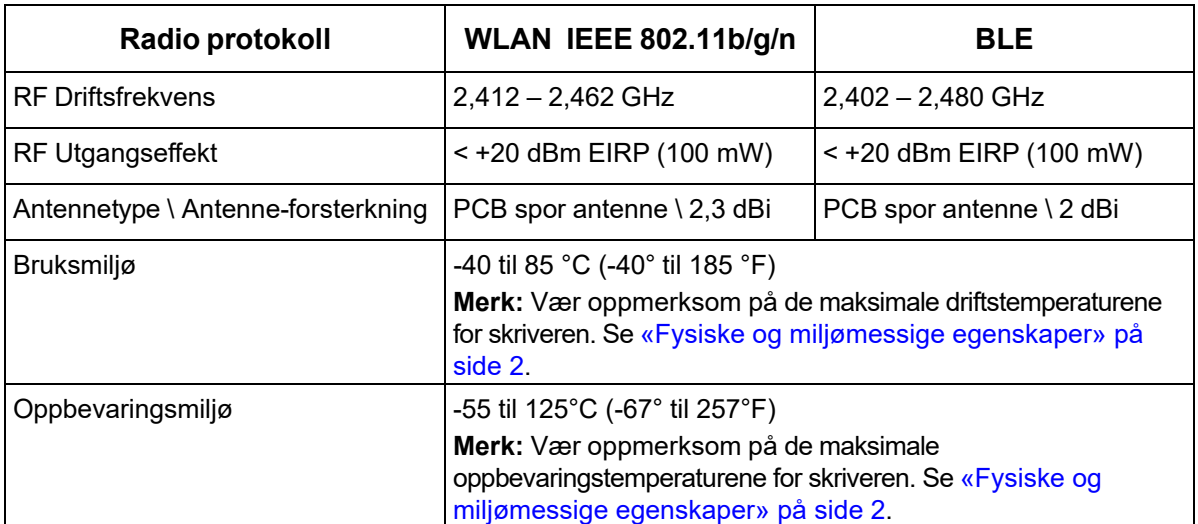

### **USA**

**Merk:** Dette utstyret er testet og funnet innenfor begrensningene for en klasse A digital enhet, i samsvar med del 15 av regelverket til FCC. Disse begrensningene er utformet for å gi rimelig beskyttelse mot skadelig interferens når utstyret brukes i kommersielle omgivelser. Dette utstyret avgir, bruker og kan utstråle radiofrekvensenergi, og dersom det ikke installeres og brukes i henhold til brukerveiledningen kan det forårsake skadelig interferens til radiokommunikasjon.

Bruk av dette utstyret i boligområder vil sannsynligvis forårsake skadelig interferens. Hvis det er tilfelle, vil brukeren måtte rette på interferensen for egen regning.

Endringer eller modifikasjoner som ikke uttrykkelig er godkjent av parten som er ansvarlig for samsvaret, kan oppheve brukerens rett til å bruke utstyret.

Denne enheten er i samsvar med del 15 av FCC-reglene. Bruken må oppfylle de følgende to betingelsene: (1) Dette apparatet kan ikke forårsake skadelig interferens og, (2) dette apparatet må akseptere all interferens som det mottar, inkludert interferens som kan forårsake uønsket drift.

**Erklæringer plassert på samme sted:** For å være i samsvar med FCCs krav til RF-eksponering, må antennen som brukes til denne senderen ikke være plassert på samme sted eller brukes sammen med noen andre sendere/antenner, med unntak av dem som allerede er en del av radiomodulens dokumentasjon.

**Retningslinjer for RF eksponering/Viktig merknad:** Dette utstyret er i samsvar med FCCs SAR-unntak for bestråling som er vedtatt for ukontrollerte miljøer.

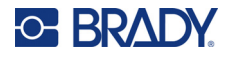

## **Canada**

Innovasjon, vitenskap og økonomisk utvikling (ISED)

CAN ICES-3 (A)/NMB-3(A)

Dette apparatet er i samsvar med Industry Canadas lisensunntak RSSs. Bruken må oppfylle de følgende to betingelsene:

- 1. Dette apparatet må ikke forårsake interferens, og
- 2. Dette apparatet må akseptere all interferens som det mottar, inkludert interferens som kan forårsake uønsket drift.

**Erklæringer plassert på samme sted:** For å være i samsvar med FCCs krav til RF-eksponering, må antennen som brukes til denne senderen ikke være plassert på samme sted eller brukes sammen med noen andre sendere/antenner, med unntak av dem som allerede er en del av radiomodulens dokumentasjon.

**Retningslinjer for RF eksponering/Viktig merknad:** Dette utstyret er i samsvar med eksponeringsgrensene for IC-bestråling som er vedtatt for ukontrollerte miljøer og eiendom så lenge det brukes som instruert.

## **Mexico**

IFT-varsel:

"La operación de este equipo está sujeta a las siguientes dos condiciones: (1) es posible que este equipo o dispositivo no cause interferencia perjudicial y (2) este equipo o dispositivo debe aceptar cualquier interferencia, incluyendo la que pueda causar su operación no deseada."

### **EU**

Dette er et klasse A-produkt. I et boligmiljø kan dette produktet forårsake radiointerferens, og hvis dette skjer, er det mulig at brukeren blir pålagt å foreta passendetiltak.

Radio utstyrs direktivet (RED) 2014/53/EU

- a. Frekvensbånd(ene) som dette radioutstyret benytter: 2,401 GHz til 2,483 GHz
- b. Maksimal radiofrekvenseffekt sendes i frekvensbånd(ene) som radioutstyret benytter: < +20 dBm EIRP (100 mW)

#### **Internasjonal**

Wi-Fi-radiomodulen som brukes i Brady-vertsskrivere, er i samsvar med internasjonal anerkjente standarder som dekker eksponering av mennesker mot elektromagnetiske felter, dvs. EN 62311 «Vurdering av elektronisk og elektrisk utstyr relatert til restriksjoner for menneskelig stråling av elektromagnetiske felt (0 Hz–300 GHz)».

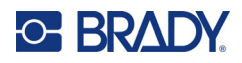

# **D Lisensiering**

# **Sluttbruker lisensavtale for Microsoft Windows CE©**

Du har kjøpt en enhet som inneholder programvare som Brady Worldwide, Inc. har lisensiert fra Microsoft Licensing eller deres samarbeidspartnere («MS»). De installerte programproduktene som stammer fra Microsoft, samt til tilknyttede media, trykkmateriell, og «online» eller elektronisk dokumentasjon («PROGRAMVARE») er beskyttet av internasjonale lover og avtaler for immateriell eiendom. PROGRAMVAREN blir lisensiert bort, den selges ikke. Alle rettigheter forbeholdes.

IF YOU DO NOT AGREE TO THIS END USER LICENSE AGREEMENT, DO NOT USE THE DEVICE OR COPY THE SOFTWARE. TA I STEDET KONTAKT MED BRADY WORLDWIDE INC. FOR Å FÅ INSTRUKSJONER OM RETUR AV DEN UBRUKTE MASKINEN FOR EN TILBAKEBETALING. **ALL BRUK AV PROGRAMMET, INKLUDERT, MEN IKKE BEGRENSET TIL BRUKEN PÅ MASKINEN, VIL INNBÆRE AT DU SAMTYKKER I DENNE AVTALEN OM SLUTTBRUKERLISENS (ELLER EN STADFESTELSE AV ET TIDLIGERE SAMTYKKE).**

**INNVILGELSE AV PROGRAMVARELISENS:** Denne lisensavtalen for sluttbrukere innvilger deg følgende lisens:

Du må bare bruke PROGRAMVAREN på ENHETEN.

**IKKE FEILTOLERANT.** PROGRAMVAREN ER IKKE FEILTOLERANT. BRADY WORLDWIDE, INC. HAR UAVHENGIG BESTEMT HVORDAN PROGRAMMET I MASKINEN SKAL BRUKES, OG MS HAR VÆRT AVHENGIG AV BRADY WORLDWIDE, INC. FOR Å UTFØRE TILSTREKKELIG TESTING FOR Å BESTEMME AT PROGRAMMET ER EGNET TIL SLIK BRUK.

INGEN GARANTIER FOR PROGRAMVAREN. **PROGRAMVAREN leveres «som den fremstår», og med alle sine feil. HELE RISIKOEN FOR TILFREDSSTILLENDE KVALITET, YTELSE, NØYAKTIGHET OG INNSATS (INKLUDERT AT DET IKKE FORSØMMES) TILLIGGER DEG. DET ER HELLER INGEN GARANTI MOT INTERFERENS MED DIN TILFREDSHET MED PROGRAMMET ELLER MOT KRENKELSE AV FORFATTERRETT.** HVIS DU HAR MOTTATT NOEN GARANTIER NÅR DET GJELDER MASKINEN ELLER PROGRAMMET, HAR SLIKE GARANTIER IKKE KOMMET FRA MS, OG ER IKKE BINDENDE FOR MS.

**Merknad om Java-støtte.** PROGRAMMET kan inneholde støtte for programmer som er skrevet i Java. Java-teknologi er ikke feiltolerant, og er ikke designet, produsert eller ment til bruk eller videresalg som online kontrollutstyr i farlige omgivelser som krever feilsikker ytelse, som f.eks. i driften av atomreaktorer, luftfartnavigasjon eller kommunikasjonssystemer, lufttrafikkontroll, direkte livredningsutstyr eller våpensystemer, der en feil i Java-teknologien kan medføre dødsfall, personskade eller alvorlige fysiske eller miljømessige skader. Sun Microsystems, Inc. har kontraktsmessig pålagt MS å komme med denne ansvarsfraskrivelsen.

**Intet ansvar for noen typer skader.** MED UNNAK AV, SOM FORBUDT AV LOVEN, SKAL IKKE MS HA NOE ANSVAR FOR NOEN INDIREKTE, SPESIELLE, FØLGE- ELLER TILFELDIGE SKADER SOM KOMMER FRA ELLER I FORBINDELSE MED BRUKEN ELLER YTELSEN TIL PROGRAMVAREN. DENNE BEGRENSNINGEN SKAL GJELDE SELV OM AVHJELP MISLYKKES

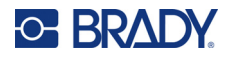

I SIN EGENTLIGE HENSIKT. MS SKAL IKKE UNDER NOEN OMSTENDIGHET VÆRE ANSVARLIG FOR NOE BELØP SOM OVERSTIGER TO HUNDRE OG FEMTI AMERIKANSKE DOLLAR (U.S.\$250.00).

**Begrensninger ved omvendt engineering, dekompilering og demontering.** Du må ikke utføre omvendt engineering, dekompilere eller demontere PROGRAMVAREN, unntatt og bare i den utstrekning slik aktivitet uttrykkelig er tillatt av gjeldende lov som ikke er i mot slik begrensning.

**OVERFØRING AV PROGRAMVARE TILLATT, MEN MED RESTRIKSJONER.** Du kan overføre rettighetene i henhold til denne sluttbrukerlisensen bare som en del av et permanent salg eller overføring av maskinen, og bare hvis mottakeren sier seg enig i sluttbrukeravtalen. Hvis PROGRAMVAREN er en oppgradering, må eventuell overføring også inneholde alle foregående versjoner av PROGRAMMET.

**EKSPORTBEGRENSNINGER.** Du anerkjenner at PROGRAMMET har sin opprinnelse i USA. Du sier deg enig i å følge alle gjeldende internasjonale og nasjonale lover som gjelder PROGRAMMET, inkludert USAs administrasjonsforskrifter for eksport, i tillegg til sluttbruker, sluttbruk og land som har restriksjoner pålagt av USA og andre regjeringer. For ytterligere informasjon om eksport av PROGRAMVAREN, se http://www.microsoft.com/exporting.